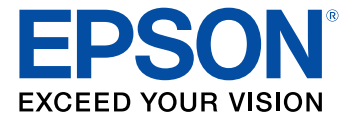

# **BrightLink Pro 1470Ui User's Guide**

# **Contents**

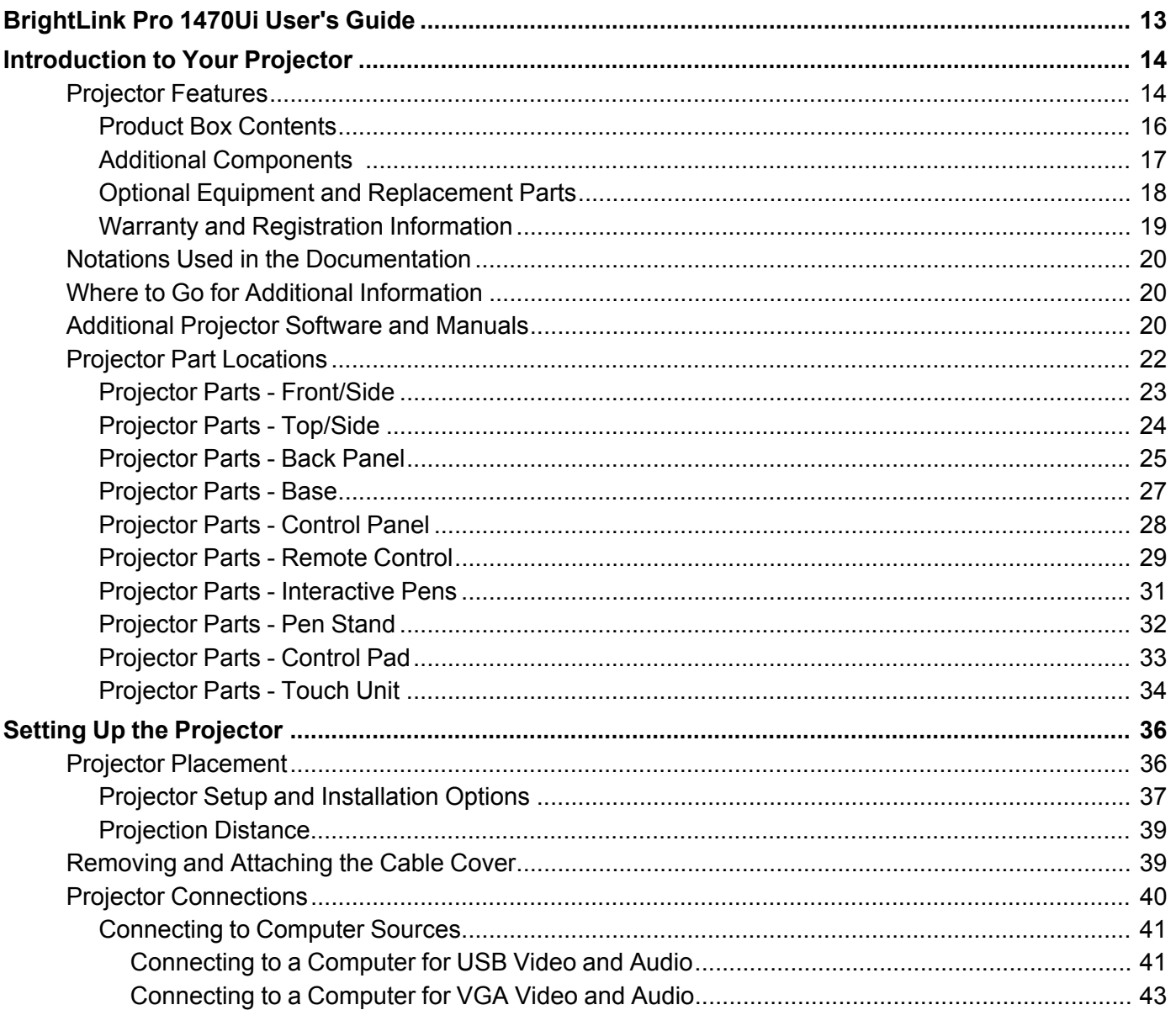

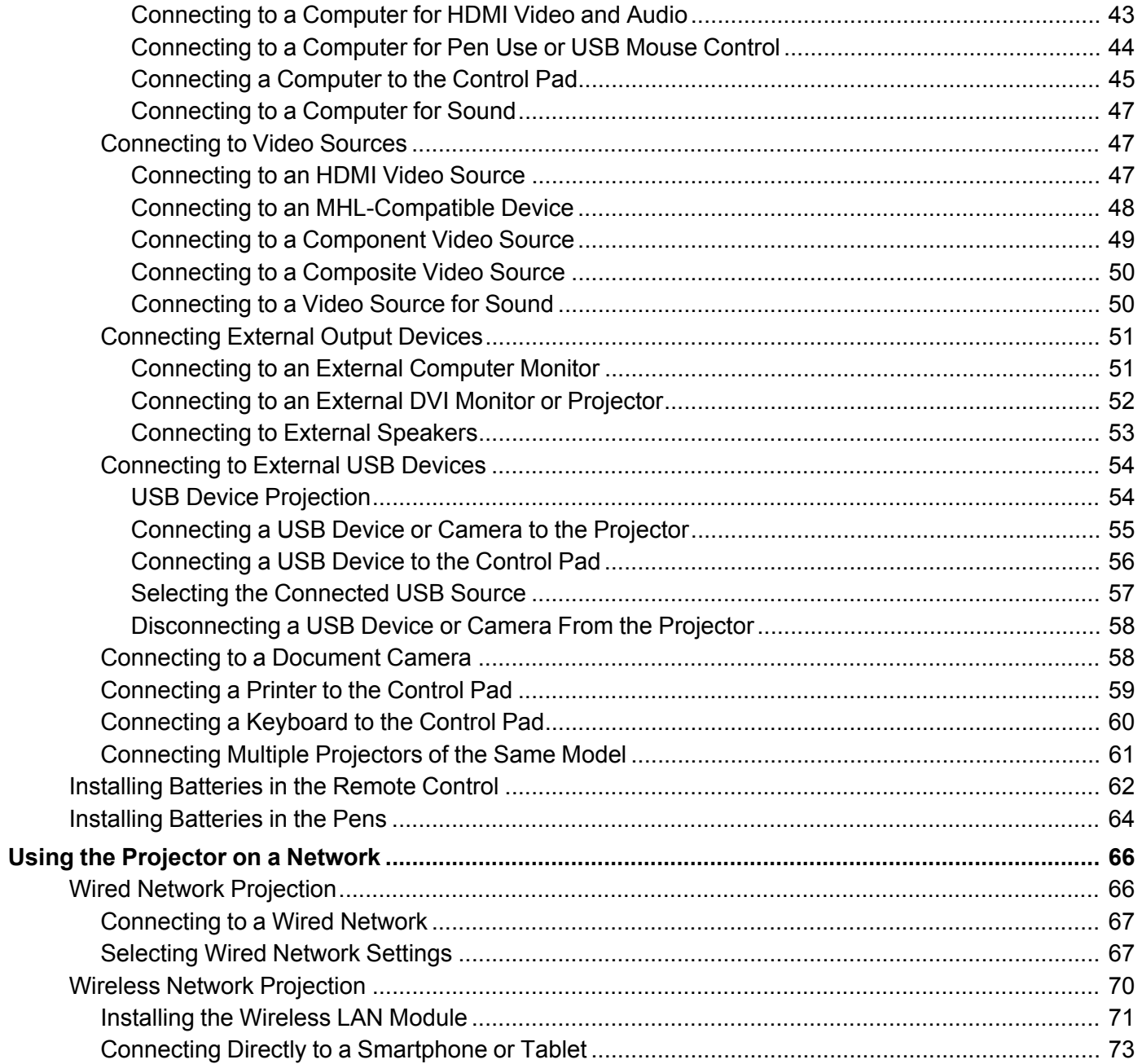

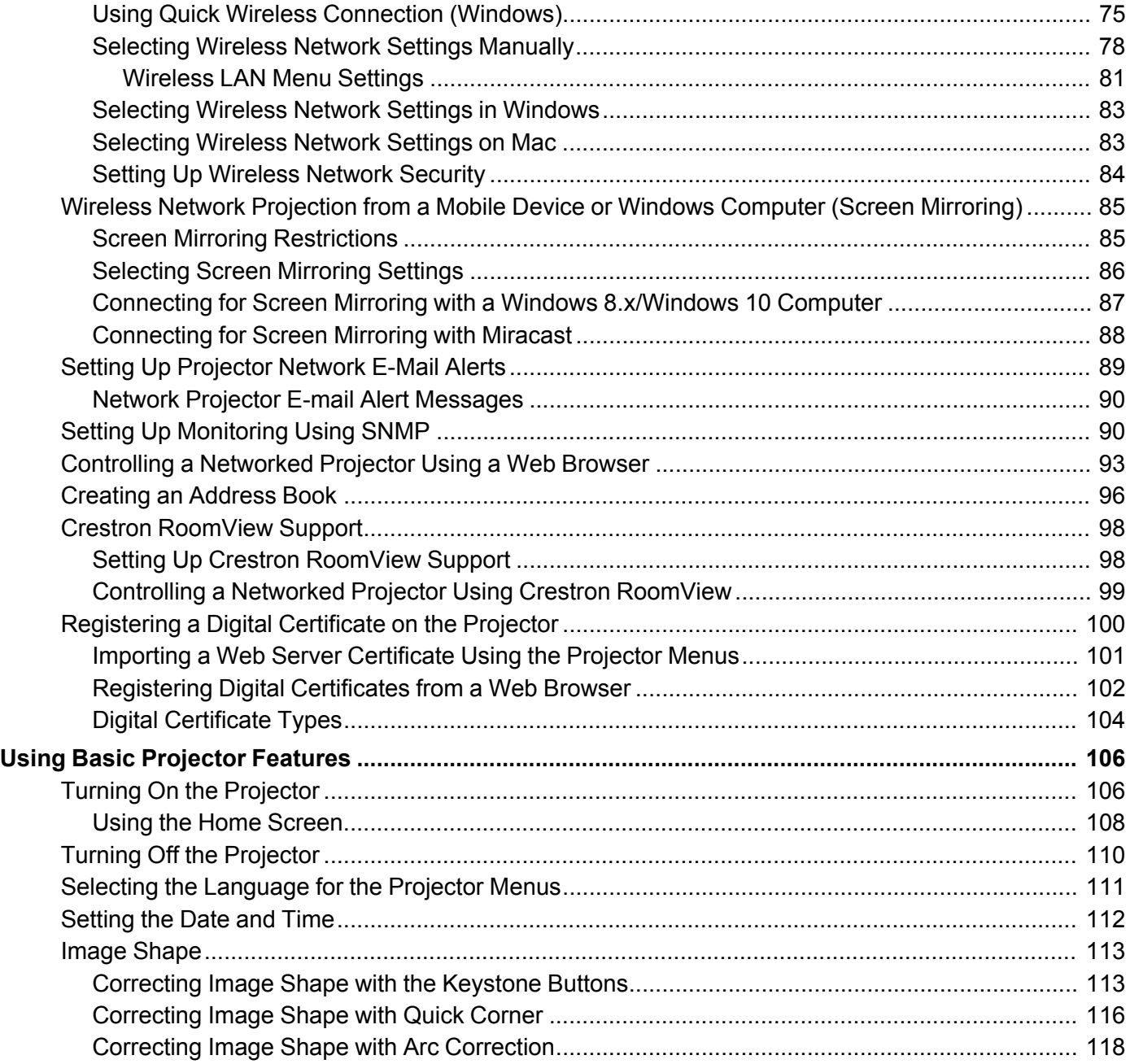

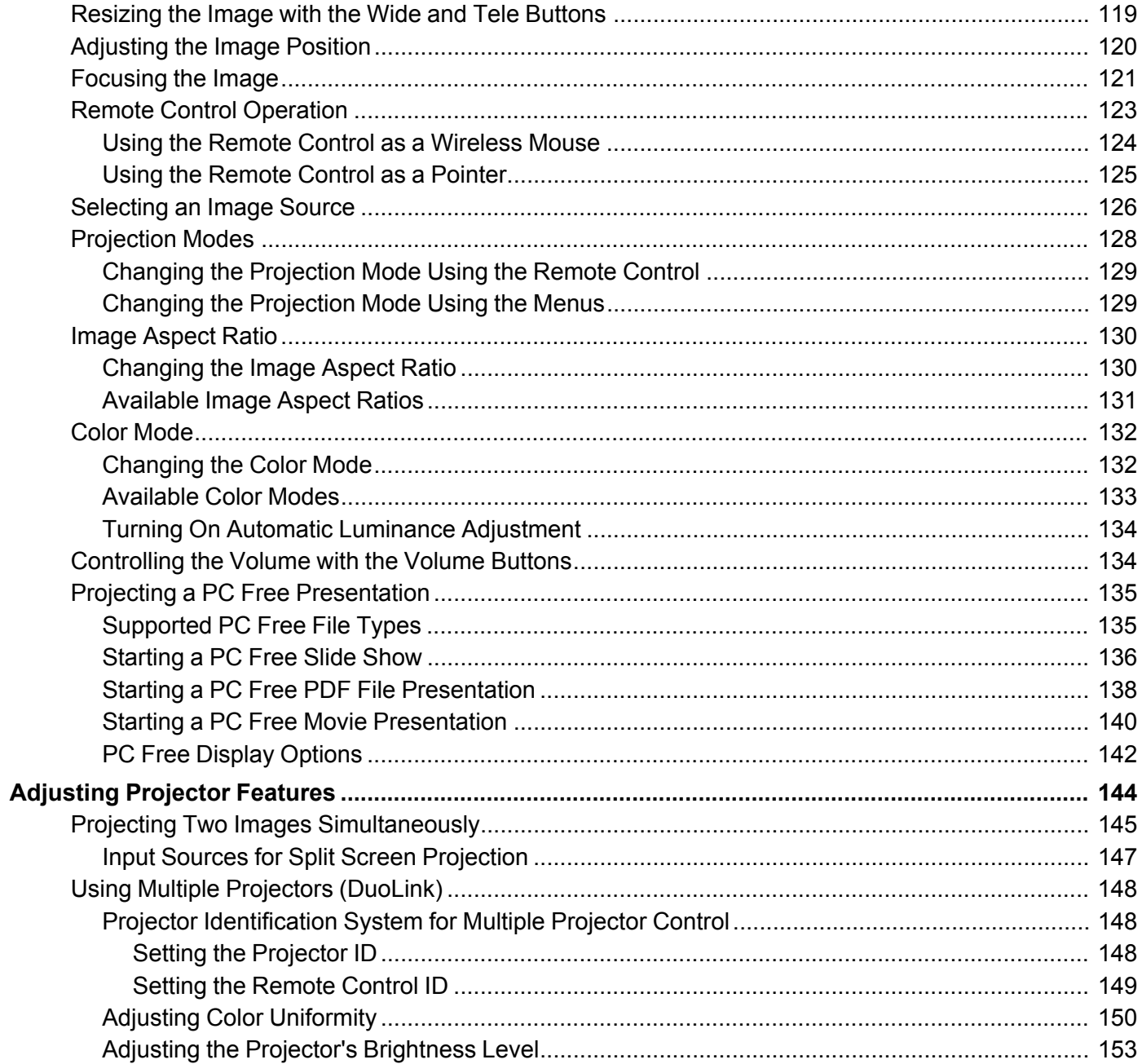

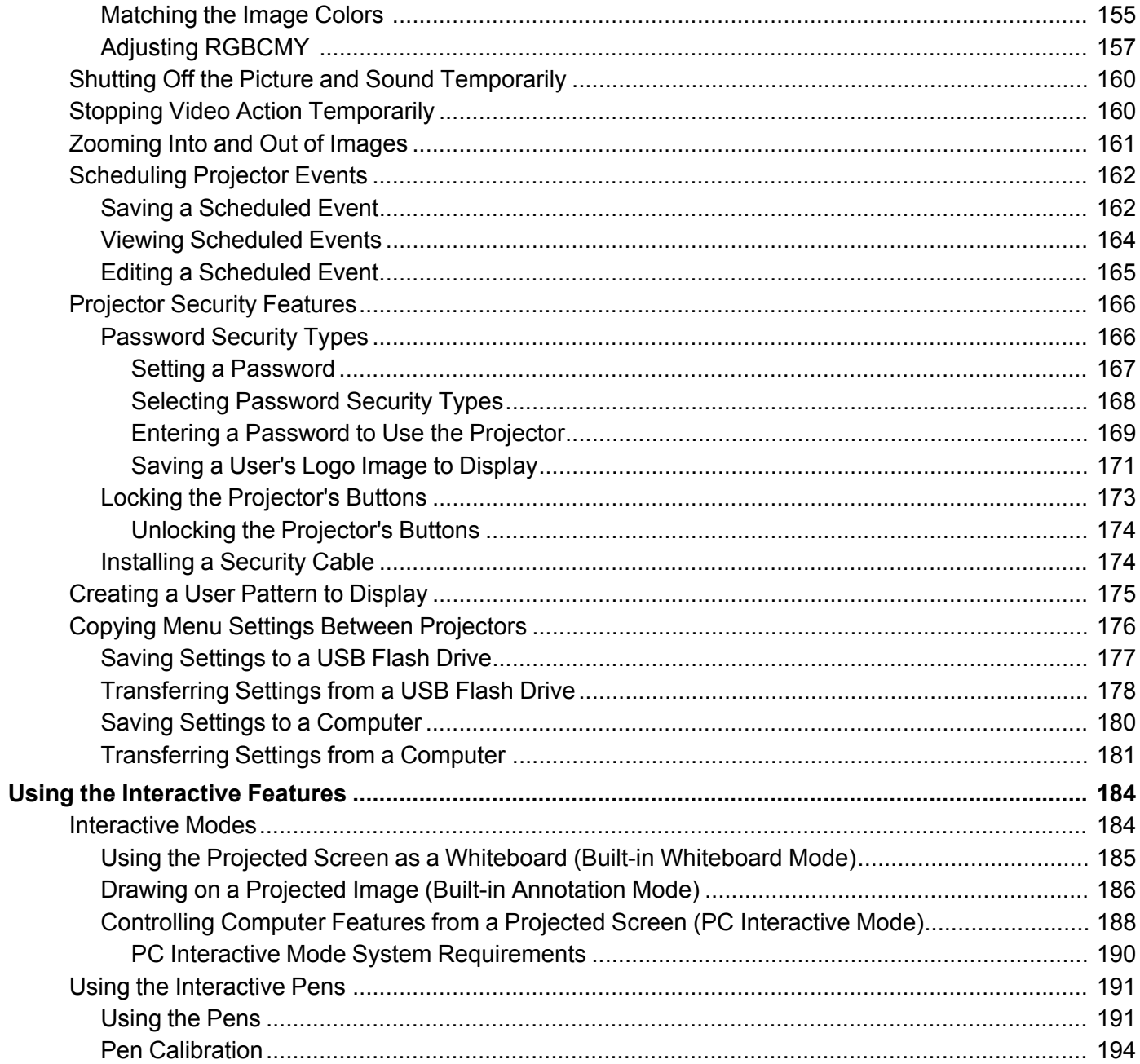

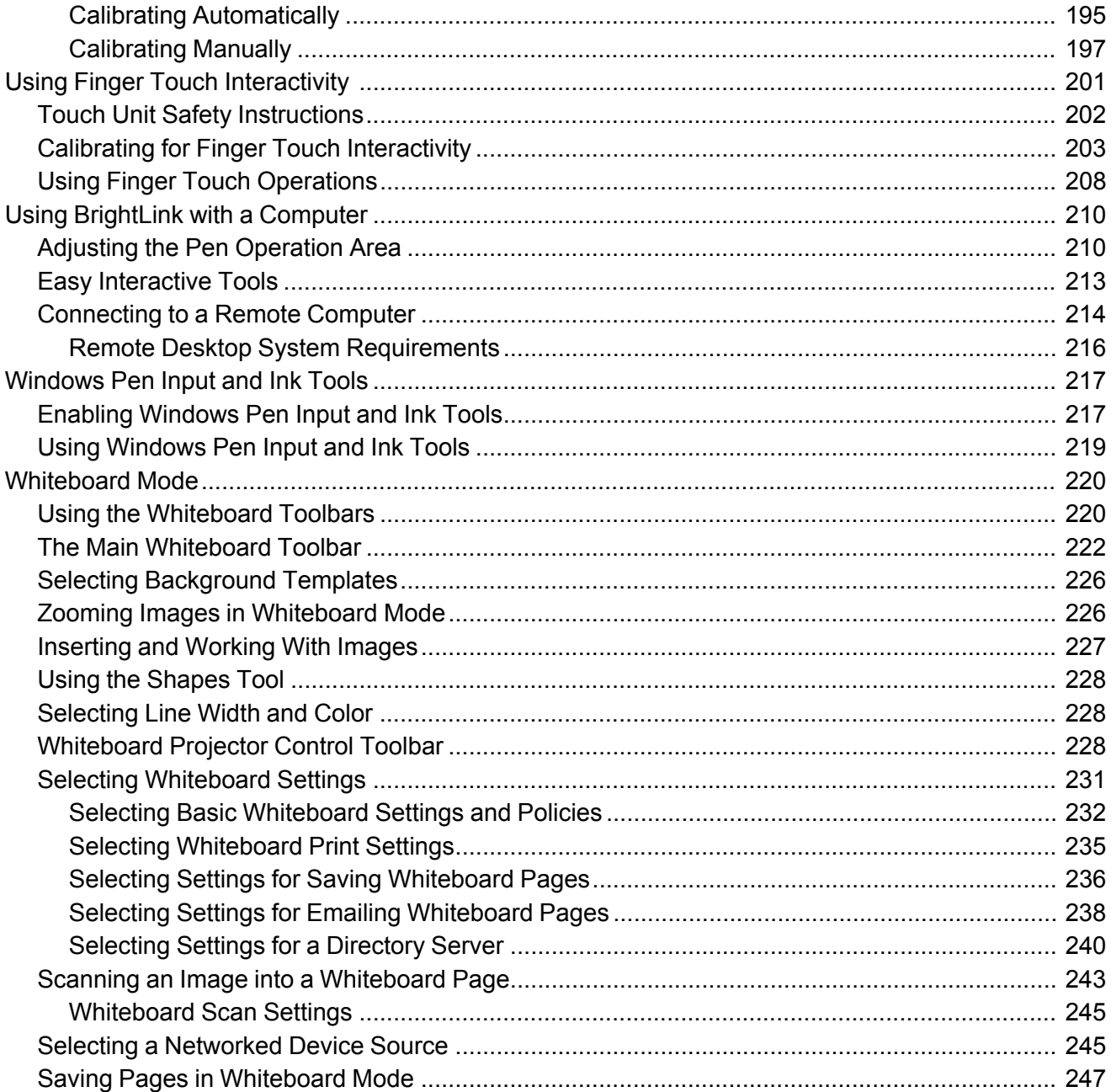

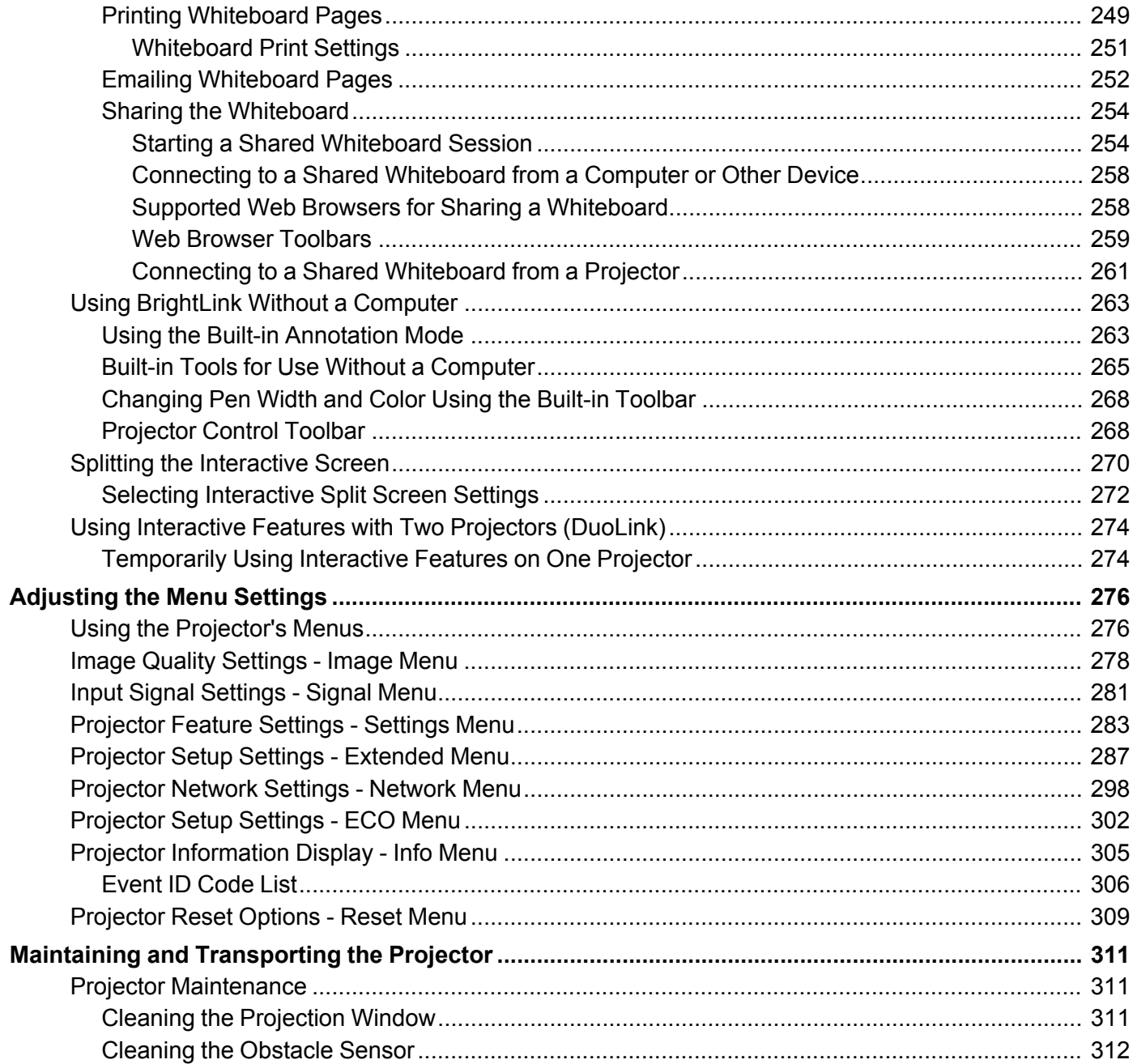

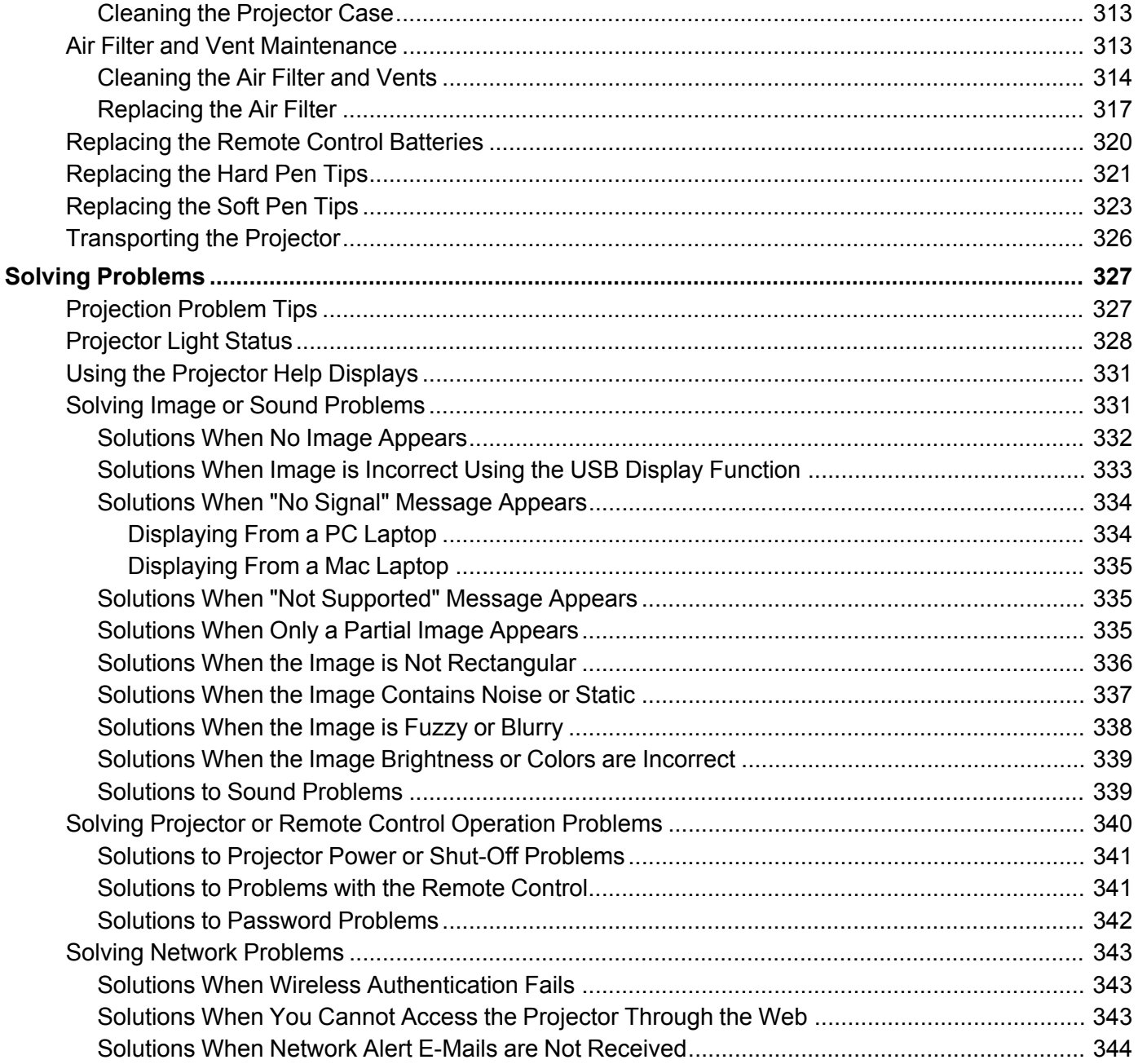

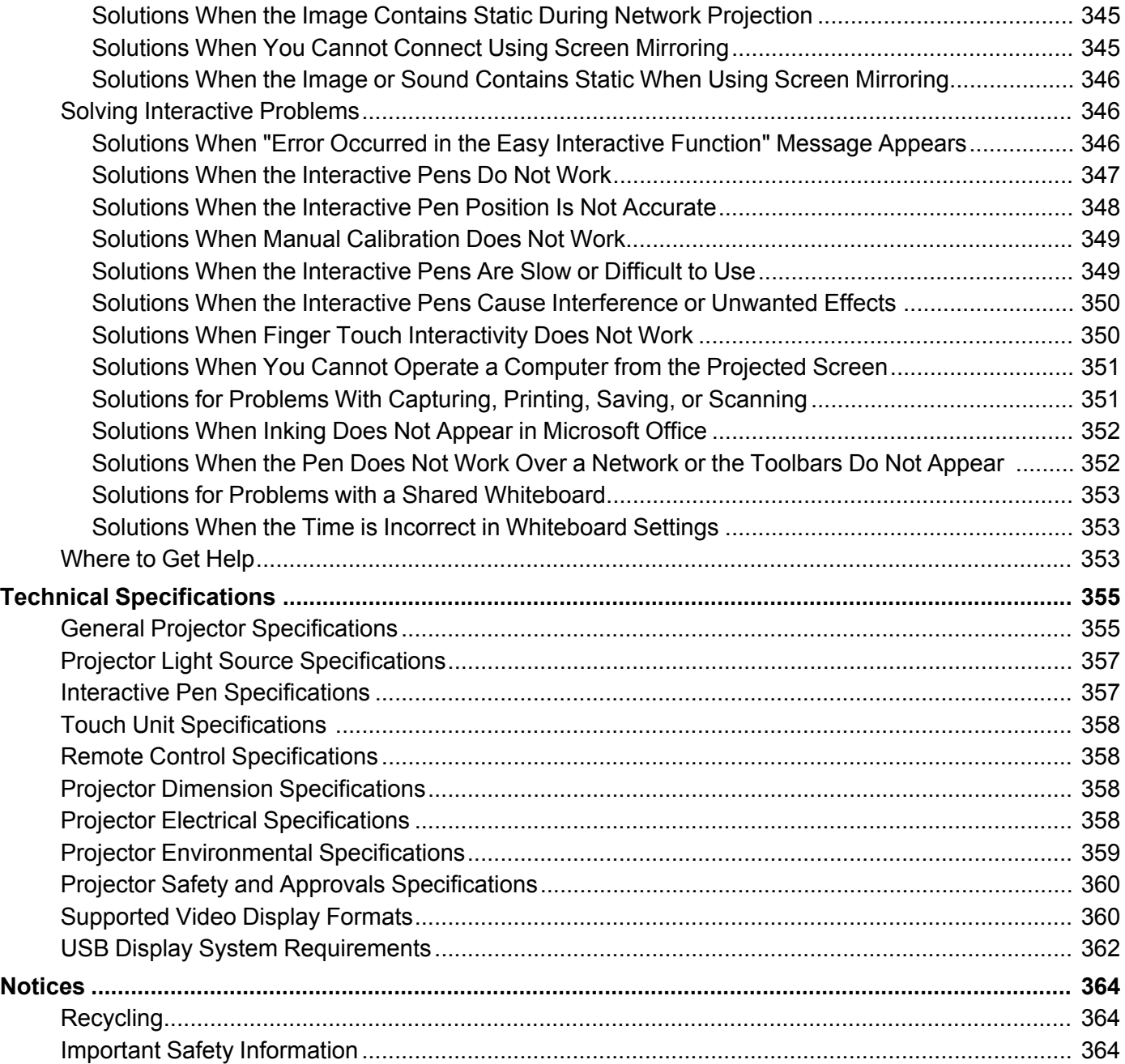

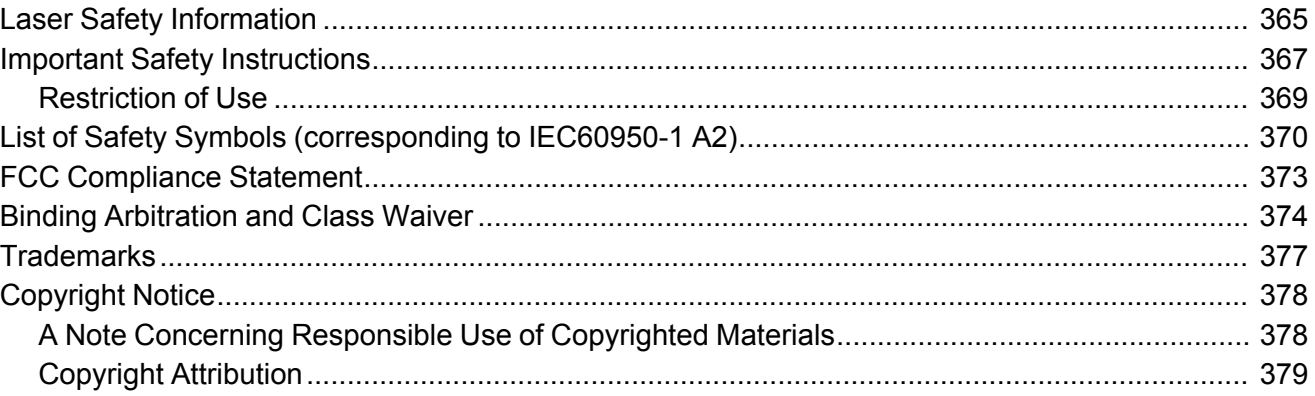

# <span id="page-12-0"></span>**BrightLink Pro 1470Ui User's Guide**

Welcome to the BrightLink Pro 1470Ui *User's Guide*.

For a printable PDF copy of this guide, click here.

# <span id="page-13-0"></span>**Introduction to Your Projector**

Refer to these sections to learn more about your projector and this manual.

[Projector](#page-13-1) Features Notations Used in the [Documentation](#page-19-0) Where to Go for Additional [Information](#page-19-1) [Additional](#page-19-2) Projector Software and Manuals Projector Part [Locations](#page-21-0)

## <span id="page-13-1"></span>**Projector Features**

The BrightLink Pro 1470Ui projector includes these special features:

### **Unique interactive functions**

- Annotation with or without a computer
- Annotation with two pens at the same time
- Enhanced Easy Interactive toolbar for Windows and Mac
- Touch-based interactivity for as many as six users
- Control your computer from the projected screen
- Print, save, and send your presentations without a computer
- Scan and display content from a connected scanner
- Import content from a USB drive
- Remote desktop support to control a remote computer
- Share your whiteboard with tablets, smartphones, and other devices

### **Bright, high-resolution projection system**

• Up to 4000 lumens of color brightness (color light output) and white brightness (white light output)

**Note:** Color brightness (color light output) and white brightness (white light output) will vary depending on usage conditions. Color light output measured in accordance with IDMS 15.4; white light output measured in accordance with ISO 21118.

• Native resolution of 1920 × 1200 pixels (WUXGA)

### **Flexible connectivity**

- Two HDMI ports (including one MHL-compatible port) for computer or video device connection
- Plug-and-play 3-in-1 USB projection, audio, and mouse control for instant setup
- Connected control pad for USB connection and frequently used operations
- Wired and wireless network support for projection
- Screen mirroring to connect your mobile device wirelessly using Miracast technology
- Projector monitoring and control via remote network computer
- PC Free photo slide shows via connected USB memory devices or Epson document camera
- DVI-D and VGA ports for connecting an external display
- Use Epson iProjection (Windows/Mac) to simultaneously project up to four images from network computers or mobile devices using the Epson iProjection app
- Projection from iOS or Android devices with the included wireless LAN module and free Epson iProjection app; visit [epson.com/iprojection](https://www.epson.com/iprojection) (U.S.) or [epson.ca/iprojection](https://www.epson.ca/iprojection) (Canada) for more information

#### **Innovative display and operation features**

- Long-life laser light source
- Support for side-by-side projector mounting with continuous annotation
- High digital zoom ratio for larger images in shorter projection distances
- 2500000:1 contrast ratio and Dynamic Contrast control for sharp, detailed images
- Built-in closed captioning decoder
- Powerful 16 W speaker system with audio out port for connecting external speakers
- Epson's Direct Power On and Auto Power On features for quick and easy setup
- Support for Crestron RoomView network monitoring systems
- Network message broadcast system to project timely messages to all networked projectors

Product Box [Contents](#page-15-0)

Additional [Components](#page-16-0)

Optional Equipment and [Replacement](#page-17-0) Parts

Warranty and [Registration](#page-18-0) Information

**Parent topic:** [Introduction](#page-13-0) to Your Projector

### <span id="page-15-0"></span>**Product Box Contents**

Save all the packaging in case you need to ship the projector. Always use the original packaging (or equivalent) when shipping.

Make sure your projector box included all of these parts:

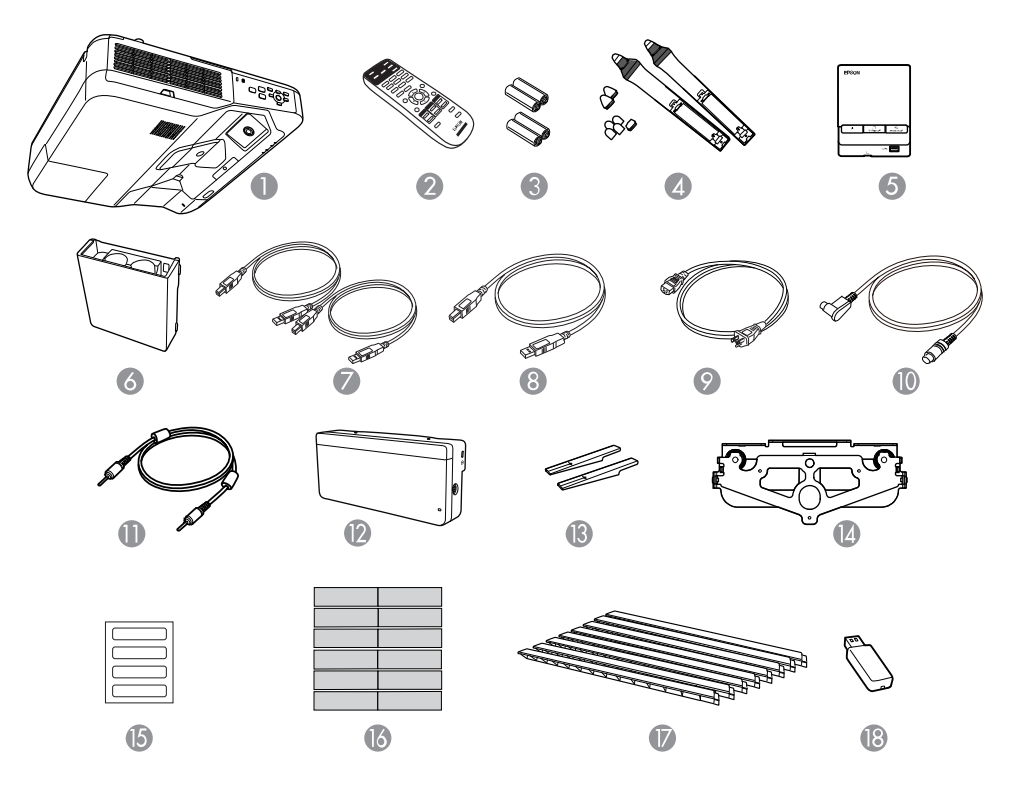

- Projector
- Remote control
- Remote control and pen batteries (4 AA alkaline)
- Interactive pens and replacement pen tips (4 soft tips, 2 hard tips)
- Control Pad
- Pen stand
- 7 16.4 ft (5 m) USB cables (2)
- 8 6 ft (1.8 m) USB cable
- 9 Power cord
- 10 Touch Unit connection cable
- 11 Control Pad connection cable
- 12 Touch Unit
- 13 Markers for Touch Unit setup
- 14 Touch Unit bracket
- 15 Labels (4)
- 16 Tape for securing markers
- 17 Infrared deflectors (8)
- 18 Wireless LAN Module

**Parent topic:** [Projector](#page-13-1) Features

### <span id="page-16-0"></span>**Additional Components**

Depending on how you plan to use the projector, you may need to obtain additional components.

**Note:** To connect a Mac that does not include a compatible video output port, you need to obtain an adapter that allows you to connect to an input port on the projector. Contact Apple for compatible adapter options. To connect a smartphone or tablet, you may need to obtain an adapter that allows you to connect to the projector. This allows you to mirror your smartphone or tablet screens, watch movies, and more. Contact your device manufacturer for compatible adapter options.

Unless listed as available from Epson in this table, see your local computer or electronics dealer for purchase information.

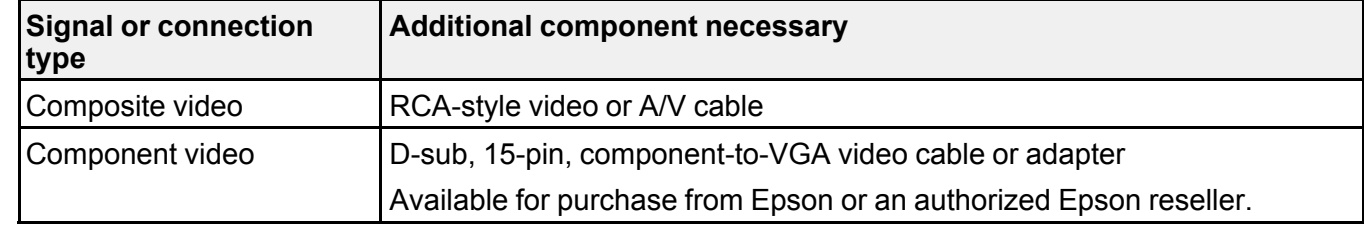

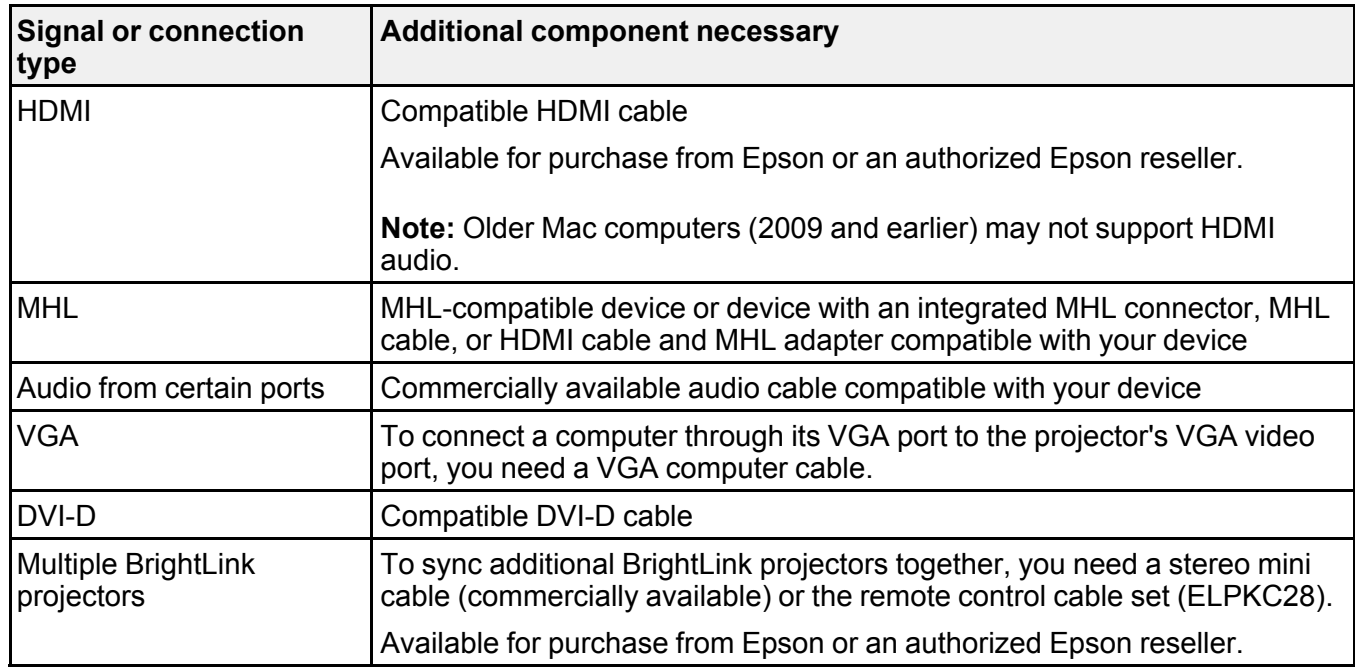

**Parent topic:** [Projector](#page-13-1) Features

### <span id="page-17-0"></span>**Optional Equipment and Replacement Parts**

You can purchase screens, other optional accessories, and replacement parts from an Epson authorized reseller. To find the nearest reseller, call 800-GO-EPSON (800-463-7766) in the U.S. or 800-807-7766 in Canada. Or you can purchase online at [epsonstore.com](http://www.epsonstore.com) (U.S. sales) or [epsonstore.ca](http://www.epsonstore.ca) (Canadian sales).

Epson offers the following optional accessories and replacement parts for your projector:

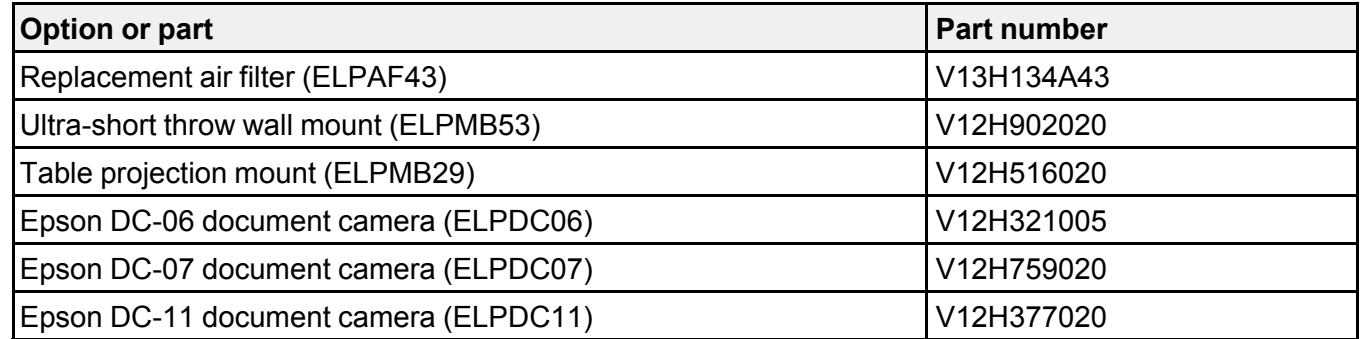

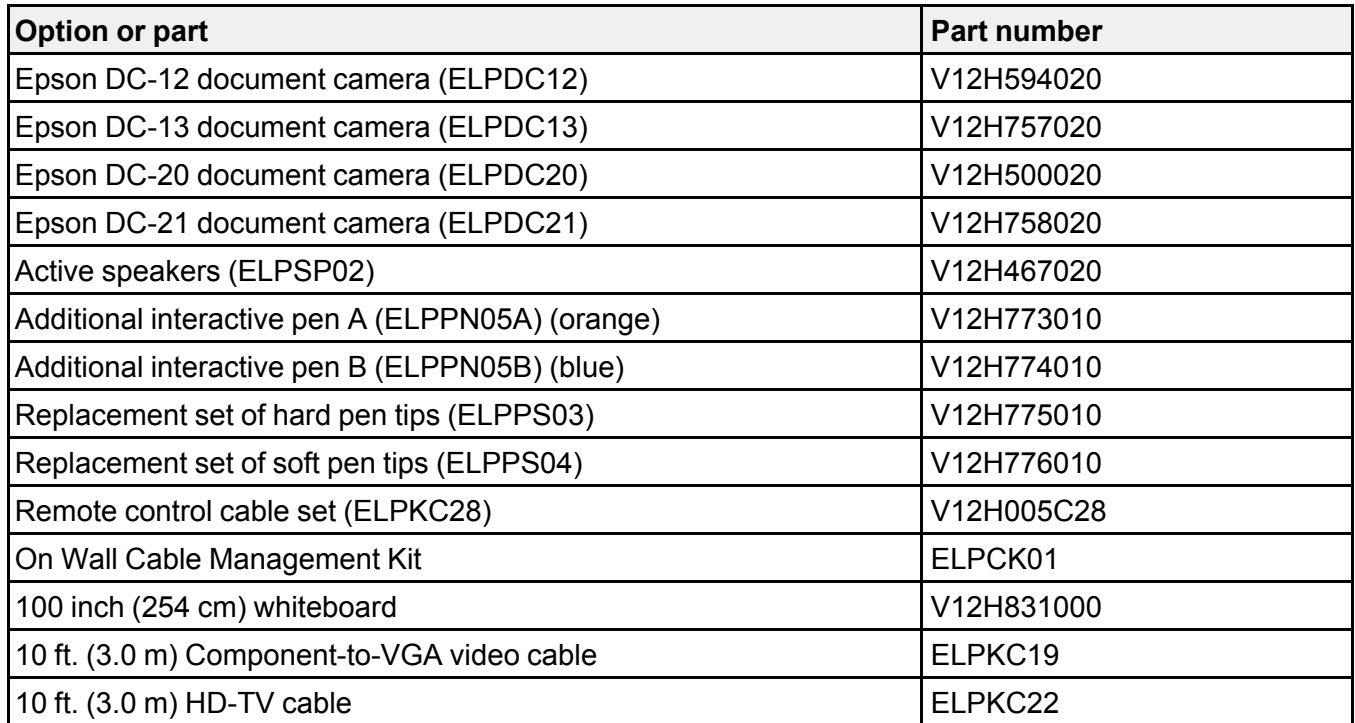

In addition to the accessories listed above, 1-year and 2-year extended service plans are available.

**Parent topic:** [Projector](#page-13-1) Features

### <span id="page-18-0"></span>**Warranty and Registration Information**

Your projector comes with a basic warranty that lets you project with confidence. For details, see the warranty that came with your projector.

In addition, Epson offers free Extra Care Road Service. In the unlikely event of an equipment failure, you won't have to wait for your unit to be repaired. Instead, Epson will ship you a replacement unit anywhere in the United States, Canada, or Puerto Rico. See the Extra Care Road Service brochure for details.

Register your product online at this site: [epson.com/webreg](https://www.epson.com/webreg).

Registering also lets you receive special updates on new accessories, products, and services.

**Parent topic:** [Projector](#page-13-1) Features

# <span id="page-19-0"></span>**Notations Used in the Documentation**

Follow the guidelines in these notations as you read your documentation:

- **Warnings** must be followed carefully to avoid bodily injury.
- **Cautions** must be observed to avoid damage to your equipment.
- **Notes** contain important information about your projector.
- **Tips** contain additional projection information.

**Parent topic:** [Introduction](#page-13-0) to Your Projector

## <span id="page-19-1"></span>**Where to Go for Additional Information**

Need quick help on using your projector? Here's where to look for help:

• Built-in help system

Press the **Home** button on the remote control or projector, press the arrow buttons to select the help icon, and press **Enter** to get quick solutions to common problems.

• Help icon on the bottom whiteboard toolbar

Select the help icon to get a quick summary of the tools and features available.

• [epson.com/support](http://www.epson.com/support) (U.S.) or [epson.ca/support](http://www.epson.ca/support) (Canada)

View FAQs (frequently asked questions) and e-mail your questions to Epson technical support 24 hours a day.

• If you still need help after checking this manual and any other sources listed here, you can use the Epson PrivateLine Support service to get help fast. For details, see "Where to Get Help".

**Parent topic:** [Introduction](#page-13-0) to Your Projector

#### **Related references**

[Where](#page-352-2) to Get Help

### <span id="page-19-2"></span>**Additional Projector Software and Manuals**

After connecting and setting up the projector, download the projector software and manuals as necessary.

You can install the projector software programs listed here and view their manuals for instructions on using them.

**Note:** If you still need help after checking this manual and the sources listed here, you can use the Epson PrivateLine Support service to get help fast. For details, see "Where to Get Help".

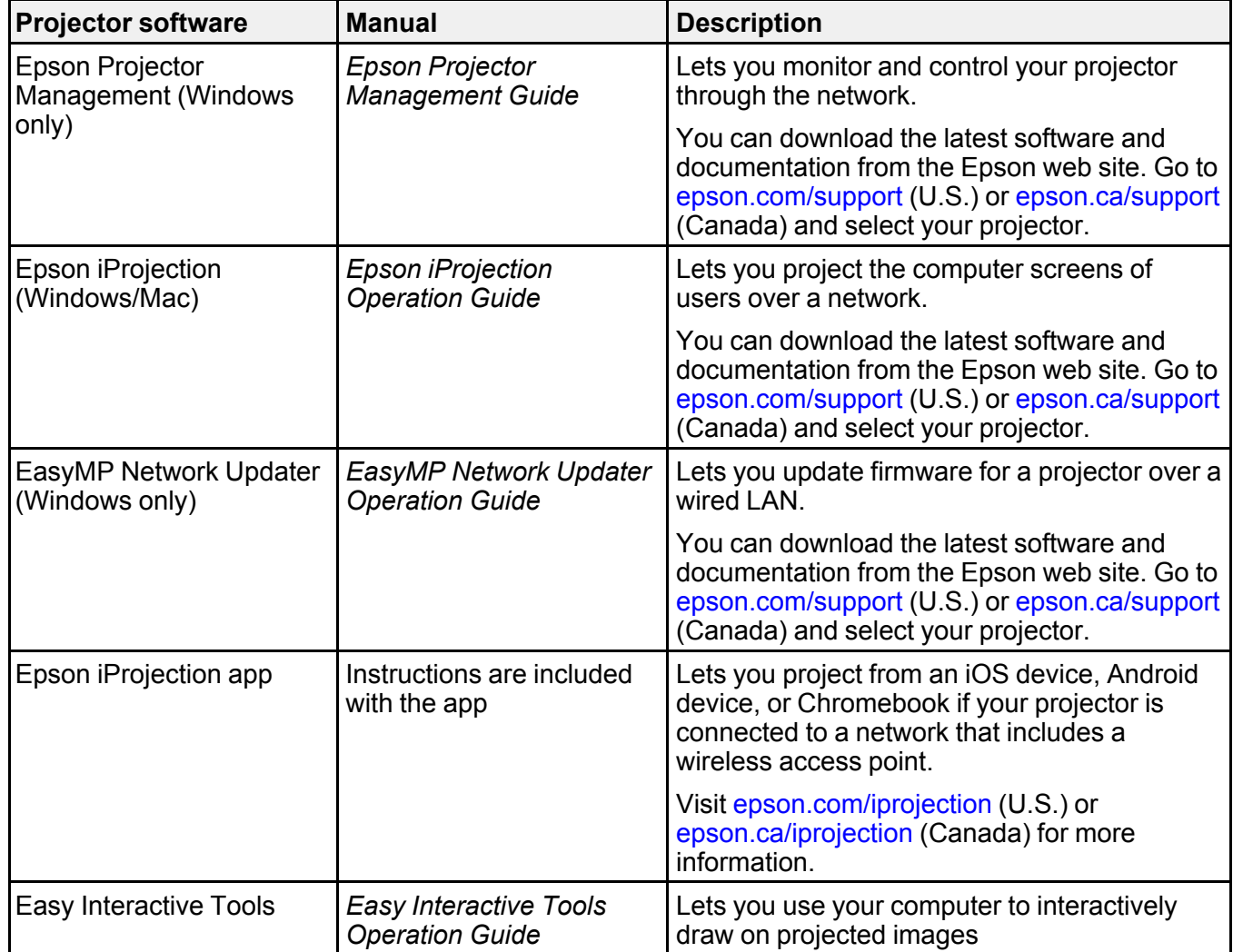

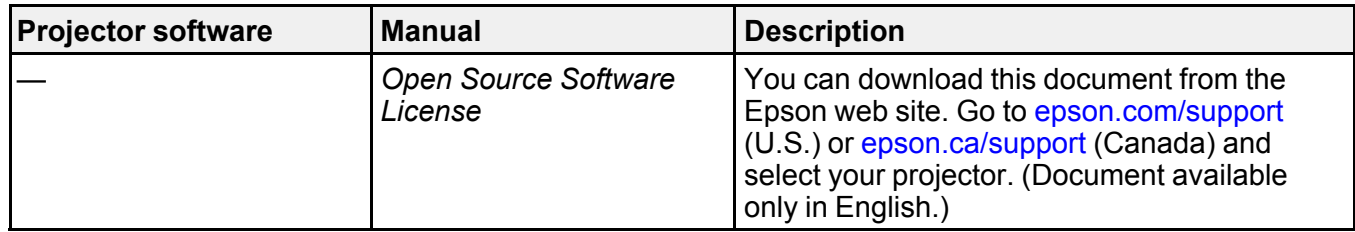

**Parent topic:** [Introduction](#page-13-0) to Your Projector

### <span id="page-21-0"></span>**Projector Part Locations**

Check the projector part illustrations to learn about the parts on your projector.

Projector Parts - [Front/Side](#page-22-0) Projector Parts - [Top/Side](#page-23-0) [Projector](#page-24-0) Parts - Back Panel [Projector](#page-26-0) Parts - Base [Projector](#page-27-0) Parts - Control Panel [Projector](#page-28-0) Parts - Remote Control Projector Parts - [Interactive](#page-30-0) Pens [Projector](#page-31-0) Parts - Pen Stand [Projector](#page-32-0) Parts - Control Pad [Projector](#page-33-0) Parts - Touch Unit **Parent topic:** [Introduction](#page-13-0) to Your Projector

# <span id="page-22-0"></span>**Projector Parts - Front/Side**

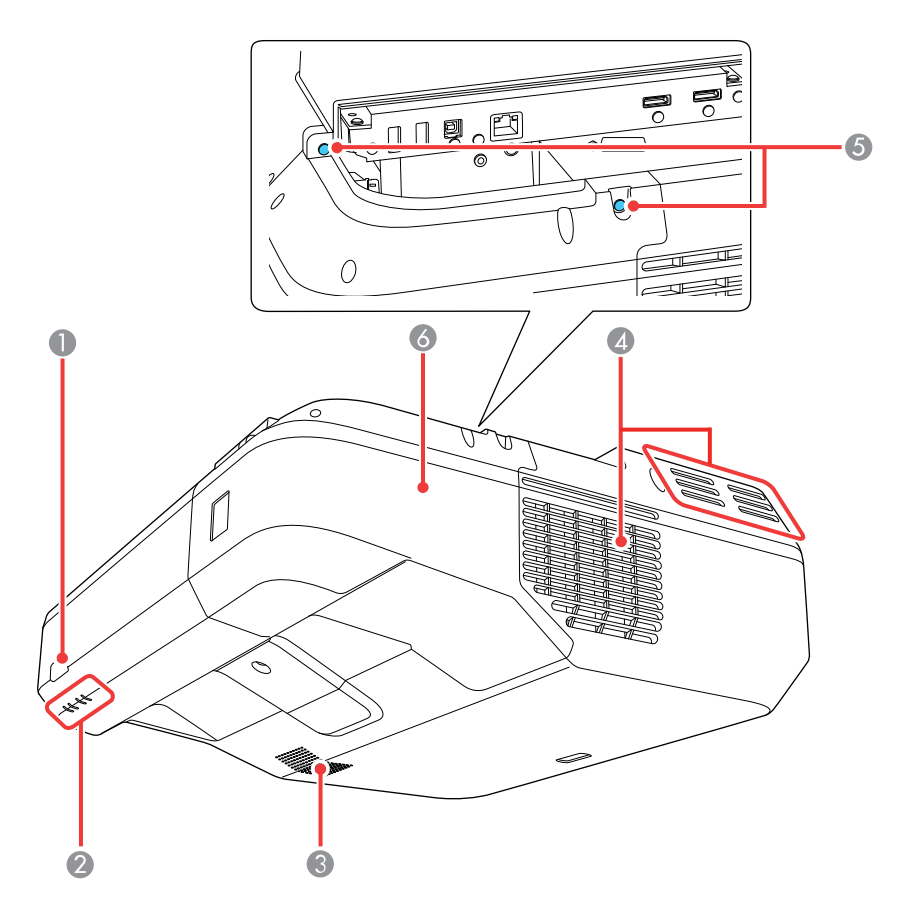

- Remote control receiver
- Status lights
- Speaker
- Exhaust vent
- Cable cover screws
- Cable cover

# <span id="page-23-0"></span>**Projector Parts - Top/Side**

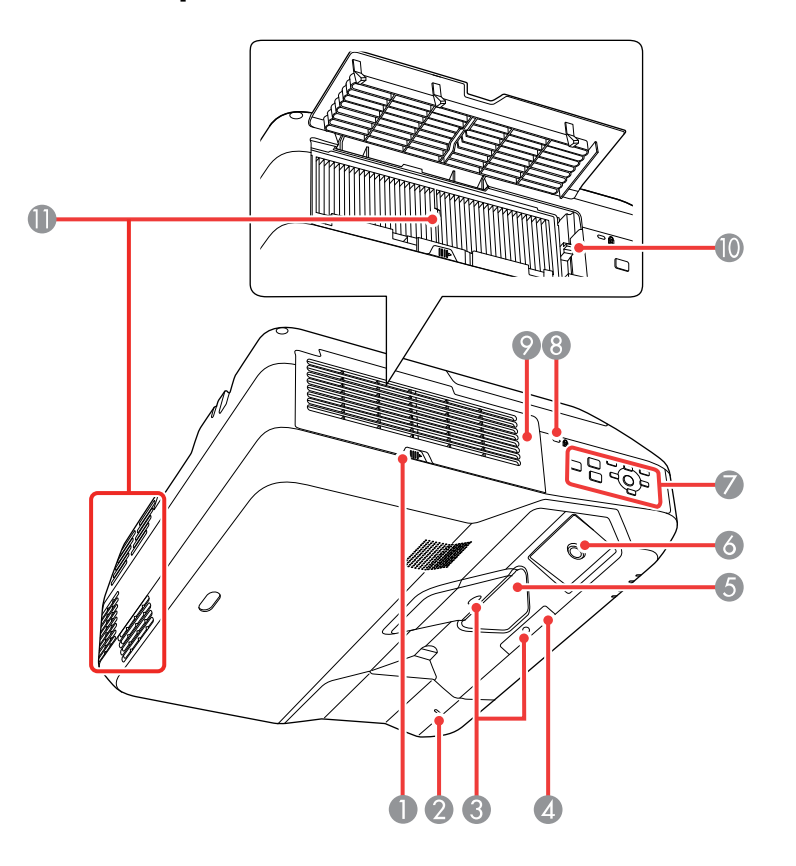

- Air filter cover latch
- Wireless LAN light
- Obstacle sensors
- Remote receiver
- Projection window
- Interactive pen receiver
- 7 Control panel
- 8 Security cable installation slot
- 9 Air filter cover
- 10 Focus lever
- 11 Air intake vent (air filter)

**Related references**

[Projector](#page-327-0) Light Status

### <span id="page-24-0"></span>**Projector Parts - Back Panel**

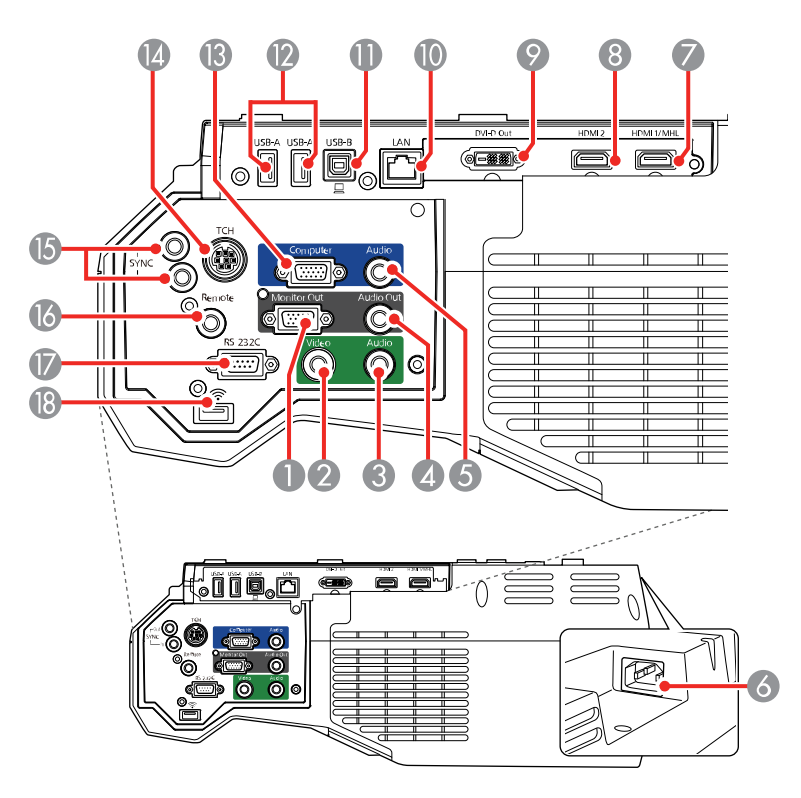

- **Monitor Out** port
- **Video** port
- **Audio** port for use with the **Video** port
- **Audio Out** port
- **Audio** port for use with the **Computer** port
- Power inlet
- **HDMI 1/MHL** port
- **HDMI 2** port
- **DVI-D Out** port
- Network (**LAN**) port
- **USB-B** port for computer connection
- **USB-A** ports for USB memory device or document camera
- **Computer** port
- **TCH** port for the Touch Unit connection cable
- **SYNC In/Out** ports
- **Remote** port for the Control Pad connection cable
- **RS-232C** port
- Wireless LAN module port

#### **Related concepts**

Projector [Connections](#page-39-0)

# <span id="page-26-0"></span>**Projector Parts - Base**

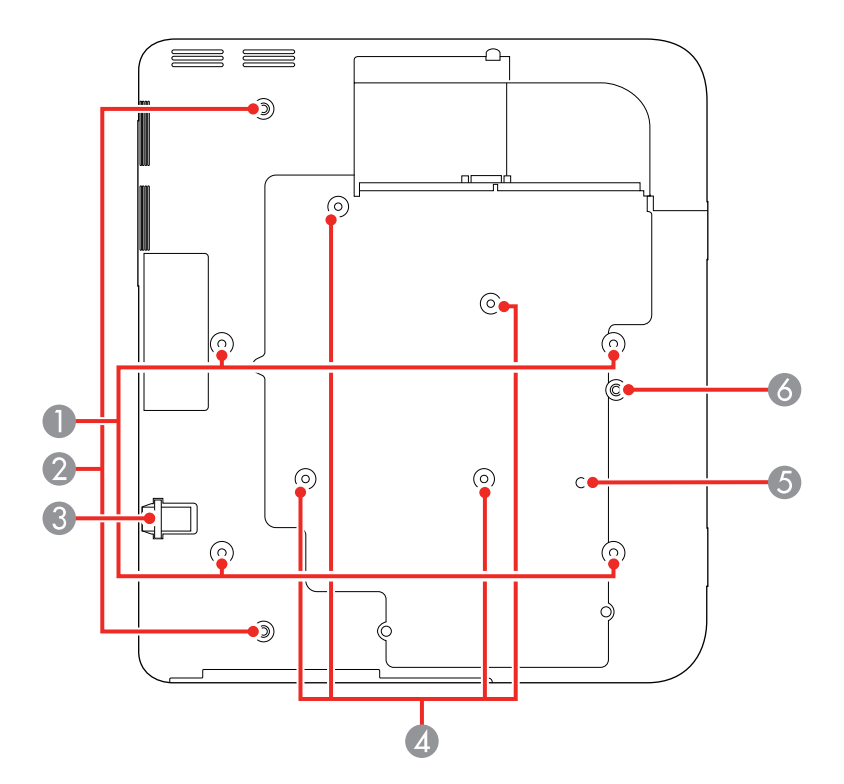

- Ceiling mount holes (4)
- Rear foot holes (2)
- Security cable attachment point
- Wall mounting plate holes (4)
- Illumination sensor
- Front foot hole

**Parent topic: Projector Part [Locations](#page-21-0)** 

### <span id="page-27-0"></span>**Projector Parts - Control Panel**

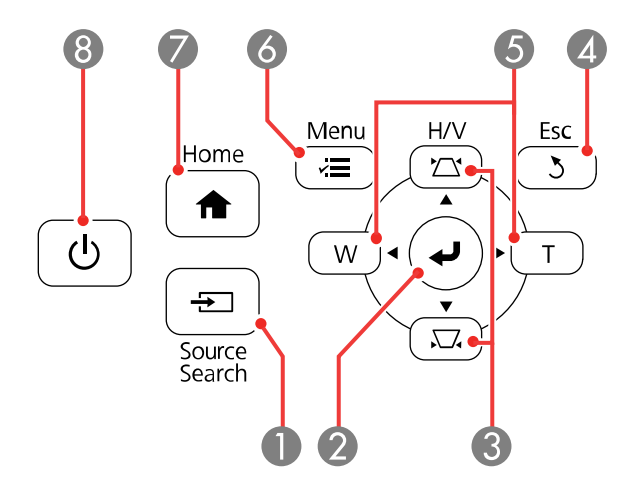

- **Source Search** button (searches for connected video sources)
- 2  $\leftrightarrow$  (Enter) button (selects options)
- Vertical keystone adjustment buttons (display the adjustment screen and adjust screen shape) and arrow buttons
- **Esc** button (cancels/exits functions)
- **W**/**T** (Wide/Tele) buttons (adjust projected image size) and arrow buttons
- **Menu** button (accesses projector menu system)
- **Home** button (accesses projector Home screen)
- Power button

### **Parent topic:** Projector Part [Locations](#page-21-0)

# <span id="page-28-0"></span>**Projector Parts - Remote Control**

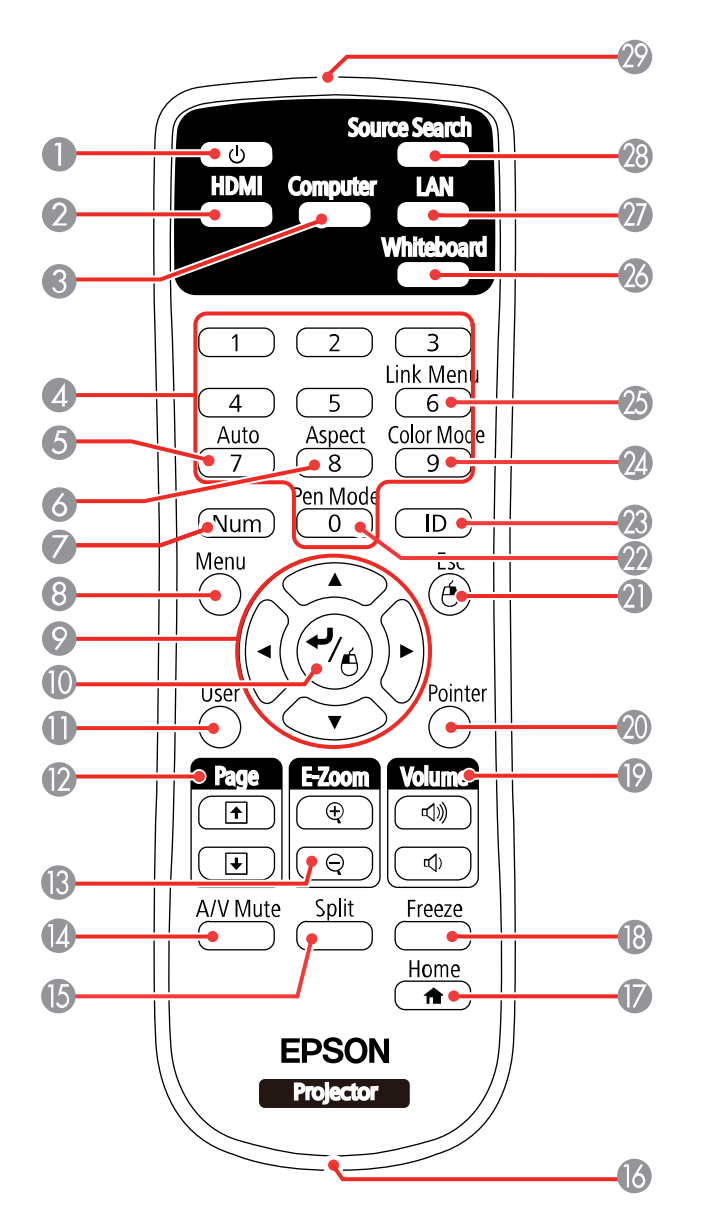

- Power button
- **HDMI** button (cycles through connected HDMI sources)
- **Computer** button
- Numeric buttons
- **Auto** button (automatically adjusts position, tracking, and sync settings)
- **Aspect** button (selects the image aspect ratio)
- **Num** button (when held down, switches numeric buttons to number function)
- **Menu** button (accesses projector menu system)
- Arrow buttons (move through on-screen options and control wireless mouse functions)
- 10  $\leftrightarrow$  Enter button (selects options and controls wireless mouse functions)
- **User** button (customizable for different functions)
- **Page** up/down buttons (control presentation slides)
- **E-Zoom +**/**–** buttons (zoom into and out of the image)
- **A/V Mute** button (turns off picture and sound)
- **Split** button (splits the screen between two image sources)
- Strap attachment point
- **Home** button (accesses projector Home screen)
- **Freeze** button (stops video action)
- **Volume** up/down buttons (adjust speaker volume)
- **Pointer** button (activates on-screen pointer)
- **Esc** button (cancels/exits functions and controls wireless mouse functions)
- **Pen Mode** button (cycles between PC Interactive and PC Free Annotation modes)
- **ID** button (selects a projector to use with the remote control)
- **Color Mode** button (selects display modes)
- **Link Menu** button (displays settings or performs functions for the device connected to the HDMI port)
- **Whiteboard** button (turns the projector on and displays in whiteboard mode or switches to the previous input source)
- **LAN** button (connects to a network source)
- **Source Search** button (searches for connected sources)
- Remote control emitter

# <span id="page-30-0"></span>**Projector Parts - Interactive Pens**

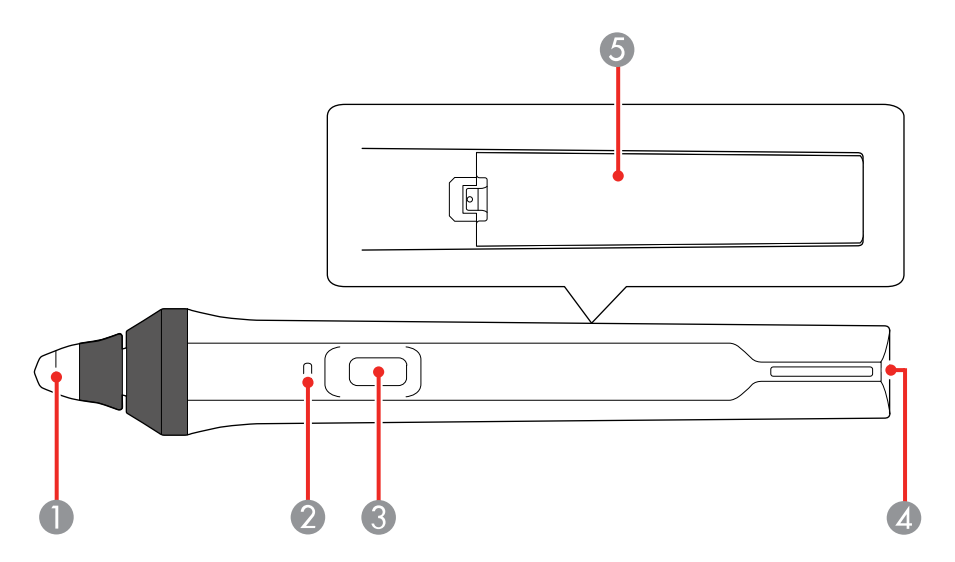

- Pen tip
- Battery light
- Function button
- Attachment for optional strap or cord
- Battery cover

**Parent topic:** Projector Part [Locations](#page-21-0)

# <span id="page-31-0"></span>**Projector Parts - Pen Stand**

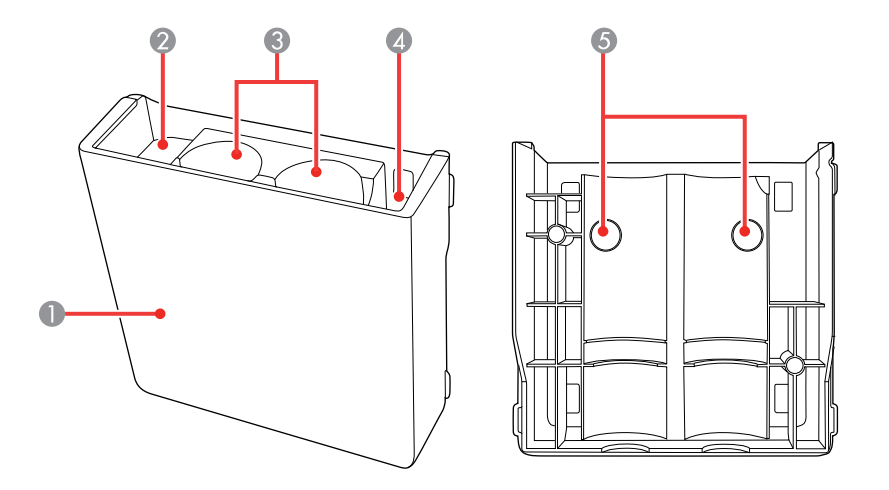

- Front cover
- Pen tip storage area
- Pen storage area
- Battery storage area
- Wall mounting holes

**Parent topic: Projector Part [Locations](#page-21-0)** 

### <span id="page-32-0"></span>**Projector Parts - Control Pad**

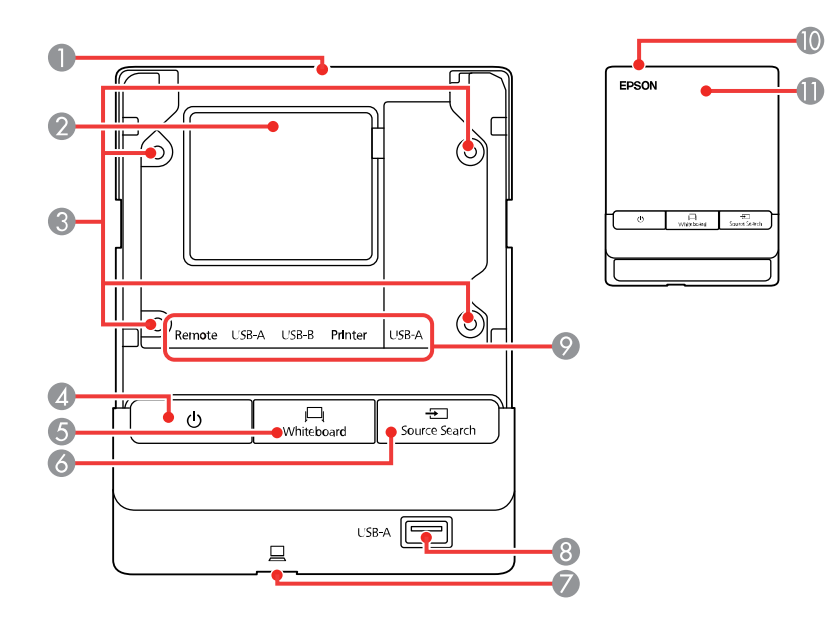

- Cable path (upper)
- Cable path (rear)
- Installation screw holes (4)
- Power button
- **Whiteboard** button (switches to whiteboard mode)
- **Source Search** button (searches for connected sources)
- USB-B port for connecting a computer (on bottom of control pad)
- **USB-A** port for connecting a USB memory device
- 9 Ports beneath the top cover
	- **Remote** port for connecting the remote control cable to power the Control Pad
	- **USB-A** port for connecting a computer to the projector through the Control Pad
	- **USB-B** port for connecting USB devices to the projector through the Control Pad
	- **Printer** port for connecting a printer
	- **USB-A** port for connecting an external USB keyboard
- 10 Cable cover (open when cables are wired along a wall)
- 11 Top cover (open to connect cables)

### <span id="page-33-0"></span>**Projector Parts - Touch Unit**

**Front (Cover On)**

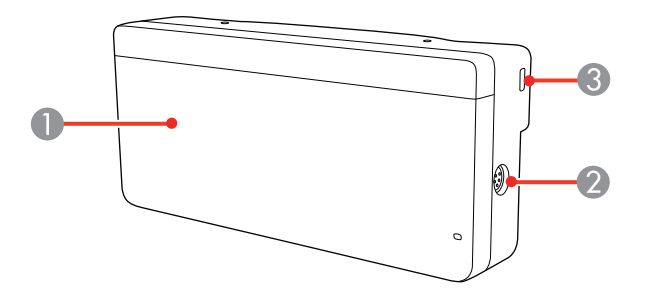

**Front (Cover Off)**

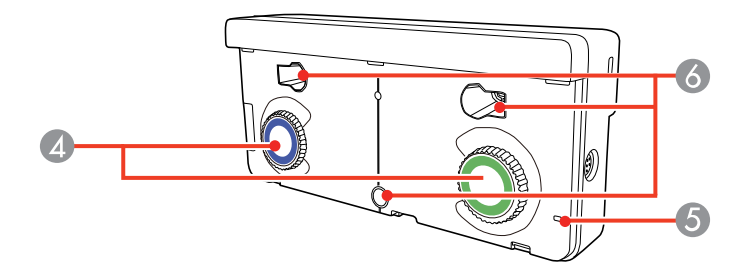

- Dial cover
- Touch unit (TCH) port
- Security cable installation slot
- Adjustment dials
- Power light
- Mounting holes

### **Rear**

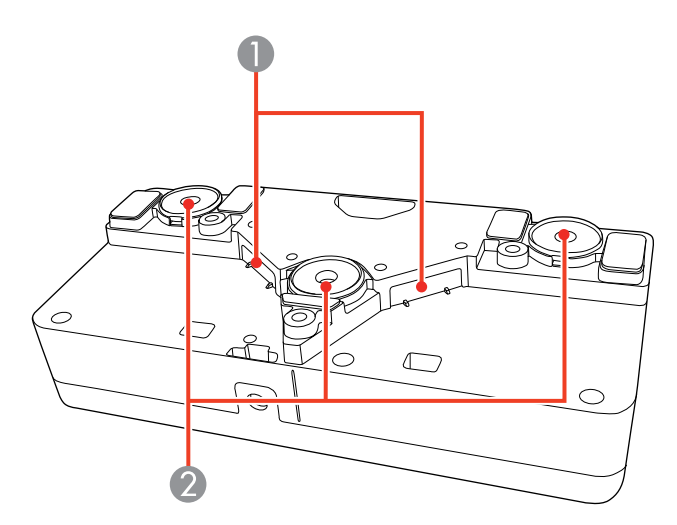

- Laser diffusion ports
- Installation magnets

**Parent topic: Projector Part [Locations](#page-21-0)** 

# <span id="page-35-0"></span>**Setting Up the Projector**

Follow the instructions in these sections to set up your projector for use.

Projector [Placement](#page-35-1) [Removing](#page-38-1) and Attaching the Cable Cover Projector [Connections](#page-39-0) Installing [Batteries](#page-61-0) in the Remote Control Installing [Batteries](#page-63-0) in the Pens

# <span id="page-35-1"></span>**Projector Placement**

Your ultra-short throw projector is designed to be installed on a wall (with a wall mount) or vertically on a table (with a table mount) to create an interactive tabletop workspace.

You can also place the projector on a flat surface such as a desk or table to project in a portable setup.

**Note:** Finger touch is available only if the projector is installed on a wall (with a wall mount) or vertically on a table (with a table mount).

Keep these considerations in mind as you select a projector location:

- Follow the instructions in the *Installation Guide* provided with your mounting hardware to install the projector using the included mounting equipment.
- Leave plenty of space around and under the projector for ventilation, and do not place it on top of or next to anything that could block the vents.
- Position the projector within reach of a grounded electrical outlet or extension cord.
- If installing vertically on a table, the table projection mount (V12H516020) is required.
- If installing on a wall, the wall mount (V12H902020) is required.
- If the projector is not mounted, place it on a sturdy, level surface.
- For finger touch, make sure the projection surface is flat, smooth, and unwarped with no more than 0.2 inch (5 mm) of unevenness in any direction.

Projector Setup and [Installation](#page-36-0) Options [Projection](#page-38-0) Distance

**Parent topic:** Setting Up the [Projector](#page-35-0)
# **Projector Setup and Installation Options**

You can set up or install your projector in the following ways: Mounted on the wall or ceiling

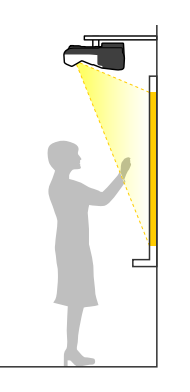

Mounted vertically on a table to create an interactive workspace

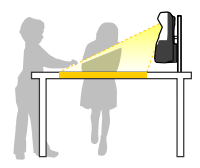

Mounted on the wall or ceiling and projecting from behind a translucent screen (interactive features not supported)

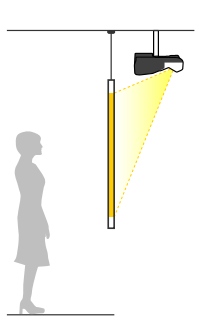

Front projection from a table or portable cart (finger touch not supported)

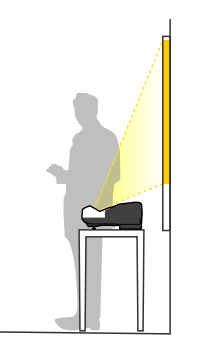

Rear projection from a table or portable cart behind a translucent screen (interactive features not supported)

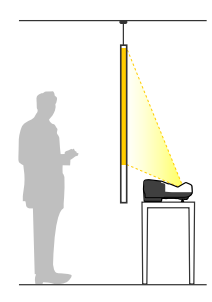

Wherever you set up the projector, make sure to position it squarely in front of the screen, not at an angle.

If you project from a table or portable cart, or from the rear, be sure to select the correct **Projection** option in the projector's menu system.

**Note:** You cannot use the interactive pens or finger touch when projecting from behind a screen.

**Parent topic: Projector [Placement](#page-35-0)** 

# **Projection Distance**

The distance at which you place the projector from the screen determines the approximate size of the image. The image size increases the farther the projector is from the screen, but can vary depending on the zoom factor, aspect ratio, and other settings.

Refer to the tables in the *Installation Guide* included with your mount to determine approximately how far to place the projector from the screen based on the size of the projected image. (Conversion figures may have been rounded up or down.) You can also use the Projection Distance Calculator [here](https://epson.ca/Support/wa00814) (U.S.), here (Canada), or [here](https://epson.com.jm/Support/wa00814) (Caribbean).

**Parent topic:** Projector [Placement](#page-35-0)

# **Removing and Attaching the Cable Cover**

Before you can connect equipment to your projector, you need to remove the cable cover.

- 1. Use a screwdriver to remove both of the cable cover screws.
- 2. Slide off the cable cover.

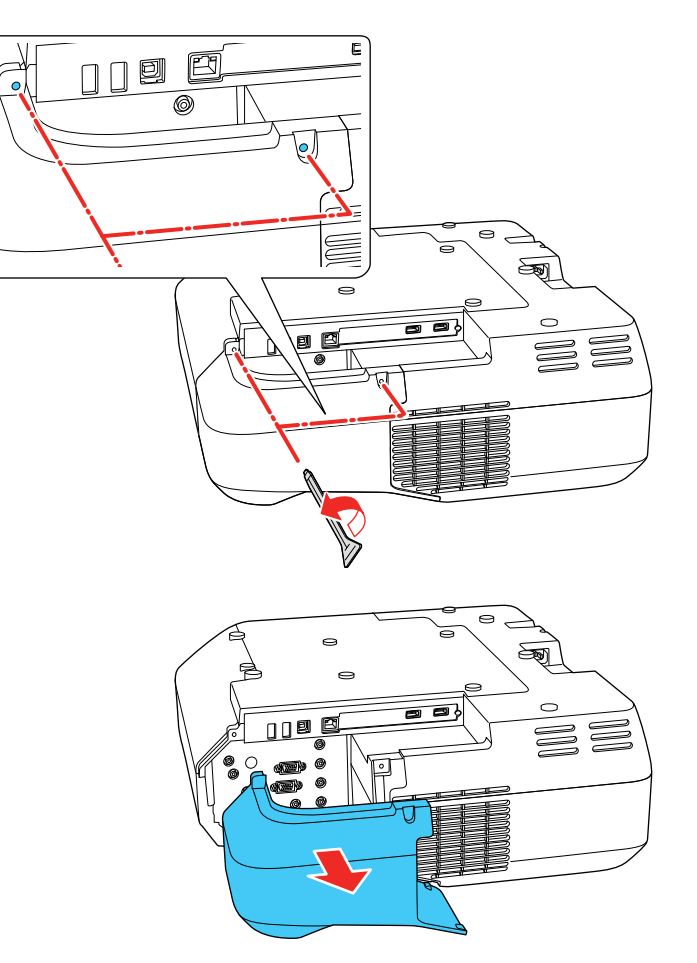

To attach the cable cover, slide it into position and tighten the screws with a screwdriver. **Parent topic:** Setting Up the [Projector](#page-35-1)

# <span id="page-39-0"></span>**Projector Connections**

See these sections to connect the projector to a variety of projection sources.

**Caution:** If you will use the projector at altitudes above 4921 feet (1500 m), turn on **High Altitude Mode** to ensure the projector's internal temperature is regulated properly.

[Connecting](#page-40-0) to Computer Sources [Connecting](#page-46-0) to Video Sources [Connecting](#page-50-0) External Output Devices [Connecting](#page-53-0) to External USB Devices [Connecting](#page-57-0) to a Document Camera [Connecting](#page-58-0) a Printer to the Control Pad [Connecting](#page-59-0) a Keyboard to the Control Pad [Connecting](#page-60-0) Multiple Projectors of the Same Model

**Parent topic:** Setting Up the [Projector](#page-35-1)

### **Related references**

Projector Setup Settings - [Extended](#page-286-0) Menu

Additional [Components](#page-16-0)

## <span id="page-40-0"></span>**Connecting to Computer Sources**

Follow the instructions in these sections to connect a computer to the projector.

[Connecting](#page-40-1) to a Computer for USB Video and Audio

[Connecting](#page-42-0) to a Computer for VGA Video and Audio

[Connecting](#page-42-1) to a Computer for HDMI Video and Audio

[Connecting](#page-43-0) to a Computer for Pen Use or USB Mouse Control

[Connecting](#page-44-0) a Computer to the Control Pad

[Connecting](#page-46-1) to a Computer for Sound

**Parent topic:** Projector [Connections](#page-39-0)

### <span id="page-40-1"></span>**Connecting to a Computer for USB Video and Audio**

If your computer meets the system requirements, you can send video and audio output to the projector through the computer's USB port (preferably USB 2.0). Connect the projector to your computer using a USB cable. You can also connect your computer's USB cable to the control pad instead of directly to the projector.

**Note:** A USB connection may cause a delay for content requiring high bandwidth, such as movies. An HDMI connection is recommended for projecting movies, video games, and other home entertainment content.

- 1. Turn on your computer.
- 2. Set the **USB Type B** setting in the Extended menu to one of the **USB Display** options.
- 3. Connect the cable to your projector's **USB-B** port.

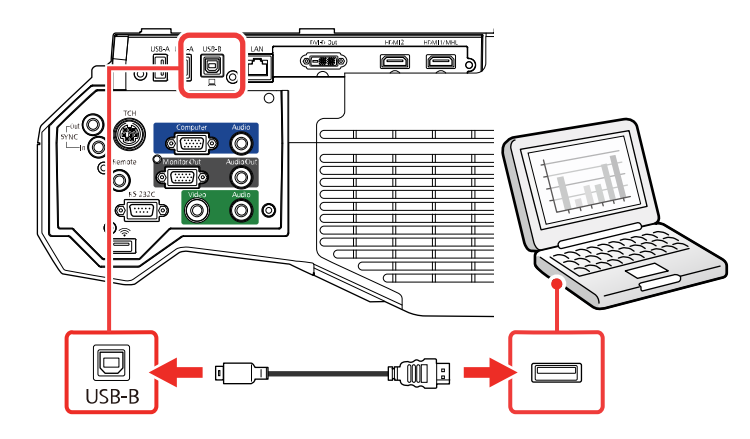

- 4. Connect the other end to any available USB port on your computer.
- 5. To use USB Display, do one of the following:
	- **Windows 10/Windows 8.x**: Click **EPSON\_PJ\_UD** in the upper right-corner, then select **Run EMP\_UDSE.exe** in the dialog box that appears to install the Epson USB Display software.
	- **Windows 7/Windows Vista**: Select **Run EMP\_UDSE.exe** in the dialog box that appears to install the Epson USB Display software.
	- **Mac**: The USB Display setup folder appears on your screen. Select **USB Display Installer** and follow the on-screen instructions to install the Epson USB Display software.

Follow any on-screen instructions. You need to install this software only the first time you connect the projector to the computer.

The projector displays the image from your computer's desktop and outputs sound, if your presentation contains audio.

**Parent topic:** [Connecting](#page-40-0) to Computer Sources

### **Related references**

Projector Setup Settings - [Extended](#page-286-0) Menu

### **Related tasks**

[Connecting](#page-43-0) to a Computer for Pen Use or USB Mouse Control

### <span id="page-42-0"></span>**Connecting to a Computer for VGA Video and Audio**

You can connect the projector to your computer using a VGA computer cable.

**Note:** To connect a Mac that includes only a Mini DisplayPort, Thunderbolt port, or Mini-DVI port for video output, you need to obtain an adapter that allows you to connect to the projector's VGA video port. Contact Apple for compatible adapter options.

- 1. If necessary, disconnect your computer's monitor cable.
- 2. Connect the VGA computer cable to your computer's monitor port.
- 3. Connect the other end to a **Computer** port on the projector.

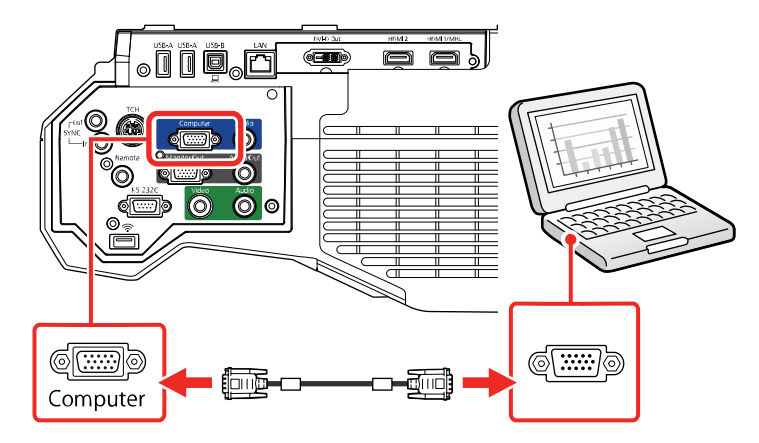

4. Tighten the screws on the VGA connector.

**Parent topic:** [Connecting](#page-40-0) to Computer Sources

## <span id="page-42-1"></span>**Connecting to a Computer for HDMI Video and Audio**

If your computer has an HDMI port, you can connect it to the projector using an optional HDMI cable.

**Note:** To connect a Mac that includes only a Mini DisplayPort, Thunderbolt port, or Mini-DVI port for video output, you need to obtain an adapter that allows you to connect to the projector's **HDMI** port. Contact Apple for compatible adapter options. Older Mac computers (2009 and earlier) may not support audio through the **HDMI** port.

1. Connect the HDMI cable to your computer's HDMI output port.

2. Connect the other end to one of the projector's HDMI ports.

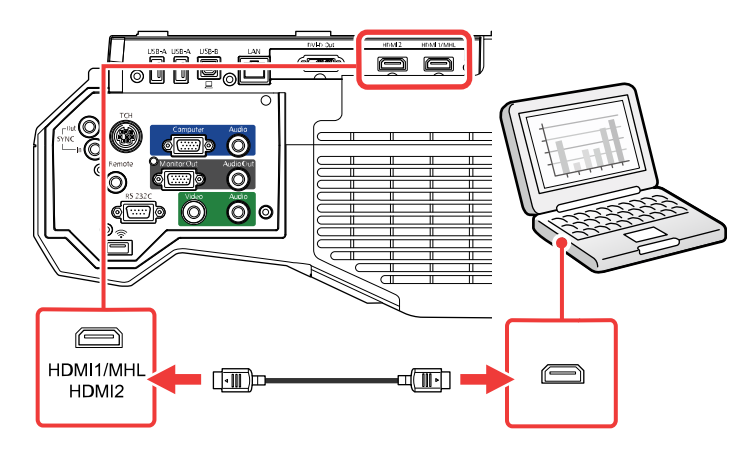

**Note:** The projector converts the digital audio signal sent from your computer into a mono analog signal for the internal speaker or a stereo analog signal if you are connecting to external speakers. (Make sure the HDMI audio playback device on your computer's audio settings is set to **EPSON PJ**.)

#### **Parent topic:** [Connecting](#page-40-0) to Computer Sources

#### <span id="page-43-0"></span>**Connecting to a Computer for Pen Use or USB Mouse Control**

If you connected your computer to a **Computer** or **HDMI** port on the projector, you also need to connect the USB cable so you can use the pens with your computer.

Connecting the USB cable also lets you set up the remote control to act as a wireless mouse, but you cannot use this feature at the same time you are using the pens with your computer.

**Note:** You can connect your computer's USB cable to the control pad instead of directly to the projector.

1. Connect the USB cable to your projector's **USB-B** port.

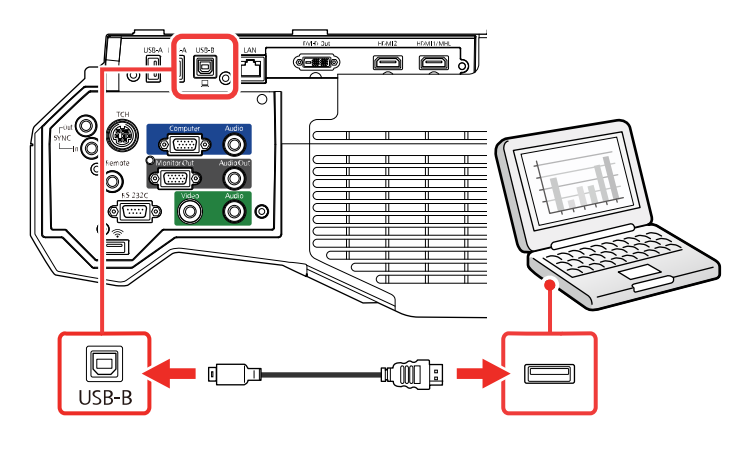

2. Connect the other end to any available USB port on your computer.

If you want to use the remote control as a wireless mouse, you need to change the **USB Type B** setting in the projector's Extended menu. You may also need to configure your computer to work with an external USB mouse. See your computer documentation for details.

**Parent topic:** [Connecting](#page-40-0) to Computer Sources

#### **Related references**

Projector Setup Settings - [Extended](#page-286-0) Menu

### <span id="page-44-0"></span>**Connecting a Computer to the Control Pad**

If your computer meets the system requirements, you can send video and audio output to the projector through the control pad's **USB-B** port (preferably USB 2.0). Connect the projector and your computer to the control pad using USB cables.

- 1. Turn on your computer.
- 2. Set the **USB Type B** setting in the Extended menu to one of the **USB Display** options.
- 3. Connect a USB cable to the **USB-B** port on the projector and to the **USB-A** port on the control pad.

4. Connect another USB cable to the USB port on the bottom of the control pad and any available USB port on your computer.

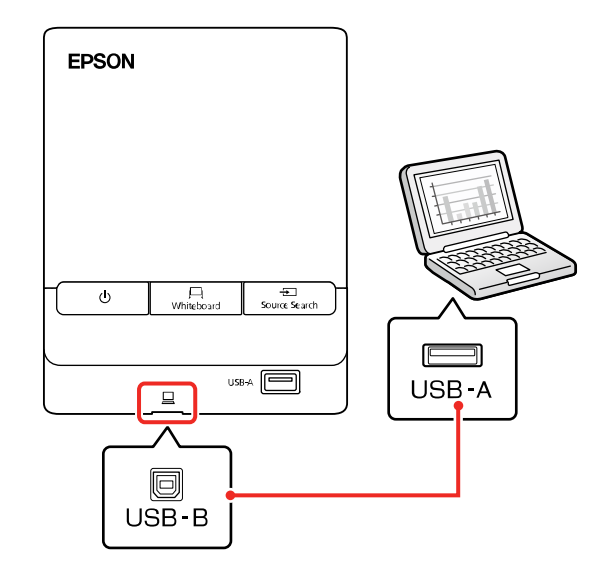

- 5. To use USB Display, do one of the following:
	- **Windows 10/Windows 8.x**: Click **EPSON\_PJ\_UD** in the upper right-corner, then select **Run EMP** UDSe.exe in the dialog box that appears to install the Epson USB Display software.
	- **Windows 7/Windows Vista**: Select **Run EMP\_UDSE.exe** in the dialog box that appears to install the Epson USB Display software.
	- **Mac**: The USB Display setup folder appears on your screen. Select **USB Display Installer** and follow the on-screen instructions to install the Epson USB Display software.

Follow any on-screen instructions. You need to install this software only the first time you connect the projector to the computer.

The projector displays the image from your computer's desktop and outputs sound, if your presentation contains audio.

**Parent topic:** [Connecting](#page-40-0) to Computer Sources

#### **Related references**

Projector Setup Settings - [Extended](#page-286-0) Menu

### <span id="page-46-1"></span>**Connecting to a Computer for Sound**

If your computer presentation includes sound and you did not connect it to the projector's **USB-B** or an **HDMI** port, you can still play sound through the projector's speaker system. Just connect an optional 3.5 mm stereo mini-jack audio cable as described here.

- 1. Connect the audio cable to your laptop's headphone or audio-out jack, or your desktop's speaker or audio-out port.
- 2. Connect the other end to the **Audio** port that corresponds to the **Computer** port you are using.

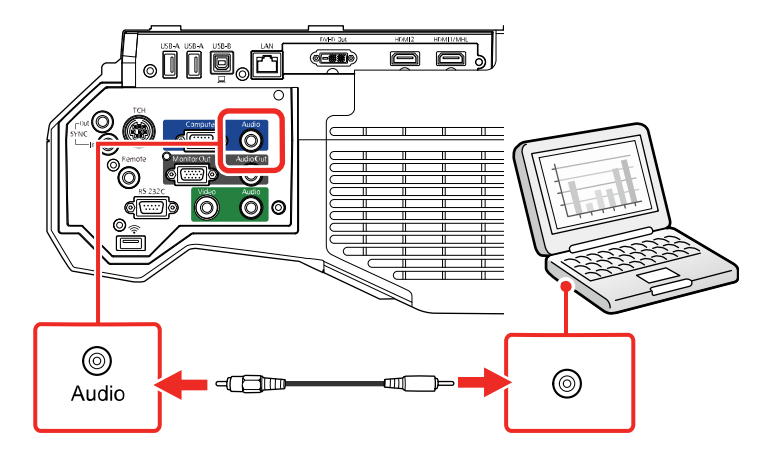

**Parent topic:** [Connecting](#page-40-0) to Computer Sources

# <span id="page-46-0"></span>**Connecting to Video Sources**

Follow the instructions in these sections to connect video devices to the projector.

[Connecting](#page-46-2) to an HDMI Video Source

Connecting to an [MHL-Compatible](#page-47-0) Device

Connecting to a [Component](#page-48-0) Video Source

[Connecting](#page-49-0) to a Composite Video Source

[Connecting](#page-49-1) to a Video Source for Sound

**Parent topic:** Projector [Connections](#page-39-0)

## <span id="page-46-2"></span>**Connecting to an HDMI Video Source**

If your video source has an HDMI port, you can connect it to the projector using an optional HDMI cable. The HDMI connection provides the best image quality.

- 1. Connect the HDMI cable to your video source's HDMI output port.
- 2. Connect the other end to one of the projector's HDMI ports.

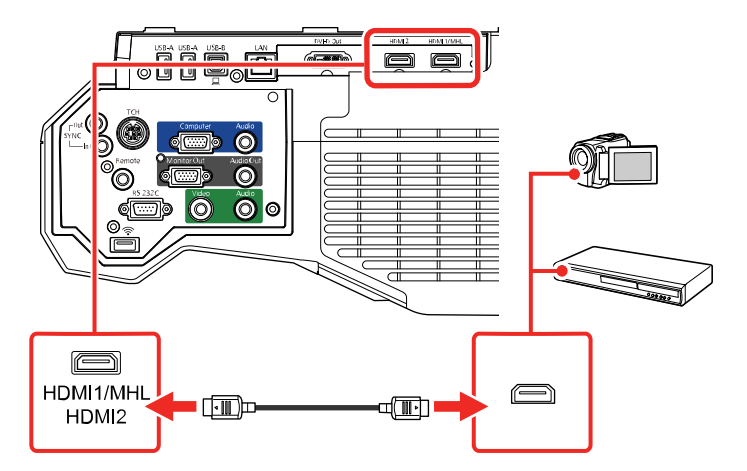

**Note:** The projector converts the digital audio signal sent from your video source into a mono analog signal for the internal speaker or a stereo analog signal if you are connecting to external speakers.

**Note:** If you have problems hearing audio through the HDMI connection, you can use one of the projector's audio ports instead to play sound. Connect one end of an optional 3.5 mm stereo mini-jack audio cable to one of the projector's audio ports and the other end to your video source's audio out port. Then select the audio port you connected to as the **HDMI1 Audio Output** or **HDMI2 Audio Output** setting in the Extended menu.

**Parent topic:** [Connecting](#page-46-0) to Video Sources

#### **Related references**

Projector Setup Settings - [Extended](#page-286-0) Menu

### <span id="page-47-0"></span>**Connecting to an MHL-Compatible Device**

If you have an MHL-compatible smartphone or tablet, you can connect it to the projector using an HDMI cable with a device-compatible MHL adapter. If you have a device with a built-in MHL connector, plug it directly into the **HDMI 1/MHL** port.

**Note:** Some connected devices may not charge when using an MHL adapter.

- 1. Connect the MHL cable or adapter to your device's Micro-USB port.
- 2. If you are using an MHL adapter, connect it to an MHL-compatible HDMI cable.
- 3. Connect the other end of the cable to the projector's **HDMI 1/MHL** port.

**Note:** The projector converts the digital audio signal sent from your video source into a mono analog signal for the internal speaker or a stereo analog signal if you are connecting to external speakers.

#### **Parent topic:** [Connecting](#page-46-0) to Video Sources

#### <span id="page-48-0"></span>**Connecting to a Component Video Source**

If your video source has component video ports, you can connect it to the projector using an optional component-to-VGA video cable. Depending on your component ports, you may need to use an adapter cable along with a component video cable.

- 1. Connect the component connectors to your video source's color-coded component video output ports, usually labeled **Y**, **Pb**, **Pr** or **Y**, **Cb**, **Cr**. If you are using an adapter, connect these connectors to your component video cable.
- 2. Connect the VGA connector to the **Computer** port on the projector.

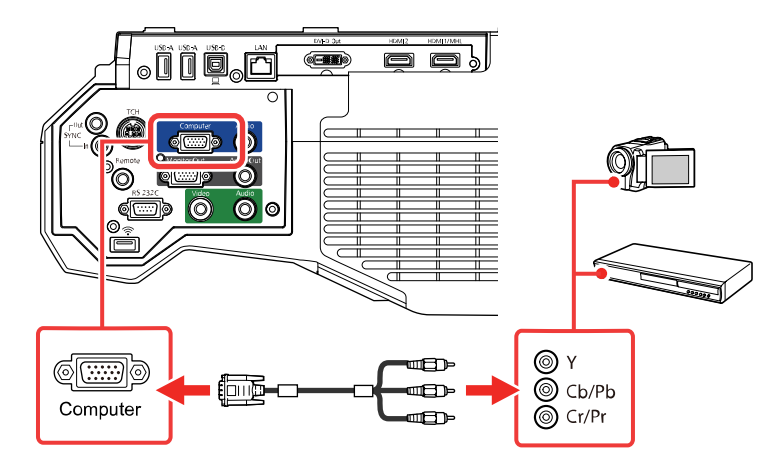

3. Tighten the screws on the VGA connector.

If your image colors appear incorrect, you may need to change the **Input Signal** setting in the projector's Signal menu.

**Parent topic:** [Connecting](#page-46-0) to Video Sources

### **Related references**

Input Signal [Settings](#page-280-0) - Signal Menu

#### <span id="page-49-0"></span>**Connecting to a Composite Video Source**

If your video source has a composite video port, you can connect it to the projector using an optional RCA-style video or A/V cable.

- 1. Connect the cable with the yellow connector to your video source's yellow video output port.
- 2. Connect the other end to the projector's **Video** port.

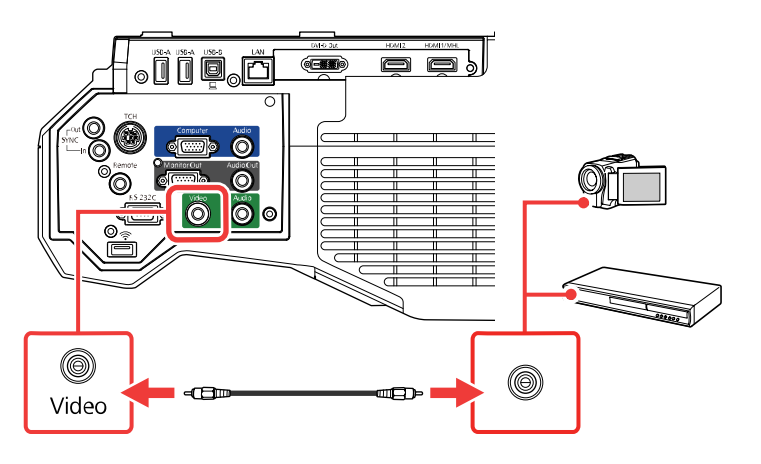

**Parent topic:** [Connecting](#page-46-0) to Video Sources

#### <span id="page-49-1"></span>**Connecting to a Video Source for Sound**

You can play sound through the projector's speaker system if your video source has audio output ports. If you are projecting video using the **Video** or **Computer** port, connect the projector to the video source using an optional stereo mini-jack audio cable.

**Note:** If you connected your video source to the projector using an HDMI cable, the audio signal is transferred with the video signal; you do not need an additional cable for sound.

1. Connect the audio cable to your video source's audio-out ports.

2. Connect the other end of the cable to the projector's **Audio** port that corresponds to the port you are using for video.

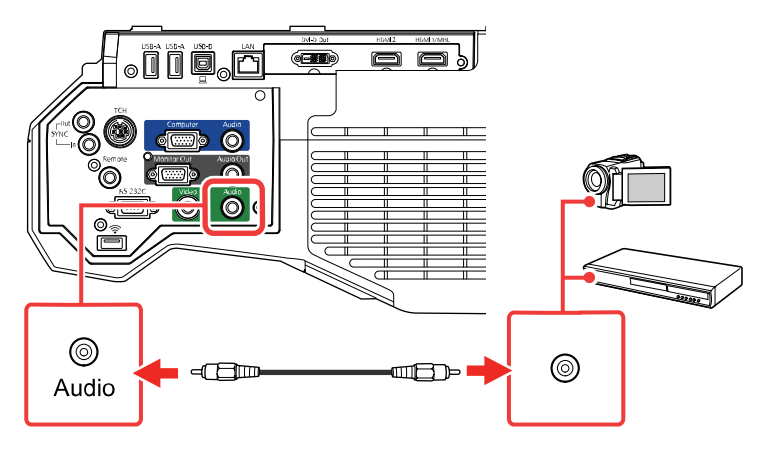

**Parent topic:** [Connecting](#page-46-0) to Video Sources

# <span id="page-50-0"></span>**Connecting External Output Devices**

See these sections to connect the projector to external output devices.

[Connecting](#page-50-1) to an External Computer Monitor

[Connecting](#page-51-0) to an External DVI Monitor or Projector

[Connecting](#page-52-0) to External Speakers

**Parent topic:** Projector [Connections](#page-39-0)

### <span id="page-50-1"></span>**Connecting to an External Computer Monitor**

If you connected a computer to the projector's **Computer** port, you can also connect an external monitor to the projector. This lets you see your presentation on the external monitor even when the projected image is not visible.

If you want to output images to an external monitor when the projector is turned off, you need to select **Always On** as the **A/V Output** setting in the projector's Extended menu.

**Note:** Monitors that use a refresh rate less than 60 Hz may not be able to display images correctly.

1. Make sure your computer is connected to the projector's **Computer** port.

2. Connect the external monitor's cable to your projector's **Monitor Out** port.

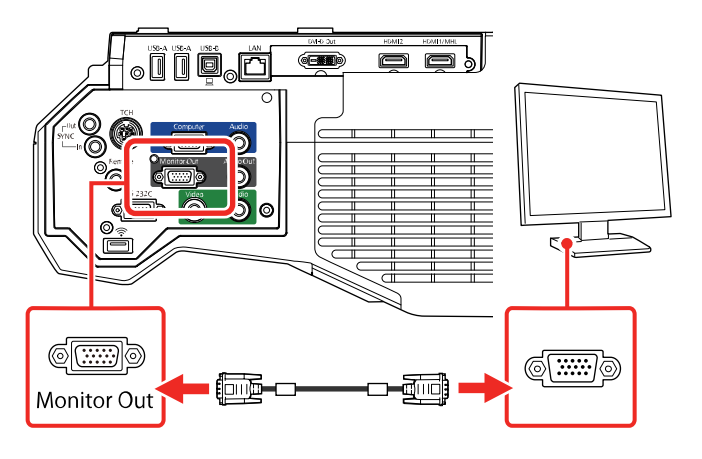

**Note:** Content you draw using the built-in interactive features is not displayed on an external monitor unless you draw it using Easy Interactive Tools software.

**Parent topic:** [Connecting](#page-50-0) External Output Devices

### <span id="page-51-0"></span>**Connecting to an External DVI Monitor or Projector**

If your external monitor or projector uses a DVI-D connector, you can connect it to the projector's **DVI-D Out** port.

1. Turn off the DVI monitor or projector you plan to connect to the projector's **DVI-D Out** port.

**Caution:** Connecting a device to the **DVI-D Out** port with the power on can damage your projector.

2. Connect a DVI-D cable to the projector's **DVI-D Out** port.

3. Connect the other end to your monitor or projector's DVI-D port.

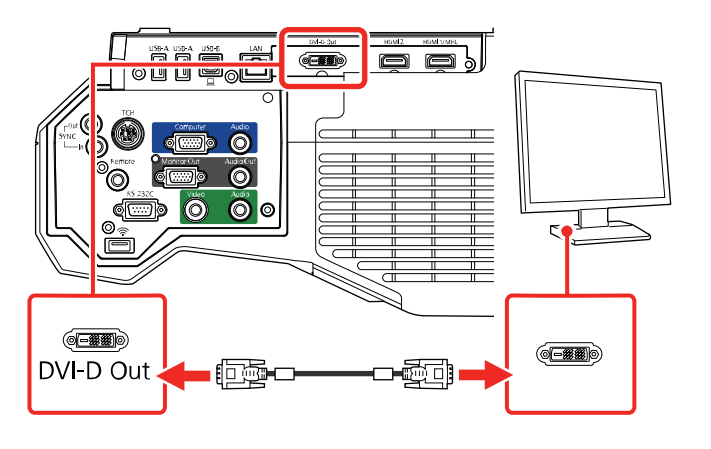

4. Select the image source you want to display on the DVI monitor or projector as the **A/V Settings** > **DVI Output** setting in the projector's Extended menu.

**Note:** Refresh speed may vary depending on the **DVI Output** setting.

### **Parent topic:** [Connecting](#page-50-0) External Output Devices

#### <span id="page-52-0"></span>**Connecting to External Speakers**

To enhance the sound from your presentation, you can connect the projector to external self-powered speakers. You can control the volume using the projector's remote control.

You can also connect the projector to an amplifier with speakers.

If you want to output audio from the external speakers when the projector is turned off, you need to select **Always On** as the **A/V Output** setting in the projector's Extended menu.

**Note:** The projector's built-in speaker system is disabled when you connect external speakers.

- 1. Make sure your computer or video source is connected to the projector with both audio and video cables as necessary.
- 2. Locate the appropriate cable to connect your external speakers, such as a stereo mini-jack-to-pinjack cable, or another type of cable or adapter.
- 3. Connect one end of the cable to your external speakers as necessary.

4. Connect the stereo mini-jack end of the cable to your projector's **Audio Out** port.

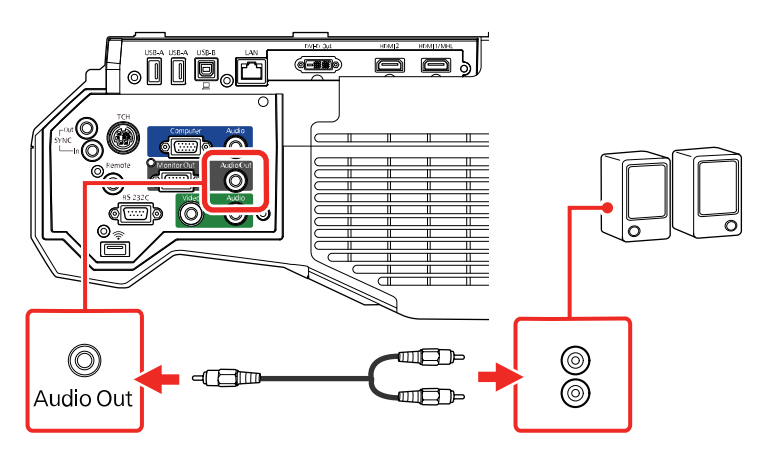

**Parent topic:** [Connecting](#page-50-0) External Output Devices

### **Related references**

Projector Setup Settings - [Extended](#page-286-0) Menu

# <span id="page-53-0"></span>**Connecting to External USB Devices**

Follow the instructions in these sections to connect external USB devices to the projector.

USB Device [Projection](#page-53-1)

[Connecting](#page-54-0) a USB Device or Camera to the Projector

[Connecting](#page-55-0) a USB Device to the Control Pad

Selecting the [Connected](#page-56-0) USB Source

[Disconnecting](#page-57-1) a USB Device or Camera From the Projector

**Parent topic:** Projector [Connections](#page-39-0)

## **Related tasks**

[Starting](#page-135-0) a PC Free Slide Show

### <span id="page-53-1"></span>**USB Device Projection**

You can project images and other content without using a computer or video device by connecting any of these devices to your projector or to the control pad:

• USB flash drive

- Digital camera or smartphone
- USB hard drive
- Multimedia storage viewer

**Note:** Digital cameras or smartphones must be USB-mounted devices, not TWAIN-compliant devices, and must be USB Mass Storage Class-compliant.

**Note:** USB hard drives must meet these requirements:

- USB Mass Storage Class-compliant (not all USB Mass Storage Class devices are supported)
- Formatted in FAT or FAT32
- Self-powered by their own AC power supplies (bus-powered hard drives are not recommended)
- Does not have multiple partitions

You can project slide shows from image files on a connected USB device.

**Parent topic:** [Connecting](#page-53-0) to External USB Devices

### **Related tasks**

[Starting](#page-135-0) a PC Free Slide Show

### <span id="page-54-0"></span>**Connecting a USB Device or Camera to the Projector**

You can connect your USB device or camera to the projector's **USB-A** port and use it to project images and other content.

1. If your USB device came with a power adapter, plug the device into an electrical outlet.

2. Connect the USB cable (or USB flash drive) to the projector's **USB-A** port.

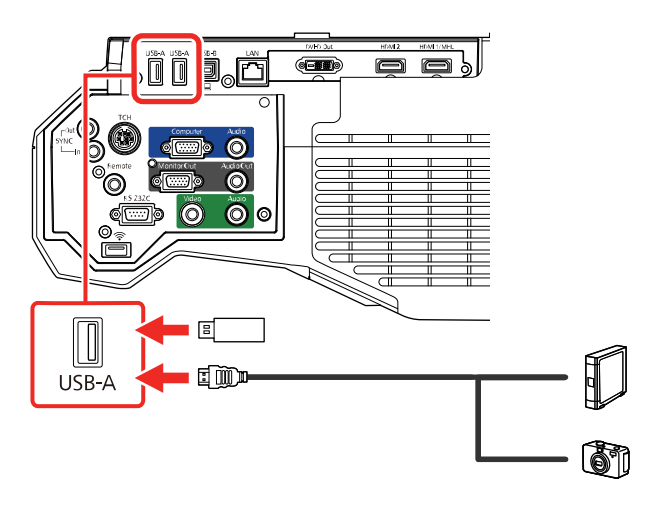

**Note:** Do not connect a USB hub or a USB cable longer than 10 feet (3 m), or the device may not operate correctly.

3. Connect the other end of the cable (if applicable) to your device.

**Parent topic:** [Connecting](#page-53-0) to External USB Devices

#### **Related tasks**

[Starting](#page-135-0) a PC Free Slide Show

### <span id="page-55-0"></span>**Connecting a USB Device to the Control Pad**

You can connect your USB device to the **USB-A** port on the control pad and use it to project images and other content.

- 1. If your USB device came with a power adapter, plug the device into an electrical outlet.
- 2. Connect a USB cable to the **USB-A** port on the projector and to the **USB-B** port on the control pad.

3. Connect the USB cable for the device (or USB flash drive ) to the **USB-A** port on the bottom of the control pad.

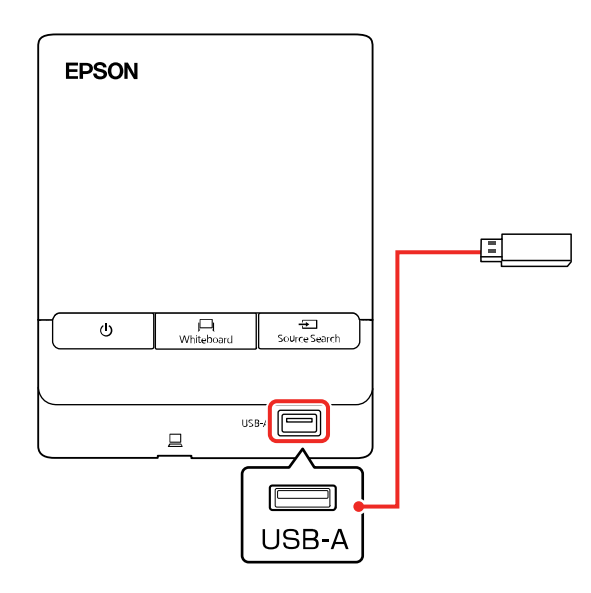

4. Connect the other end of the cable (if applicable) to your device.

**Note:** You can also connect a USB device directly to the projector's **USB-A** port.

**Parent topic:** [Connecting](#page-53-0) to External USB Devices

#### **Related tasks**

[Starting](#page-135-0) a PC Free Slide Show

#### <span id="page-56-0"></span>**Selecting the Connected USB Source**

You can switch the projector's display to the source you connected to one of the **USB-A** ports. To display the connected USB device, select the **USB1** source.

**Note:** If you have connected a document camera, select the **USB2** source.

- 1. Make sure the connected USB source is turned on, if necessary.
- 2. Press the **Source Search** button on the remote control and select the **USB1** or **USB2** source.

#### **Parent topic:** [Connecting](#page-53-0) to External USB Devices

**Related tasks**

[Starting](#page-135-0) a PC Free Slide Show

### <span id="page-57-1"></span>**Disconnecting a USB Device or Camera From the Projector**

When you finish presenting with a connected USB device or camera, you must prepare to disconnect the device from the projector.

- 1. If the device has a power button, turn off and unplug the device.
- 2. Disconnect the USB device or camera from the projector.

**Parent topic:** [Connecting](#page-53-0) to External USB Devices

### **Related tasks**

[Starting](#page-135-0) a PC Free Slide Show

# <span id="page-57-0"></span>**Connecting to a Document Camera**

You can connect a document camera to your projector to project images viewed by the camera.

**Note:** If you connect a document camera to one of the **USB-A** ports on the projector, select the **USB2** source to display the image. You cannot simultaneously connect two document cameras to the **USB-A** ports.

Depending on your Epson document camera model, do one of the following to connect the document camera to your projector:

- For the Epson DC-06 document camera, locate the USB cable that came with the camera and connect it to the projector's **USB-A** port and to the document camera's USB Type B port.
- For the Epson DC-07 document camera, locate the USB cable that came with the camera and connect it to the projector's **USB-A** port and to the document camera's USB Type B port.
- For the Epson DC-11 document camera, connect it to the projector's **Computer** or **Video** port and to the corresponding port on the document camera. See the document camera manual for details.
- For the Epson DC-12 document camera, connect it to the projector's **HDMI**, **Computer**, or **Video** port and to the corresponding port on the document camera. See the document camera manual for details.
- For the Epson DC-13 document camera, connect it to the projector's **HDMI**, **Computer**, or **Video** port and to the corresponding port on the document camera. See the document camera manual for details.
- For the Epson DC-20 document camera, connect it to the projector's **HDMI**, **Computer**, or **Video** port and to the corresponding port on the document camera. See the document camera manual for details.

• For the Epson DC-21 document camera, connect it to the projector's **HDMI**, **Computer**, or **Video** port and to the corresponding port on the document camera. See the document camera manual for details.

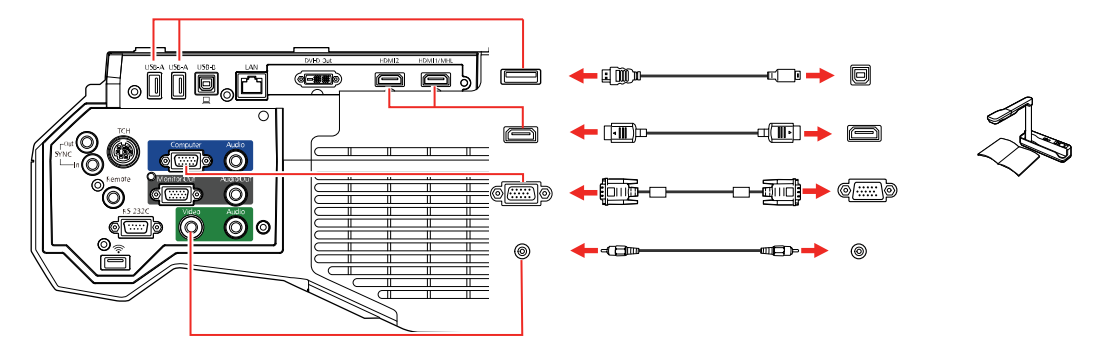

**Note:** For additional features supported by software, connect your document camera to your computer instead of the projector. See the document camera manual for details.

**Parent topic:** Projector [Connections](#page-39-0)

# <span id="page-58-0"></span>**Connecting a Printer to the Control Pad**

You can connect an Epson printer or all-in-one device to the **Printer** port on the control pad and use it to print your projected and annotated content from the whiteboard.

**Note:** Make sure the printer meets the control command requirements.

- 1. Connect a USB cable to the **USB-A** port on the projector and to the **USB-B** port on the control pad.
- 2. Connect another USB cable to the **Printer** port on the control pad. Make sure the cable is no longer than 16.4 ft (5 m).

3. Connect the other end of the cable to the USB type B port on the printer.

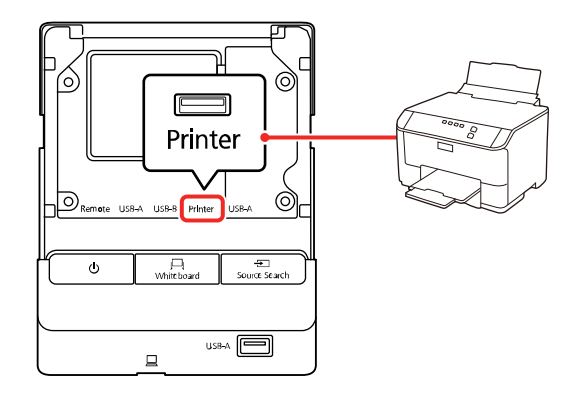

**Note:** You can connect a wireless printer by selecting **Network** as the **Whiteboard Settings** > **Print** > **Default Printer** setting in the Extended menu.

**Parent topic:** Projector [Connections](#page-39-0)

### **Related references**

Projector Setup Settings - [Extended](#page-286-0) Menu

# <span id="page-59-0"></span>**Connecting a Keyboard to the Control Pad**

You can connect an external USB keyboard to the **USB-A** port on the control pad and use it to enter numbers and characters.

1. Connect a USB cable to the **USB-A** port on the projector and to the **USB-B** port on the control pad.

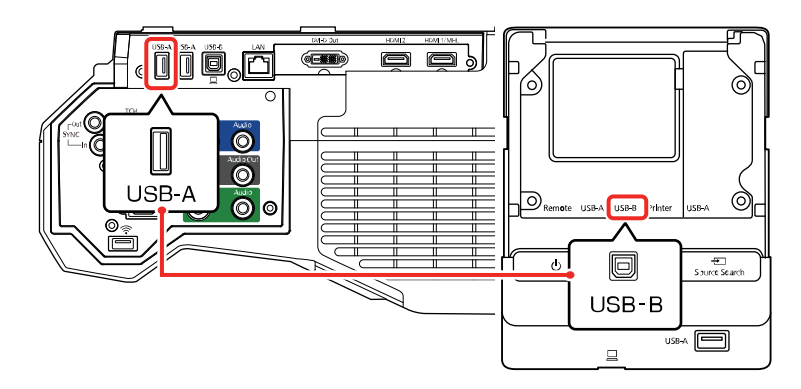

2. Connect the keyboard's USB cable to the **USB-A** port on the control pad.

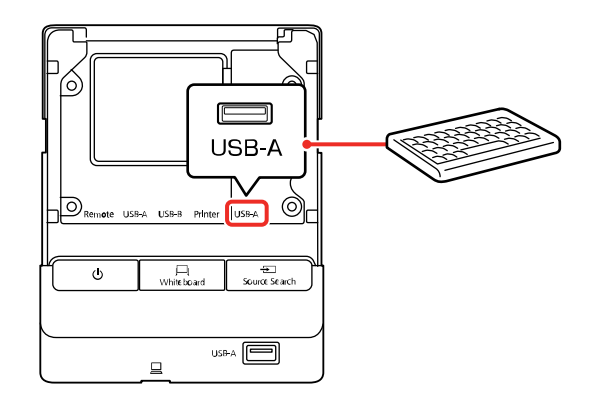

**Parent topic:** Projector [Connections](#page-39-0)

# <span id="page-60-0"></span>**Connecting Multiple Projectors of the Same Model**

If you use the interactive features of multiple projectors of the same model in the same room, you need to synchronize the projectors. To do this, connect the optional remote control cable set (V12H005C28) or a stereo mini cable to the **SYNC** port on each projector.

1. Connect one end of the cable to the **SYNC In** port on one projector, and connect the other end to the **SYNC Out** port on the other projector.

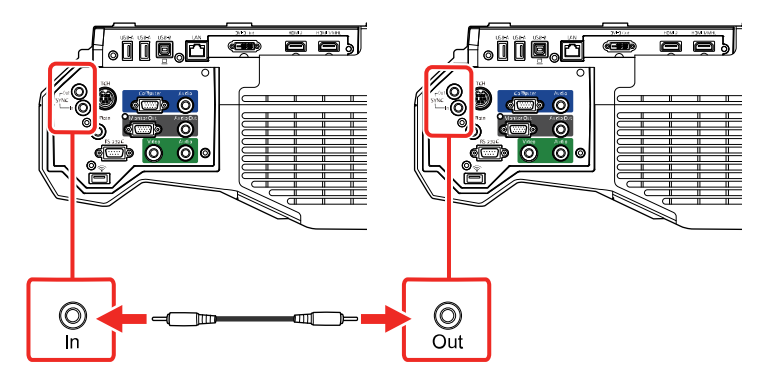

**Note:** If you are connecting three or more projectors, connect the projectors in a chain as shown.

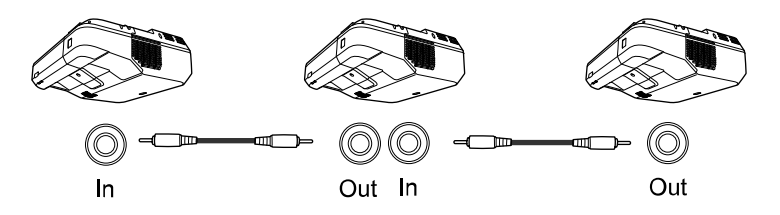

2. In the Extended menu of each projector, set the **Sync of Projectors** setting to **Wired**.

**Note:** If you are syncing multiple projectors with a combination of wired and infrared connections, set the **Wired Sync Mode** setting to **Mode 2** in each projector's Extended menu. If you are syncing using an infrared connection and the projectors are more than 6.6 feet (2 m) apart, set the **Distance of Projectors** setting to **Mode 1** in each projector's Extended menu.

**Parent topic:** Projector [Connections](#page-39-0)

**Related concepts** Using Multiple [Projectors](#page-147-0) (DuoLink)

**Related references**

Projector Setup Settings - [Extended](#page-286-0) Menu

# **Installing Batteries in the Remote Control**

The remote control uses the two AA batteries that came with the projector.

**Caution:** Use only the type of batteries specified in this manual. Do not install batteries of different types, or mix new and old batteries.

1. Remove the battery cover.

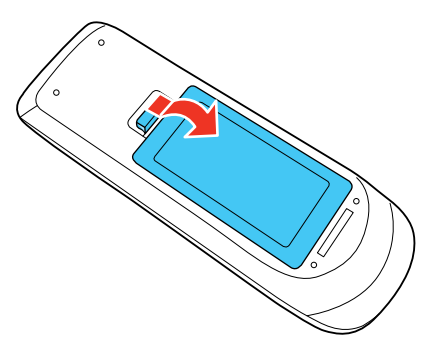

2. Insert the batteries with the **+** and **–** ends facing as shown.

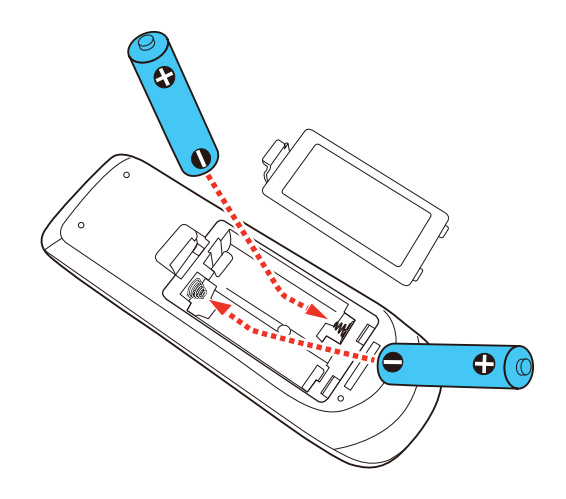

3. Replace the battery cover and press it down until it clicks into place.

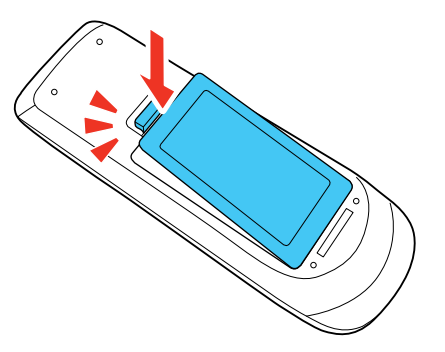

**Warning:** Dispose of used batteries according to local regulations. Do not expose batteries to heat or flame. Keep batteries out of the reach of children; they are choking hazards and are very dangerous if swallowed.

**Parent topic:** Setting Up the [Projector](#page-35-1)

# **Installing Batteries in the Pens**

Each pen uses one AA battery.

1. Remove the battery cover as shown.

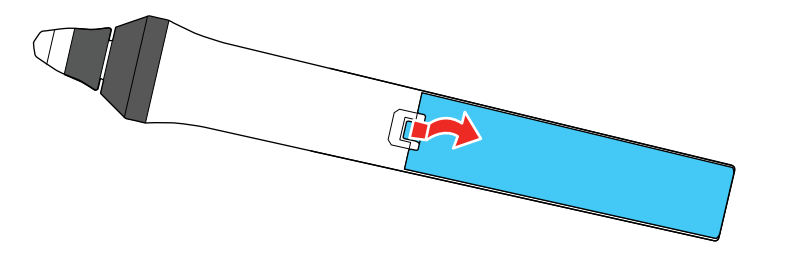

2. Insert the battery with the **+** and **–** ends facing as shown.

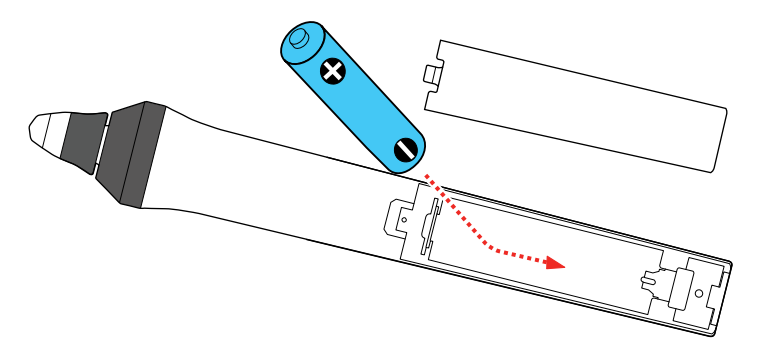

3. Replace the battery cover and press it down until it clicks into place.

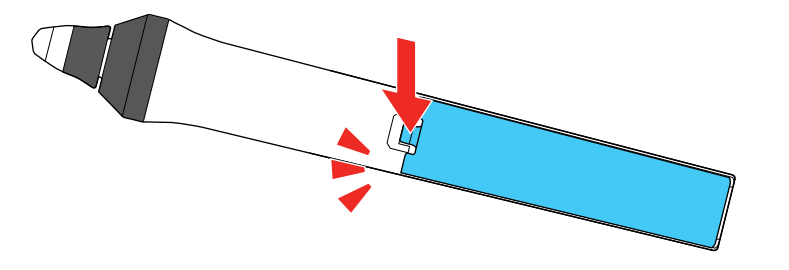

**Warning:** Dispose of used batteries according to local regulations. Do not expose batteries to heat or flame. Keep batteries out of the reach of children; they are choking hazards and are very dangerous if swallowed.

**Parent topic:** Setting Up the [Projector](#page-35-1)

# <span id="page-65-1"></span>**Using the Projector on a Network**

Follow the instructions in these sections to set up your projector for use on a network.

**Note:** The interactive features may be slower over a network connection than over a USB connection.

Wired Network [Projection](#page-65-0) Wireless Network [Projection](#page-69-0) Wireless Network [Projection](#page-84-0) from a Mobile Device or Windows Computer (Screen Mirroring) Setting Up [Projector](#page-88-0) Network E-Mail Alerts Setting Up [Monitoring](#page-89-0) Using SNMP Controlling a [Networked](#page-92-0) Projector Using a Web Browser [Creating](#page-95-0) an Address Book Crestron [RoomView](#page-97-0) Support [Registering](#page-99-0) a Digital Certificate on the Projector

# <span id="page-65-0"></span>**Wired Network Projection**

You can project through a wired network. To do this, you connect the projector to your network with an Ethernet cable, and then set up your projector and computer for network projection.

After connecting and setting up the projector as described here, download and install the network software and manuals as necessary.

**Note:** If your projector is connected via a LAN (Ethernet) cable to a network that includes a wireless access point, you can connect to the projector wirelessly through the access point using the Epson network software.

[Connecting](#page-66-0) to a Wired Network [Selecting](#page-66-1) Wired Network Settings

**Parent topic:** Using the [Projector](#page-65-1) on a Network

**Related references**

[Additional](#page-19-0) Projector Software and Manuals

# <span id="page-66-0"></span>**Connecting to a Wired Network**

To connect the projector to a wired local area network (LAN), use a 100Base-TX or 10Base-T network cable. To ensure proper data transmission, use a Category 5 shielded cable or better.

- 1. Connect one end of the network cable to your network hub, switch, or router.
- 2. Connect the other end of the cable to the projector's **LAN** port.

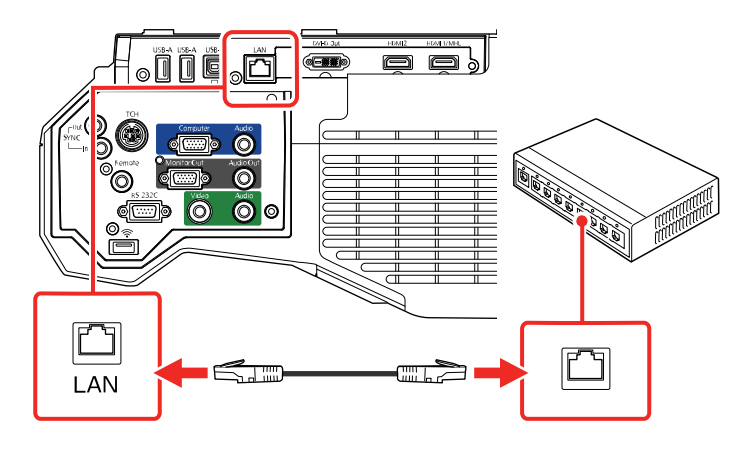

**Parent topic:** Wired Network [Projection](#page-65-0)

# <span id="page-66-1"></span>**Selecting Wired Network Settings**

Before you can project from computers on your network, you must select the network settings for the projector using its menu system.

**Note:** Make sure you already connected the projector to your wired network using the **LAN** port.

- 1. Turn on the projector.
- 2. Press the **Menu** button.

3. Select the **Network** menu and press **Enter**.

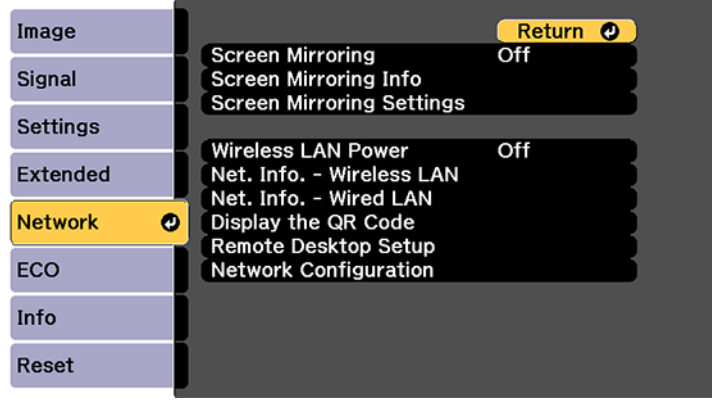

- 4. Select **Network Configuration** and press **Enter**.
- 5. Select the **Basic** menu and press **Enter**.

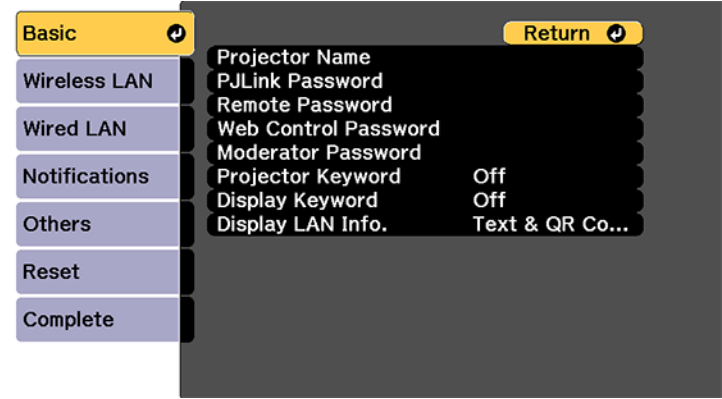

- 6. Select the following basic options as necessary:
	- **Projector Name** lets you enter a name up to 16 alphanumeric characters long to identify the projector over the network.
	- **PJLink Password** lets you enter a password up to 32 alphanumeric characters long for using the PJLink protocol for projector control.
- **Remote Password** lets you enter a password up to 8 alphanumeric characters long for accessing the Remote or Basic Control screen in Epson Web Control. (Default user name is **EPSONREMOTE**; default password is **guest**.)
- **Web Control Password** lets you enter a password up to 8 alphanumeric characters long for accessing the projector over the web. (Default user name is **EPSONWEB**; default password is **admin**.)
- **Moderator Password** lets you enter a password up to 4 numbers long for accessing the projector as a moderator with Epson iProjection (Windows/Mac) software or the Epson iProjection app. (No default password.)
- **Projector Keyword** lets you turn on a security password to prevent access to the projector by anyone not in the room with it. You must enter a displayed, randomized keyword from a computer using the Epson iProjection software to access the projector.
- **Display Keyword** lets you select whether or not to display a projector keyword on the projected image when using the Epson iProjection software to access the projector.
- **Display LAN Info** lets you select how the projector displays network information. You can select an option to display a QR code that lets you quickly connect your iOS or Android devices using the Epson iProjection app.

**Note:** Use the displayed keyboard to enter the name, passwords, and keyword. Press the arrow buttons on the remote control to highlight characters and press **Enter** to select them.

7. Select the **Wired LAN** menu and press **Enter**.

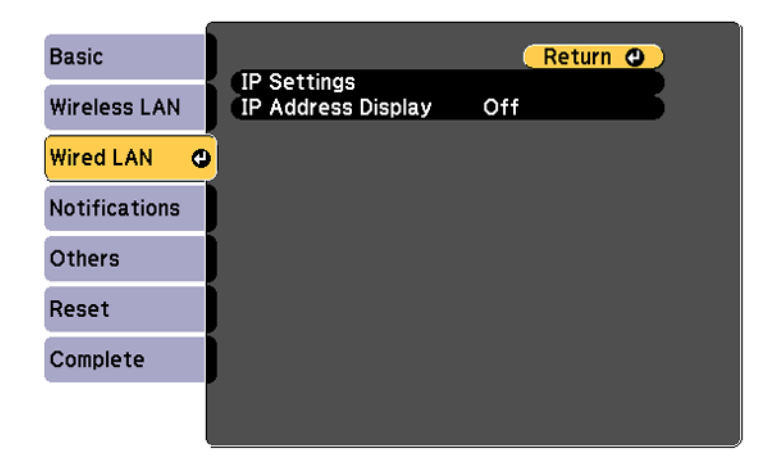

- 8. If necessary, select **IP Settings** and press **Enter**.
- 9. Select your IP Settings as necessary:
	- If your network assigns addresses automatically, turn on the **DHCP** setting.
	- If you must set addresses manually, turn off **DHCP** and enter the projector's **IP Address**, **Subnet Mask**, and **Gateway Address** as needed.

**Note:** To highlight the numbers you want from the displayed keyboard, press the arrow buttons on the remote control. To select a highlighted number, press **Enter**.

- 10. To prevent display of the IP address on the standby screen, turn off **IP Address Display**.
- 11. When you finish selecting settings, select **Complete** and follow the on-screen instructions to save your settings and exit the menus.

**Parent topic:** Wired Network [Projection](#page-65-0)

# <span id="page-69-0"></span>**Wireless Network Projection**

You can project over a wireless network. To do this, you must set up your projector and computer for wireless projection.

To connect wirelessly to your projector, configure the connection using the projector's Network menus.

After setting up the projector as described here, download the network software and manuals as necessary.

**Note:** If your projector is connected via a LAN cable to a network that includes a wireless access point, you can connect to the projector wirelessly through the access point using the Epson network software.

#### [Installing](#page-70-0) the Wireless LAN Module

Connecting Directly to a [Smartphone](#page-72-0) or Tablet Using Quick Wireless [Connection](#page-74-0) (Windows) [Selecting](#page-77-0) Wireless Network Settings Manually [Selecting](#page-82-0) Wireless Network Settings in Windows [Selecting](#page-82-1) Wireless Network Settings on Mac Setting Up [Wireless](#page-83-0) Network Security

**Parent topic:** Using the [Projector](#page-65-1) on a Network

#### **Related references**

[Additional](#page-19-0) Projector Software and Manuals

### Optional Equipment and [Replacement](#page-17-0) Parts

## <span id="page-70-0"></span>**Installing the Wireless LAN Module**

To use the projector over a wireless network, install the Epson 802.11b/g/n wireless module in the projector. Do not install any other type of wireless module.

**Caution:** Never remove the module while its indicator light is blue or flashing, or while you are projecting wirelessly. You may damage the module or lose data.

1. Turn off the projector and unplug the power cord.

2. Unscrew and remove the cable cover if it is attached (screwdriver not included).

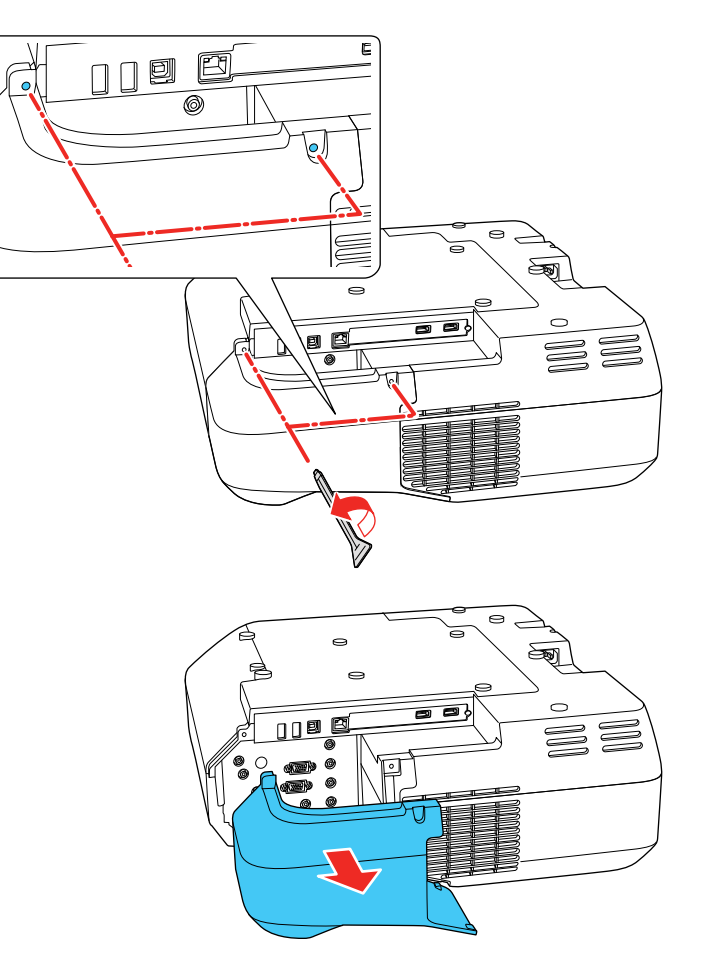
3. Insert the wireless LAN module into the port shown here.

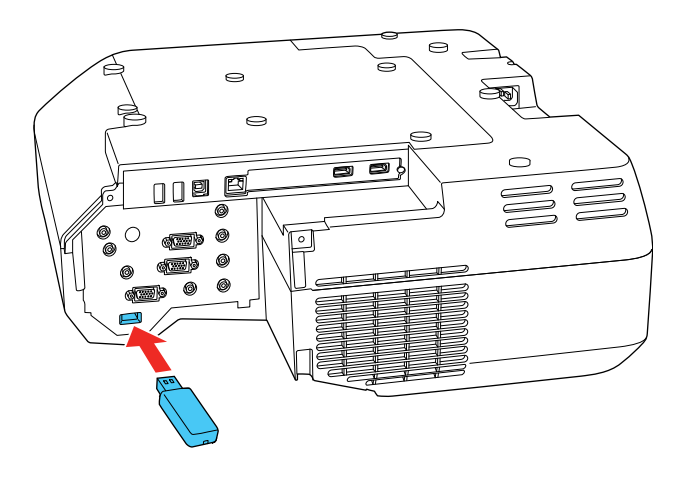

- 4. Replace the cable cover and tighten the screws.
- 5. Plug in and turn on the projector.

**Parent topic:** Wireless Network [Projection](#page-69-0)

## **Connecting Directly to a Smartphone or Tablet**

You can display a QR code on the screen and use it to connect a single smartphone or tablet to your projector with the Epson iProjection app.

- 1. Download the latest version of Epson iProjection from the App Store or Google Play and install it on your smartphone or tablet.
- 2. Press the **Menu** button on the projector or the remote control.

3. Select the **Network** menu and press **Enter**.

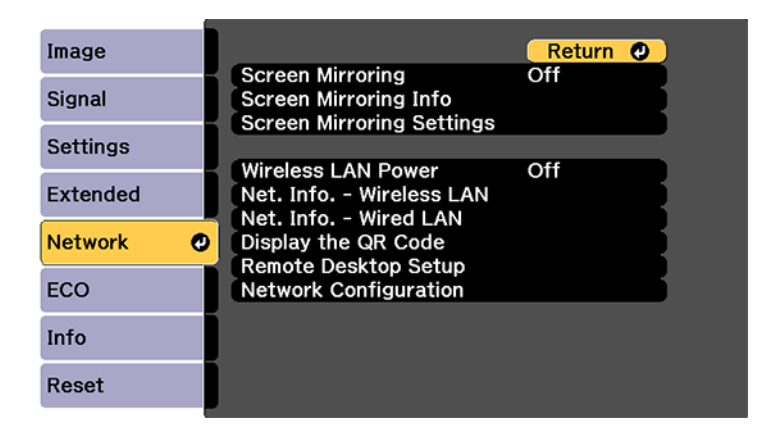

- 4. Select **On** as the **Wireless LAN Power** setting, if necessary.
- 5. Select **Network Configuration** and press **Enter**.
- 6. Select the **Wireless LAN** menu and press **Enter**.

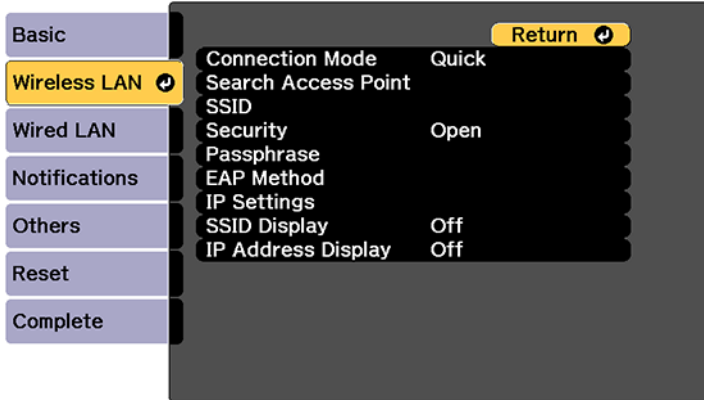

- 7. Select **Connection Mode** and press **Enter**.
- 8. Select **Quick** and press **Enter**, then press **Enter** again.
- 9. When you finish selecting settings, select **Complete** and follow the on-screen instructions to save your settings and exit the menus.

10. Press the **Home** button on the projector or the remote control.

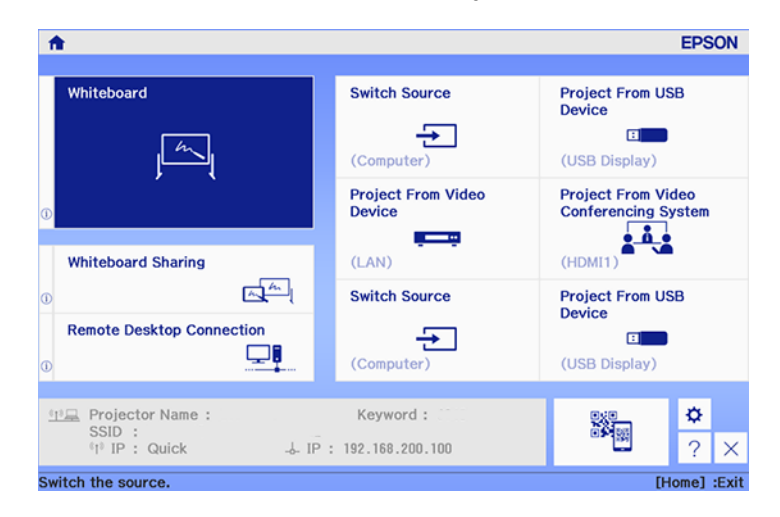

11. Select the QR code icon **Bigger and press Enter.** 

Your projector displays a QR code on the projection surface.

- 12. Open the Epson iProjection app on your smartphone or tablet.
- 13. Use the QR code reader feature to read the QR code and connect your device to the projector.

**Note:** The projector and the smartphone must be on the same wireless network in order to establish a connection.

Your smartphone or tablet is now connected to your projector. Visit [epson.com/iprojection](https://www.epson.com/iprojection) (U.S.) or [epson.ca/iprojection](https://www.epson.ca/iprojection) (Canada) for information on controlling your projector with the Epson iProjection app.

**Parent topic:** Wireless Network [Projection](#page-69-0)

### **Using Quick Wireless Connection (Windows)**

You can create a Quick Wireless Connection USB Key to quickly connect the projector to a Windows computer wirelessly. Then you can project your presentation and remove the key when you are done.

**Note:** A USB flash drive is not included with your projector.

1. Create a Quick Wireless Connection USB Key with a USB flash drive and the Epson iProjection (Windows/Mac) software.

**Note:** See the online *Epson iProjection Operation Guide* for instructions.

- 2. Make sure the wireless LAN module is installed in your projector.
- 3. Turn on the projector.
- 4. Press the **LAN** button on the remote control.

The LAN standby screen is displayed.

- 5. Verify the SSID and IP address.
- 6. Insert the USB key into the projector's **USB-A** port.

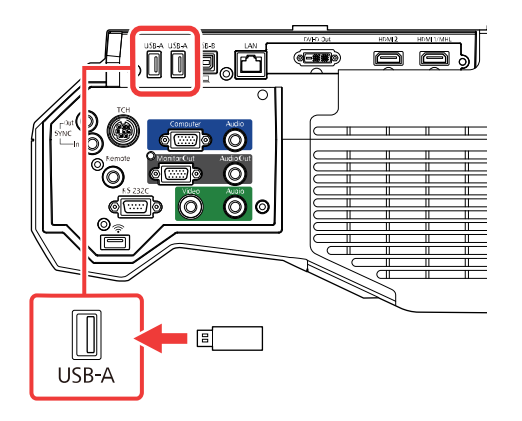

**Note:** If the control pad is connected to the projector, you can connect the USB key to the **USB-A** port on the control pad instead.

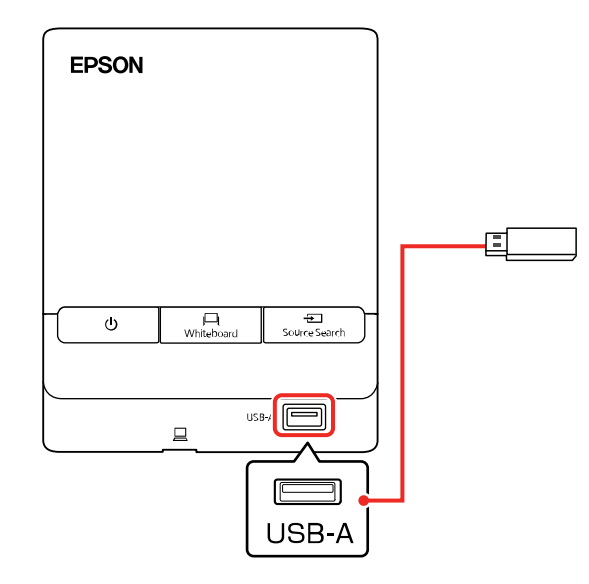

You see a projected message that the network information update is complete.

- 7. Remove the USB key.
- 8. Insert the USB key into a USB port on your computer.

**Note:** In Windows Vista, if you see the AutoPlay window, select **Run MPPLaunch.exe**, then select **Allow** on the next screen.

9. Follow the on-screen instructions to install the Epson iProjection (Windows/Mac) software.

**Note:** If you see a Windows Firewall message, click **Yes** to disable the firewall. You need administrator authority to install the software. If it is not installed automatically, double-click **MPPLaunch.exe** in the USB key.

After a few minutes, your computer image is displayed by the projector. If it does not appear, press the **LAN** or **Source Search** button on your remote control or restart your computer.

10. Run your presentation as necessary.

11. When you finish projecting wirelessly, select the **Safely Remove Hardware** option in the Windows taskbar, then remove the USB key from your computer.

**Note:** You can share the USB key with other computers without disconnecting your computer. You may need to restart your computer to reactivate your wireless LAN connection.

**Parent topic:** Wireless Network [Projection](#page-69-0)

#### **Related references**

[Additional](#page-19-0) Projector Software and Manuals

## <span id="page-77-0"></span>**Selecting Wireless Network Settings Manually**

Before you can project from your wireless network, you must select the network settings for the projector using its menu system.

- 1. Turn on the projector.
- 2. Press the **Menu** button.
- 3. Select the **Network** menu and press **Enter**.

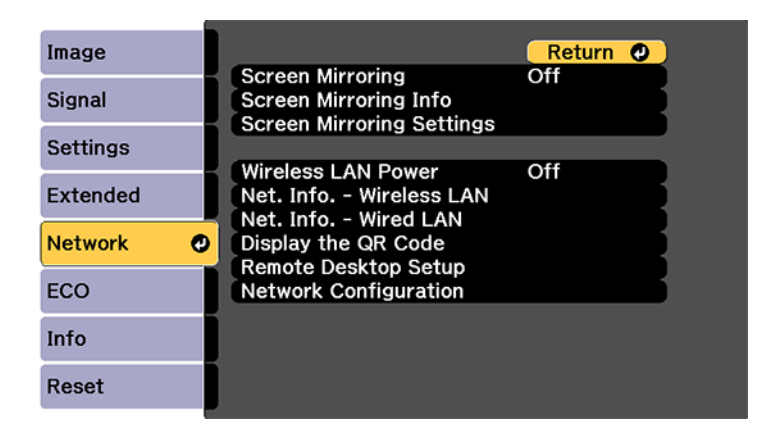

- 4. Make sure the **Wireless LAN Power** setting is set to **On**.
- 5. Select **Network Configuration** and press **Enter**.

6. Select the **Basic** menu and press **Enter**.

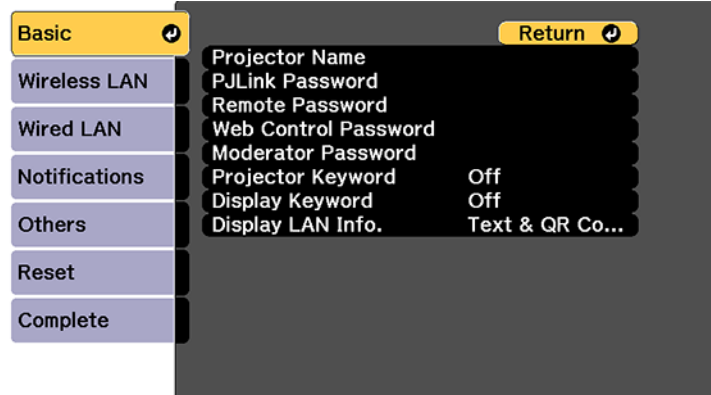

- 7. Select the following basic options as necessary:
	- **Projector Name** lets you enter a name up to 16 alphanumeric characters long to identify the projector over the network.
	- **PJLink Password** lets you enter a password up to 32 alphanumeric characters long for using the PJLink protocol for projector control.
	- **Remote Password** lets you enter a password up to 8 alphanumeric characters long for accessing the Remote or Basic Control screen in the Epson Web Control. (Default user name is **EPSONREMOTE**; default password is **guest**.)
	- **Web Control Password** lets you enter a password up to 8 alphanumeric characters long for accessing the projector over the web. (Default user name is **EPSONWEB**; default password is **admin**.)
	- **Moderator Password** lets you enter a password up to 4 numbers long for accessing the projector as a moderator with Epson iProjection software or the Epson iProjection app.
	- **Projector Keyword** lets you turn on a security password to prevent access to the projector by anyone not in the room with it. The projector displays a random keyword that you must enter from a computer using the Epson iProjection software or an iOS or Android device using the Epson iProjection app.
	- **Display Keyword** lets you display a keyword on the projected image when accessing the projector from a computer using the Epson iProjection software or an iOS or Android device using the Epson iProjection app.

• **Display LAN Info** lets you select how the projector displays network information. You can select an option to display a QR code that lets you quickly connect your iOS or Android devices with Epson iProjection (Windows/Mac) software or the Epson iProjection app.

**Note:** Use the displayed keyboard to enter the name, passwords and keyword. Press the arrow buttons on the remote control to highlight characters and press **Enter** to select them.

8. Select the **Wireless LAN** menu and press **Enter**.

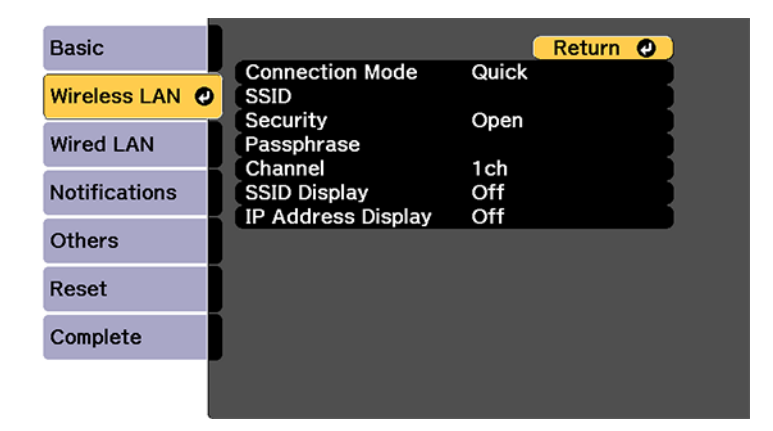

- 9. Select the settings on the **Wireless LAN** menu as necessary for your network.
- 10. When you finish selecting settings, select **Complete** and follow the on-screen instructions to save your settings and exit the menus.

**Note:** Check your network security settings after completing the wireless settings.

After you complete the wireless settings for your projector, you need to select the wireless network on your computer, or iOS or Android device.

[Wireless](#page-80-0) LAN Menu Settings

**Parent topic:** Wireless Network [Projection](#page-69-0)

### <span id="page-80-0"></span>**Wireless LAN Menu Settings**

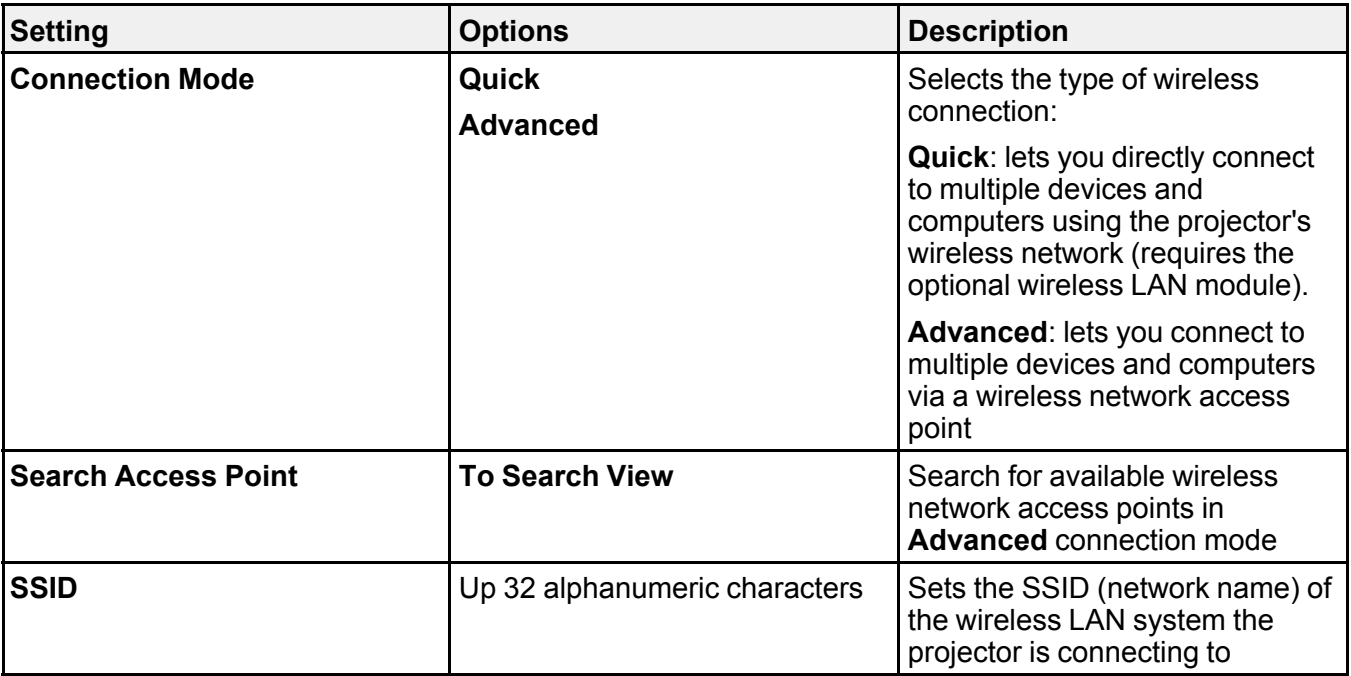

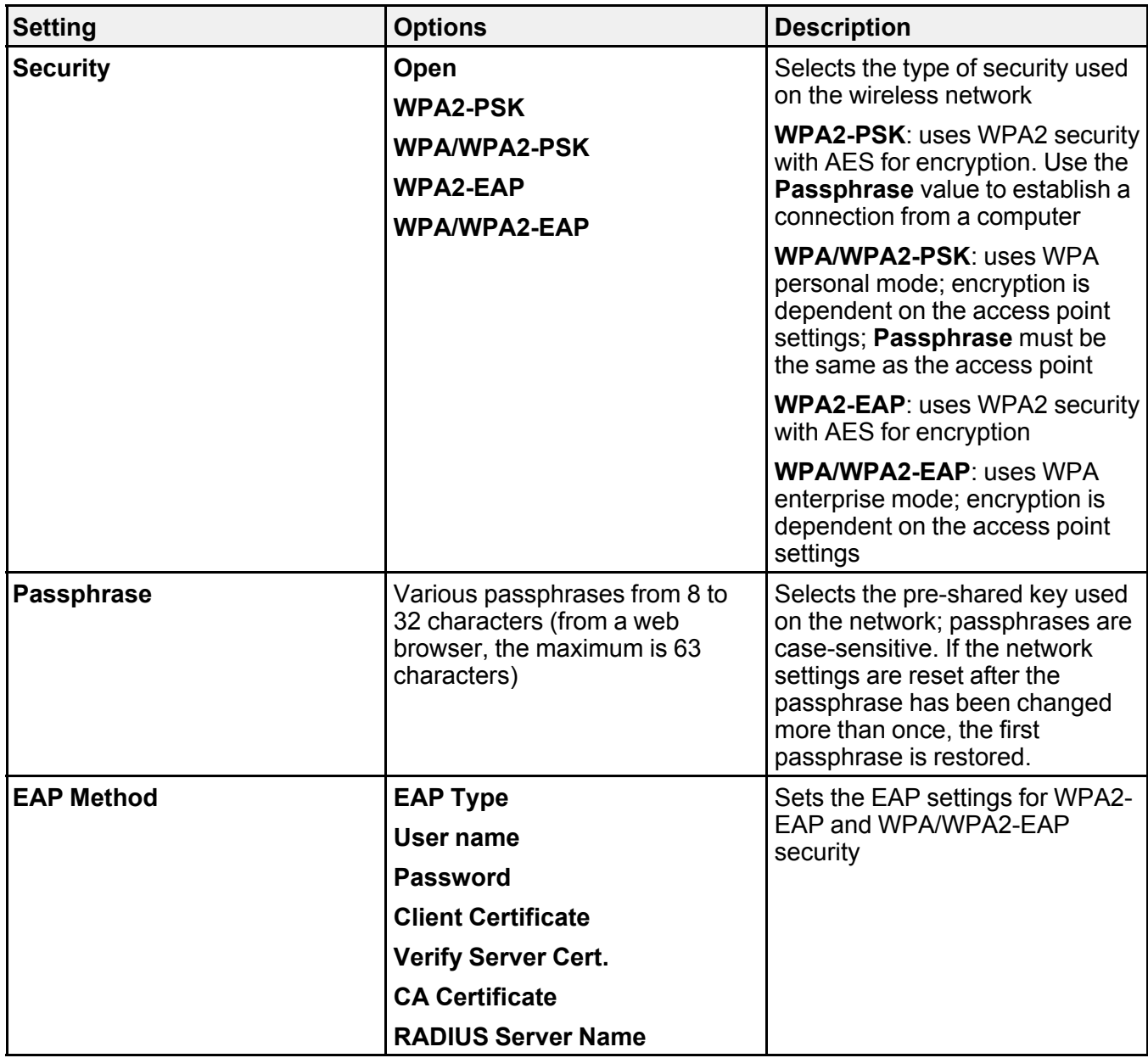

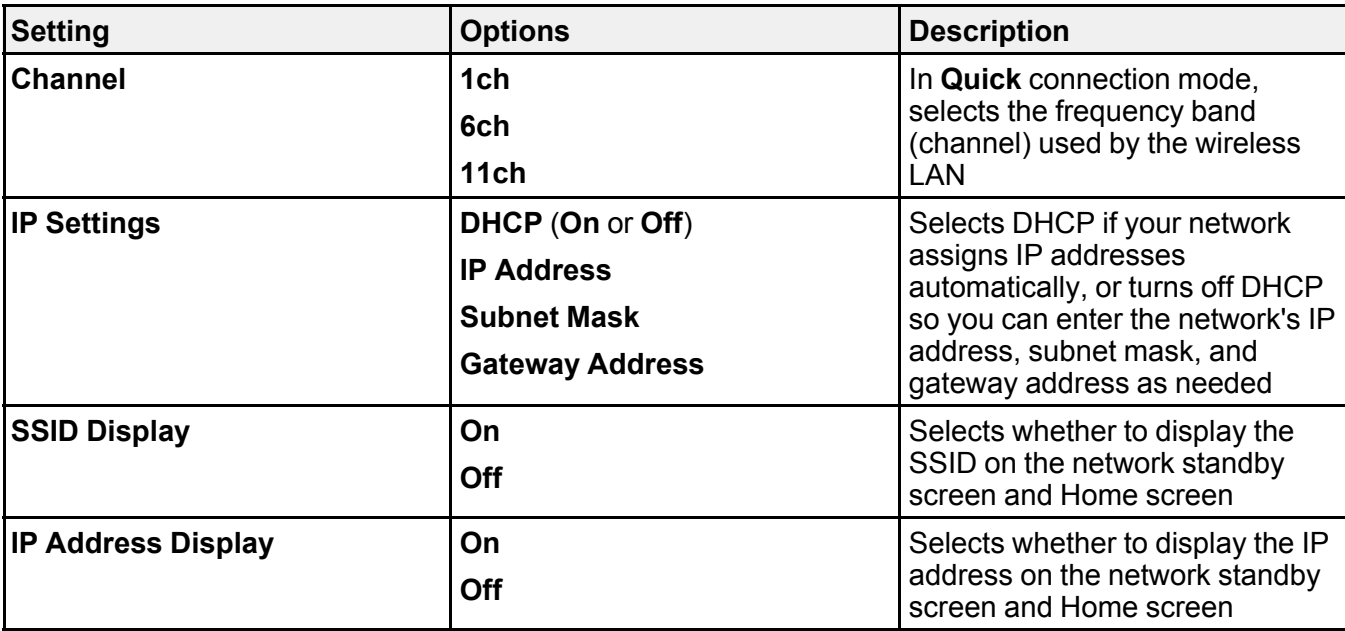

**Parent topic:** [Selecting](#page-77-0) Wireless Network Settings Manually

## **Selecting Wireless Network Settings in Windows**

Before connecting to the projector, select the correct wireless network on your computer.

- 1. To access your wireless utility software, access the Desktop and double-click the network icon on the Windows taskbar.
- 2. Do one of the following:
	- If your projector is set up on an existing network (Advanced mode), select the network name (SSID).
	- If your projector is configured for Quick mode, select the projector's SSID.
- 3. Click **Connect**.

**Parent topic:** Wireless Network [Projection](#page-69-0)

## **Selecting Wireless Network Settings on Mac**

Before connecting to the projector, select the correct wireless network on your Mac.

1. Click the AirPort icon on the menu bar at the top of the screen.

- 2. Make sure AirPort is turned on, then do one of the following:
	- If your projector is set up on an existing network (Advanced mode), select the network name (SSID).
	- If your projector is configured for Quick mode, select the projector's SSID.

**Parent topic:** Wireless Network [Projection](#page-69-0)

## **Setting Up Wireless Network Security**

You can set up security for your projector to use on a wireless network. Set up one of the following security options to match the settings used on your network:

- WPA2-PSK
- WPA2-EAP\*
- WPA/WPA2-PSK\*
- WPA/WPA2-EAP\*

\* Only available for **Advanced** connection mode.

**Note:** Contact your network administrator for guidance on entering the correct information.

- 1. If you want to set up WPA2-EAP or WAP/WAP2-EAP security, make sure your digital certificate file is compatible with projector registration and placed directly on the USB storage device.
- 2. Press the **Menu** button.
- 3. Select the **Network** menu and press **Enter**.

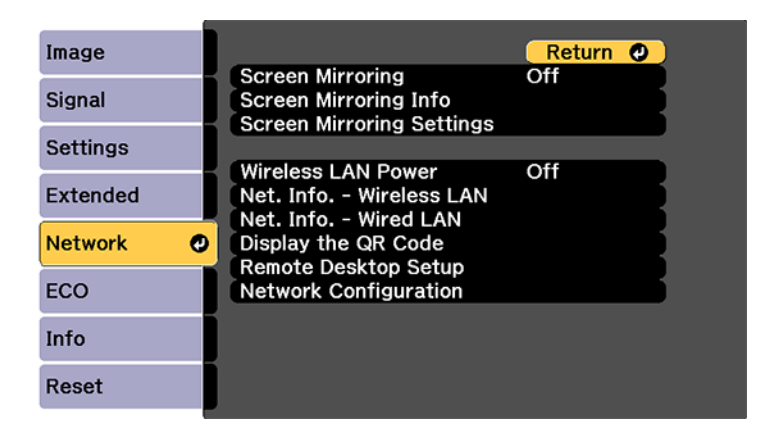

- 4. Select **Network Configuration** and press **Enter**.
- 5. Select the **Wireless LAN** menu and press **Enter**.
- 6. Select the **Security** setting and press **Enter**.
- 7. Select the security settings for your network.
- 8. When you finished, select **Complete** and follow the on-screen instructions to save your settings and exit the menus.

**Parent topic:** Wireless Network [Projection](#page-69-0)

# <span id="page-84-1"></span>**Wireless Network Projection from a Mobile Device or Windows Computer (Screen Mirroring)**

You can send images to your projector from mobile devices such as laptops, smartphones, and tablets using Miracast technology or from a Windows computer. If your device supports Miracast, you do not need to install any additional software.

Screen Mirroring [Restrictions](#page-84-0) [Selecting](#page-85-0) Screen Mirroring Settings Connecting for Screen Mirroring with a Windows [8.x/Windows](#page-86-0) 10 Computer [Connecting](#page-87-0) for Screen Mirroring with Miracast

**Parent topic:** Using the [Projector](#page-65-0) on a Network

## <span id="page-84-0"></span>**Screen Mirroring Restrictions**

Note the following when using Screen Mirroring features:

- You cannot project an interlaced image.
- You cannot play audio with more than 3 channels.
- You cannot project images with a resolution above 1920 × 1080 and a frame rate above 30 fps.
- You cannot project 3D video.
- You cannot use extended Miracast features on Windows 8.1.
- You may not be able to view contents with copyright protection using a Miracast connection.

**Parent topic:** Wireless Network [Projection](#page-84-1) from a Mobile Device or Windows Computer (Screen [Mirroring\)](#page-84-1)

## <span id="page-85-0"></span>**Selecting Screen Mirroring Settings**

You can select Screen Mirroring settings for your projector and then project images from your mobile device.

- 1. Press the **Menu** button.
- 2. Select the **Network** menu and press **Enter**.

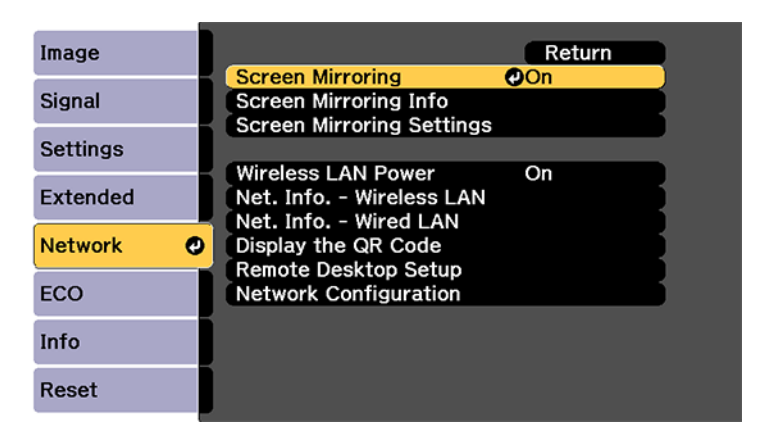

- 3. Select **On** as the **Screen Mirroring** setting.
- 4. Select **Screen Mirroring Settings** and press **Enter**.
- 5. To enter a name for the projector, select **Display Name**. You can enter up to 32 alphanumeric characters.
- 6. Select **Basic** or **Extended** as the **Operation Mode** setting.
- 7. Select **Basic** and select these settings as necessary:
	- **Wireless LAN Sys.** lets you select the type of wireless LAN system the projector is connected to.
	- **Adjust Image Quality** lets you adjust the screen mirroring speed/quality. Select a small number to improve the quality and select a large number to increase the speed.
	- **Connection Mode** lets you select the type of WPS (Wi-Fi Protected Setup) you are using.
- 8. Select **Extended** and select these settings as necessary (the **Extended** setting is only available if you select **Extended** as the **Operation Mode** setting):
	- **Meeting Mode** lets you select whether to allow other devices to connect while using Screen Mirroring. Select **No Interruptions** to prevent other devices from connecting while Screen Mirroring is active, or select **Interruptions OK** to allow another device to connect.
	- **Channel** lets you select the wireless channel for the Screen Mirroring connection.
- 9. Select **Display** and select these settings as necessary
	- **Display PIN Code** selects whether the PIN code is displayed on the projected image while projecting from sources other than the Screen Mirroring source or not.
	- **Display Device Name** selects whether the connected device name is displayed on the projected image while projecting from sources other than the Screen Mirroring source or not.

10. When you finish selecting settings, select **Set** and press **Enter**.

**Parent topic:** Wireless Network [Projection](#page-84-1) from a Mobile Device or Windows Computer (Screen [Mirroring\)](#page-84-1)

### <span id="page-86-0"></span>**Connecting for Screen Mirroring with a Windows 8.x/Windows 10 Computer**

You can set up your computer to wirelessly project images and play sound using Screen Mirroring.

- 1. Select the **Screen Mirroring** settings on your projector as necessary.
- 2. Press the **LAN** button on the remote control to switch to the Screen Mirroring source. You see the Screen Mirroring standby screen.
- 3. Do one of the following:
	- **Windows 10**: Open **Action Center** and select **Connect**.
	- **Windows 8.x**: Select **Devices** > **Project** > **Add a wireless display**.
- 4. Select your projector's Display Name from the list.
- 5. If you see the PIN entry screen on your computer, enter the PIN code displayed on the Screen Mirroring standby screen or at the bottom right of the projected image.

The projector displays the image from your computer or mobile device.

**Note:** It may take some time to establish the connection. Do not disconnect the projector's power cord while it is connecting to your device. This may cause your device to freeze or malfunction.

**Parent topic:** Wireless Network [Projection](#page-84-1) from a Mobile Device or Windows Computer (Screen [Mirroring\)](#page-84-1)

#### **Related references**

[Projector](#page-297-0) Network Settings - Network Menu

#### **Related tasks**

[Selecting](#page-85-0) Screen Mirroring Settings

## <span id="page-87-0"></span>**Connecting for Screen Mirroring with Miracast**

If your mobile device supports Miracast, you can connect it to the projector wirelessly and project images and sound.

- 1. Select the **Screen Mirroring** settings on your projector as necessary.
- 2. Press the **LAN** button on the remote control to switch to the Screen Mirroring source. You see the Screen Mirroring standby screen.
- 3. On your mobile device, use the Miracast function to search for the projector.

**Note:** See your mobile device's documentation for information on accessing the Miracast function.

You see a list of available devices.

- 4. Select your projector from the list.
- 5. If you see the PIN entry screen on your mobile device, enter the PIN code displayed on the Screen Mirroring standby screen or at the bottom right of the projected image.

The projector displays the image from your mobile device.

**Caution:** It may take some time to establish the connection. Do not disconnect the projector's power cord while it is connecting to your device. Doing so may cause your device to freeze or malfunction.

**Note:** Depending on the mobile device, you may need to delete a device when connecting. Follow the on-screen instructions on your device.

**Parent topic:** Wireless Network [Projection](#page-84-1) from a Mobile Device or Windows Computer (Screen [Mirroring\)](#page-84-1)

#### **Related references**

[Projector](#page-297-0) Network Settings - Network Menu

#### **Related tasks**

[Selecting](#page-85-0) Screen Mirroring Settings

# <span id="page-88-0"></span>**Setting Up Projector Network E-Mail Alerts**

You can set up the projector to send you an e-mail alert over the network if there is a problem with the projector.

- 1. Press the **Menu** button.
- 2. Select the **Network** menu and press **Enter**.
- 3. Select **Network Configuration** and press **Enter**.
- 4. Select the **Notifications** menu and press **Enter**.

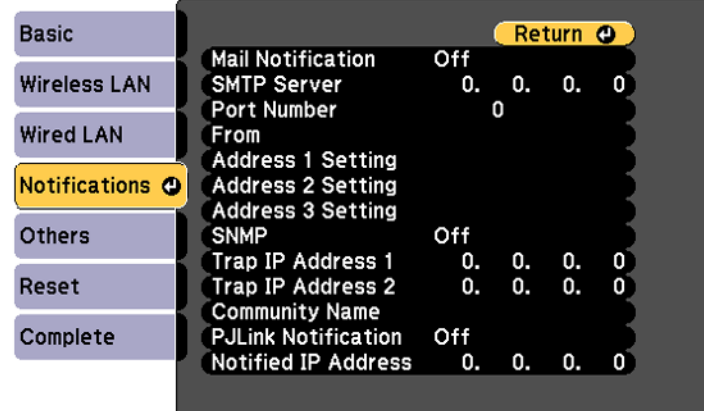

- 5. Turn on **Mail Notification**.
- 6. Enter the IP address for the **SMTP Server** setting.

**Note:** To enter the IP address using the numeric keys on the remote control, press and hold the **Num** button. Do not use these addresses: 127.x.x.x or 224.0.0.0 through 255.255.255.255 (where x is a number from 0 to 255).

- 7. Select a number for the SMTP server **Port Number** setting, from 1 to 65535 (default is 25).
- 8. Enter the sender's email address as the **From** setting.
- 9. Choose an **Address** field, enter the e-mail address, and select the alerts you want to receive there. Repeat for up to three addresses. Your e-mail address can be up to 32 alphanumeric characters long.
- 10. If you are using the PJLink protocol for projector control, turn on the **PJLink Notification** setting and enter the IP address where you want to receive PJLink notifications as the **Notified IP Address** setting.
- 11. When you finish selecting settings, select **Complete** and follow the on-screen instructions to save your settings and exit the menus.

**Note:** If a critical problem causes a projector to shut down, you may not receive an e-mail alert.

Network Projector E-mail Alert [Messages](#page-89-0)

**Parent topic:** Using the [Projector](#page-65-0) on a Network

### <span id="page-89-0"></span>**Network Projector E-mail Alert Messages**

When a problem occurs with a networked projector, and you selected to receive e-mail alerts, you receive an e-mail containing the following information:

- The email address entered as the **From** setting
- **Epson Projector** on the subject line
- The name of the projector experiencing a problem
- The IP address of the affected projector
- Detailed information about the problem

**Note:** If a critical problem causes a projector to shut down, you may not receive an e-mail alert.

**Parent topic:** Setting Up [Projector](#page-88-0) Network E-Mail Alerts

# **Setting Up Monitoring Using SNMP**

Network administrators can install SNMP (Simple Network Management Protocol) software on network computers so they can monitor projectors. If your network uses this software, you can set up the projector for SNMP monitoring.

- 1. Press the **Menu** button.
- 2. Select the **Network** menu and press **Enter**.
- 3. Select **Network Configuration** and press **Enter**.

4. Select the **Notifications** menu and press **Enter**.

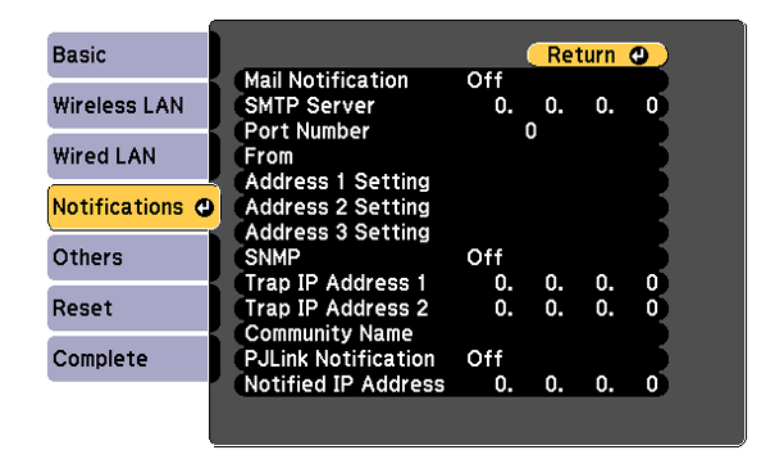

- 5. Turn on the **SNMP** setting.
- 6. Enter up to two IP addresses to receive SNMP notifications as the **Trap IP Address** setting, using 0 to 255 for each address field.

**Note:** To enter the IP address using the numeric keys on the remote control, press and hold the **Num** button. Do not use these addresses: 127.x.x.x or 224.0.0.0 through 255.255.255.255 (where x is a number from 0 to 255).

7. Select the **Others** menu and press **Enter**.

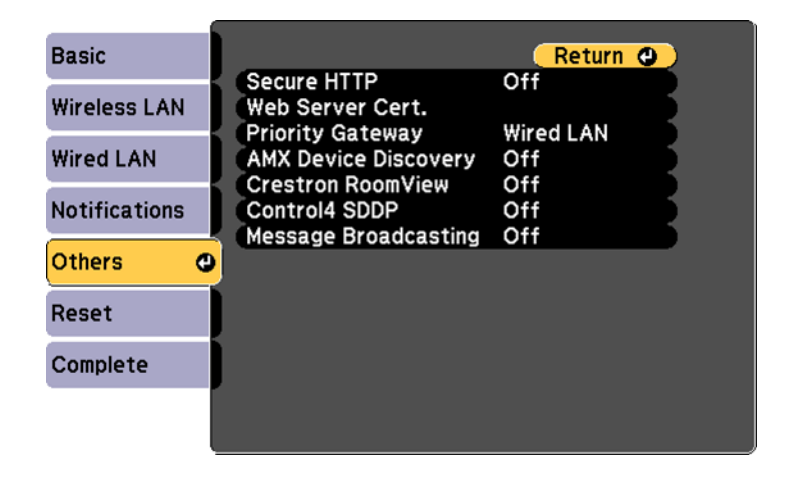

- 8. If you want to use the Secure HTTP protocol to encrypt communication when using Web Control, turn on the **Secure HTTP** setting and import the web server certificate using the **Web Server Cert.** setting.
- 9. If available, select the **Priority Gateway** setting for your network.
- 10. If your network environment uses an AMX controller, turn on the **AMX Device Discovery** setting to allow the projector to be detected.
- 11. If your network environment uses a Crestron RoomView controller, turn on the **Crestron RoomView** setting to allow the projector to be detected.
- 12. If you are using the projector with a Control 4 Simple Device Discovery Protocol (SDDP) automation system, turn on the **Control4 SDDP** setting.
- 13. If you want this projector to receive broadcast messages over the network, turn on the **Message Broadcasting** setting. Administrators can broadcast messages over the network using the Epson Projector Management software.
- 14. When you finish selecting settings, select **Complete** and follow the on-screen instructions to save your settings and exit the menus.

**Parent topic:** Using the [Projector](#page-65-0) on a Network

# **Controlling a Networked Projector Using a Web Browser**

Once you have connected your projector to your network, you can select projector settings and control projection using a compatible web browser. This lets you access the projector remotely.

**Note:** The web setup and control features support Microsoft Internet Explorer 11.0 or later, Microsoft Edge, Google Chrome, and Safari on networks that do not use a proxy server for connection. You cannot select all of the projector menu settings or control all projector functions using a web browser.

**Note:** If you set Standby Mode to **Communication On** in the ECO menu, you can use a web browser to select settings and control projection even if the projector is in standby mode.

- 1. Make sure the projector is turned on.
- 2. Start your web browser on a computer or device connected to the network.
- 3. Type the projector's IP address into the browser's address box and press the computer's **Enter** key.

**Note:** If you attempt to connect to the Web Control screen via a proxy server, the screen will not be displayed. Make a direct connection to the Web Control screen.

You see the Web Control screen.

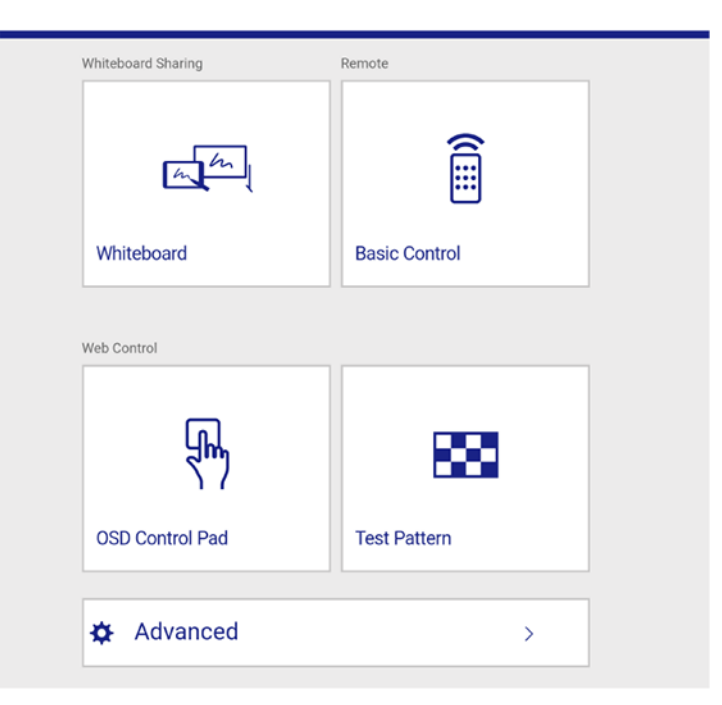

4. To control projection remotely, select the **Basic Control** option from the Web Control screen.

**Note:** If you see a log in window, enter your user name and password. (The default user name is **EPSONREMOTE** and the default password is **guest**.)

You see a screen like this:

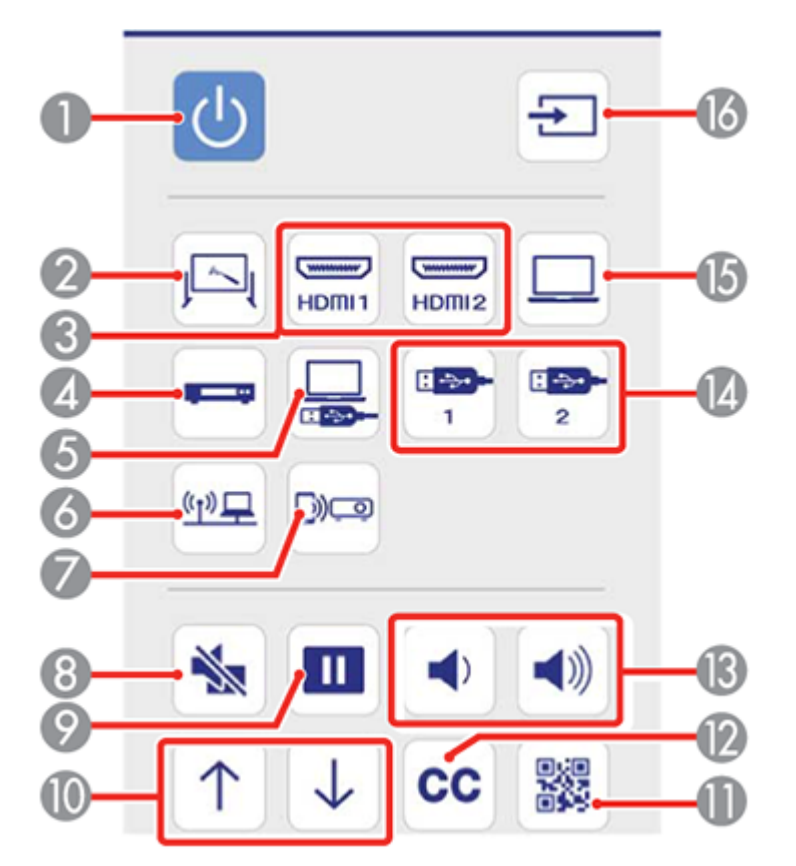

- Power button control
- Selects the **Whiteboard** source
- Selects an **HDMI** port source
- Selects a **Video** port source
- Selects the USB Display source
- Selects the network source
- Selects the Screen Mirroring source
- 8 **A/V Mute** button control
- 9 **Freeze** button control
- 10 **Page Up** and **Page Down** button controls
- 11 Displays a QR code for connecting with iOS or Android devices using the Epson iProjection app
- 12 Displays closed captions
- 13 **Volume** button controls
- 14 Selects the USB device source
- 15 Selects the **Computer** port source
- 16 Searches for connected sources
- 5. Select the icon corresponding to the projector function you want to control.
- 6. To select projector menu settings, select **Advanced** on the Web Control screen.

**Note:** If you see a log in window, enter your user name and password. (The default user name is **EPSONWEB** and the default password is **admin**.)

7. Select the name of the menu and follow the on-screen instructions.

**Parent topic:** Using the [Projector](#page-65-0) on a Network

# **Creating an Address Book**

When sending e-mails from whiteboard mode, you can choose e-mail addresses from an address book. You can create the address book by loading a text file of up to 999 addresses through the web control page.

**Note:** Addresses are displayed in the order they appear in the text file.

- 1. Create the text file containing the list of addresses you want to add to the address book. The file must have the following characteristics:
	- Tab-delimited
	- Each line must contain a pair of strings separated by a tab: <name> <tab> <email address>
	- Filename with a .txt extension

• Character code must be Unicode

The text file should look something like this:

fictional@address.com loe Smith Mary Jones-Smith another@example.com John Q. Public yet@anotherexample.com

2. Open a web browser on a computer connected to the network and connect to the projector by entering the IP address of the projector.

**Note:** You can find the projector's IP address in the projector's Network menu or on the LAN input screen.

**Note:** You may need to log in before you see the Web Control screen. If you see a log in window, enter your user name and password. (The default user name is **EPSONWEB** and the default password is **admin**.)

- 3. Enter the user name and password at the prompts.
- 4. Select the **Advanced** icon.

**Note:** If you attempt to connect to the Web Control screen via a proxy server, the screen will not be displayed. Make a direct connection to the Web Control screen.

You see the Web Control screen.

- 5. Select **Whiteboard Settings** > **Mail** > **Address Book Settings** > **Address Book File** and select the **Choose File** button.
- 6. Select the address book file and select **Set**.

The address book file is uploaded to the projector.

**Note:** If you need to delete the address book, select **Whiteboard Settings** > **Mail** > **Address Book Settings** > **Delete Address Book** and select **Set**.

**Parent topic:** Using the [Projector](#page-65-0) on a Network

# <span id="page-97-1"></span>**Crestron RoomView Support**

If you are using the Crestron RoomView network monitoring and control system, you can set up your projector for use on the system. Crestron RoomView lets you control and monitor your projector using a web browser.

**Note:** You cannot use the Epson Web Control feature or the Message Broadcasting tool for Epson Projector Management when you use Crestron RoomView.

For additional information on Crestron RoomView, contact Crestron.

Setting Up Crestron [RoomView](#page-97-0) Support Controlling a Networked Projector Using Crestron [RoomView](#page-98-0)

**Parent topic:** Using the [Projector](#page-65-0) on a Network

## <span id="page-97-0"></span>**Setting Up Crestron RoomView Support**

To set up your projector for monitoring and control using a Crestron RoomView system, make sure your computer and projector are connected to the network. If you are connecting wirelessly, set up the projector using the Advanced network connection mode.

**Note:** If you want to use the Crestron RoomView system when the projector is turned off, you need to adjust the **Standby Mode** setting in the ECO menu.

- 1. Press the **Menu** button.
- 2. Select the **Network** menu and press **Enter**.
- 3. Select **Network Configuration** and press **Enter**.

4. Select the **Others** menu and press **Enter**.

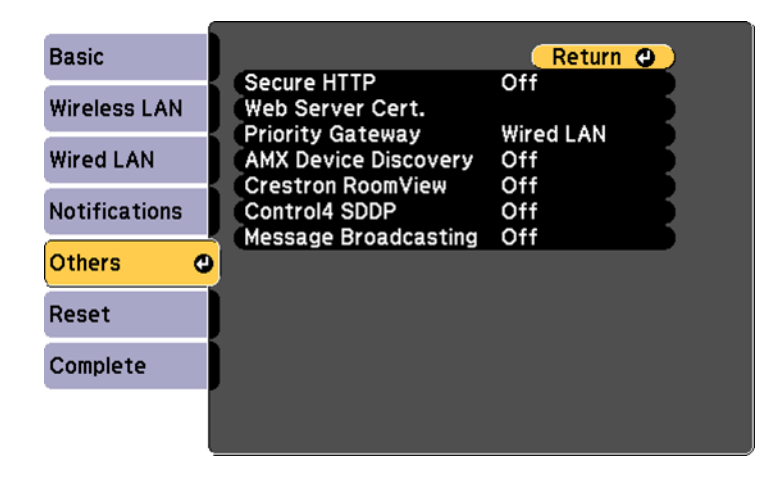

5. Set the **Crestron RoomView** setting to **On** to allow the projector to be detected.

**Note:** Enabling Crestron RoomView disables the Epson Message Broadcasting feature in the Epson Projector Management software.

- 6. When you finish selecting settings, select **Complete** and follow the on-screen instructions to save your settings and exit the menus.
- 7. Turn off the projector, then turn it on again to enable the setting.

**Parent topic:** Crestron [RoomView](#page-97-1) Support

#### **Related references**

[Projector](#page-301-0) Setup Settings - ECO Menu

### <span id="page-98-0"></span>**Controlling a Networked Projector Using Crestron RoomView**

Once you have set up your projector to use Crestron RoomView, you can control and monitor projection using a compatible web browser.

- 1. Start your web browser on a computer connected to the network.
- 2. Type the projector's IP address into the browser's address box and press the computer's **Enter** key.

You see this screen:

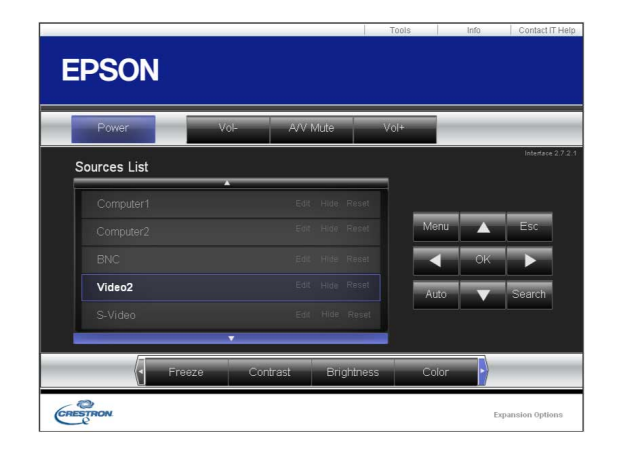

- 3. Select the input source that you want to control in the Sources List box. You can scroll through available sources using the up and down arrows in the box.
- 4. To control projection remotely, click the on-screen buttons that correspond to the projector's remote control buttons. You can scroll through button options at the bottom of the screen.

**Note:** These on-screen buttons do not directly correspond to the projector's remote control buttons:

- **OK** acts as the **Enter** button
- **Menu** displays the projector's menu
- 5. To view information about the projector, click the **Info** tab.
- 6. To change projector, Crestron, and password settings, click the **Tools** tab, select settings on the displayed screen, and click **Send**.
- 7. When you finish selecting settings, click **Exit** to exit the program.

**Parent topic:** Crestron [RoomView](#page-97-1) Support

# <span id="page-99-0"></span>**Registering a Digital Certificate on the Projector**

Follow the instructions here if you need to install a digital certificate on the projector to provide security for your presentation files.

**Note:** You can register a digital certificate over a network. However, be sure to register just once or the certificate may not install correctly.

Importing a Web Server [Certificate](#page-100-0) Using the Projector Menus [Registering](#page-101-0) Digital Certificates from a Web Browser Digital [Certificate](#page-103-0) Types **Parent topic:** Using the [Projector](#page-65-0) on a Network

## <span id="page-100-0"></span>**Importing a Web Server Certificate Using the Projector Menus**

You can create your web server certificate and import it using the projector menus and a USB flash drive.

**Note:** You can also register digital certificates from your web browser. Make sure to only register once, or the certificate may not install correctly.

- 1. Make sure your digital certificate file is compatible with projector registration and saved in the root directory of the USB flash drive.
- 2. Press the **Menu** button on the projector or remote control.
- 3. Select the **Network** menu and press **Enter**.

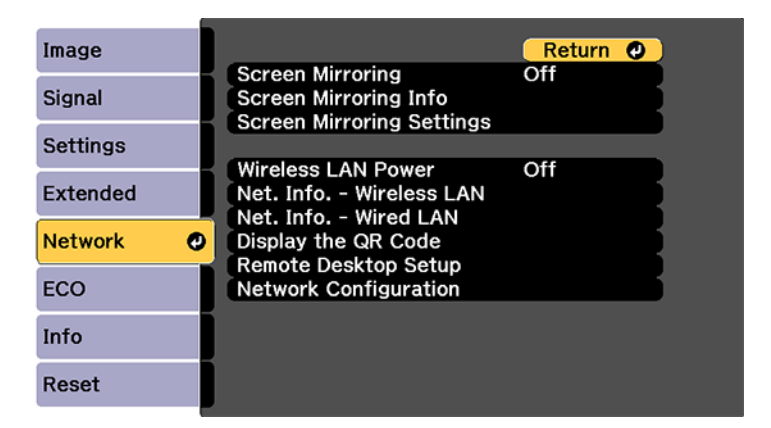

4. Select the **Network Configuration** setting and press **Enter**.

5. Select the **Others** menu and press **Enter**.

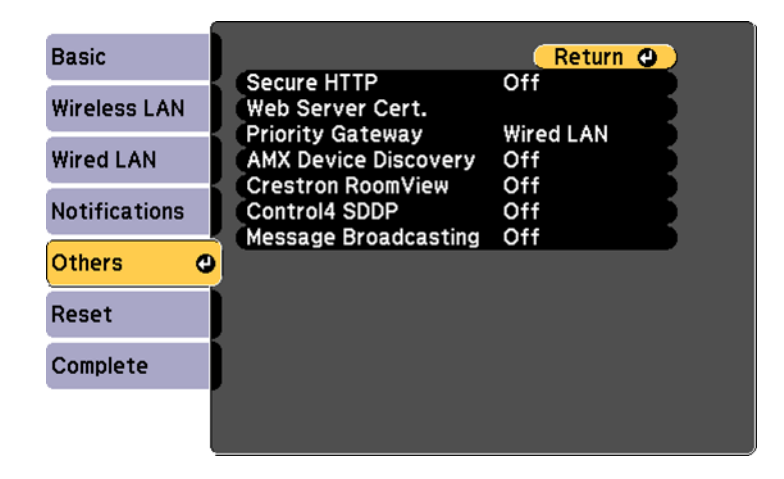

- 6. Select **On** as the **Secure HTTP** setting.
- 7. Select the **Web Server Cert.** setting and press **Enter**.
- 8. Select **Register** and press **Enter**.
- 9. Follow the on-screen instructions to connect a USB flash drive to the projector's **USB-A** port.
- 10. Press **Enter** to display the certificate list.
- 11. Select the certificate you want to import from the displayed list.

A message is displayed prompting you to enter the password for the certificate.

12. Enter the password and press **Enter**.

The certificate is imported and a completion message appears.

**Parent topic:** [Registering](#page-99-0) a Digital Certificate on the Projector

## <span id="page-101-0"></span>**Registering Digital Certificates from a Web Browser**

You can register the digital certificates on the projector for wireless LAN authentication.

- 1. Make sure your digital certificate file is compatible with projector registration.
- 2. Make sure the projector is turned on.
- 3. Start your web browser on a computer connected to the network.
- 4. Type the projector's IP address into the browser's address box and press the computer's **Enter** key. You see the Web Control screen and a prompt to enter a user ID and password.
- 5. Enter the following information in uppercase or lowercase letters, exactly as shown:
	- For the user ID, enter **EPSONWEB**. (You cannot change the user ID.)
	- For the password, enter the default password **admin**. (You can change the Web Control password using the projector's Network menu.)

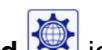

- 6. Select the **Advanced in the Select**
- 7. Under **Network**, select **Certificate**.

You see a screen like this:

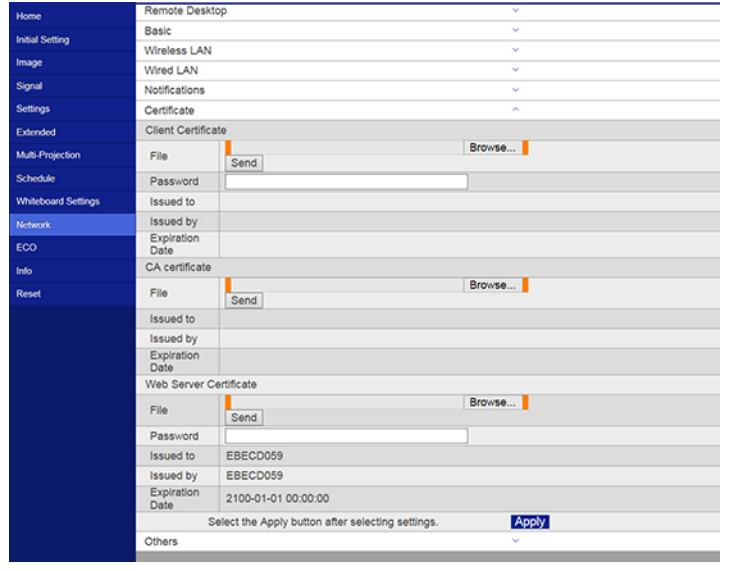

- 8. Click the **Browse** button, select the certificate file, and click **Open**.
- 9. Enter a password in the **Password** box.
- 10. When you finish registering the certificate, click **Apply** to finalize your changes and complete the registration.

**Parent topic:** [Registering](#page-99-0) a Digital Certificate on the Projector

# <span id="page-103-0"></span>**Digital Certificate Types**

You can register these types of digital certificates.

**Client Certificate (PEAP-TLS/EAP-TLS)**

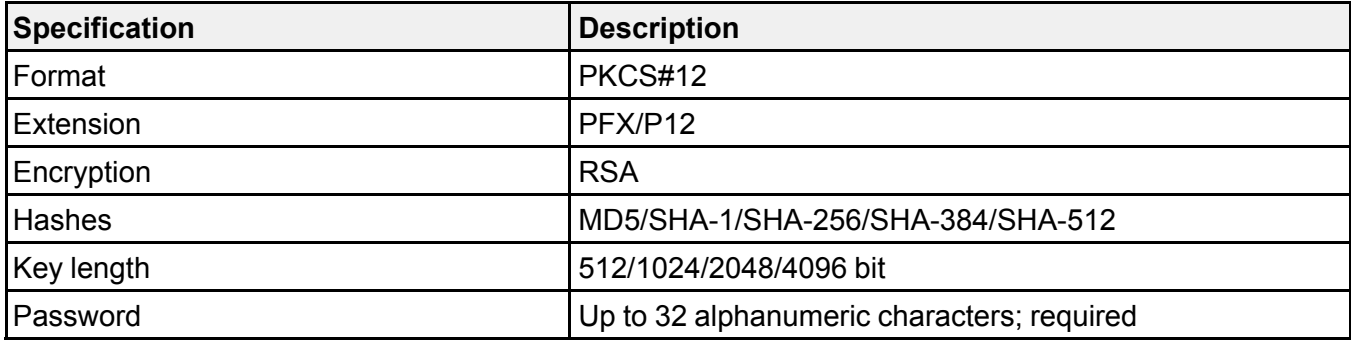

### **CA Certificate (PEAP/PEAP-TLS/EAP-TLS/EAP-Fast)**

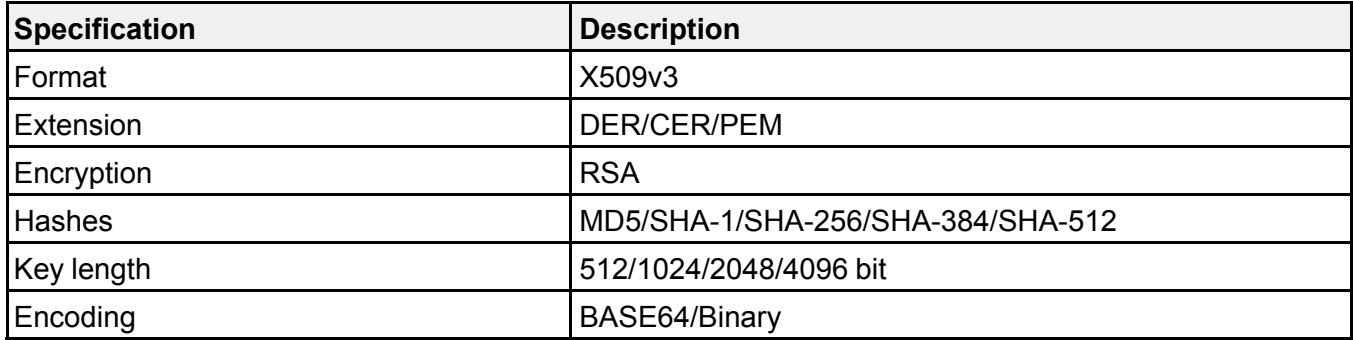

#### **Web Server Certificate (Secure HTTP)**

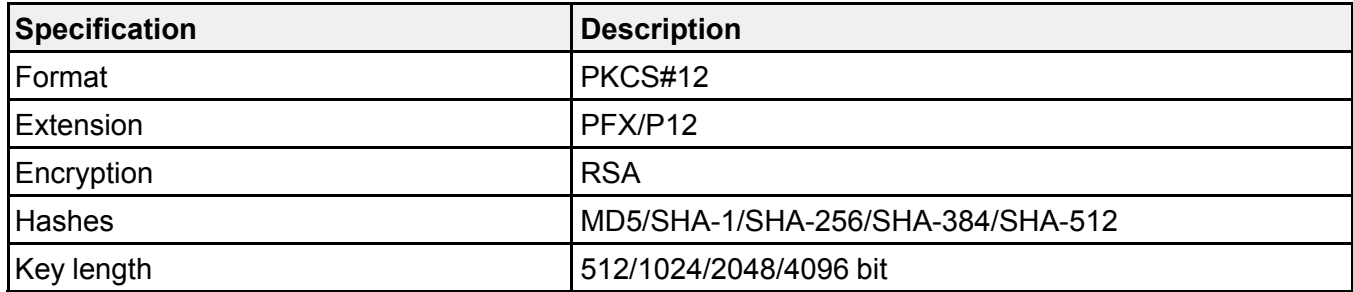

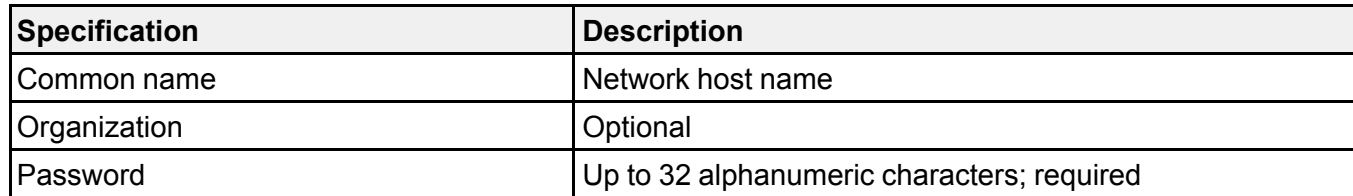

**Parent topic:** [Registering](#page-99-0) a Digital Certificate on the Projector

# <span id="page-105-1"></span>**Using Basic Projector Features**

Follow the instructions in these sections to use your projector's basic features.

Turning On the [Projector](#page-105-0) Turning Off the [Projector](#page-109-0) Selecting the [Language](#page-110-0) for the Projector Menus [Setting](#page-111-0) the Date and Time Image [Shape](#page-112-0) [Resizing](#page-118-0) the Image with the Wide and Tele Buttons [Adjusting](#page-119-0) the Image Position [Focusing](#page-120-0) the Image Remote Control [Operation](#page-122-0) [Selecting](#page-125-0) an Image Source [Projection](#page-127-0) Modes Image [Aspect](#page-129-0) Ratio Color [Mode](#page-131-0) [Controlling](#page-133-0) the Volume with the Volume Buttons Projecting a PC Free [Presentation](#page-134-0)

# <span id="page-105-0"></span>**Turning On the Projector**

Turn on the computer or video equipment you want to use before you turn on the projector so it can display the image source.

1. Connect the power cord to the projector's power inlet.

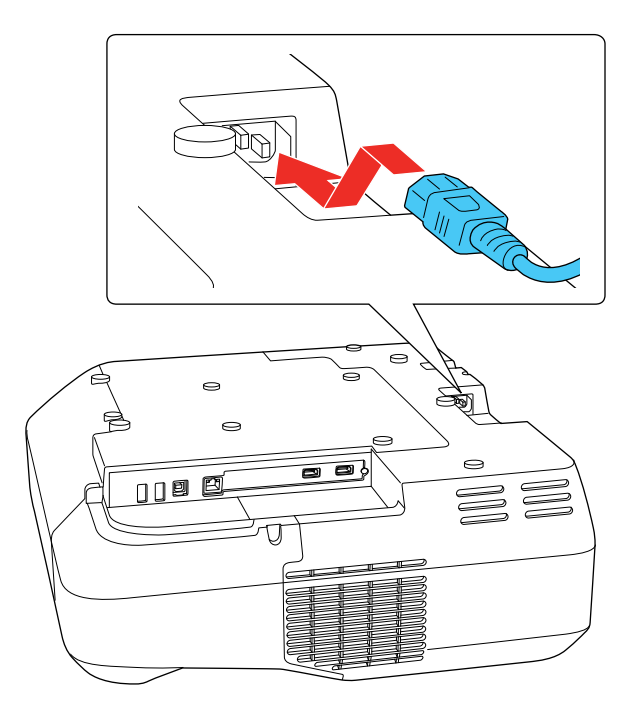

2. Plug the power cord into an electrical outlet.

The projector's On/Standby light turns blue. This indicates that the projector is receiving power.

**Note:** With **Direct Power On** turned on, the projector turns on as soon as you plug it in.

3. Press the power button on the projector, control pad, or remote control to turn on the projector.

The projector beeps and the Status light flashes blue as the projector warms up. After about 30 seconds, the Status light stops flashing and turns blue.

**Warning:** Never look into the projector lens when the laser is on. This can damage your eyes and is especially dangerous for children and pets.

**Caution:** Make sure no objects are blocking the light from the projector lens. Objects blocking the lens for an extended time can melt and light that is reflected back into the lens can cause the projector to malfunction.

**Note:** If the **Auto Source Search** setting in the Extended menu is enabled, the projector automatically detects the input signal when you turn it on.

If you do not see a projected image right away, try the following:

- Turn on the connected computer or video device.
- Insert a DVD or other video media and press the play button, if necessary.
- Press the **Source Search** button on the projector, control pad, or remote control to detect the video source.
- Change the screen output from the computer when using a laptop.
- Press the button for the video source on the remote control.
- If the Home screen is displayed, select the source you want to project.

Using the Home [Screen](#page-107-0)

**Parent topic:** Using Basic [Projector](#page-105-1) Features

#### **Related references**

Projector Setup Settings - [Extended](#page-286-0) Menu

### <span id="page-107-0"></span>**Using the Home Screen**

You can select input sources and other frequently used options from the Home screen.

- 1. To display the Home screen, do one of the following:
	- Press the **Home** button on the control panel or remote control.
	- Turn on the projector with the **Home Screen Auto Disp** setting enabled.
	- Turn on the projector when no signal is received from the selected input source.
2. Press the arrow buttons on the remote control or control panel to navigate the screen, and press **Enter** to select an option.

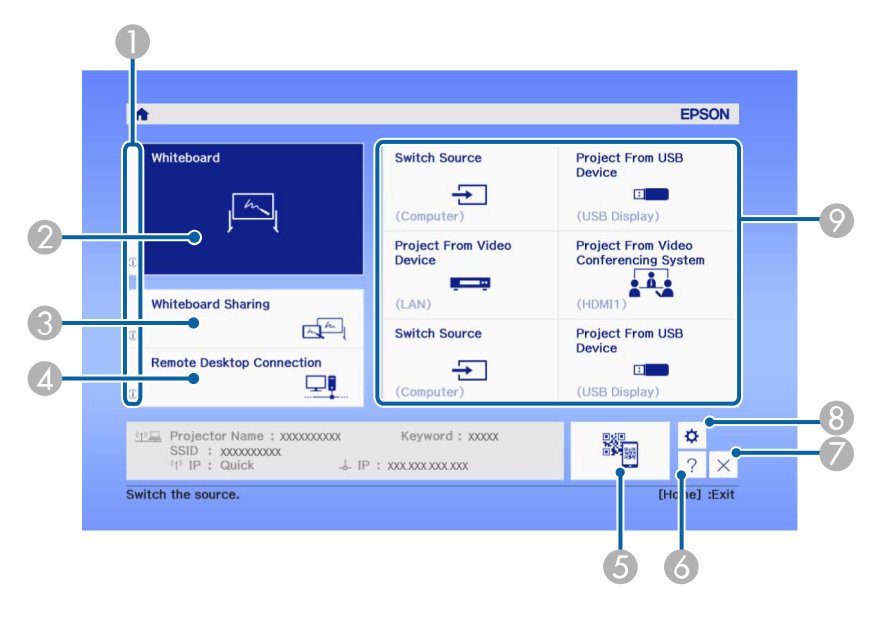

- Describes the function of the selection
- Displays the whiteboard source
- Shares the whiteboard
- Starts a remote desktop connection
- Displays a QR code for device connection
- Displays the on-screen help
- Hides the Home screen
- Displays the interactive settings
- Select customizable menu options

**Note:** You can modify the customizable menu options using the **Custom Setting L1** through **Custom Setting R3** settings in the Extended menu.

3. Press the **Home** button or press the **X** icon to hide the Home screen.

**Parent topic:** Turning On the [Projector](#page-105-0)

# **Turning Off the Projector**

Before turning off the projector, shut down any computer connected to it so you can see the computer display during shutdown.

**Note:** Turn off this product when not in use to prolong the life of the projector. Laser life will vary depending upon mode selected, environmental conditions, and usage. Brightness decreases over time.

1. Press the power button on the projector, control pad, or remote control.

The projector displays a shutdown confirmation screen.

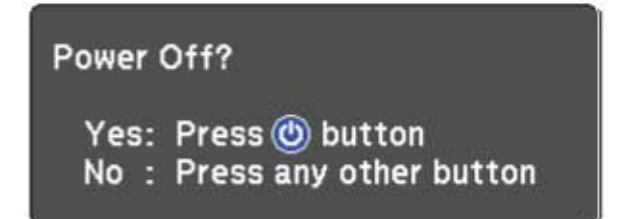

2. Press the power button again. (To leave it on, press any other button.)

The projector beeps twice, the laser turns off, and the Status light turns off.

**Note:** With Epson's Instant Off technology, there is no cool-down period so you can pack up the projector for transport right away (if necessary).

**Caution:** Do not turn the projector on immediately after turning it off. Turning the projector on and off frequently may shorten the life of the laser.

3. To transport or store the projector, make sure the Status light is off, then unplug the power cord.

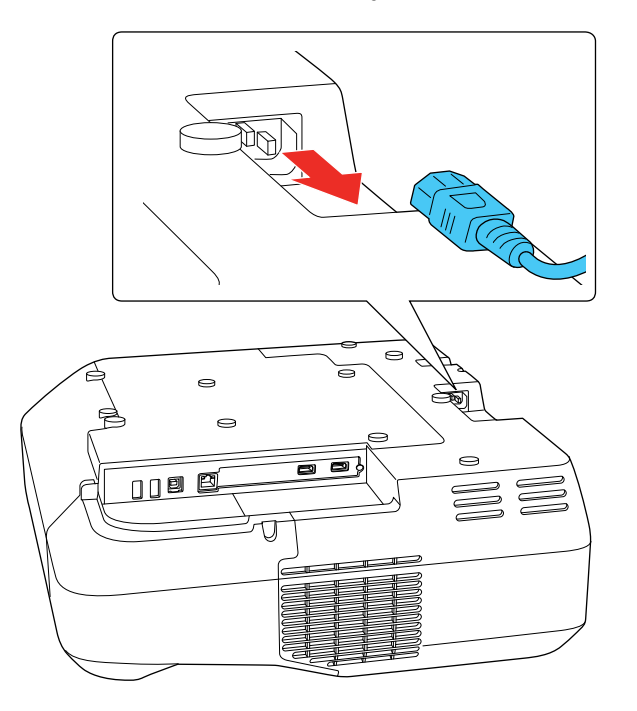

**Caution:** To avoid damaging the projector or laser, never unplug the power cord when the Status light is on or flashing.

**Note:** Do not unplug the power cord while projecting or data on the whiteboard may be lost. If the **Auto Delete Saved Data** setting is set to **Retain** in the Extended menu, you can select whether or not to clear the data on the whiteboard when you turn off the projector.

**Parent topic:** Using Basic [Projector](#page-105-1) Features

#### **Related references**

Projector Setup Settings - [Extended](#page-286-0) Menu

# **Selecting the Language for the Projector Menus**

If you want to view the projector's menus and messages in another language, you can change the Language setting.

- 1. Turn on the projector.
- 2. Press the **Menu** button.
- 3. Select the **Extended** menu and press **Enter**.

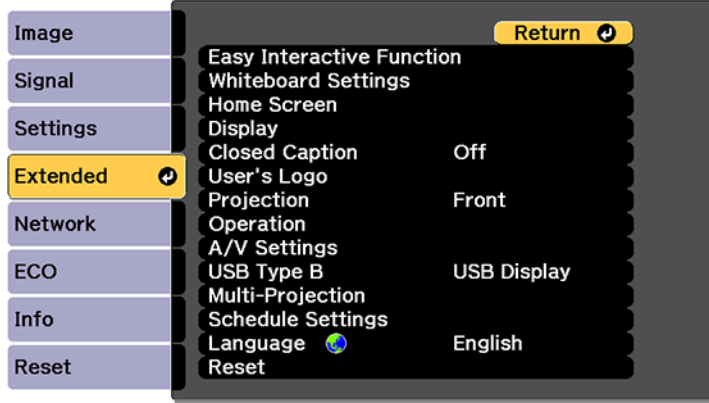

- 4. Select the **Language** setting and press **Enter**.
- 5. Select the language you want to use and press **Enter**.
- 6. Press **Menu** or **Esc** to exit the menus.

**Parent topic:** Using Basic [Projector](#page-105-1) Features

# **Setting the Date and Time**

You can set the date and time for the projector.

- 1. Press the **Menu** button.
- 2. Select the **Extended** menu and press **Enter**.
- 3. Select the **Operation** setting and press **Enter**.
- 4. Select the **Date & Time** setting and press **Enter**.

You see a screen like this:

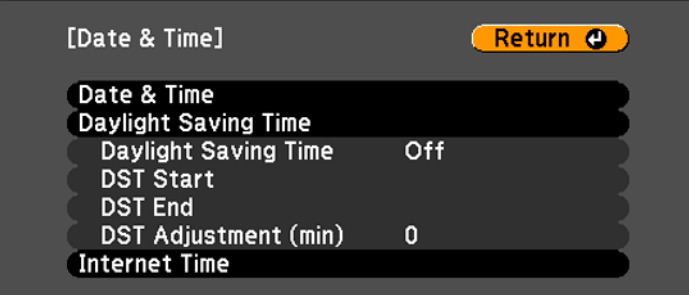

- 5. Select the **Date & Time** setting and press **Enter**.
- 6. Select your date and time settings. Then select **Set** and press **Enter** to confirm your changes.
- 7. When you are finished, press the **Menu** button to exit.

**Parent topic:** Using Basic [Projector](#page-105-1) Features

### <span id="page-112-1"></span>**Image Shape**

You can project an evenly rectangular image by placing the projector directly in front of the center of the screen and keeping it level. If you place the projector at an angle to the screen, or tilted up or down, or off to the side, you may need to correct the image shape for the best display quality.

**Note:** For interactive use, the image must be evenly rectangular, without distortion.

[Correcting](#page-112-0) Image Shape with the Keystone Buttons [Correcting](#page-115-0) Image Shape with Quick Corner Correcting Image Shape with Arc [Correction](#page-117-0)

**Parent topic:** Using Basic [Projector](#page-105-1) Features

### <span id="page-112-0"></span>**Correcting Image Shape with the Keystone Buttons**

You can use the projector's keystone correction buttons to correct the shape of an image that is unevenly rectangular on the sides.

**Note:** You can use the keystone buttons to correct the image up to  $\pm$  3° horizontally or vertically. If the projector is mounted on the wall, use the adjustment dials on the wall mount to correct the screen image before using any other digital correction methods.

**Note:** Using the keystone correction buttons may affect interactive pen and finger touch calibration.

1. Turn on the projector and display an image.

**Note:** You can display a pattern to aid in adjusting the projected image using the Settings menu.

2. Press one of these keystone buttons on the control panel to display the Keystone adjustment screen.

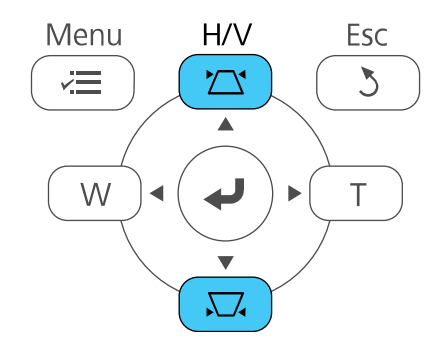

3. Press a keystone button on the projector's control panel to adjust the image shape.

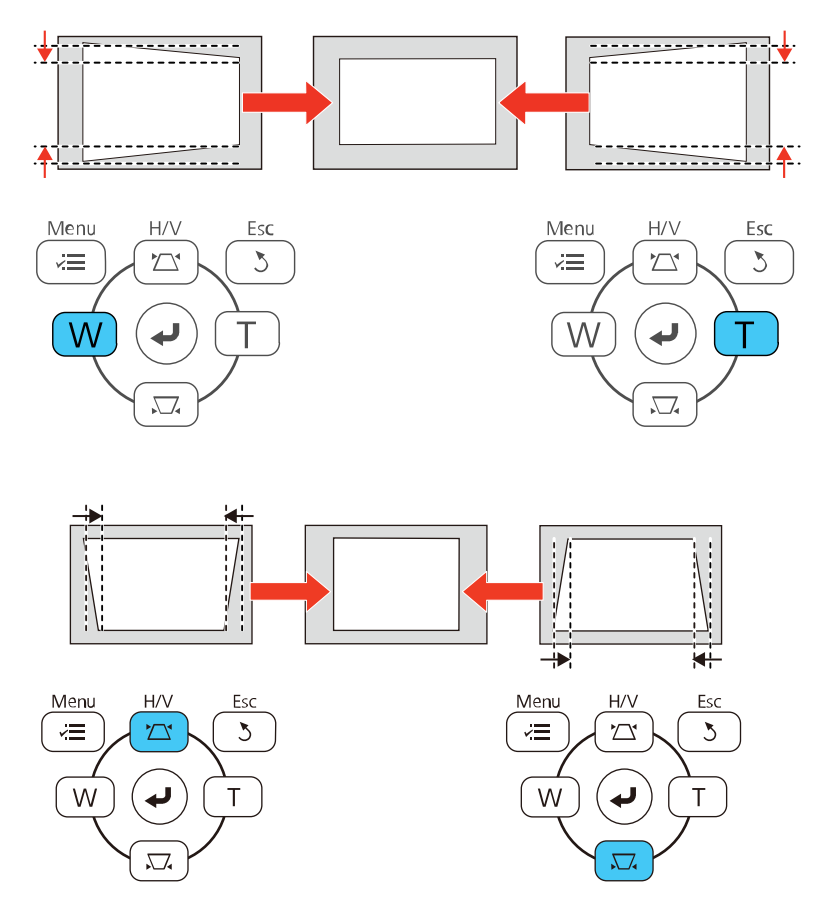

**Note:** The horizontal keystone adjustment buttons are labeled **W** and **T**.

After correction, your image is slightly smaller.

**Note:** If the projector is installed out of reach, you can also correct the image shape with the remote control using the **H/V-Keystone** settings in the projector menus.

**Parent topic:** Image [Shape](#page-112-1)

#### **Related references**

[Projector](#page-282-0) Feature Settings - Settings Menu

### <span id="page-115-0"></span>**Correcting Image Shape with Quick Corner**

You can use the projector's Quick Corner setting to correct the shape and size of an image that is unevenly rectangular on all sides.

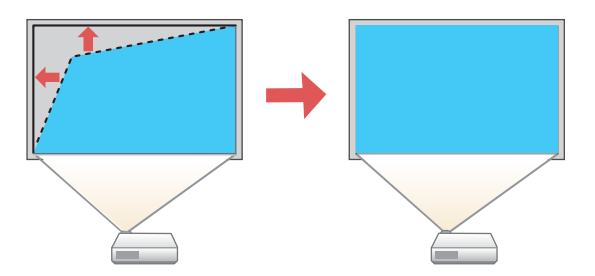

**Note:** If the projector is mounted on the wall, use the adjustment dials on the wall mount to correct the screen image before using any other digital correction methods.

**Note:** Adjusting the Quick Corner setting may affect interactive pen and finger touch calibration.

1. Turn on the projector and display an image.

**Note:** You can display a pattern to aid in adjusting the projected image using the Settings menu.

2. Press the **Menu** button.

3. Select the **Settings** menu and press **Enter**.

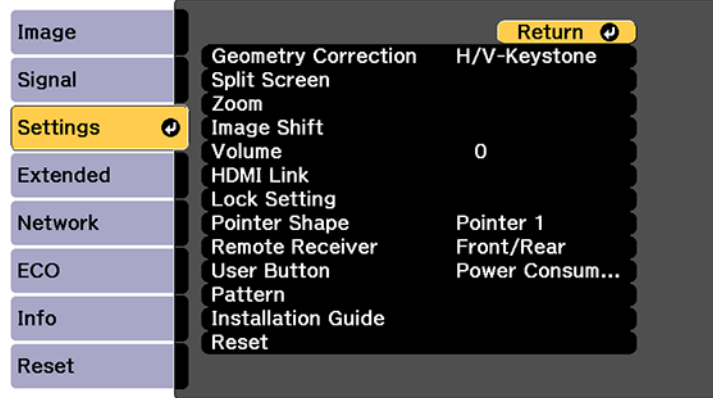

- 4. Select the **Geometry Correction** setting and press **Enter**.
- 5. Select the **Quick Corner** setting and press **Enter**. Then press **Enter** again. You see the Quick Corner adjustment screen:

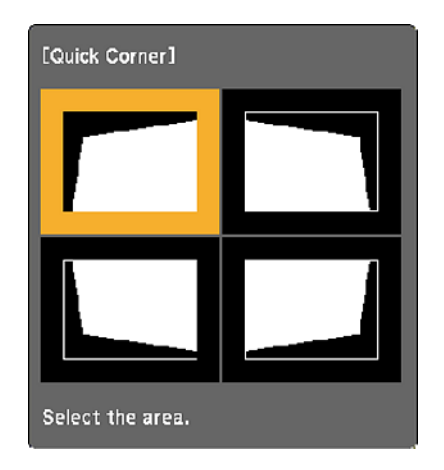

**Note:** To reset your adjustments, press and hold the **Esc** button for at least 2 seconds to display a reset screen. Then select **Yes**.

- 6. Use the arrow buttons on the projector or the remote control to select the corner of the image you want to adjust. Then press **Enter**.
- 7. Press the arrow buttons to adjust the image shape as necessary. Press **Enter** to return to the area selection screen.
- 8. When you are finished, press **Esc**.

**Parent topic:** Image [Shape](#page-112-1)

#### **Related references**

[Projector](#page-282-0) Feature Settings - Settings Menu

### <span id="page-117-0"></span>**Correcting Image Shape with Arc Correction**

You can use the projector's Arc Correction setting to adjust the curve or arc of the sides of your image.

**Note:** If the projector is mounted on the wall, use the adjustment dials on the wall mount to correct the screen image before using any other digital correction methods.

**Note:** Adjusting the Arc Correction setting may affect interactive pen and finger touch calibration.

1. Turn on the projector and display an image.

**Note:** You can display a pattern to aid in adjusting the projected image using the Settings menu.

- 2. Press the **Menu** button.
- 3. Select the **Settings** menu and press **Enter**.

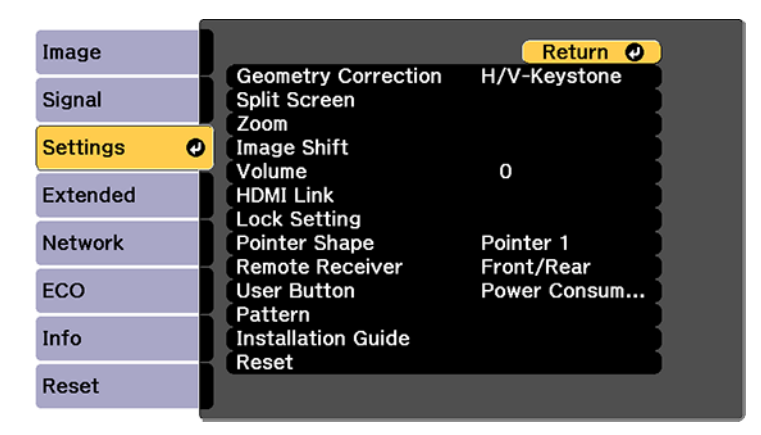

- 4. Select the **Geometry Correction** setting and press **Enter**.
- 5. Select the **Arc Correction** setting and press **Enter**. Then select the **Arc Correction** setting and press **Enter** again.

You see the Arc Correction adjustment screen:

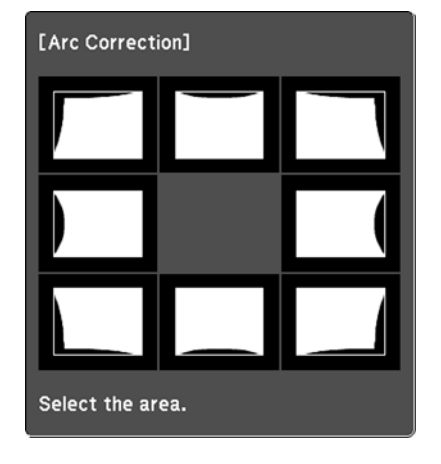

**Note:** To reset your adjustments, press the **Esc** button for at least 2 seconds to display a reset screen, and select **Yes**.

- 6. Use the arrow buttons on the projector or the remote control to select the corner or side of the image you want to adjust. Then press **Enter**.
- 7. Press the arrow buttons to adjust the image shape as necessary.
- 8. When you are finished, press **Esc**.
- 9. To save your adjusted image position, select **Save Memory** and select an entry. You can save up to three image positions.

**Parent topic:** Image [Shape](#page-112-1)

#### **Related references**

[Projector](#page-282-0) Feature Settings - Settings Menu

# **Resizing the Image with the Wide and Tele Buttons**

You can resize the image using the Wide and Tele buttons.

- 1. Turn on the projector and display an image.
- 2. To enlarge the image size, press the **W** (Wide) button on the projector's control panel.
- 3. To reduce the image size, press the **T** (Tele) button.

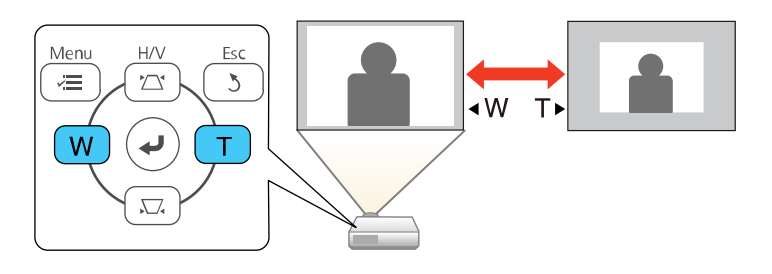

After you adjust the image size, the Image Shift screen is displayed automatically for adjusting the image position.

**Note:** If the projector is installed out of reach, you can also adjust the image size with the remote control using the **Zoom** setting in the projector menus.

**Parent topic:** Using Basic [Projector](#page-105-1) Features

#### **Related references**

[Projector](#page-282-0) Feature Settings - Settings Menu

# **Adjusting the Image Position**

You can use the Image Shift feature to adjust the image position without moving the projector.

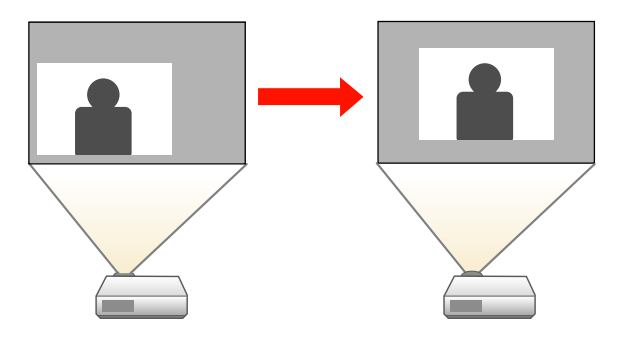

**Note:** This feature is not available if the **Zoom** option is set to the widest setting.

- 1. Turn on the projector and display an image.
- 2. Adjust the image size using the **W** (Wide) and **T** (Tele) buttons.

After you adjust the image size, the Image Shift screen is displayed automatically.

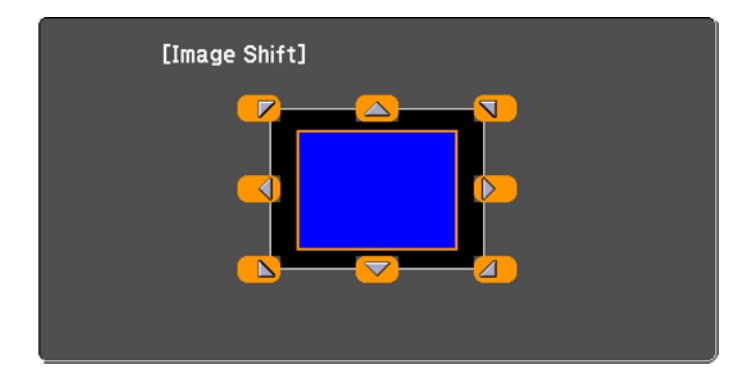

3. Use the arrow buttons on the projector or remote control to adjust the image position.

**Note:** You can also use the Settings menu to adjust the **Image Shift** setting.

**Parent topic:** Using Basic [Projector](#page-105-1) Features

#### **Related references**

[Projector](#page-282-0) Feature Settings - Settings Menu

# **Focusing the Image**

1. Turn on the projector and display an image.

**Note:** You can display a pattern to aid in adjusting the projected image using the Settings menu.

2. Slide the air filter cover latch and open the air filter cover.

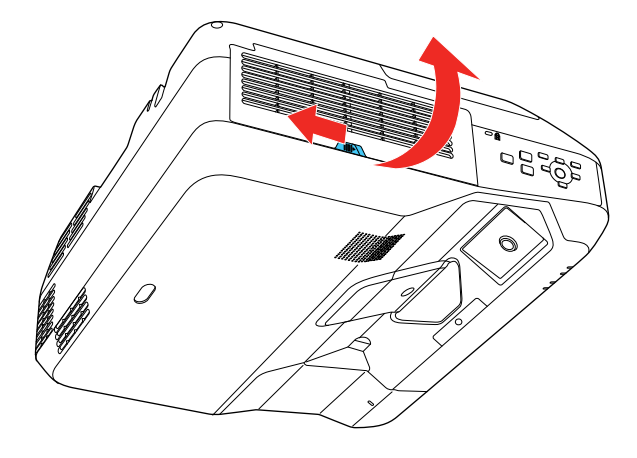

3. Raise or lower the focus lever to sharpen the image.

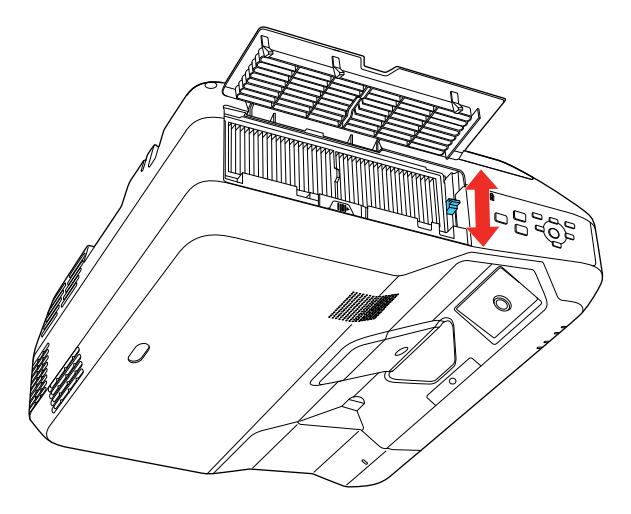

**Parent topic:** Using Basic [Projector](#page-105-1) Features **Related references** [Projector](#page-282-0) Feature Settings - Settings Menu

# <span id="page-122-0"></span>**Remote Control Operation**

The remote control lets you control the projector from almost anywhere in the room, up to 19.7 feet (6 m) away. You can point it at the screen or board, or the front or back of the projector.

Make sure that you aim the remote control at the projector's receivers within the angles listed here.

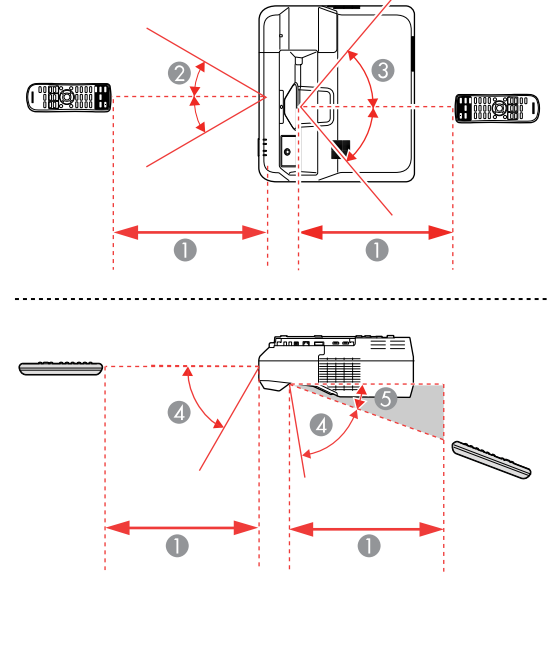

- 1 19.7 feet (6 m)
- $2 \pm 30^\circ$
- $3 + 55^\circ$
- 4 60°
- 5 15°

**Note:** Avoid using the remote control in conditions with bright fluorescent lights or in direct sunlight, or the projector may not respond to commands. If you will not use the remote control for a long time, remove the batteries.

Using the Remote Control as a [Wireless](#page-123-0) Mouse

Using the [Remote](#page-124-0) Control as a Pointer

**Parent topic:** Using Basic [Projector](#page-105-1) Features

### <span id="page-123-0"></span>**Using the Remote Control as a Wireless Mouse**

You can use the projector's remote control as a wireless mouse so you can control projection at a distance from the computer. The computer must be running Windows Vista or later, OS X 10.7 or later, macOS 10.12.x, or macOS 10.13.x.

**Note:** You cannot use this feature at the same time as the interactive pens. If you want to use the remote control as a wireless mouse, you need to change the **USB Type B** setting in the projector's Extended menu.

1. Connect the projector to a computer using the projector's **USB-B**, **Computer**, or **HDMI** port to display video.

**Note:** You cannot use the wireless mouse feature with an MHL connection.

- 2. If you connected your computer to a port other than the projector's **USB-B** port, also connect a USB cable to the projector's **USB-B** port and to a USB port on your computer (for wireless mouse support).
- 3. Start your presentation.
- 4. Use the following buttons on the remote control to control your presentation:
	- To move through slides or pages, press the up or down **Page** buttons.

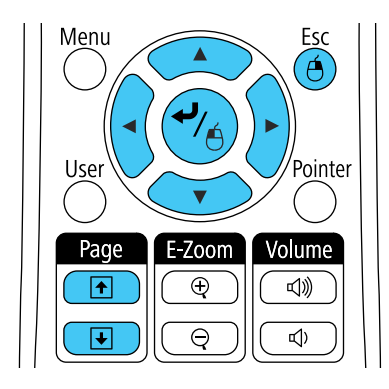

• To move the cursor on the screen, use the arrow buttons.

- To left-click, press the  $\leftrightarrow$  button once (press it twice to double-click).
- To right-click, press the **Esc** button.
- To drag-and-drop, hold the  $\rightarrow$  button as you move the cursor with the arrow buttons, then release the  $\rightarrow$  button at the destination.

**Note:** If the mouse button settings are set to reverse on the computer, the remote control buttons will also be reversed.

#### **Parent topic:** Remote Control [Operation](#page-122-0)

#### **Related references**

Projector Setup Settings - [Extended](#page-286-0) Menu

### <span id="page-124-0"></span>**Using the Remote Control as a Pointer**

You can use the projector's remote control as a pointer to help you call out important information on the screen. The default pointer shape is an arrow, but you can select an alternative shape using the Settings menu.

1. Press the **Pointer** button on the remote control.

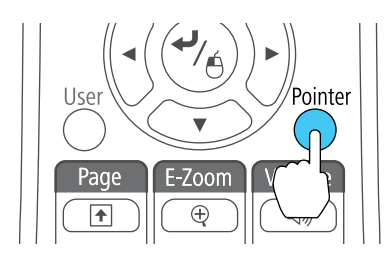

2. Use the arrow buttons on the remote control to move the pointer on the screen.

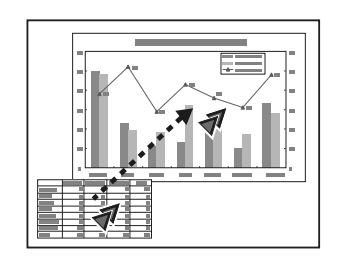

3. Press **Esc** to clear the pointer from the screen.

**Parent topic:** Remote Control [Operation](#page-122-0)

#### **Related references**

[Projector](#page-282-0) Feature Settings - Settings Menu

# **Selecting an Image Source**

If you connected multiple image sources to the projector, such as a computer and DVD player, you may want to switch from one image source to the other.

- 1. Make sure the connected image source you want to use is turned on.
- 2. For video image sources, insert a DVD or other video media and press its play button, if necessary.
- 3. Do one of the following:
	- Press the **Source Search** button on the projector, remote control, or control pad until you see the image from the source you want.

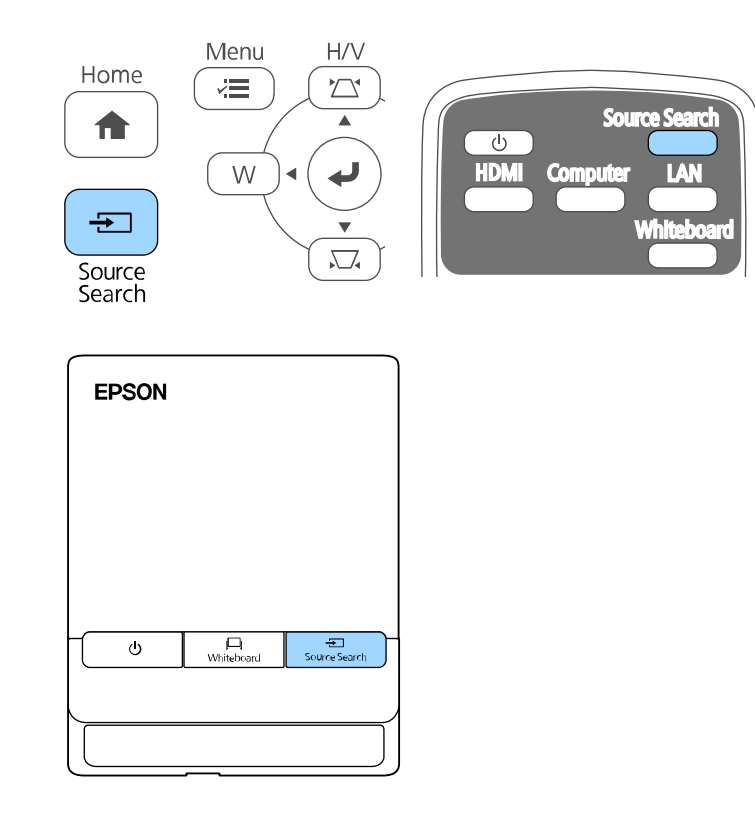

• Press the button for the source you want on the remote control. If there is more than one port for that source, press the button again to cycle through the sources.

• Press the **Home** button on the remote control and select your image source.

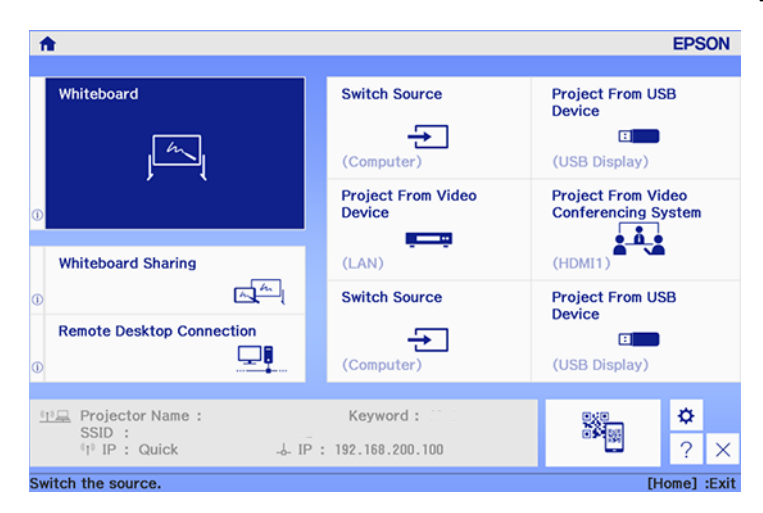

#### **Parent topic:** Using Basic [Projector](#page-105-1) Features

#### **Related references**

Projector Setup Settings - [Extended](#page-286-0) Menu

#### **Related tasks**

Using the Home [Screen](#page-107-0)

### <span id="page-127-0"></span>**Projection Modes**

Depending on how you positioned the projector, you may need to change the projection mode so your images project correctly.

- **Front** lets you project from a table in front of the screen.
- **Front/Upside Down** flips the image over top-to-bottom to project upside-down from a wall or ceiling mount. Also use this mode when you mount the projector vertically on a table to create an interactive work surface.
- **Rear** flips the image horizontally to project from behind a translucent screen.
- **Rear/Upside Down** flips the image over top-to-bottom and horizontally to project from the wall or ceiling and behind a translucent screen.

**Note:** The two Rear projection modes cannot be used with the interactive features.

You can change the projection mode using the remote control or by changing the **Projection** setting in the **Extended** menu.

Changing the [Projection](#page-128-0) Mode Using the Remote Control Changing the [Projection](#page-128-1) Mode Using the Menus

**Parent topic:** Using Basic [Projector](#page-105-1) Features

### <span id="page-128-0"></span>**Changing the Projection Mode Using the Remote Control**

You can change the projection mode to flip the image over top-to-bottom.

- 1. Turn on the projector and display an image.
- 2. Hold down the **A/V Mute** button on the remote control for 5 to 10 seconds.

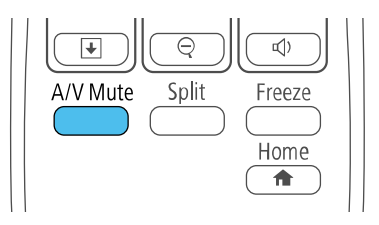

The image disappears briefly and reappears flipped top-to-bottom.

3. To change projection back to the original mode, hold down the **A/V Mute** button for 5 to 10 seconds again.

**Parent topic:** [Projection](#page-127-0) Modes

# <span id="page-128-1"></span>**Changing the Projection Mode Using the Menus**

You can change the projection mode to flip the image over top-to-bottom and/or left-to-right using the projector menus.

- 1. Turn on the projector and display an image.
- 2. Press the **Menu** button.

3. Select the **Extended** menu and press **Enter**.

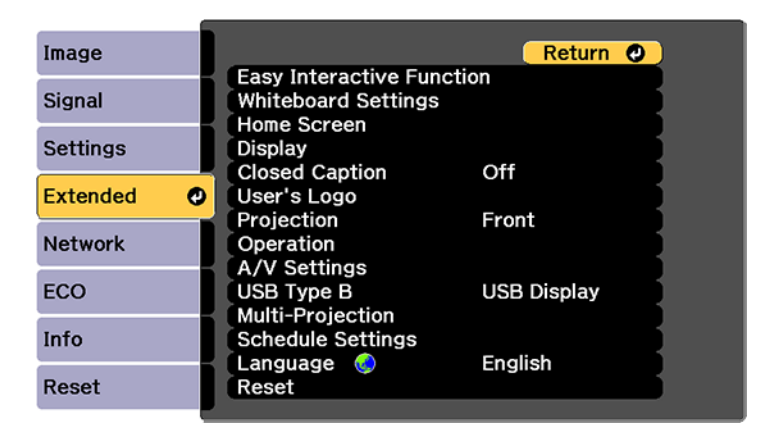

- 4. Select the **Projection** setting and press **Enter**.
- 5. Select a projection mode and press **Enter**.
- 6. Press **Menu** or **Esc** to exit the menus.

**Parent topic:** [Projection](#page-127-0) Modes

# <span id="page-129-1"></span>**Image Aspect Ratio**

The projector can display images in different width-to-height ratios called aspect ratios. Normally the input signal from your video source determines the image's aspect ratio. However, for certain images you can change the aspect ratio to fit your screen by pressing a button on the remote control.

If you always want to use a particular aspect ratio for a certain video input source, you can select it using the projector's menus.

[Changing](#page-129-0) the Image Aspect Ratio

[Available](#page-130-0) Image Aspect Ratios

**Parent topic:** Using Basic [Projector](#page-105-1) Features

### <span id="page-129-0"></span>**Changing the Image Aspect Ratio**

You can change the aspect ratio of the displayed image to resize it.

1. Turn on the projector and switch to the image source you want to use.

2. Press the **Aspect** button on the remote control.

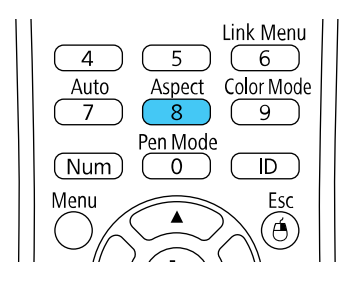

The shape and size of the displayed image changes, and the name of the aspect ratio appears briefly on the screen.

3. To cycle through the available aspect ratios for your input signal, press the **Aspect** button repeatedly.

**Note:** To remove black bars when projecting from a computer, set the **Resolution** setting to **Wide** or **Normal** in the Signal menu, depending on your computer's resolution.

**Parent topic:** Image [Aspect](#page-129-1) Ratio

#### **Related references**

Input Signal [Settings](#page-280-0) - Signal Menu

### <span id="page-130-0"></span>**Available Image Aspect Ratios**

You can select the following image aspect ratios, depending on the input signal from your image source.

**Note:** Black bands and cropped images may project in certain aspect ratios, depending on the aspect ratio and resolution of your input signal.

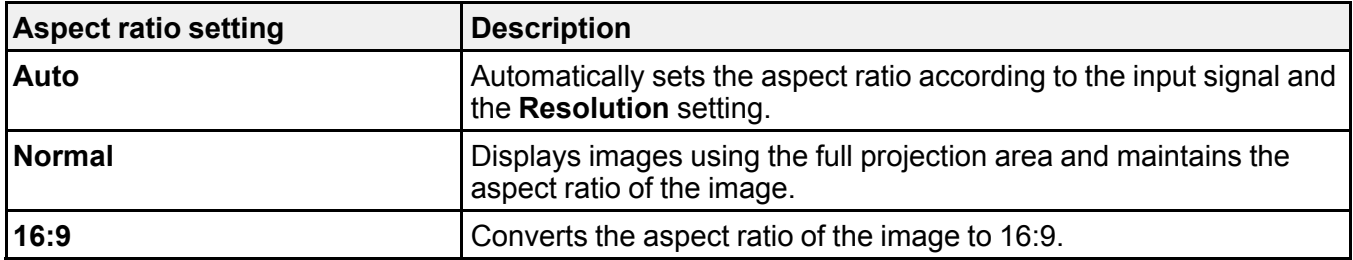

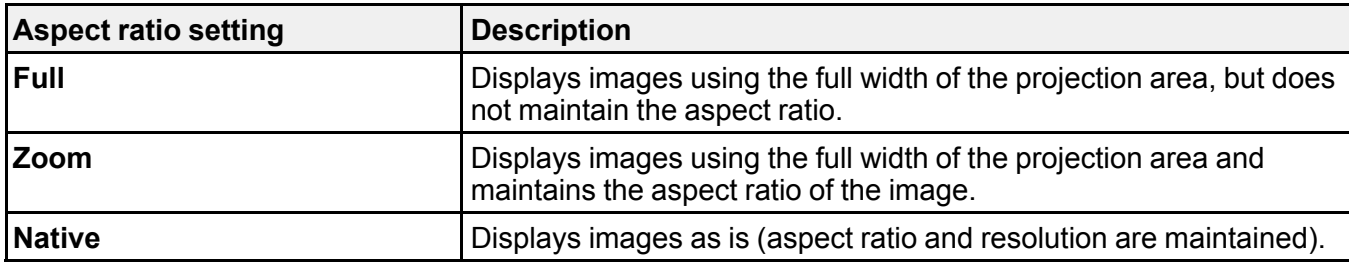

**Note:** The **Auto** aspect ratio setting is available only for HDMI image sources.

**Parent topic:** Image [Aspect](#page-129-1) Ratio

# <span id="page-131-1"></span>**Color Mode**

The projector offers different Color Modes to provide optimum brightness, contrast, and color for a variety of viewing environments and image types. You can select a mode designed to match your image and environment, or experiment with the available modes.

If you always want to use a particular color mode for a certain video input source, you can select it using the projector menus.

[Changing](#page-131-0) the Color Mode [Available](#page-132-0) Color Modes

Turning On Automatic Luminance [Adjustment](#page-133-0)

**Parent topic:** Using Basic [Projector](#page-105-1) Features

### <span id="page-131-0"></span>**Changing the Color Mode**

You can change the projector's Color Mode using the remote control to optimize the image for your viewing environment.

- 1. Turn on the projector and switch to the image source you want to use.
- 2. If you are projecting from a DVD player or other video source, insert a disc or other video media and press the play button, if necessary.

3. Press the **Color Mode** button on the remote control to change the Color Mode.

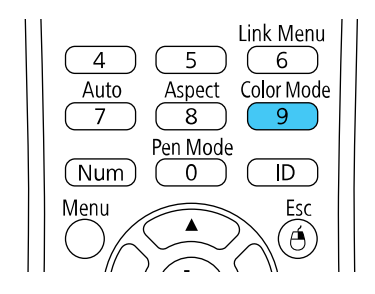

The image appearance changes and the name of the Color Mode appears briefly on the screen.

4. To cycle through all the available Color Modes for your input signal, press the **Color Mode** button repeatedly.

**Parent topic:** Color [Mode](#page-131-1)

### <span id="page-132-0"></span>**Available Color Modes**

You can set the projector to use these Color Modes, depending on the input source you are using:

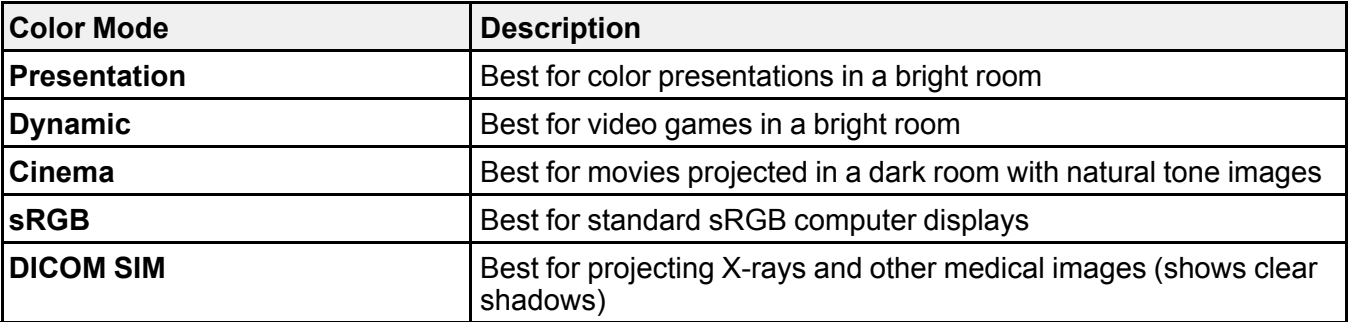

**Note:** The **DICOM SIM** color mode is for reference purposes only and should not be used to make medical diagnoses.

#### **Parent topic:** Color [Mode](#page-131-1)

### <span id="page-133-0"></span>**Turning On Automatic Luminance Adjustment**

In the **Dynamic** and **Cinema** color modes, you can turn on the **Dynamic Contrast** setting to automatically optimize the image luminance. This improves the image contrast based on the brightness of the content you project.

- 1. Turn on the projector and switch to the image source you want to use.
- 2. Press the **Menu** button.
- 3. Select the **Image** menu and press **Enter**.

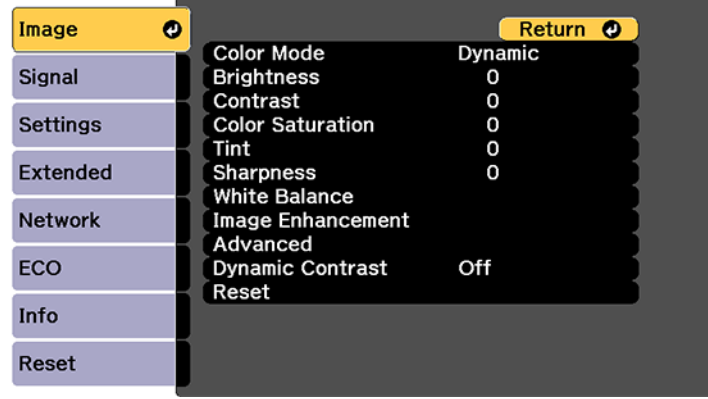

- 4. Select the **Dynamic Contrast** setting, choose one of the following options, and press **Enter**:
	- **High Speed** to adjust brightness as soon as the scene changes.
	- **Normal** to adjust brightness at the standard speed.
- 5. Press **Menu** or **Esc** to exit the menus.

**Parent topic:** Color [Mode](#page-131-1)

#### **Related references**

Projector Setup Settings - [Extended](#page-286-0) Menu

# **Controlling the Volume with the Volume Buttons**

You can use the **Volume** buttons on the remote control or projector to adjust the volume as you project a presentation with audio. The volume buttons control the projector's internal speaker system or any external speakers you connected to the projector.

You must adjust the volume separately for each connected input source.

- 1. Turn on the projector and start a presentation that includes audio.
- 2. To lower or raise the volume, press the **Volume** buttons on the remote control.

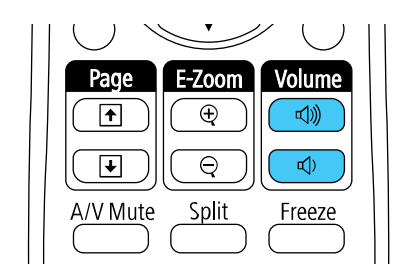

A volume gauge appears on the screen.

3. To set the volume to a specific level for an input source, use the projector menus.

**Parent topic:** Using Basic [Projector](#page-105-1) Features

# <span id="page-134-1"></span>**Projecting a PC Free Presentation**

You can use your projector's PC Free feature whenever you connect a USB device that contains compatible files. This lets you quickly and easily display the contents of the files and control their display using the projector's remote control.

[Supported](#page-134-0) PC Free File Types [Starting](#page-135-0) a PC Free Slide Show Starting a PC Free PDF File [Presentation](#page-137-0) Starting a PC Free Movie [Presentation](#page-139-0) PC Free Display [Options](#page-141-0)

**Parent topic:** Using Basic [Projector](#page-105-1) Features

### <span id="page-134-0"></span>**Supported PC Free File Types**

You can project these types of files using the projector's PC Free feature.

**Note:** For best results, place your files on media that is formatted in FAT16/32. If you have trouble projecting from media formatted for non-Windows file systems, try formatting the media for Windows instead. You may not be able to use the security features on certain USB storage devices with PC Free features. When connecting a USB-compatible hard drive, connect the AC adapter supplied with the drive. PC Free may not work with USB device security features.

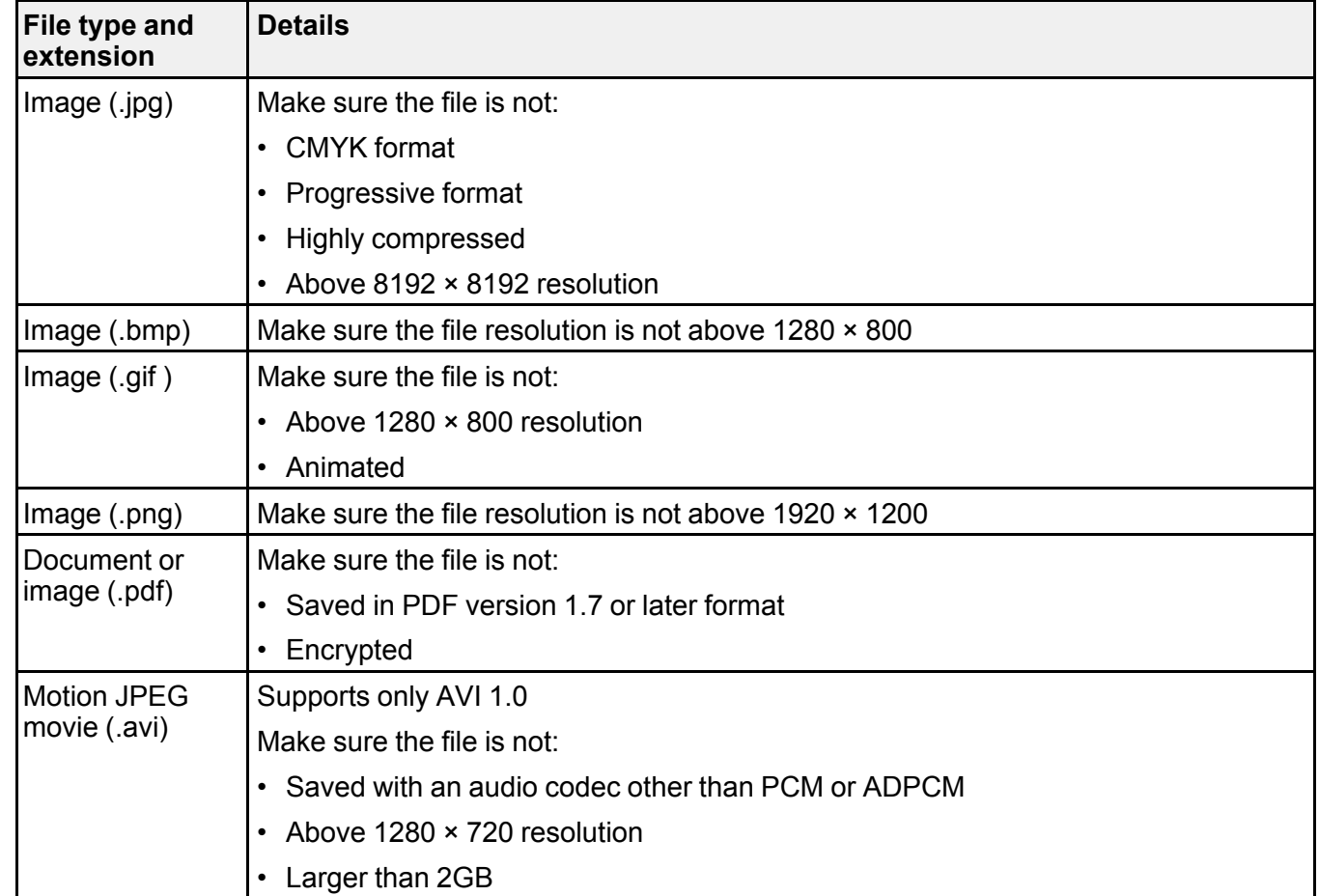

**Parent topic:** Projecting a PC Free [Presentation](#page-134-1)

### <span id="page-135-0"></span>**Starting a PC Free Slide Show**

After connecting a USB device or digital camera to the projector, you can switch to the USB input source and start your slide show.

**Note:** You can change the PC Free operation options or add special effects by highlighting **Option** at the bottom of the screen and pressing **Enter**.

**Note:** You can also use the interactive pen or your finger to operate the slide show.

- 1. Press the **Source Search** button on the projector, remote control, or Control Pad, or tap the Source Select icon on the whiteboard.
- 2. Select the **USB1** source.

The PC Free screen appears.

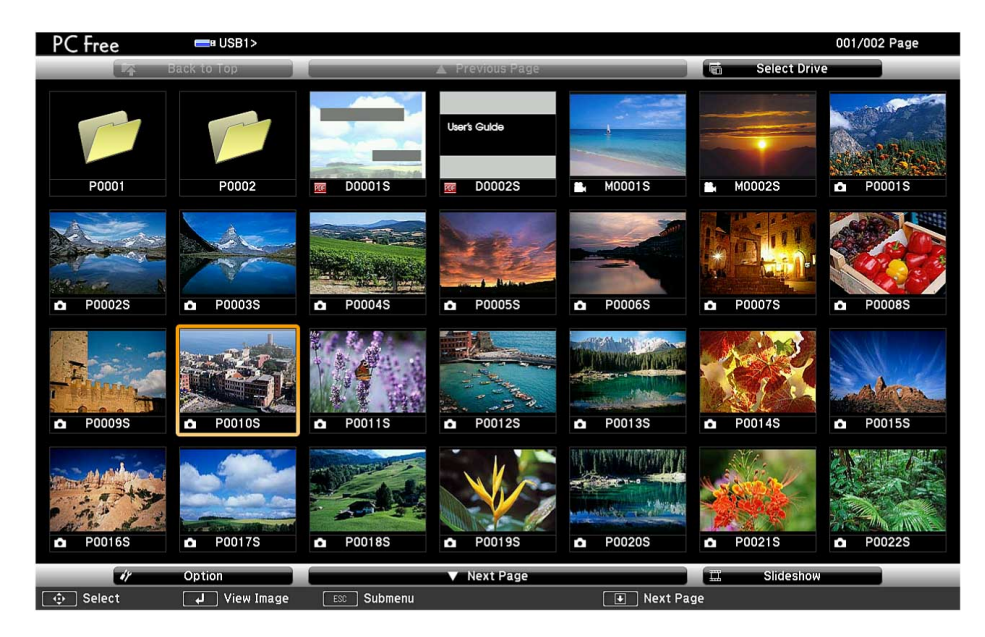

**Note:** If the Select Drive screen appears, press the arrow buttons to select the drive and press **Enter**.

- 3. Do the following as necessary to locate your files:
	- If you need to display files inside a subfolder on your device, press the arrow buttons to highlight the folder and press the **Enter** button.
	- To move back up a folder level on your device, highlight **Back to Top** and press **Enter**.
- To view additional files in a folder, highlight **Next page** or **Previous page** and press **Enter**. (You can also press the **Page** up or down buttons on the remote control.)
- To display images from a different USB drive, select **Select Drive** at the top of the PC Free screen and press **Enter**.
- 4. Do one of the following:
	- To display an individual image, press the arrow buttons to highlight the image and press **Enter**. (Press the **Esc** button to return to the file list screen.)
	- To display a slide show of all the images in a folder, press the arrow buttons to highlight the **Slideshow** option at the bottom of the screen and press **Enter**.

**Note:** If any file names are longer than 8 characters or include unsupported symbols, the file names may be shortened or changed only in the screen display.

- 5. While projecting, use the following commands to control the display as necessary:
	- To rotate a displayed image, press the up or down arrow button. You can also rotate the image by flicking it with the interactive pen or your finger.
	- To move to the next or previous image, press the left or right arrow button. You can also move between images by flicking the image with the interactive pen or your finger.
- 6. To stop the display, follow the on-screen instructions or press the **Esc** button.
- 7. Turn off the USB device, if necessary, and then disconnect the device from the projector.

**Parent topic:** Projecting a PC Free [Presentation](#page-134-1)

#### <span id="page-137-0"></span>**Starting a PC Free PDF File Presentation**

After connecting a USB device to the projector, you can switch to the USB input source and start your PDF file presentation.

1. Press the **Source Search** button on the projector, remote control, or Control Pad, or tap the Source Select icon on the whiteboard.

The PC Free screen appears.

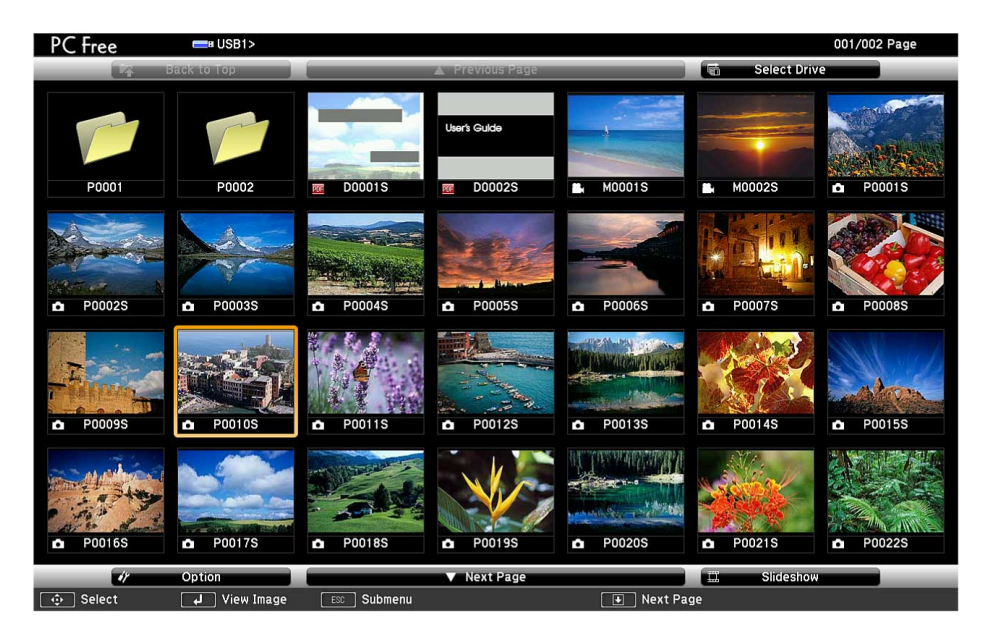

- 2. Do the following as necessary to locate your files:
	- If you need to display files inside a subfolder on your device, press the arrow buttons to highlight the folder and press the **Enter** button.
	- To move back up a folder level on your device, highlight **Back to Top** and press **Enter**.
	- To view additional files in a folder, highlight **Next page** or **Previous page** and press **Enter**.
- 3. To display the first page of a PDF file at full size, press the arrow buttons to highlight the file and press **Enter**. (Press the **Esc** button to return to the file list screen.)

**Note:** If any file names are longer than 8 characters or include unsupported symbols, the file names may be shortened or changed only in the screen display. If a PDF file extension is not .pdf, the file does not appear in the file list.

- 4. While projecting a PDF file, use the following commands to control the display as necessary:
	- To move to the next or previous page, press the up or down arrow button.
- To display a menu of pages to select from, press the **Esc** button. Then press the left or right arrow button to select a page and press **Enter**.
- To enlarge the view of a page to fit the screen, press **Enter**. Press **Enter** again to return to standard size display.
- To rotate a displayed page, press the left or right arrow button. You can also rotate the page by flicking it with the interactive pen or your finger.
- 5. To stop the display, press the **Esc** button, press the up or down arrow button to highlight **EXIT**, and press **Enter**.

#### **Parent topic:** Projecting a PC Free [Presentation](#page-134-1)

#### <span id="page-139-0"></span>**Starting a PC Free Movie Presentation**

After connecting a USB device or digital camera to the projector, you can switch to the USB input source and start your movie.

**Note:** You can change the PC Free operation options by highlighting **Option** at the bottom of the screen and pressing **Enter**.

- 1. Press the **Source Search** button on the projector, remote control, or Control Pad, or tap the Source Select icon on the whiteboard.
- 2. Select the **USB1** source.

The PC Free screen appears.

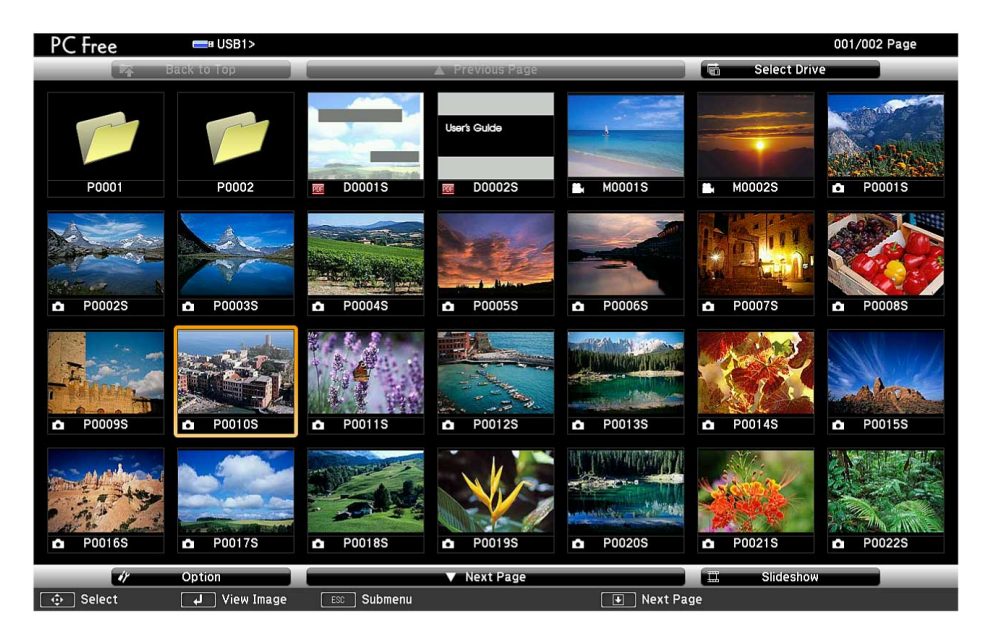

**Note:** If the Select Drive screen appears, press the arrow buttons to select the drive and press **Enter**.

- 3. Do the following as necessary to locate your files:
	- If you need to display files inside a subfolder on your device, press the arrow buttons to highlight the folder and press the **Enter** button.
	- To move back up a folder level on your device, highlight **Back to Top** and press **Enter**.
	- To view additional files in a folder, highlight **Next page** or **Previous page** and press **Enter**. (You can also press the **Page** up or down buttons on the remote control.)
	- To display movie files from a different USB drive, select **Select Drive** at the top of the PC Free screen and press **Enter**.
- 4. To play back a movie, press the arrow buttons to highlight the file and press **Enter**.

**Note:** If any file names are longer than 8 characters or include unsupported symbols, the file names may be shortened or changed only in the screen display. If you want to play back all the movies in a folder in sequence, select the **Slideshow** option at the bottom of the screen.

- 5. To stop movie playback, press the **Esc** button, highlight **Exit**, and press **Enter**.
- 6. Turn off the USB device, if necessary, and then disconnect the device from the projector. **Parent topic:** Projecting a PC Free [Presentation](#page-134-1)

### <span id="page-141-0"></span>**PC Free Display Options**

You can select these display options when using the projector's PC Free feature.

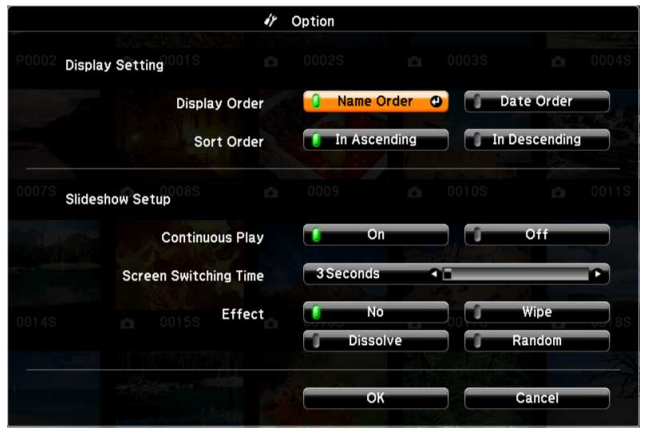

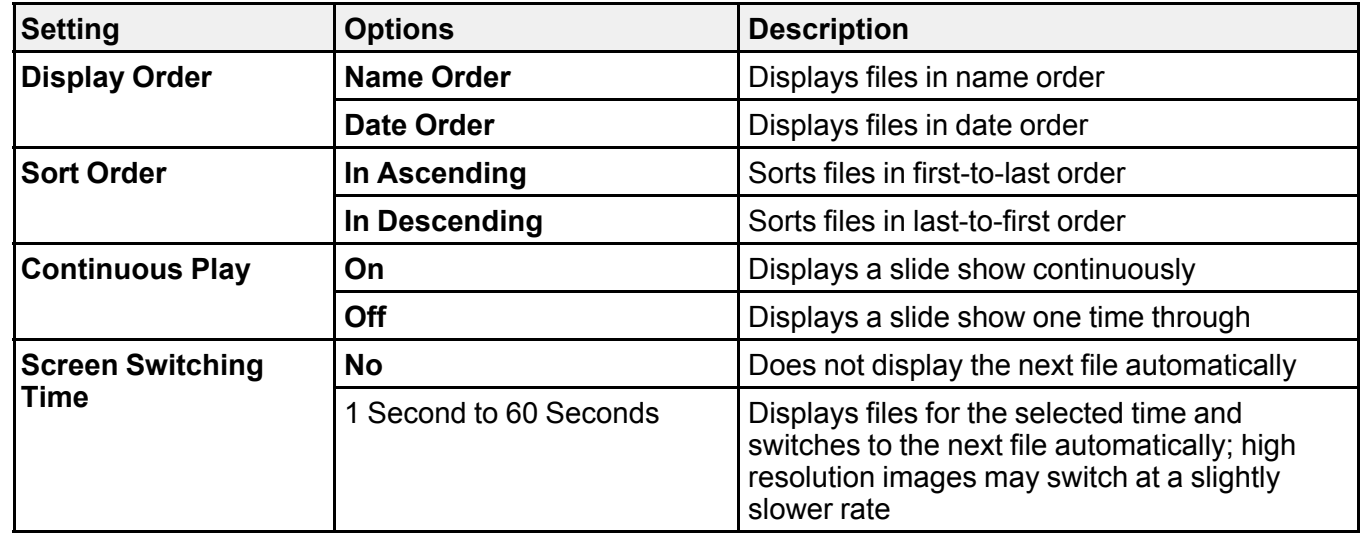

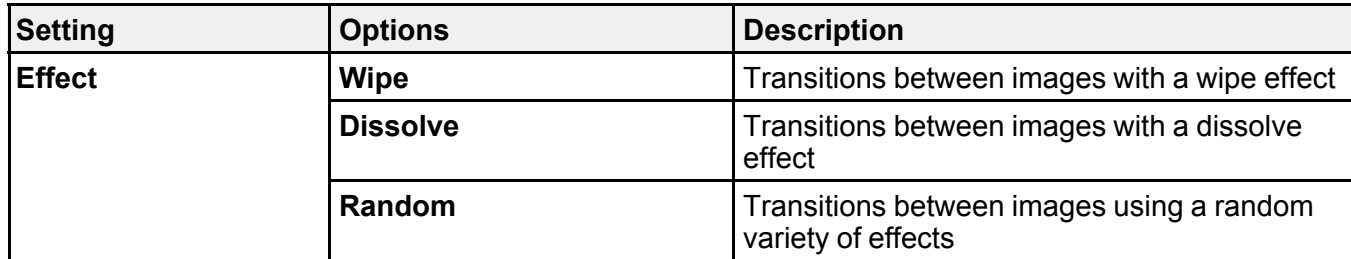

**Parent topic:** Projecting a PC Free [Presentation](#page-134-1)

# **Adjusting Projector Features**

Follow the instructions in these sections to use your projector's feature adjustments.

Projecting Two Images [Simultaneously](#page-144-0) Using Multiple [Projectors](#page-147-0) (DuoLink) Shutting Off the Picture and Sound [Temporarily](#page-159-0) Stopping Video Action [Temporarily](#page-159-1) [Zooming](#page-160-0) Into and Out of Images [Scheduling](#page-161-0) Projector Events [Projector](#page-165-0) Security Features [Creating](#page-174-0) a User Pattern to Display Copying Menu Settings Between [Projectors](#page-175-0)
# <span id="page-144-0"></span>**Projecting Two Images Simultaneously**

You can use the split screen feature to simultaneously project two images from different image sources next to each other. You can control the split screen feature using the remote control, the projector menus, or the interactive function.

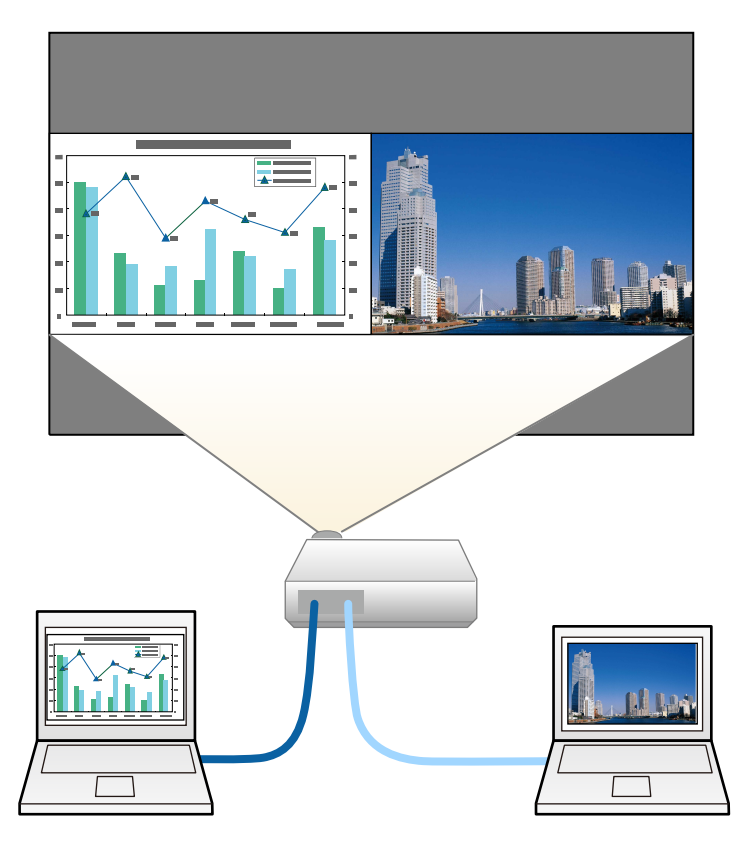

**Note:** While you use the split screen feature, other projector features may not be available and some settings may be automatically applied to both images.

**Note:** You cannot use split screen with certain input source combinations.

1. Press the **Split** button on the remote control.

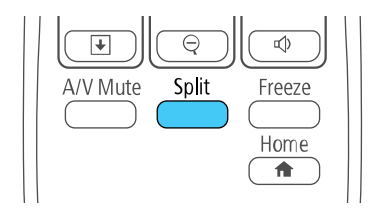

The currently selected input source moves to the left side of the screen.

2. Press the **Menu** button.

You see this screen:

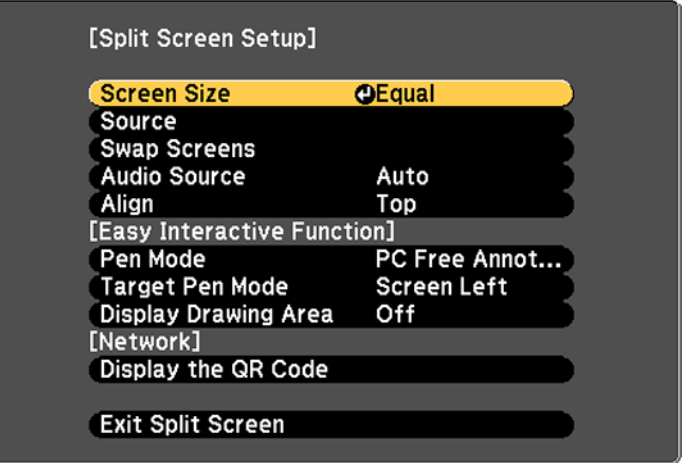

- 3. To select an input source for the other image, select the **Source** setting, press **Enter**, select the input source, select **Execute**, and press **Enter**. (You can also change image sources, if necessary.)
- 4. To switch the images, select the **Swap Screens** setting and press **Enter**.
- 5. To change the image sizes, select the **Screen Size** setting, press **Enter**, select a sizing option, press **Enter**, and press **Menu** to exit.

**Note:** Depending on the video input signals, the images may not appear at the same size even if you choose the **Equal** setting.

- 6. To choose the audio you want to hear, select the **Audio Source** setting, press **Enter**, select an audio option, press **Enter**, and press **Menu** to exit.
- 7. To align the projected images, select the **Align** setting, press **Enter**, select the setting, press **Enter**, and press **Menu** to exit.
- 8. To exit the split screen feature, press the **Split** or **Esc** button.

Input Sources for Split Screen [Projection](#page-146-0)

**Parent topic:** [Adjusting](#page-143-0) Projector Features

### <span id="page-146-0"></span>**Input Sources for Split Screen Projection**

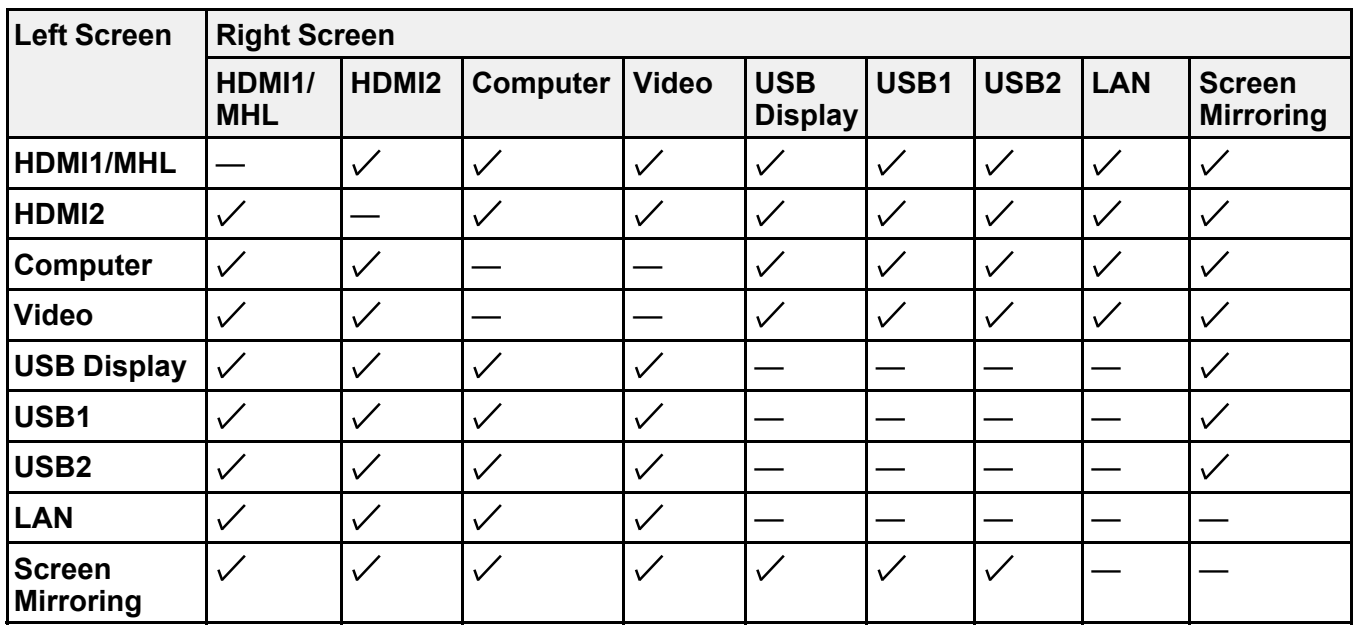

You can choose from the input source combinations listed here for split screen projection.

**Note:** A wireless LAN source cannot be displayed at the same time as a **Screen Mirroring** source.

**Parent topic:** Projecting Two Images [Simultaneously](#page-144-0)

# <span id="page-147-2"></span>**Using Multiple Projectors (DuoLink)**

You can combine the projected images from two or more projectors to create one large image. Follow the instructions in these sections to set up and project from multiple projectors.

**Note:** See the online *DuoLink Setup Guide* for additional information.

Projector [Identification](#page-147-0) System for Multiple Projector Control Adjusting Color [Uniformity](#page-149-0) Adjusting the Projector's [Brightness](#page-152-0) Level [Matching](#page-154-0) the Image Colors Adjusting [RGBCMY](#page-156-0)

**Parent topic:** [Adjusting](#page-143-0) Projector Features

### <span id="page-147-0"></span>**Projector Identification System for Multiple Projector Control**

You can operate multiple projectors using one remote control for more elaborate presentations. To do this, you assign an identification number to each projector and to the remote control. Then you can operate all the projectors at once or individually.

Setting the [Projector](#page-147-1) ID Setting the [Remote](#page-148-0) Control ID

**Parent topic:** Using Multiple [Projectors](#page-147-2) (DuoLink)

### <span id="page-147-1"></span>**Setting the Projector ID**

If you want to control multiple projectors from a remote control, give each projector a unique ID.

- 1. Press the **Menu** button.
- 2. Select the **Extended** menu and press **Enter**.
- 3. Select the **Multi-Projection** setting and press **Enter**.

4. Select **Projector ID** and press **Enter**.

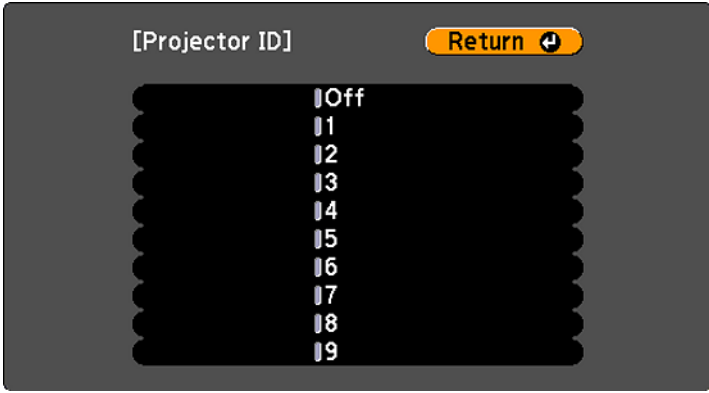

5. Press the arrow buttons on the remote control to select the identification number you want to use for the projector. Then press **Enter**.

Repeat these steps for all the other projectors you want to operate from one remote control.

**Note:** If you don't know the projector's ID, aim the remote control at the projector and press the **ID** button to temporarily display the projector's ID on the screen.

**Parent topic:** Projector [Identification](#page-147-0) System for Multiple Projector Control

### <span id="page-148-0"></span>**Setting the Remote Control ID**

The remote control's ID is set to zero by default so it can operate any compatible projector. If you want to set the remote control to operate only a particular projector, you need to set the remote control's ID to match the projector's ID.

**Note:** You must set the remote control ID to match the projector ID each time you turn on the projector you have set it to control.

- 1. Turn on the projector you want the remote control to operate with exclusively.
- 2. Make sure you know the projector's ID number as set in the Extended menu **Projector ID** setting.

**Note:** If you have forgotten the projector's ID, aim the remote control at the projector and press the **ID** button to temporarily display the projector's ID on the screen. If you turn off the **Projector ID** setting, the remote control will operate the projector regardless of the ID selected on the remote.

- 3. Aim the remote control at that projector.
- 4. Hold down the **ID** button on the remote control while you press the numeric button that matches the projector's ID. Then release the buttons.

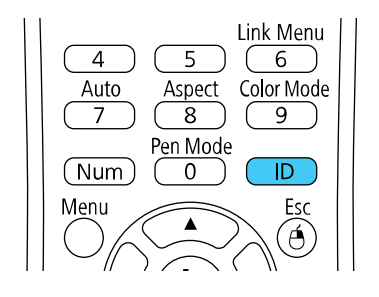

5. Press the **ID** button on the remote control to check if the ID-setting process worked.

You see a message displayed by the projector.

- If the remote control is listed as **On**, the remote control ID is set to operate only the listed projector.
- If the remote control is listed as **Off**, the remote control ID is not set properly. Repeat the steps above to set the ID to match the projector you want to control.

**Parent topic:** Projector [Identification](#page-147-0) System for Multiple Projector Control

## <span id="page-149-0"></span>**Adjusting Color Uniformity**

If the color tone is uneven on each screen, adjust the color tone balance in the Extended menu of each projector. (The color tone may not be uniform even after performing color uniformity.)

**Note:** If you cannot adjust color uniformity, make sure the **Color Mode** setting is not set to **Dynamic**. (The **Color Mode** for both projectors should be set to **Presentation**.)

1. Press the **Menu** button on the remote or control panel, select the **Extended** menu, and press **Enter**.

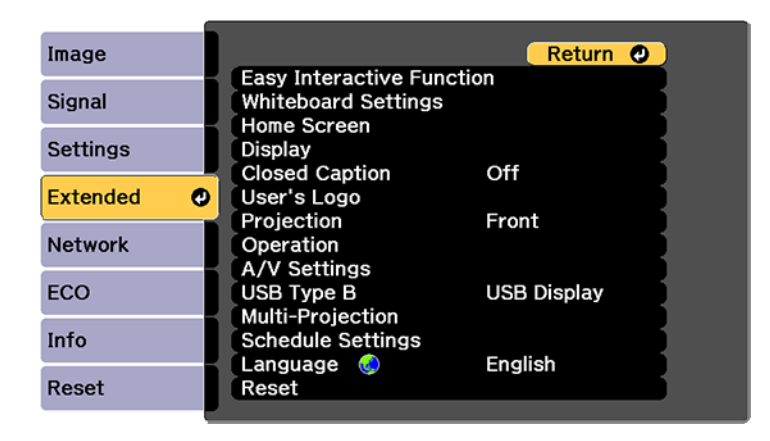

2. Select the **Multi-Projection** setting and press **Enter**.

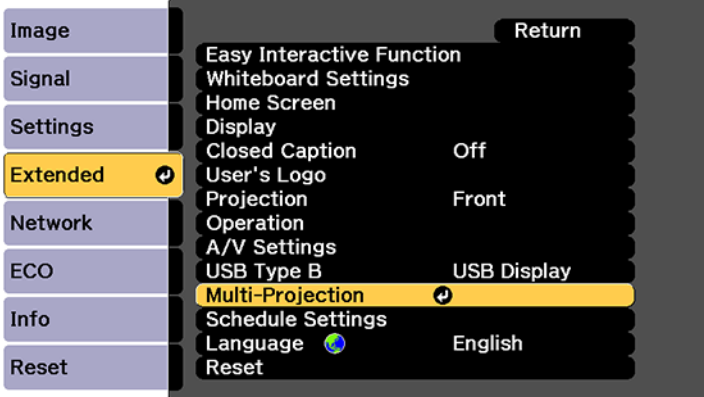

3. Select the **Color Uniformity** setting and press **Enter**.

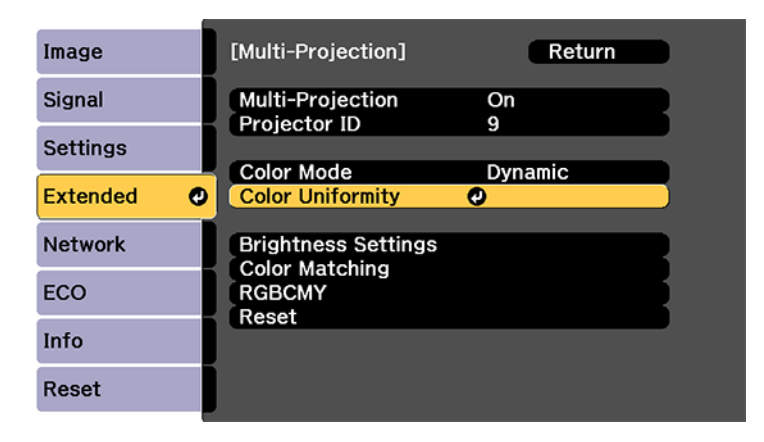

- 4. Select **On** as the **Color Uniformity** setting and press **Enter**, then press **Esc**.
- 5. Select **Adjustment Level** and press **Enter**.
- 6. Select an adjustment level and press **Esc**.
- 7. Select **Start Adjustments** and press **Enter**.
- 8. Select the area you want to adjust and press **Enter**.

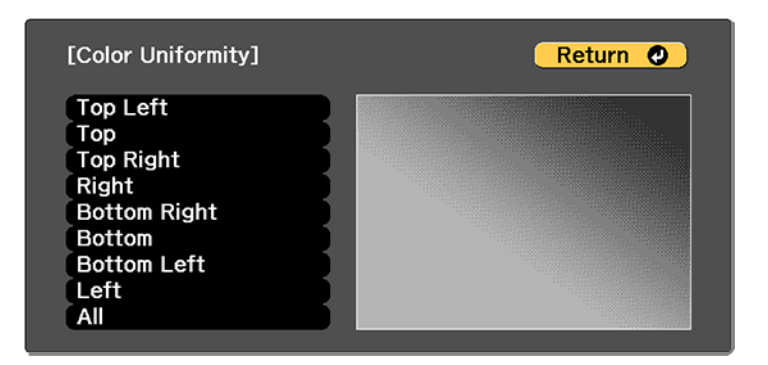

9. Select **Red**, **Green**, or **Blue** and press the left arrow button to weaken the color tone or the right arrow button to strengthen the color tone.

**Note:** The adjustment screen changes each time you press **Enter**.

- 10. Press **Esc** to return to the area selection screen.
- 11. Repeat steps 8 through 10 for each area, then select **All** to adjust the entire screen.
- 12. Press **Esc** to exit the menus.

**Parent topic:** Using Multiple [Projectors](#page-147-2) (DuoLink)

### <span id="page-152-0"></span>**Adjusting the Projector's Brightness Level**

When projecting with multiple projectors, you must adjust the brightness setting so that all projectors are equally bright. (Even after adjusting the brightness levels, the brightness of each projector may not match exactly.)

- 1. Turn on all the projectors and display the same image.
- 2. Press the **Menu** button.
- 3. Select the **ECO** menu and press **Enter**.
- 4. Select **Brightness Settings** and press **Enter**.
- 5. Select **Normal** for the **Light Source Mode** setting and press **Esc**.

**Note:** If you have set **Multi-Projection** to **On**, you cannot change the **Light Source Mode** setting.

6. Select the **Extended** menu and press **Enter**.

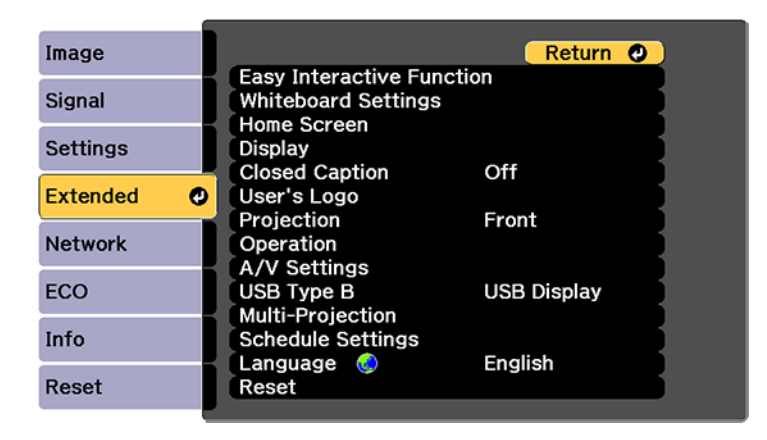

7. Select the **Multi-Projection** setting and press **Enter**.

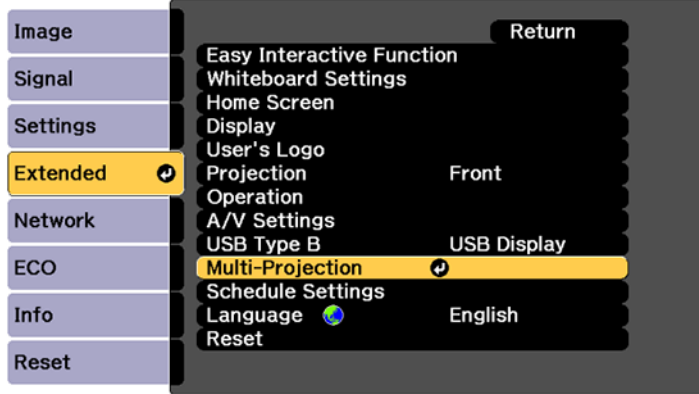

8. Select **On** and press **Esc**.

9. Select **Brightness Settings** and press **Enter**.

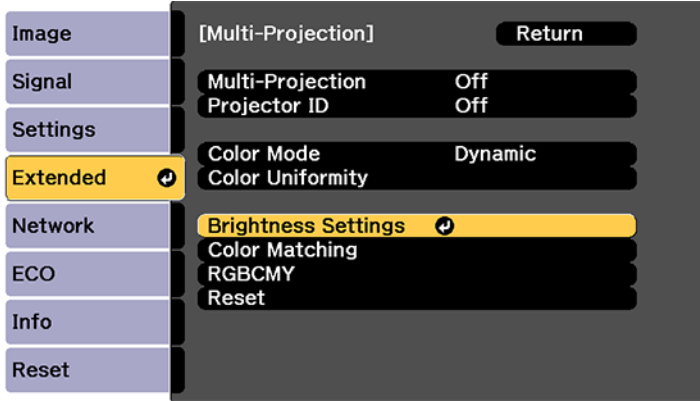

- 10. Select the **Brightness Level** setting and press **Enter**.
- 11. Use the left and right arrow buttons on the remote control to adjust the brightness level.
- 12. Press **Esc** to return to the previous screen.

**Parent topic:** Using Multiple [Projectors](#page-147-2) (DuoLink)

## <span id="page-154-0"></span>**Matching the Image Colors**

You can match the display color of multiple projectors that will project next to one another.

1. Press the **Menu** button.

2. Select the **Extended** menu and press **Enter**.

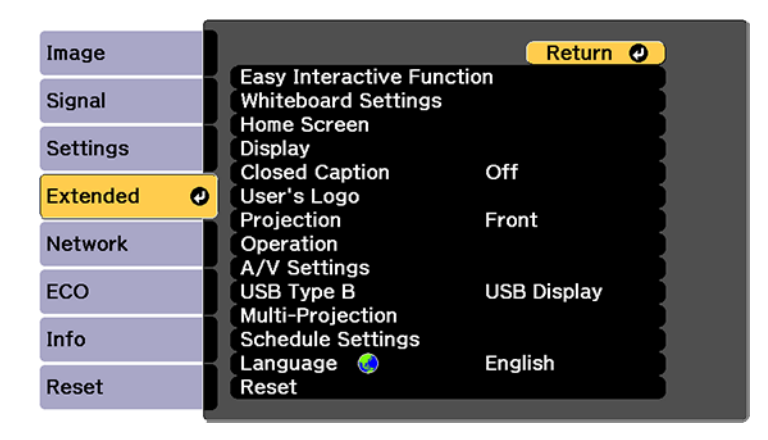

3. Select the **Multi-Projection** setting and press **Enter**.

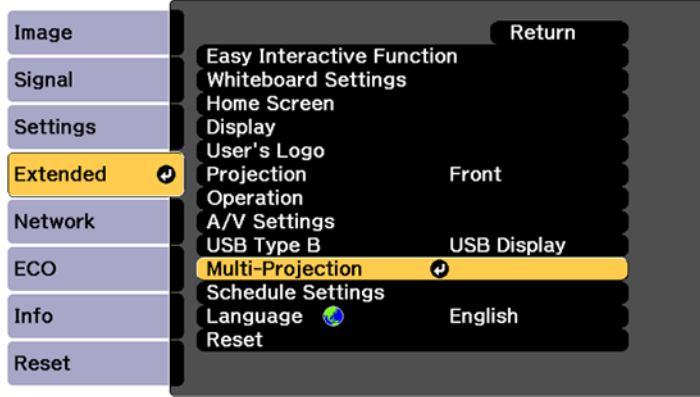

4. Select the **Color Matching** setting and press **Enter**.

You see this screen:

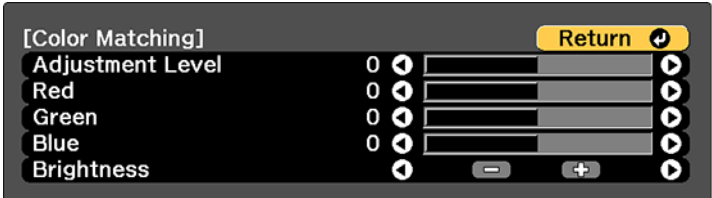

5. Press the left or right arrow buttons to select a value for the **Adjustment Level** setting.

**Note:** There are several adjustment levels and you can adjust each level individually.

- 6. Press the left or right arrow buttons to adjust the color tone for the **Red**, **Green**, and **Blue** settings.
- 7. Press the left or right arrow buttons to adjust the **Brightness** setting.
- 8. Repeat the previous three steps as necessary to adjust each adjustment level.

**Parent topic:** Using Multiple [Projectors](#page-147-2) (DuoLink)

### <span id="page-156-0"></span>**Adjusting RGBCMY**

You can adjust the **Hue**, **Saturation**, and **Brightness** settings for R (red), G (green), B (blue), C (cyan), M (magenta), and Y (yellow) color components.

Turn on all the projectors and select the **RGBCMY** setting in each projector's Extended menu so that the color tone on the combined screen becomes entirely even.

1. Press the **Menu** button.

2. Select the **Extended** menu and press **Enter**.

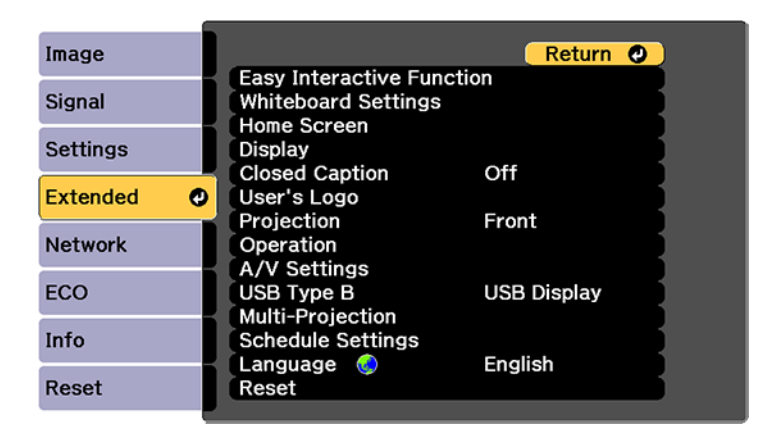

3. Select the **Multi-Projection** setting and press **Enter**.

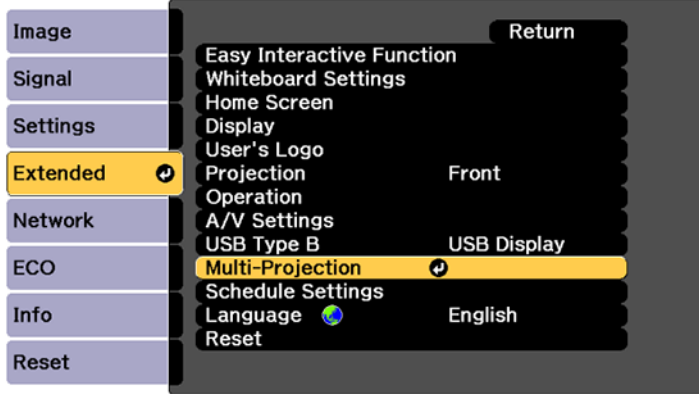

4. Select the **RGBCMY** setting and press **Enter**.

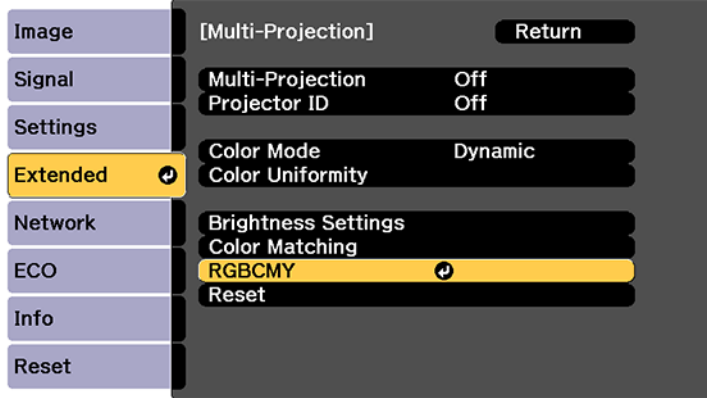

5. Select the color you want to adjust and press **Enter**.

You see this screen:

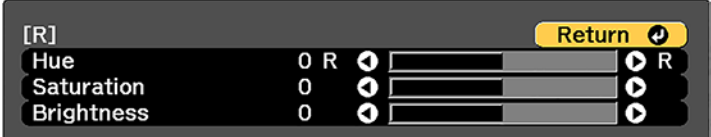

- To adjust the overall hue of the color, adjust the **Hue** setting.
- To adjust the overall vividness of the color, adjust the **Saturation** setting.
- To adjust the overall brightness of the color, adjust the **Brightness** setting.
- 6. Press the left or right arrow buttons to adjust the **Hue**, **Saturation**, and **Brightness** settings.
- 7. Repeat the previous three steps as necessary to adjust each color.
- 8. Press **Menu** or **Esc** to exit the menus.

**Parent topic:** Using Multiple [Projectors](#page-147-2) (DuoLink)

# **Shutting Off the Picture and Sound Temporarily**

You can temporarily turn off the projected picture and sound if you want to redirect your audience's attention during a presentation. Any sound or video action continues to run, however, so you cannot resume projection at the point that you stopped it.

If you want to display an image such as a company logo or picture when the presentation is stopped, you can set up this feature using the projector's menus.

1. Press the **A/V Mute** button on the remote control to temporarily stop projection and mute any sound.

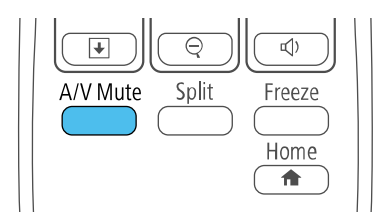

2. To turn the picture and sound back on, press **A/V Mute** again.

**Note:** The projector's power automatically turns off thirty minutes after A/V Mute is enabled. You can disable this feature in the projector's **Eco** menu.

#### **Parent topic:** [Adjusting](#page-143-0) Projector Features

### **Related tasks**

Saving a User's Logo Image to [Display](#page-170-0)

# **Stopping Video Action Temporarily**

You can temporarily stop the action in a video or computer presentation and keep the current image on the screen. Any sound or video action continues to run, however, so you cannot resume projection at the point that you stopped it.

**Note:** You can also stop video action using the interactive pens.

1. Press the **Freeze** button on the remote control to stop the video action.

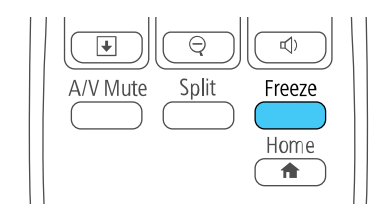

2. To restart the video action in progress, press **Freeze** again.

**Parent topic:** [Adjusting](#page-143-0) Projector Features

# **Zooming Into and Out of Images**

You can draw attention to parts of a presentation by zooming into a portion of the image and enlarging it on the screen.

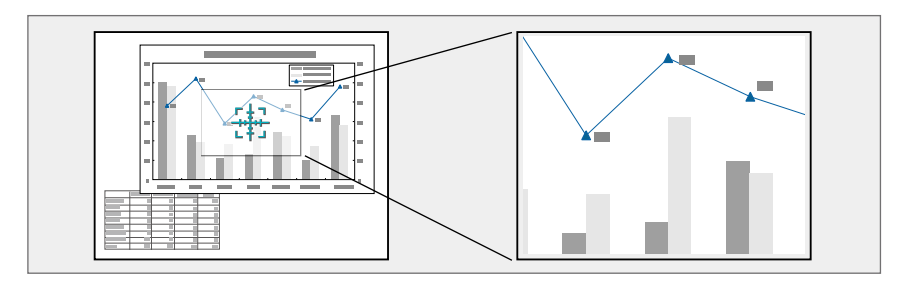

**Note:** You can also zoom into your image using the interactive pens.

1. Press the **E-Zoom +** button on the remote control.

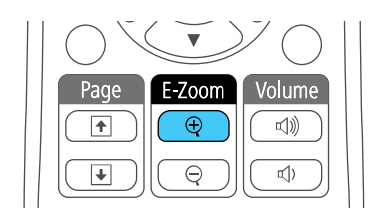

You see a crosshair on the screen indicating the center of the zoom area.

- 2. Use the following buttons on the remote control to adjust the zoomed image:
	- Use the arrow buttons to position the crosshair in the image area you want to zoom into.
	- Press the **E-Zoom +** button repeatedly to zoom into the image area, enlarging it as necessary. Press and hold the **E-Zoom +** button to zoom in more quickly.
	- To pan around the zoomed image area, use the arrow buttons.
	- To zoom out of the image, press the **E-Zoom –** button as necessary.
	- To return to the original image size, press **Esc**.

**Parent topic:** [Adjusting](#page-143-0) Projector Features

# <span id="page-161-1"></span>**Scheduling Projector Events**

You can save a projector command, such as turning the projector on or off or switching input sources, as an "event". You can schedule when you want the projector to automatically execute the command.

**Note:** The **Schedule Protection** setting in the Password Protection menu must be turned off to schedule an event.

Saving a [Scheduled](#page-161-0) Event Viewing [Scheduled](#page-163-0) Events Editing a [Scheduled](#page-164-0) Event

**Parent topic:** [Adjusting](#page-143-0) Projector Features

### **Related tasks**

Setting a [Password](#page-166-0) Selecting [Password](#page-167-0) Security Types

### <span id="page-161-0"></span>**Saving a Scheduled Event**

You can select projector commands you want to perform and schedule them as an event.

- 1. Press the **Menu** button.
- 2. Select the **Extended** menu and press **Enter**.
- 3. Select the **Schedule Settings** setting and press **Enter**.

You see a screen like this:

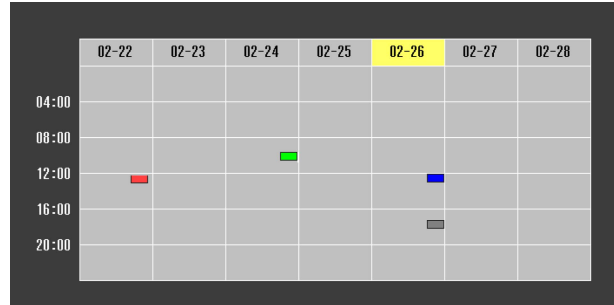

- 4. Select the **Schedule** menu and press **Enter**.
- 5. Select **Add New** and press **Enter**.

You see a screen like this:

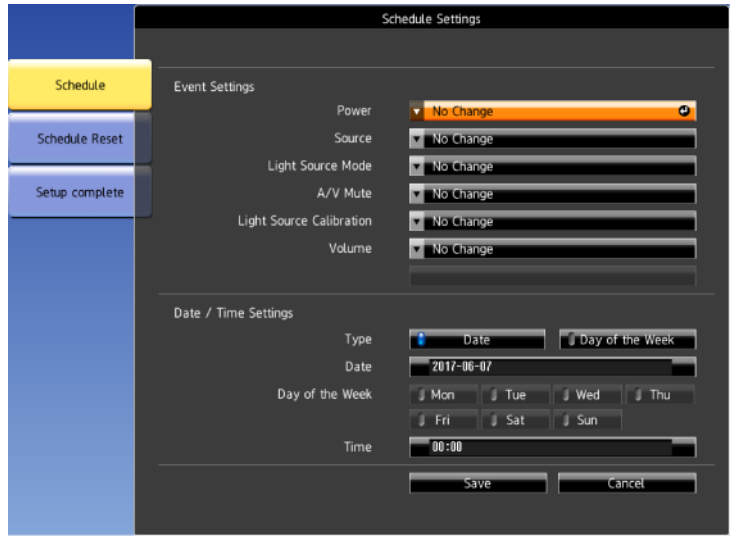

- 6. In the Event Settings section, select the events you want to have occur. (Select **No Change** for events that you do not want to occur.)
- 7. In the Date/Time Settings section, set the date and time for the scheduled events to occur.
- 8. When you are finished, select **Save** and press **Enter**.
- 9. To schedule more events, repeat the previous steps as necessary.
- 10. Select **Setup complete** and select **Yes** to save your changes.

**Parent topic:** [Scheduling](#page-161-1) Projector Events

### <span id="page-163-0"></span>**Viewing Scheduled Events**

You can view your scheduled events on the calendar displayed on the Schedule Settings screen.

- 1. Press the **Menu** button on the remote control or control panel.
- 2. Select the **Extended** menu and press **Enter**.
- 3. Select **Schedule Settings** and press **Enter**.
- 4. Select **Schedule** and press **Enter**. You see a screen like this:

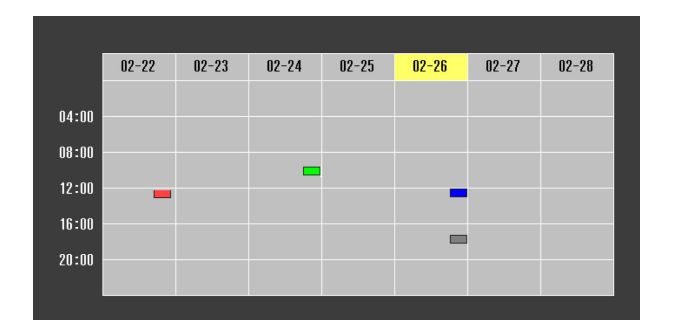

Colored boxes on the calendar indicate the following:

- One-time event  $\mathcal{L}_{\text{max}}$
- Repeating event  $\mathcal{L}^{\mathcal{L}}$
- Communication is on or off  $\blacksquare$
- $\blacksquare$  Event is invalid
- 5. To view an event, press the left and right arrow buttons on the remote to select a day.

The screen displays the details of the events scheduled for that day. A  $\Box$  blue icon indicates an

enabled event; a gray icon indicates a disabled event, and the  $\Box$  icon indicates a repeating event.

**Parent topic:** [Scheduling](#page-161-1) Projector Events

### <span id="page-164-0"></span>**Editing a Scheduled Event**

You can edit any currently scheduled event.

- 1. Press the **Menu** button.
- 2. Select the **Extended** menu and press **Enter**.
- 3. Select the **Schedule Settings** setting and press **Enter**.

You see a screen like this:

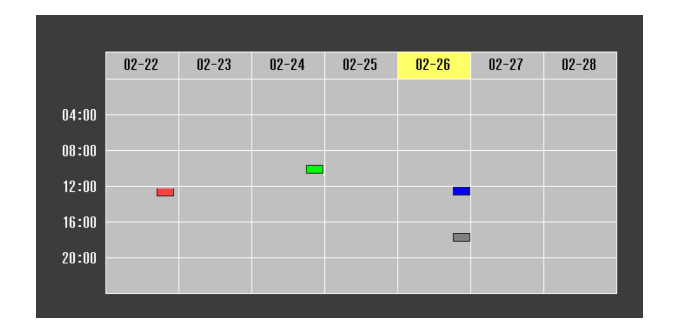

- 4. Press the left or right arrow buttons to highlight the date on the calendar containing the scheduled event you want to edit.
- 5. Press the up or down arrow buttons to highlight the event you want to edit, and press **Esc**.
- 6. Select one of the following:
	- **On/Off** to enable or disable the selected event.
	- **Edit** to edit the settings for the selected event.
	- **Clear** to delete the selected event.
	- **Add New** to add a new scheduled event.
- 7. When you are finished, select **Return** and press **Enter**.

8. Select **Setup complete** and select **Yes** to save your changes.

**Note:** To delete all scheduled events, select **Schedule Reset** and select **Yes**.

**Parent topic:** [Scheduling](#page-161-1) Projector Events

## <span id="page-165-1"></span>**Projector Security Features**

You can secure your projector to deter theft or prevent unintended use by setting up the following security features:

- Password security to prevent the projector from being turned on, and prevent changes to the startup screen and other settings.
- Button lock security to block operation of the projector using the buttons on the control panel.
- Security cabling to physically cable the projector in place.

[Password](#page-165-0) Security Types Locking the [Projector's](#page-172-0) Buttons [Installing](#page-173-0) a Security Cable

**Parent topic:** [Adjusting](#page-143-0) Projector Features

### <span id="page-165-0"></span>**Password Security Types**

You can set up these types of password security using one shared password:

- **Power On Protection** password prevents anyone from using the projector without first entering a password.
- **User's Logo Protection** password prevents anyone from changing the custom screen the projector can display when it turns on. The presence of the custom screen discourages theft by identifying the projector's owner.
- **Network Protection** password prevents anyone from changing the network settings in the projector menus.
- **Schedule Protection** password prevents anyone from changing the projector's time or schedule settings.
- **Whiteboard Protection** password prevents anyone form changing the projector's whiteboard settings.
- **Screen Mirroring Protec.** password prevents anyone from changing the projector's Screen Mirroring settings.

Setting a [Password](#page-166-0) Selecting [Password](#page-167-0) Security Types Entering a [Password](#page-168-0) to Use the Projector Saving a User's Logo Image to [Display](#page-170-0) **Parent topic:** [Projector](#page-165-1) Security Features

#### <span id="page-166-0"></span>**Setting a Password**

To use password security, you must set a password.

**Note:** The default password is set to **0000**.

1. Hold down the **Freeze** button on the remote control for about five seconds or until you see this menu.

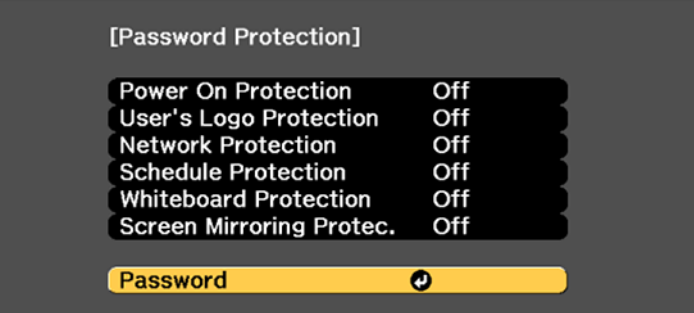

2. Press the down arrow to select **Password** and press **Enter**.

You see the prompt "Change the password?".

3. Select **Yes** and press **Enter**.

4. Press and hold down the **Num** button on the remote control and use the numeric buttons to set a four-digit password.

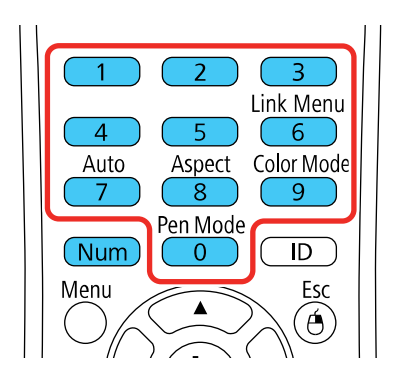

The password displays as \*\*\*\* as you enter it. Then you see the confirmation prompt.

5. Enter the password again.

You see the message "Password accepted."

- 6. Press **Esc** to return to the menu.
- 7. Make a note of the password and keep it in a safe place in case you forget it.

**Parent topic:** [Password](#page-165-0) Security Types

### <span id="page-167-0"></span>**Selecting Password Security Types**

After setting a password, you see this menu, allowing you to select the password security types you want to use.

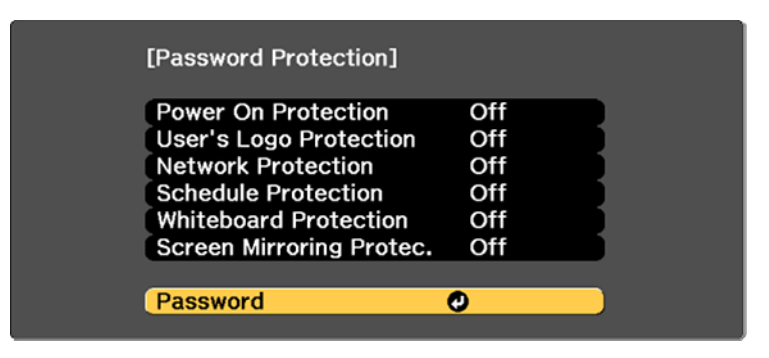

If you do not see this menu, hold down the **Freeze** button on the remote control for about five seconds or until the menu appears.

- To prevent unauthorized use of the projector, select **Power On Protection**, press **Enter**, select **On**, press **Enter** again, and press **Esc**.
- To prevent changes to the User's Logo screen or related display settings, select **User's Logo Protection**, press **Enter**, select **On**, press **Enter** again, and press **Esc**.
- To prevent changes to network settings, select **Network Protection**, press **Enter**, select **On**, press **Enter** again, and press **Esc**.
- To prevent changes to the projector's time or schedule settings, select **Schedule Protection**, press **Enter**, select **On**, press **Enter** again, and press **Esc**.
- To prevent changes to the projector's whiteboard settings, select **Whiteboard Settings**, press **Enter**, select **On**, press **Enter** again, and press **Esc**.
- To prevent changes to the projector's Screen Mirroring settings, select **Screen Mirroring Protec.**, press **Enter**, select **On**, press **Enter** again, and press **Esc**.

You can attach the Password Protect sticker to the projector as an additional theft deterrent.

**Note:** Be sure to keep the remote control in a safe place; if you lose it, you will not be able to enter the password required to use the projector.

### **Parent topic:** [Password](#page-165-0) Security Types

#### <span id="page-168-0"></span>**Entering a Password to Use the Projector**

If a password is set up and a **Power On Protection** password is enabled, you see a prompt to enter a password whenever you turn on the projector.

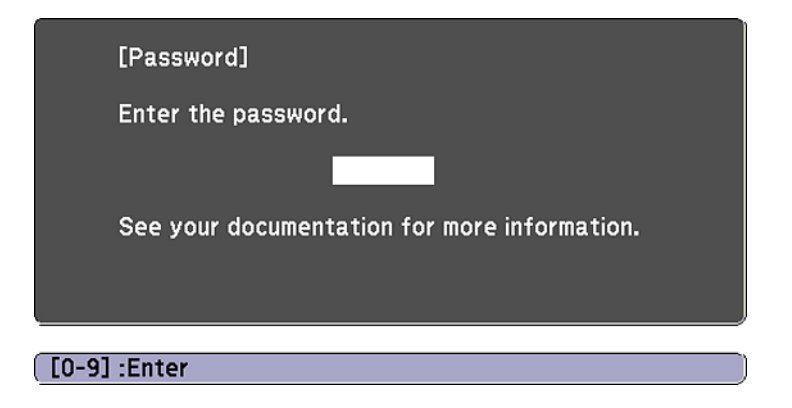

You must enter the correct password to use the projector.

1. Press and hold down the **Num** button on the remote control while you enter the password using the numeric buttons.

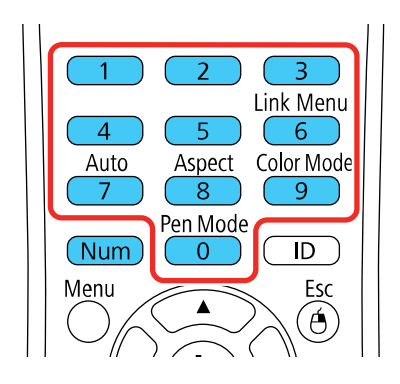

**Note:** The default password is **0000**.

The password screen closes.

- 2. If the password is incorrect, the following may happen:
	- You see a "wrong password" message and a prompt to try again. Enter the correct password to proceed.
	- If you have forgotten the password, make note of the **Request Code: xxxxx** number that appears on the screen and contact Epson Support.
	- If you enter an incorrect password three times in succession, you see a message telling you that the projector is locked. After the message is displayed for 5 minutes, the projector enters standby mode. Unplug the projector, plug in the power cord, and turn on the projector. You see a prompt to enter the password.
	- If you continue to enter an incorrect password many times in succession, the projector displays a request code and a message to contact Epson Support. Do not attempt to enter the password again. When you contact Epson Support, provide the displayed request code and proof of ownership for assistance in unlocking the projector.

**Parent topic:** [Password](#page-165-0) Security Types

### **Related references**

[Where](#page-352-0) to Get Help

#### <span id="page-170-0"></span>**Saving a User's Logo Image to Display**

You can transfer an image to the projector and then display it whenever the projector turns on. You can also display the image when the projector is not receiving an input signal or when you temporarily stop projection. This transferred image is called the User's Logo screen.

The image you select as the User's Logo can be a photo, graphic, or company logo, which is useful in identifying the projector's owner to help deter theft. You can prevent changes to the User's Logo by setting up password protection for it.

**Note:** When you copy the menu settings from one projector to another using the batch setup feature, the user logo is also copied. Do not include any information in the user logo that you do not want to share between multiple projectors.

- 1. Display the image you want to project as the User's Logo.
- 2. Press the **Menu** button, select the **Extended** menu, and press **Enter**.

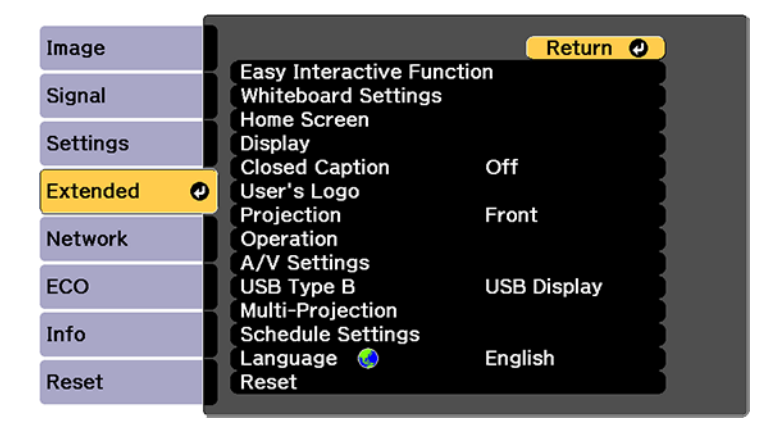

3. Select the **User's Logo** setting and press **Enter**.

You see a prompt asking if you want to use the displayed image as a user's logo.

4. Select **Yes** and press **Enter**.

You see a selection box overlaying your image.

**Note:** When you select **User's Logo**, adjustments such as **Keystone**, **E-Zoom**, or **Aspect** are temporarily canceled.

5. Use the arrow buttons on the remote control to surround the image area you want to use as the User's Logo and press **Enter**.

You see a prompt asking if you want to select this image area.

6. Select **Yes** and press **Enter**. (If you want to change the selected area, select **No**, press **Enter**, and repeat the last step.)

You see the User's Logo zoom factor menu.

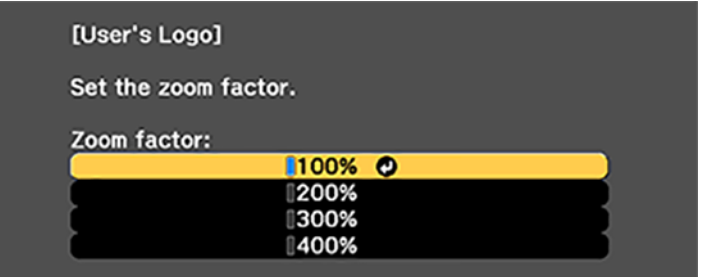

7. Select a zoom percentage and press **Enter**.

You see a prompt asking if you want to save the image as the User's Logo.

8. Select **Yes** and press **Enter**.

You see a completion message.

- 9. Press **Esc** to exit the message screen.
- 10. Select the **Extended** menu and press **Enter**.
- 11. Select **Display** and press **Enter**.
- 12. Select when you want to display the User's Logo screen:
	- To display it whenever there is no input signal, select **Display Background** and set it to **Logo**.
	- To display it whenever you turn the projector on, select **Startup Screen** and set it to **On**.

To prevent anyone from changing the User's Logo settings without first entering a password, set a password and enable User's Logo security.

**Parent topic:** [Password](#page-165-0) Security Types

### **Related tasks**

Setting a [Password](#page-166-0) Selecting [Password](#page-167-0) Security Types

## <span id="page-172-0"></span>**Locking the Projector's Buttons**

You can lock the buttons on the projector's control panel to prevent anyone from using the projector. You can lock all the buttons or all the buttons except the power button.

**Note:** The projector can still be operated using the remote control.

- 1. Press the **Menu** button.
- 2. Select the **Settings** menu and press **Enter**.

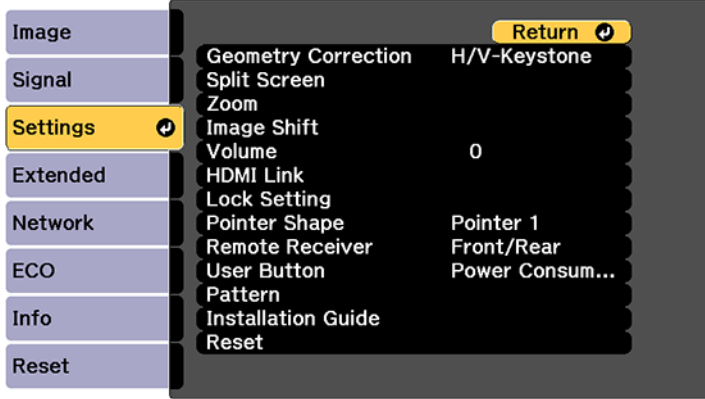

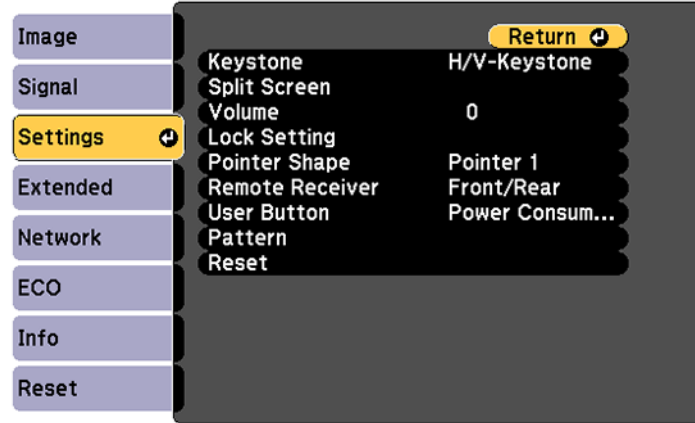

- 3. Select **Lock Setting** and press **Enter**.
- 4. Select the **Control Panel Lock** setting and press **Enter**.
- 5. Select one of these lock types and press **Enter**:
	- To lock all of the projector's buttons, select **Full Lock**.
	- To lock all buttons except the power button, select **Partial Lock**.

You see a confirmation prompt.

6. Select **Yes** and press **Enter**.

Unlocking the [Projector's](#page-173-1) Buttons

**Parent topic:** [Projector](#page-165-1) Security Features

### <span id="page-173-1"></span>**Unlocking the Projector's Buttons**

If the projector's buttons have been locked, hold the **Enter** button on the projector's control panel for seven seconds to unlock them. You can also set the **Control Panel Lock** setting to **Off** in the Settings menu.

**Parent topic:** Locking the [Projector's](#page-172-0) Buttons

### **Related references**

[Projector](#page-282-0) Feature Settings - Settings Menu

## <span id="page-173-0"></span>**Installing a Security Cable**

You can install two types of security cables on the projector to deter theft.

• Use the security slot on the projector to attach a Kensington lock. See your local computer or electronics dealer for purchase information.

• Use the security cable attachment point on the projector to attach a wire cable and secure it to a room fixture or heavy furniture.

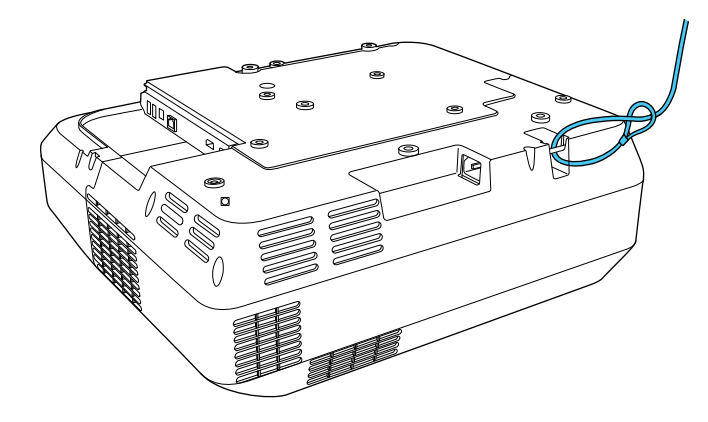

**Note:** Do not pass drop-prevention cables through the security cable attachment point when mounting the projector on a wall or ceiling.

**Parent topic:** [Projector](#page-165-1) Security Features

# **Creating a User Pattern to Display**

You can transfer an image to the projector and then display it as a pattern to aid in presentations when you use the Pattern Display feature. This transferred image is called the User Pattern.

**Note:** Once you save a user pattern, you cannot restore the default pattern.

1. Display the image you want to project as the User Pattern from a connected computer or video source.

2. Press the **Menu** button, select the **Settings** menu, and press **Enter**.

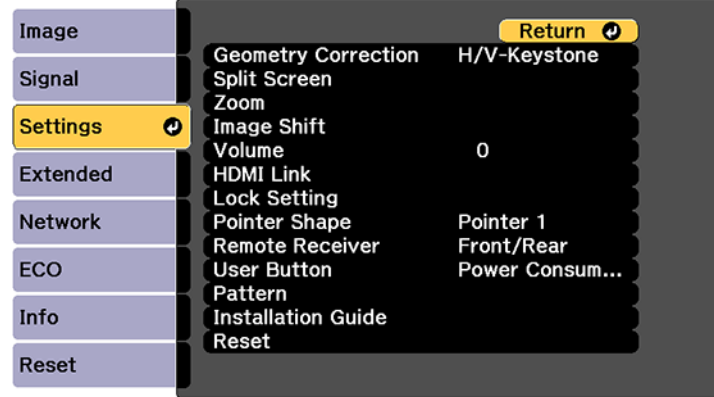

- 3. Select the **Pattern** setting and press **Enter**.
- 4. Select the **User Pattern** setting and press **Enter**.

You see a prompt asking if you want to use the displayed image as a User Pattern.

**Note:** When you select **User Pattern**, adjustments such as **Keystone**, **E-Zoom**, **Aspect**, **Adjust Zoom**, or **Image Shift** are temporarily canceled.

5. Select **Yes** and press **Enter**.

**Note:** It takes a few moments for the projector to save the image; do not use the projector, its remote control, or any connected equipment until it is finished.

You see a completion message.

6. Press **Esc** to exit the message screen.

**Parent topic:** [Adjusting](#page-143-0) Projector Features

## <span id="page-175-0"></span>**Copying Menu Settings Between Projectors**

After you select menu settings for your projector, you can transfer them to another projector of the same model.

**Note:** Copy the projector's settings before you adjust the projected image using the projector's Geometry Correction settings. Any saved User's Logo setting on the projector will transfer to the other projector.

**Caution:** If the copy process fails due to a power failure, communication error, or for any other reason, Epson will not be responsible for any repair costs incurred.

The following settings will not transfer between projectors:

- Info menu items
- Network menu settings other than those in the Notifications and Others menus

**Note:** In addition to the methods covered in this section, you can also copy and transfer settings to multiple projectors over a network using the EasyMP Network Updater software. See the online *EasyMP Network Updater Operation Guide* for instructions. You can download the latest software and documentation from the Epson website.

Saving [Settings](#page-176-0) to a USB Flash Drive [Transferring](#page-177-0) Settings from a USB Flash Drive Saving Settings to a [Computer](#page-179-0) [Transferring](#page-180-0) Settings from a Computer

**Parent topic:** [Adjusting](#page-143-0) Projector Features

### <span id="page-176-0"></span>**Saving Settings to a USB Flash Drive**

You can save the projector settings you want to transfer to a USB flash drive.

**Note:** Use an empty flash drive. If the drive contains other files, the transfer may not complete correctly. The flash drive must use the FAT format and cannot have any security features.

1. Turn off the projector and unplug the power cord from the projector's power inlet.

2. Insert the flash drive into the **USB-A** port.

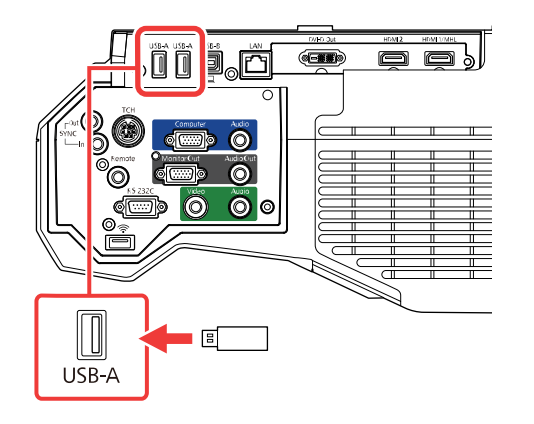

**Note:** Connect the flash drive directly to the projector. Do not use a hub or your settings may not be saved correctly.

- 3. Press and hold the **Esc** button on the control panel or remote control as you connect the power cord to the projector's power inlet.
- 4. When the On/Standby and Status lights are blue, and the Laser and Temp lights are orange, release the **Esc** button.

The lights flash to indicate that settings are transferring to the flash drive. When the lights stop flashing, the On/Standby light turns blue and the projector enters standby mode.

**Caution:** Do not unplug the power cord or remove the flash drive while the lights are flashing. This could damage the projector.

5. Once the projector enters standby mode, remove the flash drive.

**Parent topic:** Copying Menu Settings Between [Projectors](#page-175-0)

### <span id="page-177-0"></span>**Transferring Settings from a USB Flash Drive**

After saving projector settings to a USB flash drive, you can transfer them to another projector of the same model.

**Note:** Make sure the USB flash drive contains only a single settings transfer from another projector of the same model. The settings are contained in a file called **pjconfdata.bin**. If the drive contains other files, the transfer may not complete correctly.

Do not adjust image settings on a projector until after you transfer settings to it. Otherwise, you may have to repeat your adjustments.

- 1. Turn off the projector and unplug the power cord from the projector's power inlet.
- 2. Insert the flash drive into one of the USB-A ports.

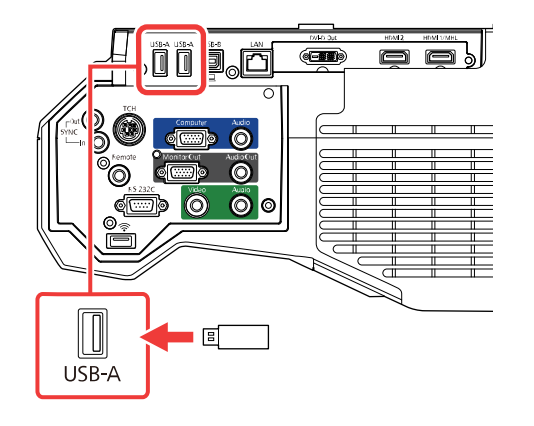

**Note:** Connect the flash drive directly to the projector. Do not use a hub or your settings may not be saved correctly.

- 3. Press and hold the **Menu** button on the control panel or remote control as you connect the power cord to the projector's power inlet.
- 4. When the On/Standby and Status lights are blue, and the Laser and Temp lights are orange, release the **Menu** button.

The lights flash to indicate that settings are transferring to the projector. When the lights stop flashing, the On/Standby light turns blue and the projector enters standby mode.

**Caution:** Do not unplug the power cord or remove the flash drive while the lights are flashing. This could damage the projector.

5. Once the projector enters standby mode, remove the flash drive.

**Parent topic:** Copying Menu Settings Between [Projectors](#page-175-0)

## <span id="page-179-0"></span>**Saving Settings to a Computer**

You can save the projector settings you want to transfer to a computer.

Your computer must be running one of the following operating systems:

- Windows Vista
- Windows 7
- Windows 8.x
- Windows 10
- OS X 10.7.x
- OS X 10.8.x
- OS X 10.9.x
- OS X 10.10.x
- OS X 10.11.x
- macOS 10.12.x
- macOS 10.13.x
- 1. Turn off the projector and unplug the power cord from the projector's power inlet.
- 2. Connect a USB cable to your projector's **USB-B** port.

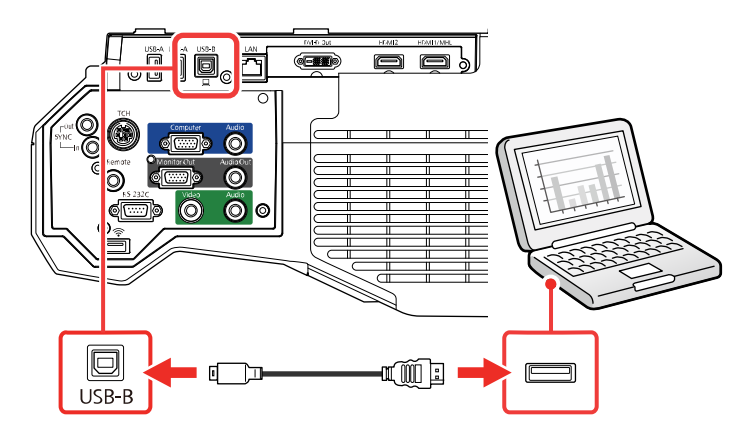

3. Connect the other end to any available USB port on your computer.
- 4. Press and hold the **Esc** button on the control panel or remote control as you connect the power cord to the projector's power inlet.
- 5. When the On/Standby and Status lights are blue, and the Laser and Temp lights are orange, release the **Esc** button.

The projector shows up as a removable disk on your computer.

- 6. Open the removable disk and copy the **pjconfdata.bin** file to your computer.
- 7. Once the file has copied, do one of the following:
	- **Windows:** Open the **My Computer**, **Computer**, or **Windows Explorer** utility. Right-click the name of your projector (listed as a removable disk) and select **Eject**.
	- **Mac:** Drag the removable disk icon for your projector from the desktop into the trash.

The projector enters standby mode when you disconnect the USB cable.

**Parent topic:** Copying Menu Settings Between [Projectors](#page-175-0)

### **Transferring Settings from a Computer**

After saving projector settings to a computer, you can transfer them to another projector of the same model.

Your computer must be running one of the following operating systems:

- Windows Vista
- Windows 7
- Windows 8.x
- Windows 10
- OS X 10.7.x
- OS X 10.8.x
- OS X 10.9.x
- OS X 10.10.x
- $OS X 10.11 x$
- macOS 10.12.x
- macOS  $10.13 \times$

Do not adjust image settings on a projector until after you transfer settings to it. Otherwise, you may have to repeat your adjustments.

- 1. Turn off the projector and unplug the power cord from the projector's power inlet.
- 2. Connect a USB cable to your projector's **USB-B** port.

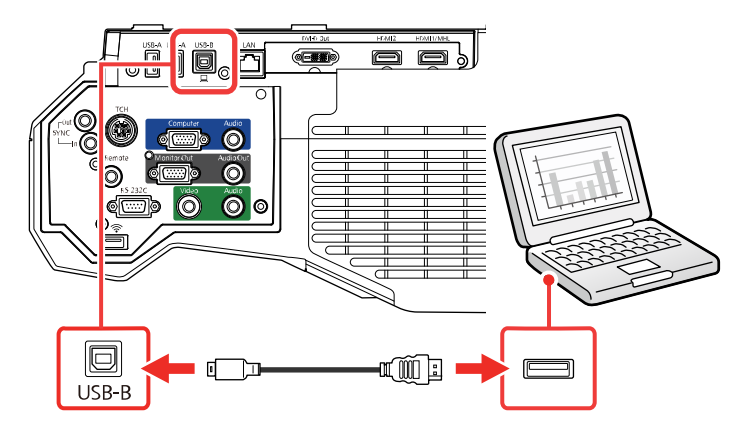

- 3. Connect the other end to any available USB port on your computer.
- 4. Press and hold the **Menu** button on the control panel or remote control as you connect the power cord to the projector's power inlet.
- 5. When the On/Standby and Status lights are blue, and the Laser and Temp lights are orange, release the **Menu** button.

The projector shows up as a removable disk on your computer.

6. Copy the **pjconfdata.bin** file from your computer to the removable disk.

**Note:** Do not copy any other files to the removable disk.

- 7. Once the file has copied, do one of the following:
	- **Windows:** Open the **My Computer**, **Computer**, or **Windows Explorer** utility. Right-click the name of your projector (listed as a removable disk) and select **Eject**.
	- **Mac:** Drag the removable disk icon for your projector from the desktop into the trash.

All the lights start flashing to indicate that the projector's settings are being updated. When the lights stop flashing, the On/Standby light turns blue and the projector enters standby mode.

**Caution:** Do not unplug the power cord while the lights are flashing. This could damage the projector.

**Parent topic:** Copying Menu Settings Between [Projectors](#page-175-0)

# <span id="page-183-1"></span>**Using the Interactive Features**

Follow the instructions in these sections to use your projector's interactive features.

[Interactive](#page-183-0) Modes Using the [Interactive](#page-190-0) Pens Using Finger Touch [Interactivity](#page-200-0) Using [BrightLink](#page-209-0) with a Computer [Windows](#page-216-0) Pen Input and Ink Tools [Whiteboard](#page-219-0) Mode Using [BrightLink](#page-262-0) Without a Computer Splitting the [Interactive](#page-269-0) Screen Using [Interactive](#page-273-0) Features with Two Projectors (DuoLink)

# <span id="page-183-0"></span>**Interactive Modes**

The BrightLink interactive features turn any wall into an interactive whiteboard, either with or without a computer. These interactive modes are available:

- In Whiteboard mode, you can use one or both interactive pens or up to 6 fingers to write on the projected "whiteboard". You can split the screen and interact with the whiteboard and another projected source. You can insert images from a USB drive or scanner and save, print, or email your whiteboard pages without connecting a computer.
- In built-in annotation mode (PC Free Annotation), you can annotate over content projected from a computer, tablet, document camera, or other source. You can capture your annotated pages, and save or print them. You can even split the screen and annotate on two images at the same time, using one or both pens.
- In PC Interactive mode, you can use the interactive pen or your finger as a mouse to navigate, select, and scroll through content from your computer. You can split the screen and interact with the computer on one screen and annotate an image on the other screen.

**Note:** You can also use the Easy Interactive Tools software to provide additional interactive features, such as saving your annotations and printing them. See the online *Easy Interactive Tools Operation Guide* for detailed instructions.

Using the Projected Screen as a [Whiteboard](#page-184-0) (Built-in Whiteboard Mode) Drawing on a Projected Image (Built-in [Annotation](#page-185-0) Mode)

[Controlling](#page-187-0) Computer Features from a Projected Screen (PC Interactive Mode)

**Parent topic:** Using the [Interactive](#page-183-1) Features

### <span id="page-184-0"></span>**Using the Projected Screen as a Whiteboard (Built-in Whiteboard Mode)**

You can use the interactive pens or your finger to write or draw on the projection surface just as you would on a chalkboard or dry erase board. You can use one pen, both pens at the same time, or a combination of pens and finger touch.

1. Hover near or tap the board or projected image with the interactive pen or your finger. Tap the

whiteboard icon on the toolbar.Tap the image source icon on the projector control toolbar and select the **Whiteboard** source. You can also press the **Whiteboard** button on the control pad or remote control, or the **Home** button on the remote control and select the **Whiteboard** source.

You see the whiteboard screen, with the main toolbar on the side and the projector control toolbar on the bottom of the screen:

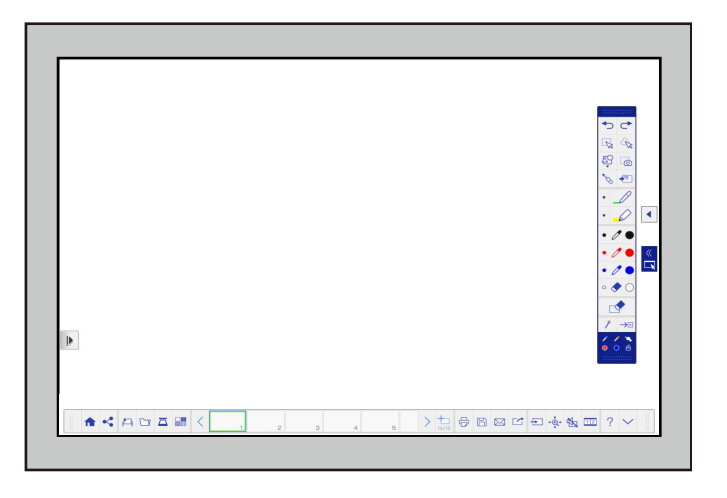

2. To move the main toolbar to the other side of the screen, tap the  $\Box$  arrow on the opposite side of the screen.

**Note:** You can use the pen or your finger to move the arrow icon up or down to reposition the toolbar.

3. To close the main toolbar, select the  $\overline{\mathcal{P}^{\Box}}$  icon at the bottom of the toolbar.

Note: If you want to hide the toolbar automatically after drawing, select the independent of icon at the bottom of the toolbar.

4. To show or hide the projector control toolbar, select the  $\sqrt{\alpha}$  arrow.

**Note:** You can also show or hide the projector control toolbar by setting the **Extended > Display > Projector Control** setting to **On** or **Off**.

**Parent topic:** [Interactive](#page-183-0) Modes

#### **Related references**

Projector Setup Settings - [Extended](#page-286-0) Menu

### <span id="page-185-0"></span>**Drawing on a Projected Image (Built-in Annotation Mode)**

You can project from a computer, tablet, video device, or other source and annotate over your projected content using the interactive pens or your finger. You can use one pen, both pens at the same time, or a combination of pens and finger touch.

- 1. Project an image from a connected device.
- 2. Hover near or tap the board or projected image with the interactive pen or your finger. Tap the

built-in annotation mode icon on the toolbar.

You see the main toolbar on the side and the projector control toolbar on the bottom of the projected image.

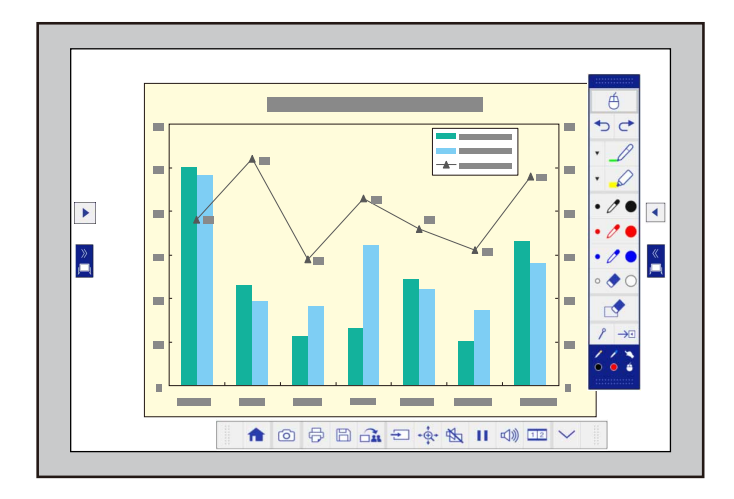

3. To move the main toolbar to the other side of the screen, tap the  $\Box$  arrow on the opposite side of the screen.

**Note:** You can use the pen or your finger to move the arrow icon up or down to reposition the toolbar.

- 4. To switch to one of the other interactive modes, do one of the following:
	- To switch to Whiteboard mode, press the **Whiteboard** button on the remote control or control pad

or tap and drag the  $\Box$  or  $\Box$  whiteboard mode tab across the screen.

• To switch to PC Interactive mode, select  $\overset{\bullet}{\bullet}$ , then select  $\overset{\bullet}{\bullet}$ .

**Note:** You can also press the **Pen Mode** button on the remote control to switch between modes.

5. To close the main toolbar, select the  $\overline{\mathcal{P}^{\Box}}$  icon at the bottom of the toolbar.

Note: If you want to hide the toolbar automatically after drawing, select the less icon at the bottom of the toolbar.

6. To show or hide the projector control toolbar, select the  $\sqrt{\alpha}$  arrow.

**Note:** You can also show or hide the projector control toolbar by setting the **Extended > Display > Projector Control** setting to **On** or **Off**.

**Parent topic:** [Interactive](#page-183-0) Modes

#### **Related references**

Projector Setup Settings - [Extended](#page-286-0) Menu

### <span id="page-187-0"></span>**Controlling Computer Features from a Projected Screen (PC Interactive Mode)**

You can navigate, select, and interact with your computer programs from the projected screen using the interactive pens or your finger just as you would a mouse.

**Note:** Mac users need to install the Easy Interactive Driver before using PC Interactive mode. Go to [epson.com/support](http://www.epson.com/support) (U.S.) or [epson.ca/support](http://www.epson.ca/support) (Canada) and select your projector.

1. Connect the projector to your computer using a USB cable.

**Note:** When using the control pad, you need to connect the projector, the control pad, and your computer using USB cables. If you are connecting over a network, you do not need a USB cable.

2. Turn on your projector and computer to project your computer screen.

3. Press the **Menu** button on the remote control, select the **Extended** menu, and press the **Enter** button.

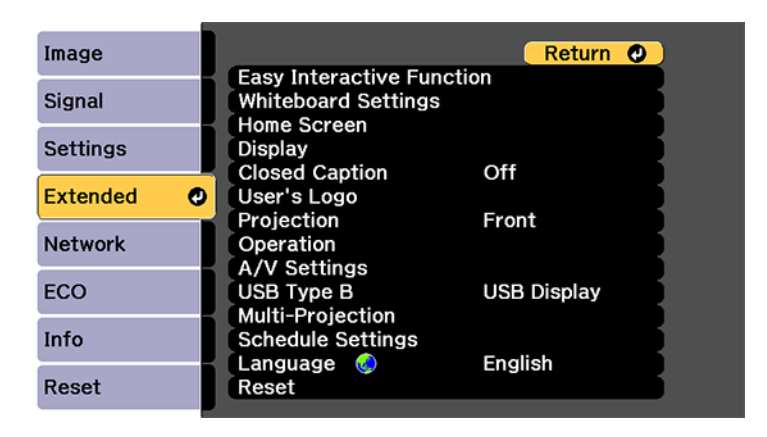

4. Select the **USB Type B** setting and press the **Enter** button.

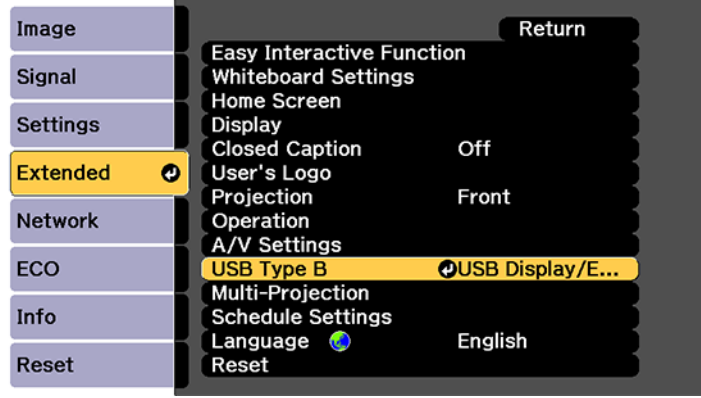

- 5. Select one of the following:
	- **Easy Interactive Function** to use PC Interactive mode.
	- **USB Display/Easy Interactive Function** to use PC Interactive mode and USB Display.
- 6. Press the **Esc** button to exit the USB Type B menu.

7. Select the **Easy Interactive Function** setting and press the **Enter** button.

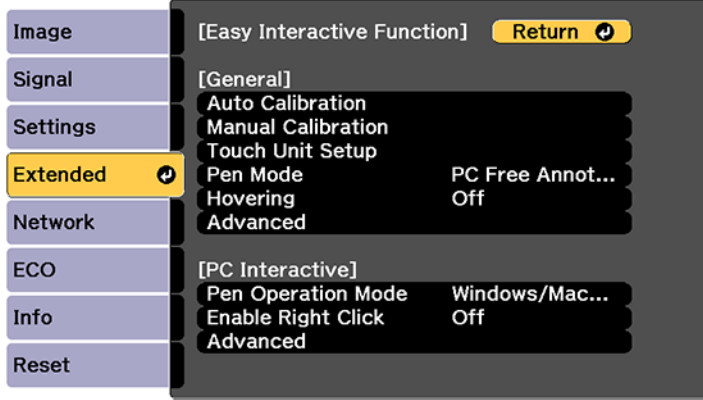

- 8. Select one of the following as the **Pen Operation Mode** depending on the operating system your computer is using:
	- **Windows/Mac Mode**: Windows or Mac
	- **Ubuntu Mode**: Ubuntu
- 9. Press the **Enter** button and press the **Menu** button to exit the Extended menu.
- 10. Hover near or tap on the board or the projected image with the interactive pen or your finger.

The icon is displayed on the projected screen.

11. Select the  $\leq$  icon, then select the  $\stackrel{\oplus}{\bullet}$  icon.

You can now operate the computer using the interactive pens or your finger.

PC Interactive Mode System [Requirements](#page-189-0)

**Parent topic:** [Interactive](#page-183-0) Modes

### <span id="page-189-0"></span>**PC Interactive Mode System Requirements**

Your computer system must meet the system requirements here to use PC Interactive mode and Easy Interactive Tools.

**Note:** Easy Interactive Driver must be installed and running to use Easy Interactive Tools on a Mac.

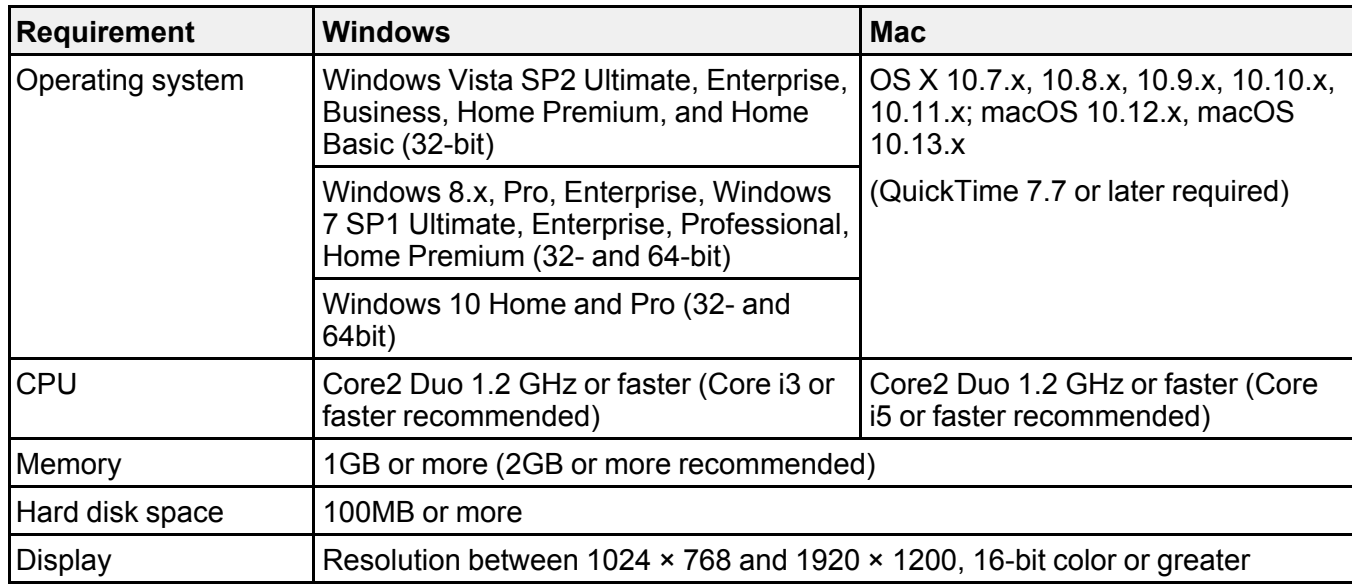

**Parent topic:** [Controlling](#page-187-0) Computer Features from a Projected Screen (PC Interactive Mode)

# <span id="page-190-0"></span>**Using the Interactive Pens**

Follow the instructions in these sections to use the interactive pens.

[Using](#page-190-1) the Pens

Pen [Calibration](#page-193-0)

**Parent topic:** Using the [Interactive](#page-183-1) Features

### <span id="page-190-1"></span>**Using the Pens**

Your projector came with a blue pen and an orange pen, identified by the color strip at the end of the pen. You can use either pen, or both pens at the same time (one of each color) in built-in whiteboard or annotation mode.

Make sure the pen batteries are installed.

**Note:** The pen turns off automatically after 15 seconds of inactivity. Hold the pen to turn the pen back on.

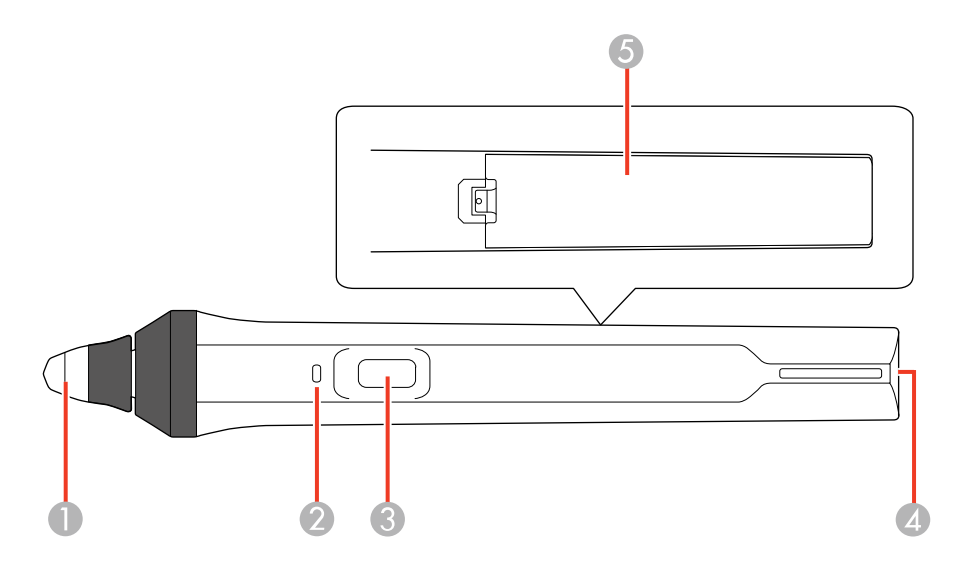

- 1 Pen tip
- 2 Battery light
- 3 Function button
- 4 Attachment for optional strap or cord
- 5 Battery cover
- To turn on the pen, move the pen.

**Note:** If you press the function button, the battery light flashes briefly, then turns off. If the battery is low, the battery light flashes continuously.

• For best performance, hold the pen perpendicular to the board, as shown below. Do not cover the black section near the tip of the pen.

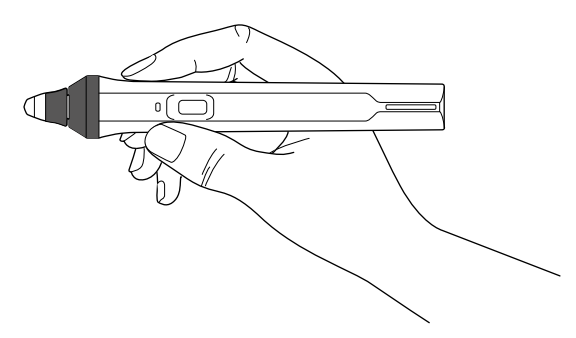

• To write or draw on the projection surface in built-in annotation mode or built-in whiteboard mode, do the following:

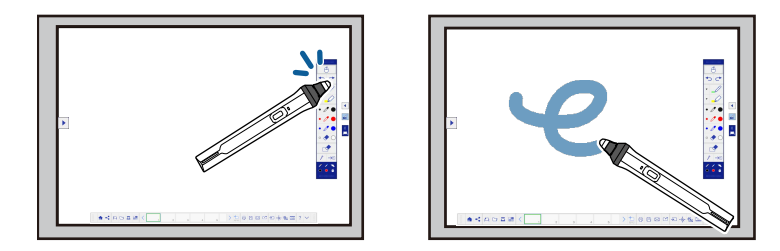

- To select a projected item, such as an icon, tap the projection surface with the pen tip.
- To draw on the projected screen, tap the projection surface with the pen and drag it as necessary.
- To move the pointer, hover over the surface without touching it.
- To switch the pen from drawing tool to eraser, press the button on the side.

**Note:** You can change the function of the button by changing the **Pen Button Function** setting in the Extended menu.

• To use the pen as a mouse in PC Interactive mode, do the following:

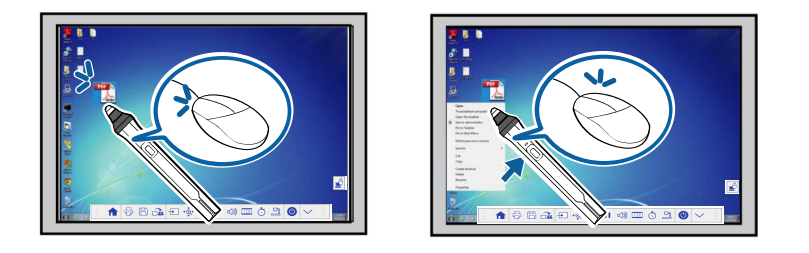

- To left-click, tap the board with the pen tip.
- To double-click, tap twice.
- To right-click, press the button on the side or press and hold the pen on the screen (Windows).
- To click and drag, tap and drag with the pen.
- To move the cursor, hover over the board without touching it.

**Note:** You can turn off the hovering feature using the **Hovering** setting in the projector's Easy Interactive Function menu.

**Note:** To make a long press of the pen act as a right-click on a Mac, set the **Pen Operation Mode** setting to **Ubuntu Mode** and turn on the **Enable Right Click** setting.

**Parent topic:** Using the [Interactive](#page-190-0) Pens

#### **Related references**

Projector Setup Settings - [Extended](#page-286-0) Menu

### <span id="page-193-0"></span>**Pen Calibration**

Calibration coordinates the position of the pen with the location of your cursor. You only need to calibrate the first time you use your projector's interactive features. Calibration results remain until you calibrate again.

Be sure to calibrate the pen before performing finger touch calibration.

If you notice positioning discrepancies after doing any of the following, calibrate again:

- Performing Geometry Correction
- Adjusting the image size
- Using the Image Shift feature
- Moving the projector

**Note:** When using multiple projectors with DuoLink, draw a line across the two screens after pen calibration and make sure the screens are aligned correctly. If the line position does not match, realign the screens and perform calibration again. See the online *DuoLink Setup Guide* for additional information.

**Note:** Move any pen you are not using away from the projection screen while calibrating.

Calibrating [Automatically](#page-194-0) [Calibrating](#page-196-0) Manually

**Parent topic:** Using the [Interactive](#page-190-0) Pens

### <span id="page-194-0"></span>**Calibrating Automatically**

You do not need the pens or a computer for Auto Calibration.

**Note:** You can start Auto Calibration by pressing the **User** button on the remote control or by pressing the **Menu** button on the remote control as described here.

1. Press the **Menu** button, select the **Extended** menu, and press **Enter**.

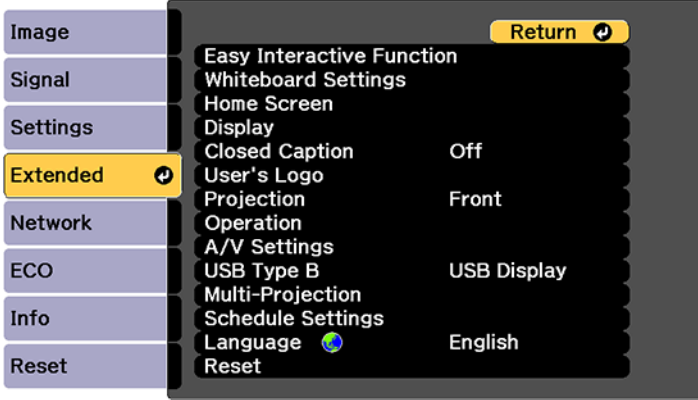

2. Select the **Easy Interactive Function** setting and press **Enter**.

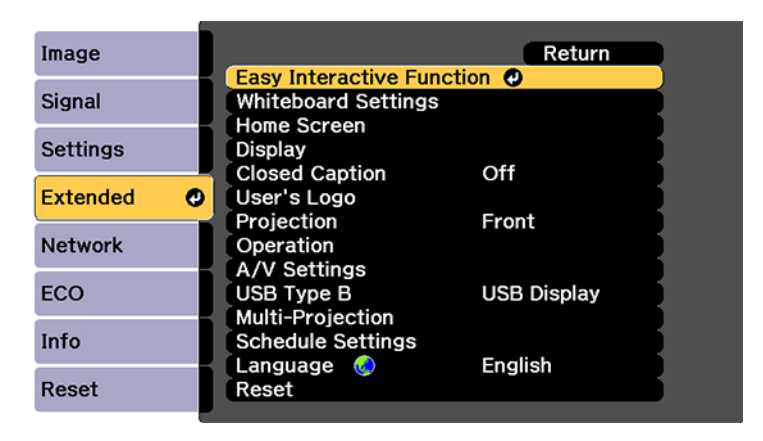

3. Select **Auto Calibration** and press **Enter**.

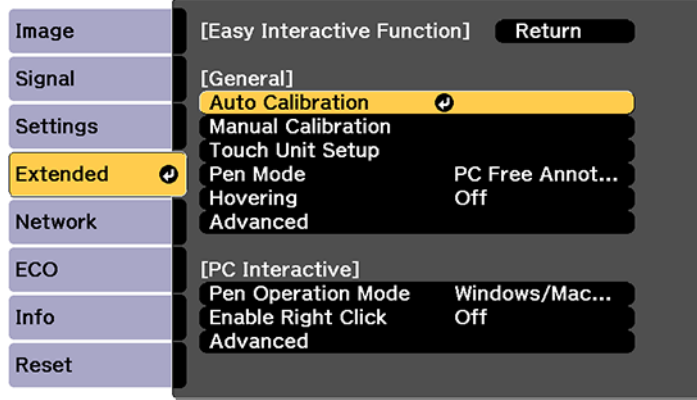

#### This screen appears:

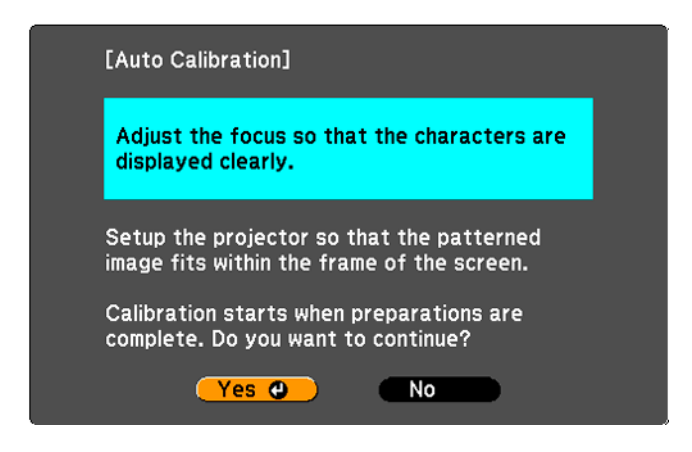

- 4. Adjust the image focus, if necessary.
- 5. Press **Enter** to select **Yes**.

A pattern appears then disappears, and the system is calibrated. If you see a message that calibration failed, you need to calibrate manually.

The cursor location and pen position should match after calibration. If not, you may need to calibrate manually.

**Parent topic:** Pen [Calibration](#page-193-0)

**Related tasks**

[Calibrating](#page-196-0) Manually

### <span id="page-196-0"></span>**Calibrating Manually**

If the cursor location and pen position do not match after auto calibration, you can calibrate manually.

1. Press the **Menu** button, select the **Extended** menu, and press **Enter**.

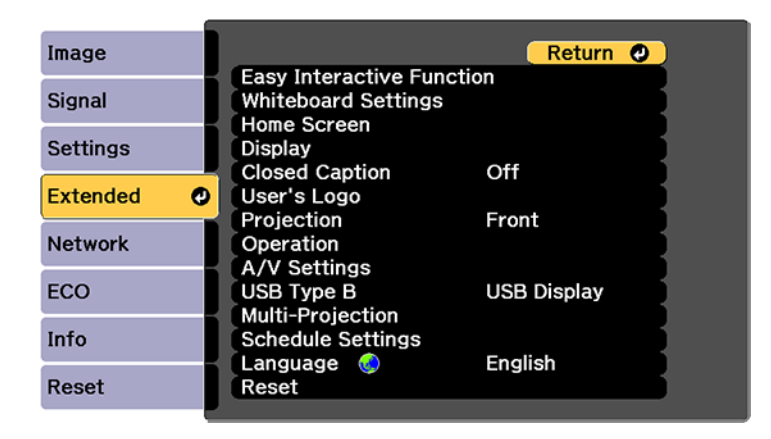

2. Select the **Easy Interactive Function** setting and press **Enter**.

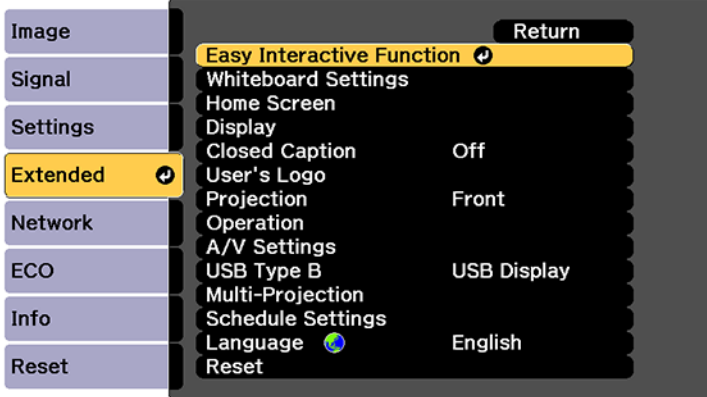

3. Select **Manual Calibration** and press **Enter**.

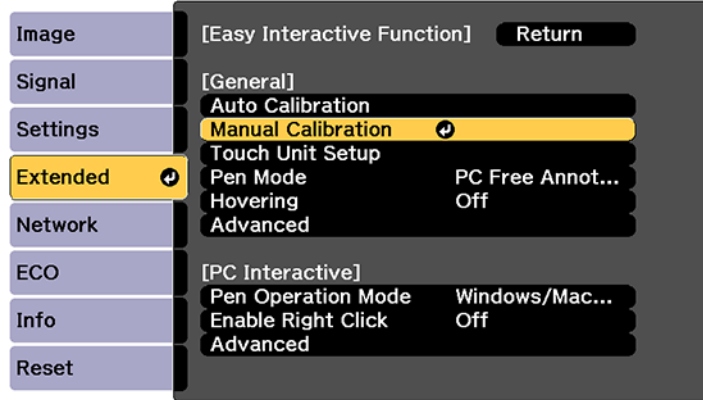

This screen appears:

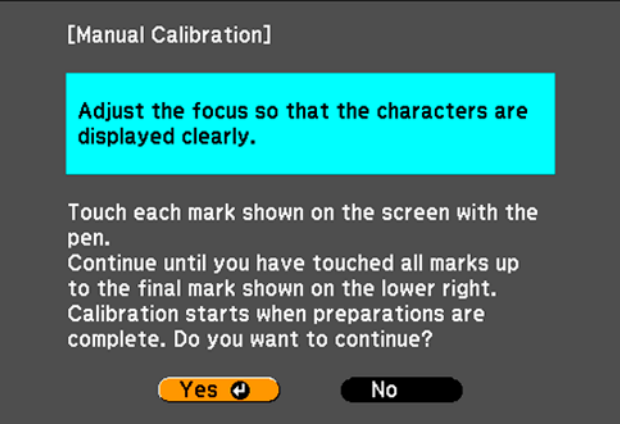

- 4. Adjust the image focus, if necessary.
- 5. Press **Enter** to select **Yes**.

A flashing green circle appears in the upper left corner of your projected image.

6. Touch the center of the circle with the tip of the pen.

The circle disappears, and you see another circle below the first one.

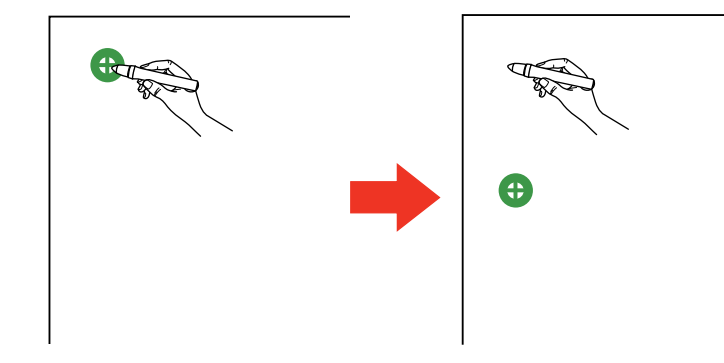

**Note:** For the most accurate calibration, make sure you touch the center of the circle.

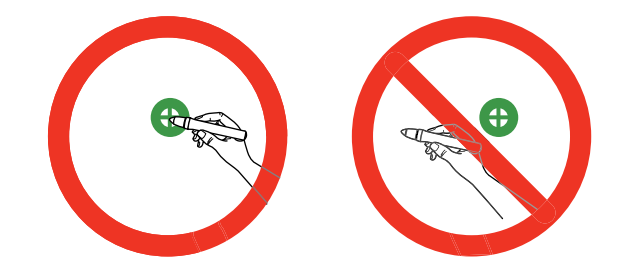

**Note:** Make sure you are not blocking the signal between the pen and the interactive receiver (next to the projection window on the projector).

7. Touch the center of the next circle, then repeat. When you get to the bottom of the column, the next circle appears at the top of a new column.

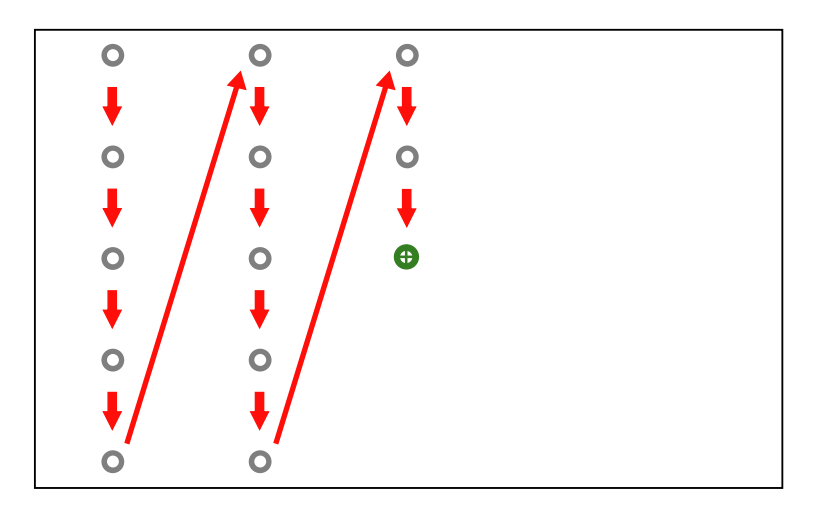

**Note:** If you make a mistake, press the **Esc** button on the remote control or control panel to go back to the previous circle. To restart the calibration process, press and hold the **Esc** button for 2 seconds.

8. Continue until all of the circles disappear.

**Parent topic:** Pen [Calibration](#page-193-0)

# <span id="page-200-0"></span>**Using Finger Touch Interactivity**

You can use your finger to perform the same functions as the interactive pens when you install the Touch Unit.

**Note:** See the *Touch Unit and Control Pad Installation Guide* for detailed instructions on installing the Touch Unit and calibrating for finger touch interactivity.

Touch Unit Safety [Instructions](#page-201-0) Calibrating for Finger Touch [Interactivity](#page-202-0) Using Finger Touch [Operations](#page-207-0)

**Parent topic:** Using the [Interactive](#page-183-1) Features

### <span id="page-201-0"></span>**Touch Unit Safety Instructions**

The Touch Unit enables finger touch interactivity with your projector. Do not connect it to any other projectors or devices.

A built-in, high-power laser is emitted from the laser diffusion ports on the back of the Touch Unit.

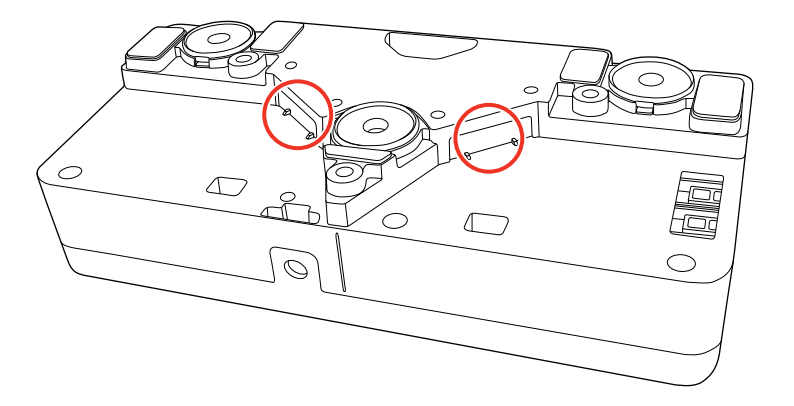

Follow these precautions when using the Touch Unit and finger touch interactivity:

- Children using finger touch interactivity should always be accompanied by an adult.
- Never disassemble or modify the Touch Unit. Never open any cases on the projector or Touch Unit. Electrical voltages inside the projector can cause severe injury.
- Do not look into the laser diffusion ports on the back of the Touch Unit. The laser can damage your eyes. Extra care should be taken when children are present.
- Do not allow the laser light from the Touch Unit to pass through or be reflected by any optical devices, such as a magnifying glass or mirror. This could cause personal injury or fire.
- Do not view the laser light from the Touch Unit using an optical device such as an eye loupe, magnifying glass, or microscope, especially within 2.75 inches (70 mm) of the laser diffusion ports. This could damage your eyes.
- Unplug the projector from the electrical outlet and refer all repairs to qualified service personnel if any problems occur with the Touch Unit. Continued use of the Touch Unit may result in fire or accidents, and can also damage your eyes.

The Touch Unit is a Class 1 laser product that complies with IEC/EN60825-1:2007. The labels indicating the Class 1 laser product and warnings are located in the following areas on the Touch Unit:

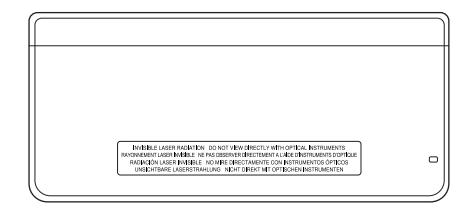

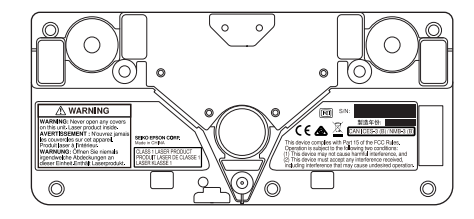

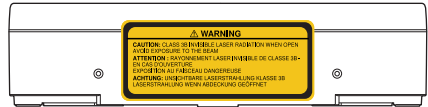

**Parent topic:** Using Finger Touch [Interactivity](#page-200-0)

### <span id="page-202-0"></span>**Calibrating for Finger Touch Interactivity**

Finger touch calibration coordinates the positioning of your finger with the location of the cursor.

**Note:** Make sure you have calibrated the pens, installed the Touch Unit, performed angle adjustment, and turned the Touch Unit on before calibrating for finger touch interactivity.

1. Press the **Menu** button, select the **Extended** menu, and press **Enter**.

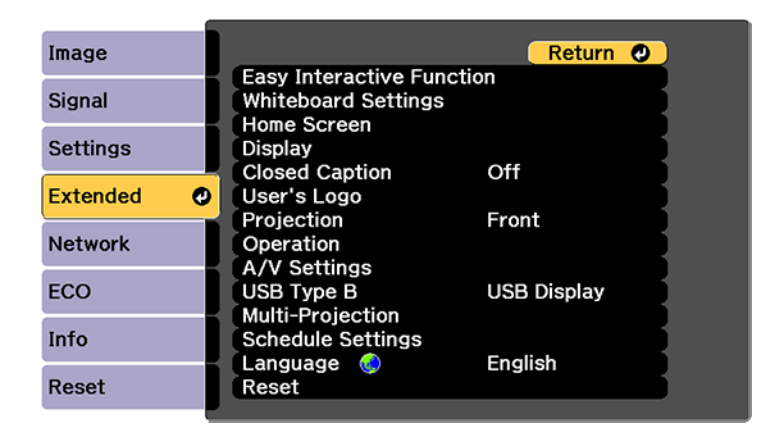

2. Select the **Easy Interactive Function** setting and press **Enter**.

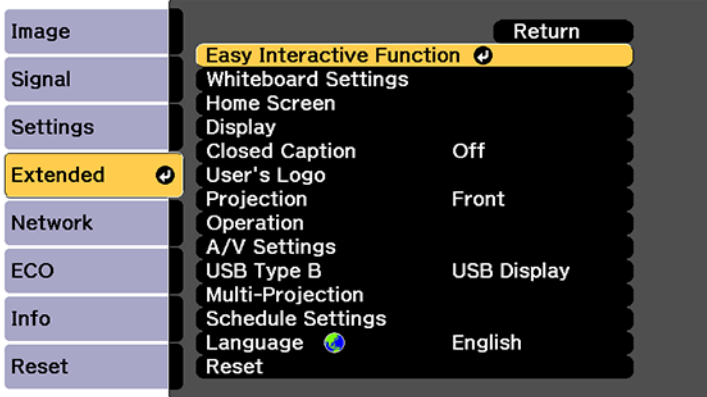

3. Select **Touch Unit Setup** and press **Enter**.

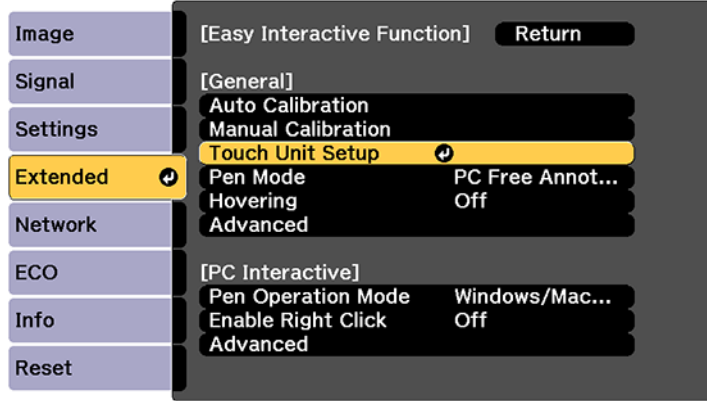

4. Select **Touch Calibration** and press **Enter**.

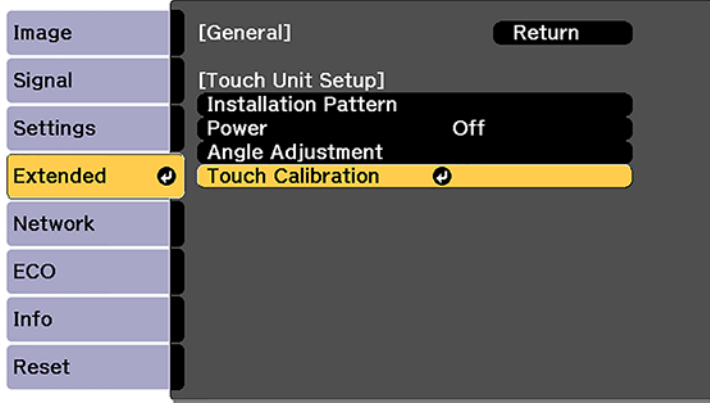

#### The following screen appears:

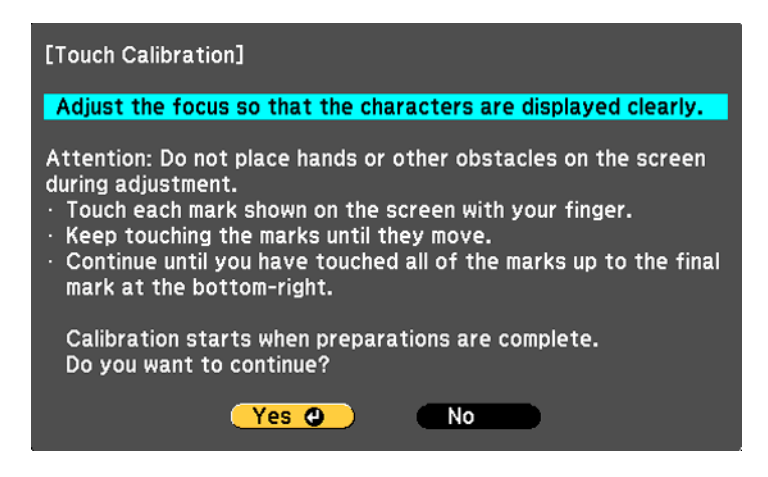

**Note:** If **Touch Calibration** is disabled, make sure **Power** is set to **On**.

- 5. Adjust the image focus, if necessary.
- 6. Press **Enter** to select **Yes**.

A flashing green circle appears in the upper left corner of your projected image.

7. Touch and hold the center of the circle with your finger until the circle disappears and another circle appears, then release it.

The circle disappears, and you see another circle below the first one.

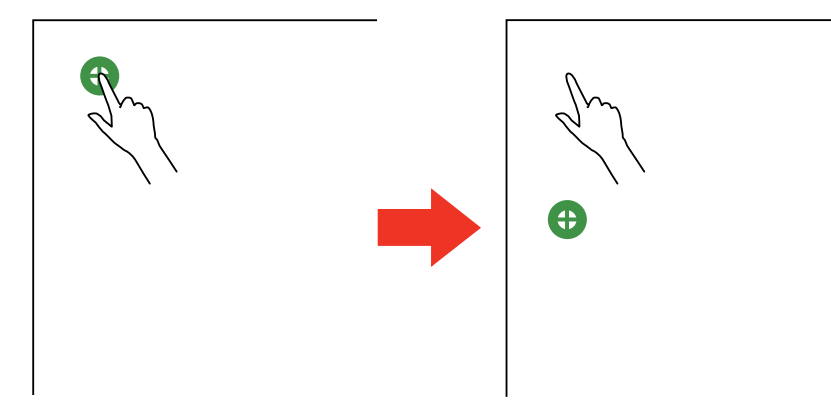

**Note:** For the most accurate calibration, make sure you touch the center of the circle with the tip of your finger.

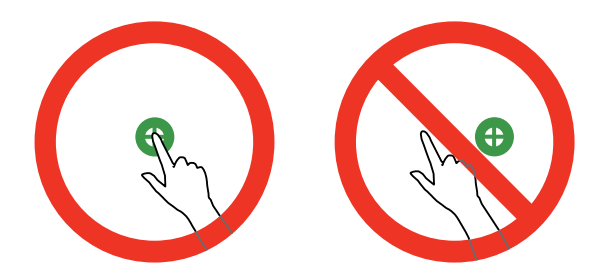

**Note:** Make sure you are not blocking the signal between your finger and the interactive receiver (next to the projection window on the projector).

8. Touch the center of the next circle with your finger and continue until all of the circles disappear. When you get to the bottom of a column, the next circle appears at the top of a new column.

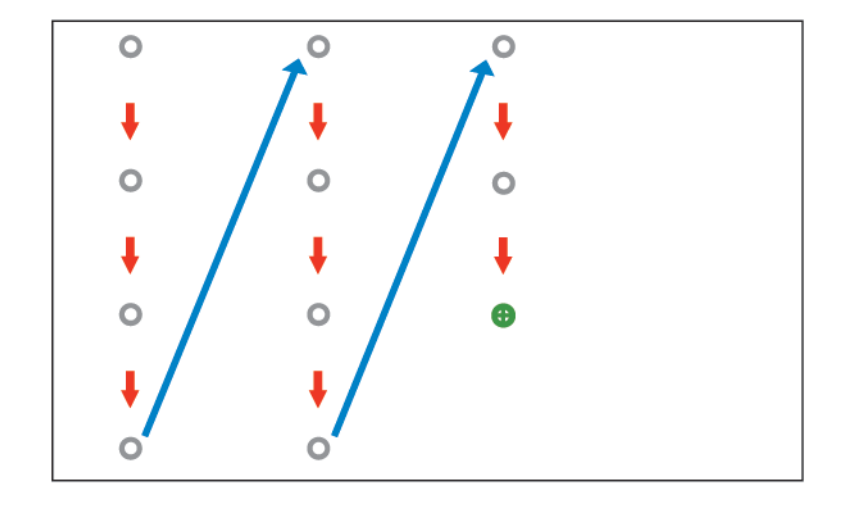

**Note:** If you make a mistake, press the **Esc** button on the remote control or control panel to go back to the previous circle. To restart the calibration process, press and hold the **Esc** button for 2 seconds.

9. If the cursor location and your finger position do not match, repeat these steps to calibrate again.

**Parent topic:** Using Finger Touch [Interactivity](#page-200-0)

**Related concepts**

Pen [Calibration](#page-193-0)

### <span id="page-207-0"></span>**Using Finger Touch Operations**

You can use your finger to interact with the projected screen, just as you would use an interactive pen. You can use either a pen or your finger, or use both at the same time.

When performing touch operations with your finger, you can use two fingers in built-in annotation mode and up to six fingers in whiteboard mode.

- 1. Install the Touch Unit as described in the *Touch Unit and Control Pad Installation Guide*.
- 2. Turn on your projector. This automatically turns on the Touch Unit also.

The blue light on the Touch Unit remains lit.

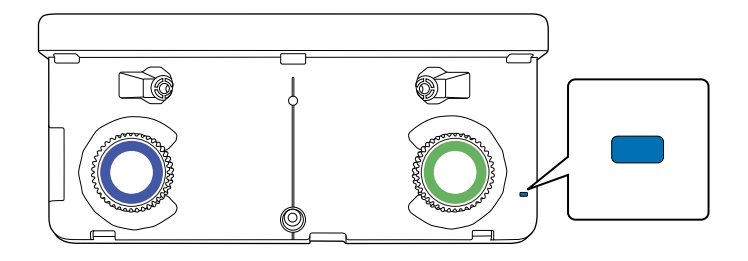

**Note:** If the blue light does not turn on, press the **Menu** button on the remote control and make sure the **Extended > Easy Interactive Function > Touch Unit Setup > Power** setting is set to **On**.

- 3. Calibrate the pens.
- 4. Adjust the angle of the Touch Unit as described in the *Touch Unit and Control Pad Installation Guide*.
- 5. Calibrate for finger touch interactivity.

6. To write or draw on the projection surface in built-in annotation mode or whiteboard mode, do the following:

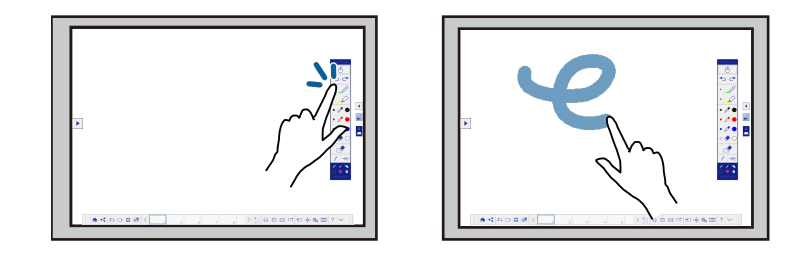

- To select a projected item, such as an icon, tap the projection surface with your finger.
- To draw on the projected screen, tap the projection surface with your finger and drag it as necessary.
- 7. To use your finger as a mouse in PC Interactive mode, do the following:
	- To left-click, tap the board with your finger.
	- To double-click, tap twice with your finger.
	- To right-click, press the board with your finger for about 3 seconds.
	- To click and drag, press on and drag an item with your finger.
	- To scroll, drag your finger on the screen.

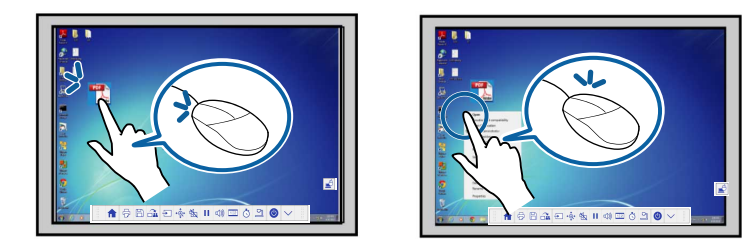

- 8. If your operating system supports these functions, you can also do the following:
	- To zoom in or out, touch an item using two fingers and either move your fingers away from each other (zoom in) or toward each other (zoom out).
	- To rotate an image, touch the image with your fingers and rotate your hand.

• To drag up or down on a page, or move backward or forward in a browser window, use swiping gestures or flicks.

**Note:** Finger touch operations may not work correctly with long or artificial nails, or fingers wearing bandages. If your fingers are too close together or crossed, or your sleeve or free hand touches the screen, finger touch may not be recognized. Some operating systems may not support gestures.

#### **Parent topic:** Using Finger Touch [Interactivity](#page-200-0)

#### **Related references**

Projector Setup Settings - [Extended](#page-286-0) Menu

## <span id="page-209-0"></span>**Using BrightLink with a Computer**

You can connect a computer to the projector and install the Easy Interactive Tools software from the website. You can then do the following:

- Use the pens or your finger as a mouse to control your computer
- Use the Easy Interactive Tools software to annotate with both pens or a combination of pen and finger touch at the same time

**Note:** See the online *Easy Interactive Tools Operation Guide* for detailed information.

- Save and print your annotations
- Use the Tablet PC input panel in Windows 10, Windows 8.x, Windows 7, or Windows Vista
- Use Ink Tools for annotation in Microsoft Office (2007 or later) applications
- Connect to a remote computer and control it with the interactive pens or your finger
- Annotate across two projectors (Windows)

Adjusting the Pen [Operation](#page-209-1) Area

Easy [Interactive](#page-212-0) Tools

[Connecting](#page-213-0) to a Remote Computer

**Parent topic:** Using the [Interactive](#page-183-1) Features

### <span id="page-209-1"></span>**Adjusting the Pen Operation Area**

If you connect a different computer or adjust the computer's resolution, the pen operation area is adjusted automatically to match your mouse pointer position. If you notice that the pen position is incorrect when using PC Interactive mode, you can adjust the pen area manually.

**Note:** Manual adjustment is not available when projecting from a LAN source.

**Note:** To perform manual pen area adjustment, the computer must be connected to the projector's **USB-B** port.

- 1. Project your computer's desktop.
- 2. Press the **Menu** button, select the **Extended** menu, and press **Enter**.

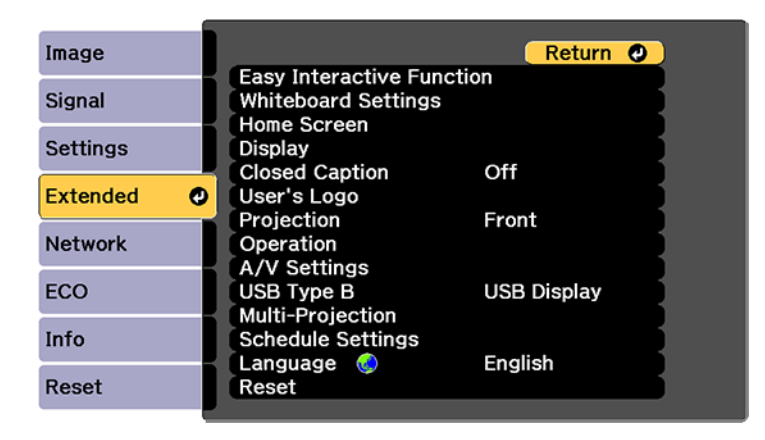

3. Select the **Easy Interactive Function** setting and press **Enter**.

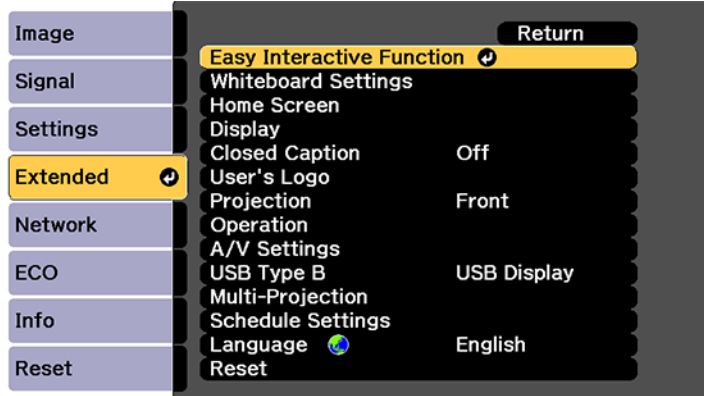

4. Set the **Pen Mode** setting to **PC Interactive**.

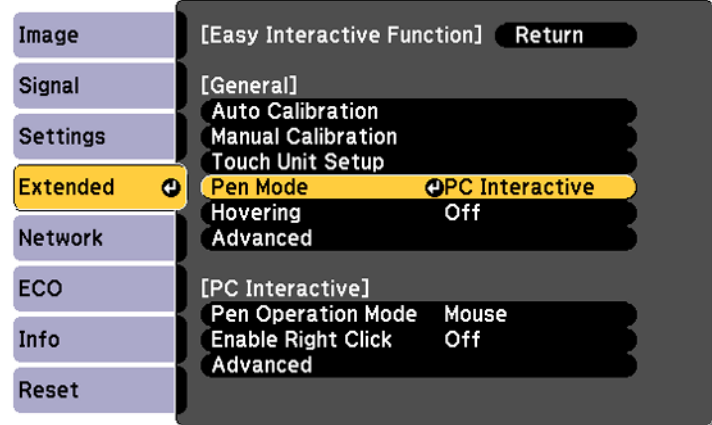

5. Select **Advanced** in the PC Interactive section and press **Enter**.

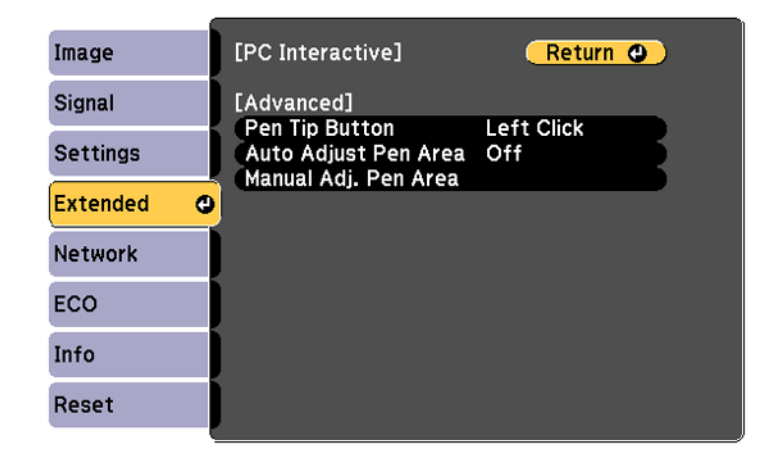

6. Make sure **Auto Adjust Pen Area** is set to **Off**, then select **Manual Adj. Pen Area** and press **Enter**.

You see this screen:

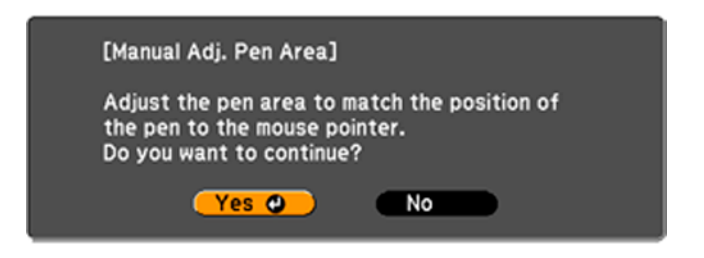

7. Press **Enter** to select **Yes**.

The mouse pointer moves toward the top left corner.

8. When the mouse pointer stops at the top left corner of the image, touch the tip of the pointer with the interactive pen.

The mouse pointer moves toward the bottom right corner.

9. When the mouse pointer stops at the bottom right corner of the image, touch the tip of the pointer with the interactive pen.

**Parent topic:** Using [BrightLink](#page-209-0) with a Computer

### <span id="page-212-0"></span>**Easy Interactive Tools**

You can download the Easy Interactive Tools software for use with a computer. Easy Interactive Tools lets you use your interactive pen to draw, save, and interact with projected content from your computer.

These two modes are available:

- Annotation (PC interactive) mode displays the toolbar on the projected image and lets you use the pen or finger as a mouse to open applications, access links, and operate scroll bars, for example. You can also annotate over whatever is displayed from your computer (using both pens and up to six fingers at the same time).
- Whiteboard mode lets you project on one of 3 solid colors or 6 background patterns, and use the toolbar to write or draw on the background. You can also import images from your computer or a document camera. In full screen whiteboard mode, two people can use the pens at the same time. Finger touch is also available in whiteboard mode.

**Note:** For detailed instructions on using the Easy Interactive Tools software, see the online *Easy Interactive Tools Operation Guide* or the online help.

### **Parent topic:** Using [BrightLink](#page-209-0) with a Computer

### <span id="page-213-0"></span>**Connecting to a Remote Computer**

The remote desktop connection allows you to control a remote Windows computer from the projected screen using the interactive pens or your finger. You can also add notes to the projected content.

You can use the remote desktop connection through wired LAN and wireless LAN. Connection speed varies depending on the communication band of the network. Use a wired connection for the most stable connection.

While the **Remote Desktop** connection screen is displayed, you cannot do the following:

- Select a different image source
- Use other interactive features
- Control the projector from the bottom toolbar
- Connect to multiple projectors
- Hear sound from the projector
- Use RD Gateway, RemoteFX, USB redirection, or audio transfer

**Note:** Make sure your computer is configured to be controlled remotely. See your computer manual for details.

- 1. Connect your projector to a wired or wireless network.
- 2. Select the icon on the bottom toolbar and select **Remote Desktop** from the image source list.

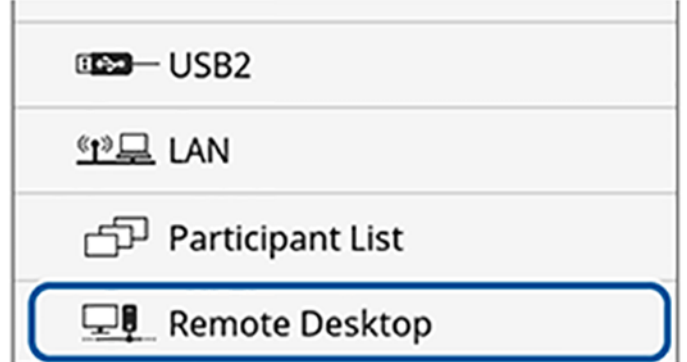

**Note:** You can also press the **Home** button on the remote control and select **Remote Desktop Connection** on the Home screen.

You see the Remote Desktop screen.

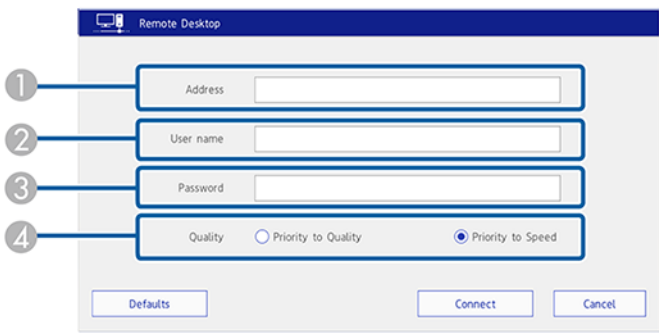

- 1 Remote computer IP address or host name
- 2 Remote computer user name
- 3 Remote computer password
- 4 Speed/Quality priority selector
- 3. Enter the IP address or fully qualified domain name (FQDN) of the remote computer. You can enter up to 64 alphanumeric characters. You can enter a port number by adding it after the IP address or FQDN and separating it with a colon (":")

**Note:** If you enter a FQDN, you must configure a DNS server.

- 4. Enter the user name and password for an account on the remote computer. You can enter up to 32 alphanumeric characters. You can enter a domain name by adding it before the user name and separating them with a backslash (domain\user\_name)
- 5. Select one of the following as the remote desktop connection quality and speed setting.
	- **Priority to Speed** to project in WXGA resolution.
	- **Priority to Quality** to project in WUXGA resolution.

**Note:** You can use an external English 101-key USB keyboard connected to the USB-A port on the control pad to enter numbers and characters. Using an external keyboard lets you enter a user name or password without displaying it. You can also use the keyboard to type during remote desktop functions.

#### 6. Select **Connect**.

You see the remote computer's screen image through the **LAN** source.

You can select the default **Address**, **User name**, and **Password** settings using the **Remote Desktop Setup** setting in the Network menu.

Remote Desktop System [Requirements](#page-215-0)

**Parent topic:** Using [BrightLink](#page-209-0) with a Computer

### **Related concepts**

Wired Network [Projection](#page-65-0)

Wireless Network [Projection](#page-69-0)

### **Related references**

[Projector](#page-297-0) Network Settings - Network Menu

#### <span id="page-215-0"></span>**Remote Desktop System Requirements**

Your computer must be using one of the following operating systems to use the remote desktop connection.

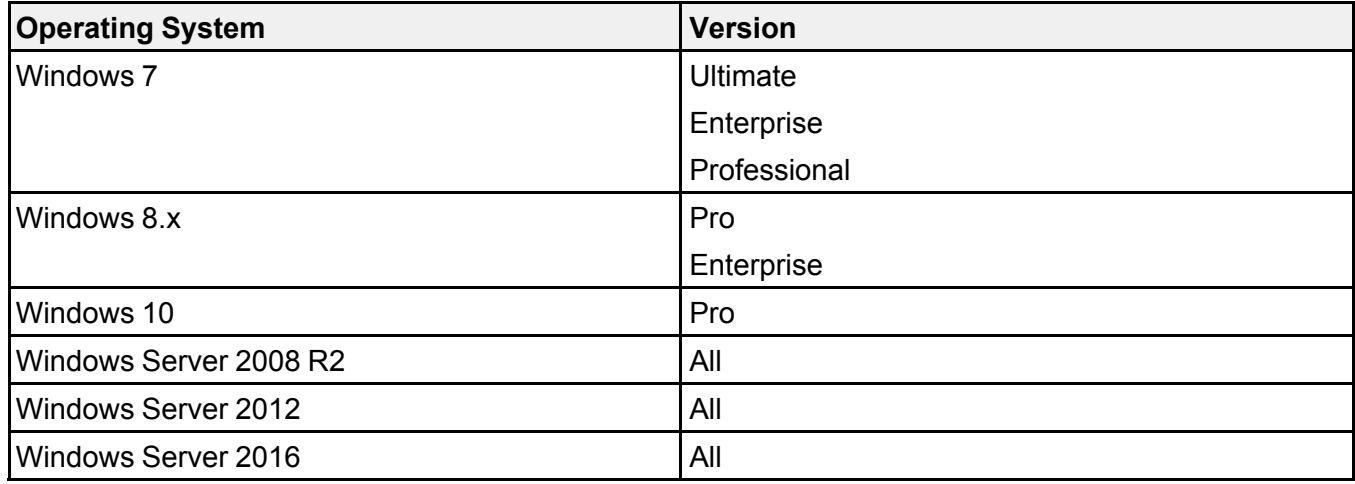
**Parent topic:** [Connecting](#page-213-0) to a Remote Computer

# <span id="page-216-1"></span>**Windows Pen Input and Ink Tools**

If you are using Windows 10, Windows 8.x, Windows 7, or Windows Vista, you can use the pen input and Ink tools to add input and annotations to your work. You can also use these features over a network when you set the interactive features to be available on your network. See the online *Epson iProjection Operation Guide* for instructions on setting up your computer for network projection.

Enabling [Windows](#page-216-0) Pen Input and Ink Tools

Using [Windows](#page-218-0) Pen Input and Ink Tools

**Parent topic:** Using the [Interactive](#page-183-0) Features

## <span id="page-216-0"></span>**Enabling Windows Pen Input and Ink Tools**

To use the pen input and Ink tools in Windows 10, Windows 8.x, Windows 7, or Windows Vista, you need to adjust the pen operation mode in your projector's menus.

1. Press the **Menu** button, select the **Extended** menu, and press **Enter**.

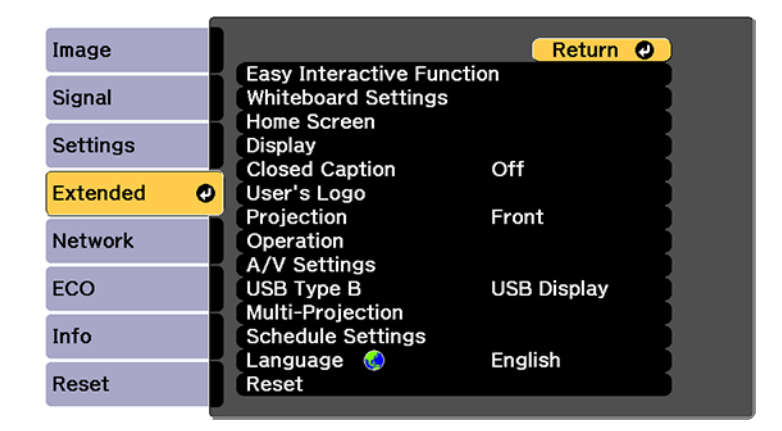

2. Select the **Easy Interactive Function** setting and press **Enter**.

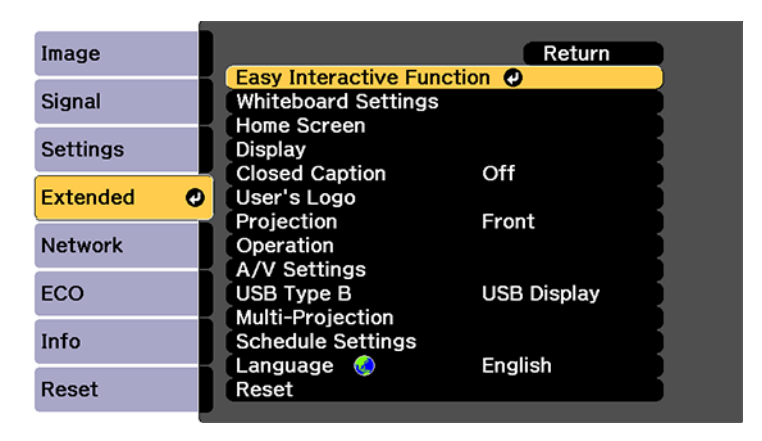

3. Select **Pen Operation Mode** and press **Enter**.

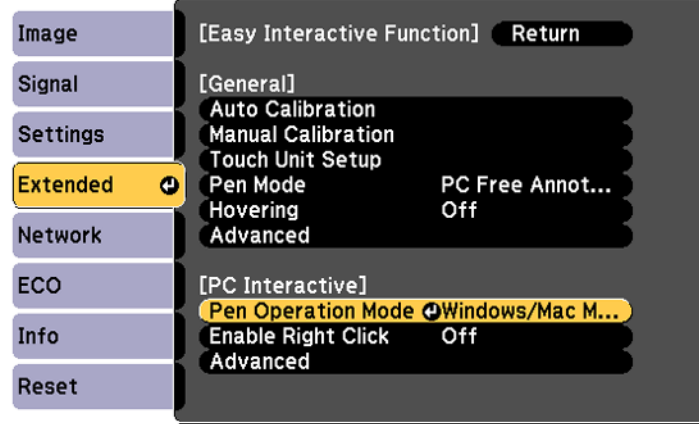

4. Select **Windows/Mac Mode** and press **Enter**.

**Parent topic:** [Windows](#page-216-1) Pen Input and Ink Tools

## <span id="page-218-0"></span>**Using Windows Pen Input and Ink Tools**

If you are using Windows 10, Windows 8.x, Windows 7, or Windows Vista, you can add handwritten input to your work and convert it to text.

If you have Microsoft Office 2007 or later, you can also use the Ink function to add handwritten notes to a Word document, Excel spreadsheet, or PowerPoint presentation.

**Note:** Option names for the annotation functions may vary depending on your version of Microsoft **Office** 

- To open the Touch Keyboard in Windows 10, right-click or tap-and-hold on the Taskbar, and select **Show touch keyboard button**. Select the keyboard icon on the screen.
- To open the Touch Keyboard in Windows 8.x, right-click or tap-and-hold on the Taskbar, and select **Toolbars > Touch Keyboard**. Select the keyboard icon on the screen and select the pen icon.
- To open the Tablet PC input panel in Windows 7 or Windows Vista, select **> All Programs > Accessories > Tablet PC > Tablet PC Input Panel**.

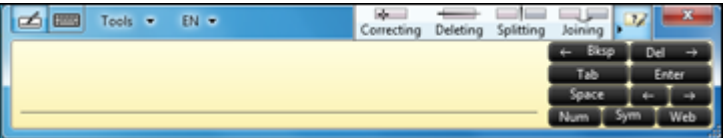

You can write in the box using the interactive pen or your finger, and select from a variety of options to edit and convert the text.

• To add Ink annotations in Microsoft Office applications, select the **Review** menu, and select **Start Inking**.

**Note:** In Microsoft Word or Excel, select the **Insert** tab and select **Start Inking**.

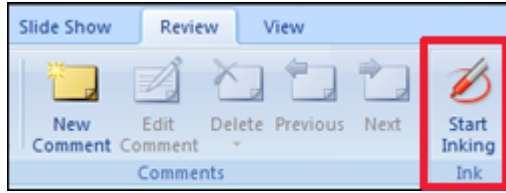

• To annotate your PowerPoint slides in Slideshow mode, press the button on the side of the interactive pen or press the projection surface with your finger for about 3 seconds, and select **Pointer Options > Pen** from the pop-up menu.

For more information about these features, see Windows Help.

**Parent topic:** [Windows](#page-216-1) Pen Input and Ink Tools

# <span id="page-219-1"></span>**Whiteboard Mode**

You can use the pens or your finger to write or draw on the projection surface just as you would on a chalkboard or dry erase board. See these sections for instructions.

Using the [Whiteboard](#page-219-0) Toolbars The Main [Whiteboard](#page-221-0) Toolbar Selecting [Background](#page-225-0) Templates Zooming Images in [Whiteboard](#page-225-1) Mode [Inserting](#page-226-0) and Working With Images Using the [Shapes](#page-227-0) Tool [Selecting](#page-227-1) Line Width and Color [Whiteboard](#page-227-2) Projector Control Toolbar Selecting [Whiteboard](#page-230-0) Settings Scanning an Image into a [Whiteboard](#page-242-0) Page Selecting a [Networked](#page-244-0) Device Source Saving Pages in [Whiteboard](#page-246-0) Mode Printing [Whiteboard](#page-248-0) Pages Emailing [Whiteboard](#page-251-0) Pages Sharing the [Whiteboard](#page-253-0)

**Parent topic:** Using the [Interactive](#page-183-0) Features

## <span id="page-219-0"></span>**Using the Whiteboard Toolbars**

You can use both pens at the same time in whiteboard mode.

1. Press the **Whiteboard** button on the remote control or control pad.

You see the whiteboard screen, with the main toolbar and the projector control toolbar:

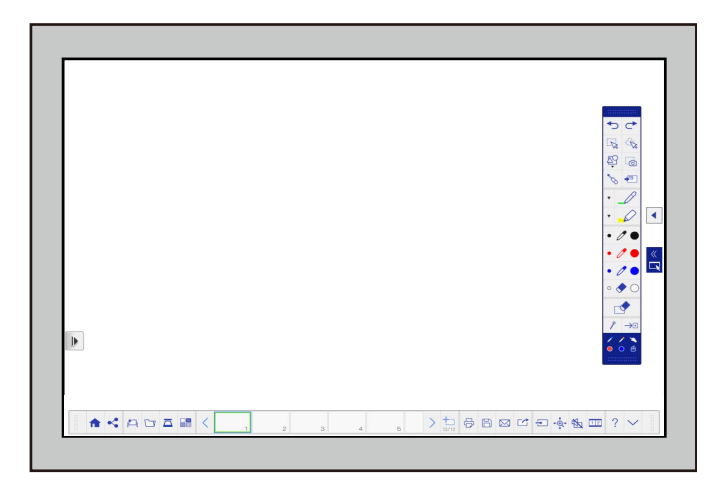

2. To move the main toolbar to the other side of the screen, select the  $\Box$  arrow.

**Note:** You can use the pen or your finger to move the arrow icon up or down to reposition the toolbar.

3. To add a new page, select the  $\Box$  New page icon on the projector control toolbar. Your current page appears as a thumbnail image on the bottom toolbar.

4. To close the main toolbar, select the  $\rightarrow$  icon at the bottom of the toolbar.

Note: If you want to hide the toolbar automatically after drawing, select the icon at the bottom of the toolbar.

5. To show or hide the projector control toolbar, select the  $\sim$  or  $\sim$  arrow.

**Note:** You can also show or hide the projector control toolbar by setting the **Extended > Display > Projector Control** setting to **On** or **Off**.

#### **Parent topic:** [Whiteboard](#page-219-1) Mode

## <span id="page-221-0"></span>**The Main Whiteboard Toolbar**

The main whiteboard toolbar lets you draw, write, and insert images and shapes. The toolbar also lets you easily switch to built-in annotation mode or computer interactive mode.

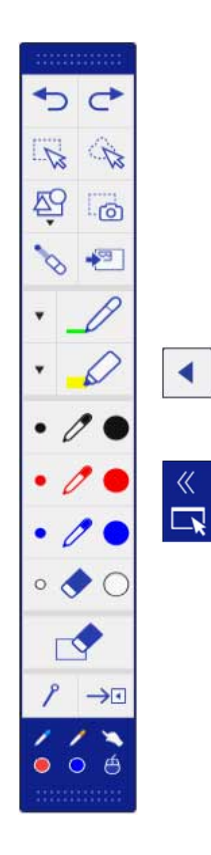

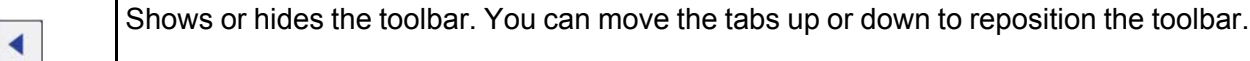

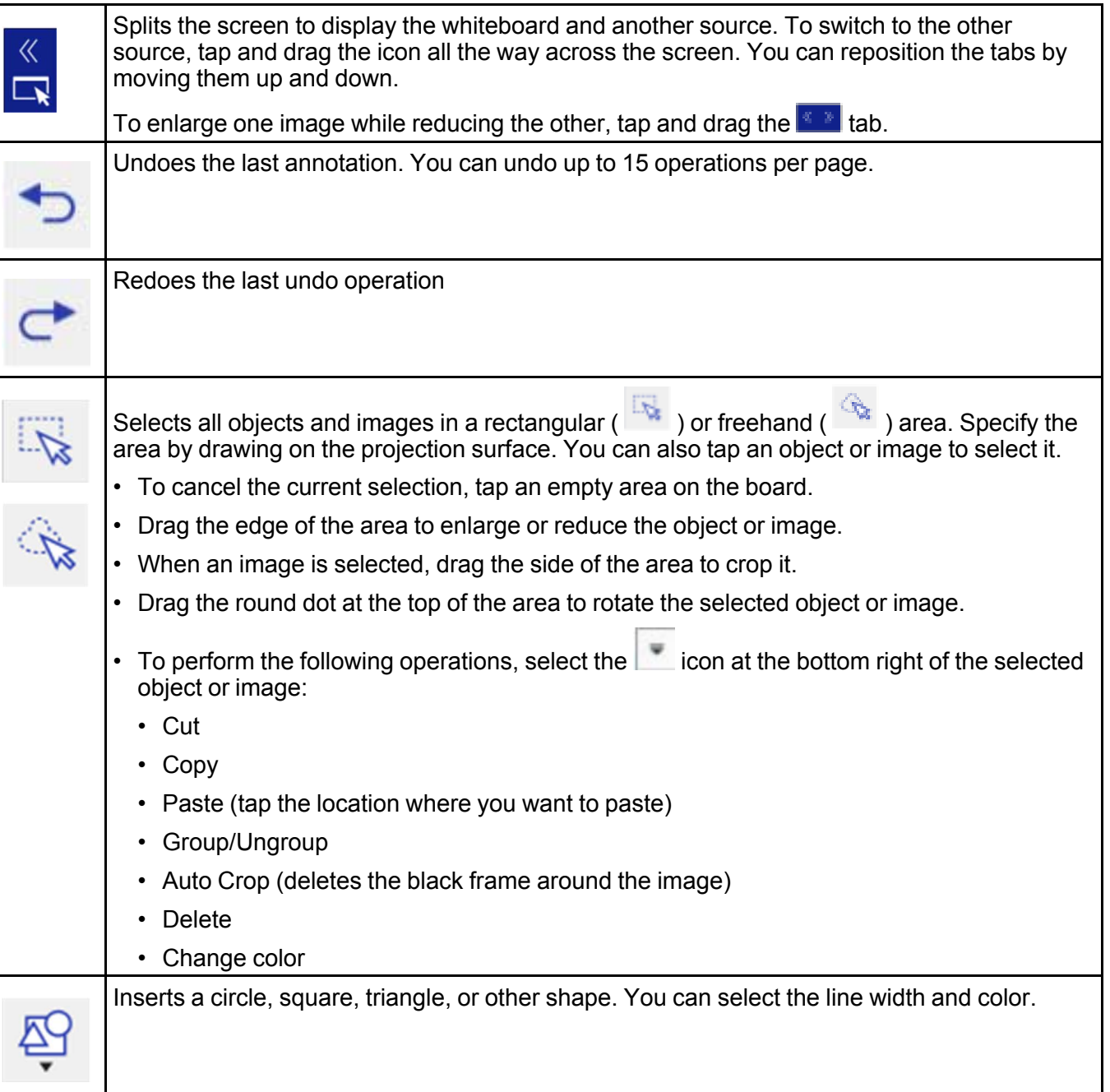

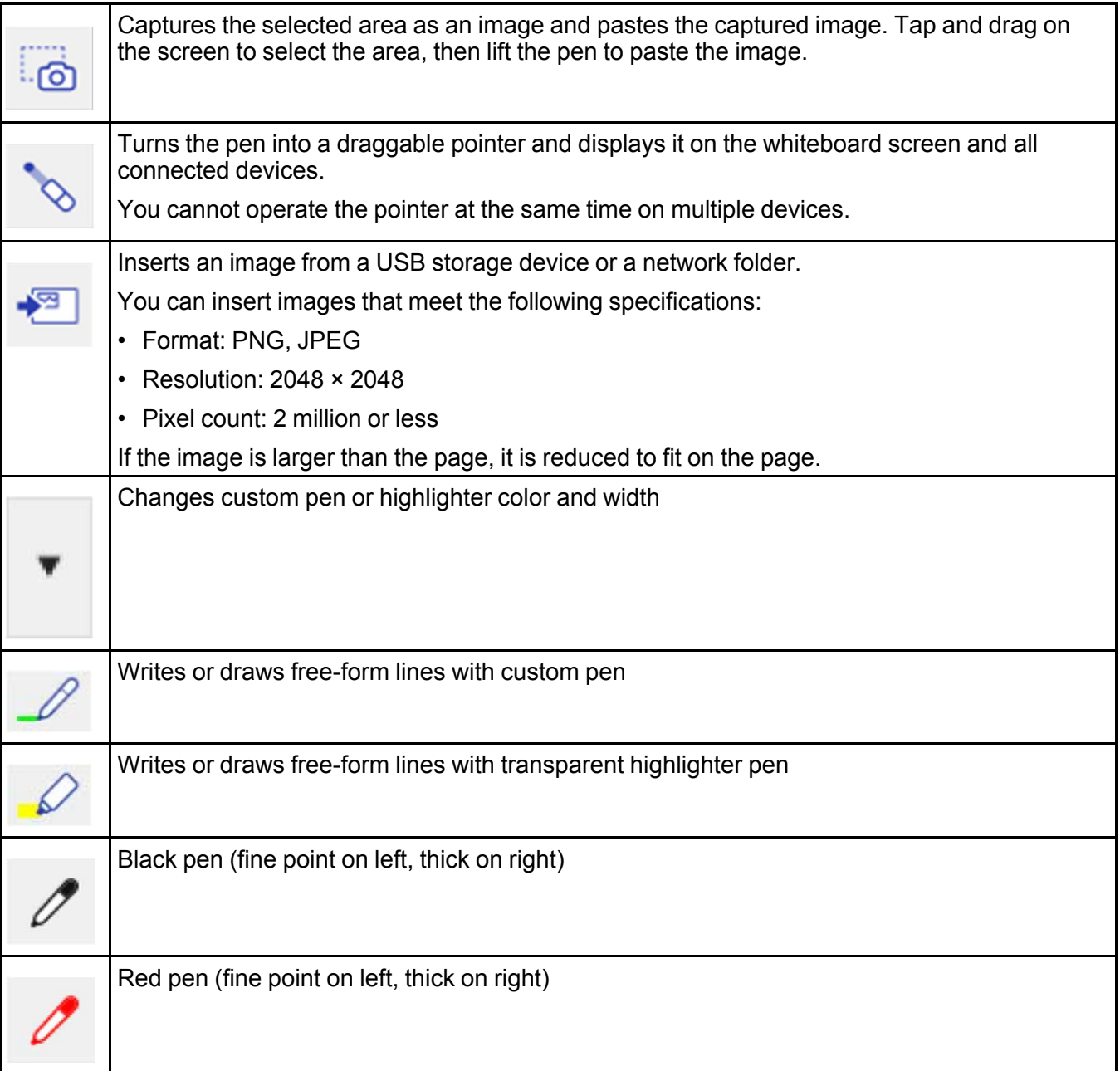

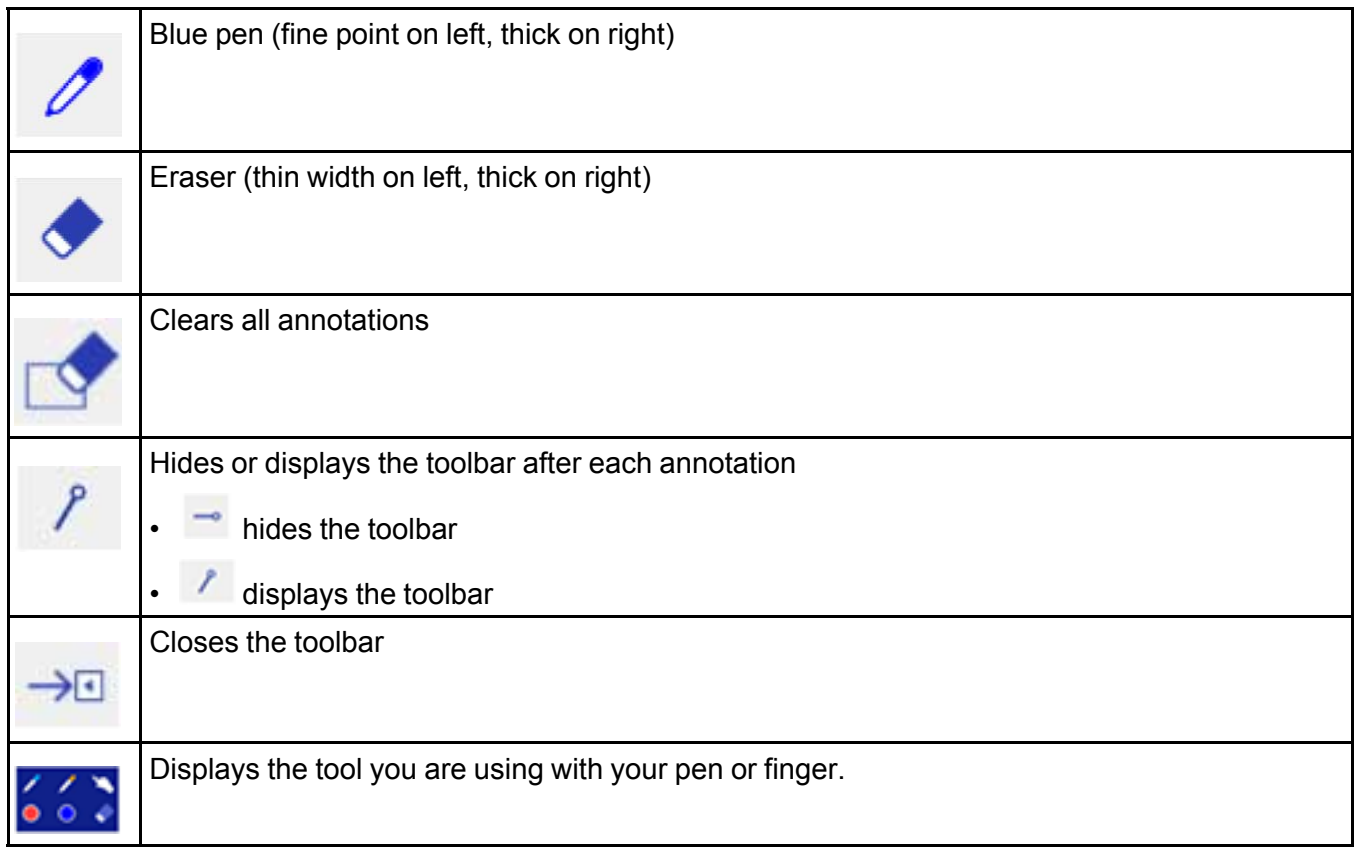

Follow these guidelines when using the whiteboard toolbar:

- You can display the following number and size of images on the whiteboard screen (including images stored on the clipboard):
	- Up to 20 files per page at 1920 × 1200 × 2 pixels
	- Up to 1920 × 1200 × 50 pixels for all pages
- To paste an image, you need to use the same pen that you used to cut or copy the image.
- Drawn objects are displayed at the front of the projected page. However, you can change the order by using the grouping feature.
- If objects or images are moved out of the projected screen, you may not be able to select them.

**Parent topic:** [Whiteboard](#page-219-1) Mode

## <span id="page-225-0"></span>**Selecting Background Templates**

In whiteboard mode, you can insert horizontal lines, a graph-paper grid, or another background template and place it on your whiteboard pages. You can select from 10 pre-installed patterns or add up to 10 custom templates.

1. In whiteboard mode, select the Template tool on the bottom toolbar.

You see the available templates.

2. Select one of the template patterns or add a new pattern by selecting **Settings** and tapping one of the template placeholders, then selecting an available PNG file.

**Note:** You must have a USB flash drive or a shared directory available with a PNG file as a new pattern.

- 3. If you want to use the pattern for all the pages in the current session, select **Apply to all pages**.
- 4. To scale the pattern, select the pattern repeatedly to cycle through the different scales.

**Note:** Not all patterns will scale.

**Parent topic:** [Whiteboard](#page-219-1) Mode

## <span id="page-225-1"></span>**Zooming Images in Whiteboard Mode**

You can use the pen to zoom in and pan around your enlarged image, then zoom out when you are done.

- 1. Select the  $\overline{A}$  Zoom tool on the bottom toolbar.
- 2. Do one of the following to adjust the image if necessary:
	- Select the  $\overline{\mathcal{A}}$  icon to enlarge the image.
	- Select the  $\overline{Q}$  icon to shrink the image.
	- Select the  $\Theta$  icon to return to the original size.
	- Select the  $\overline{\mathbb{R}}$  icon to zoom into a selected area.
- Press and drag on the screen to pan around the enlarged area.
- 3. When splitting the screen, do the following as necessary:
	- Select the **interelatation** icon to display the entire whiteboard.
	- Select the  $\overline{1}$  icon to display the entire whiteboard vertically.

**Parent topic:** [Whiteboard](#page-219-1) Mode

### <span id="page-226-0"></span>**Inserting and Working With Images**

In whiteboard mode, you can use the Insert Image tool to insert an image from a thumbdrive or a network folder. Images can be in .png or .jpg format, with a maximum size of 2048 × 2048 pixels. Once the image is projected, you can move, resize, rotate, or crop it.

**Note:** You can also use the total tool on the bottom toolbar to import files (including pdf files) in whiteboard mode.

- 1. Select the **Insert Image tool.**
- 2. Select the image you want to add, then select **Insert Image**.

After a moment, the image appears on the whiteboard page.

- 3. Once you have selected the image, select either the Rectangle Select or **Rectangle Select** free Select tool and do any of the following as necessary:
	- To move the image, touch inside it and drag the image.
	- To resize the image, touch any corner and drag inward to shrink or outward to enlarge.
	- To rotate the image, touch the round icon at the top of the image and drag left or right.
	- To crop the image, select and drag the side of the image.
- 4. Use the menu in the bottom right corner of the image to select any of the following as necessary:
	- **Cut** removes the image from the whiteboard. Touch a location on the screen to paste the image again.
- **Copy** copies the image on the whiteboard. Touch a location on the screen to paste a copy of the image.
- **Paste** creates a new copy of the image. Drag the image to the desired location.
- **Auto Crop** removes any black borders around the selected image
- **Delete** removes the image from the whiteboard

When you are finished, select any other tool from the whiteboard toolbar to exit image editing mode.

**Parent topic:** [Whiteboard](#page-219-1) Mode

# <span id="page-227-0"></span>**Using the Shapes Tool**

You can add a variety of shapes to your projected image and select the color and line width.

- 1. Select the Shapes tool.
- 2. Select the line width, color, and shape you want to create, or select the Line tool to define your own shape.
- 3. Drag the pen on the projection surface to draw the shape you want.

**Parent topic:** [Whiteboard](#page-219-1) Mode

## <span id="page-227-1"></span>**Selecting Line Width and Color**

You can select the color and line width for both the custom Pen and the Highlighter tools.

- 1. Select the  $\mathbf{I}$  icon next to the custom Pen or Highlighter annotation tool.
- 2. Select the line width and color you want to use for the Pen or Highlighter tools.
- 3. Use the pen or your finger to write or draw on the projection surface.

**Parent topic:** [Whiteboard](#page-219-1) Mode

# <span id="page-227-2"></span>**Whiteboard Projector Control Toolbar**

The projector control toolbar lets you control the projector with your pen or finger from the projected screen just as you would using the remote control.

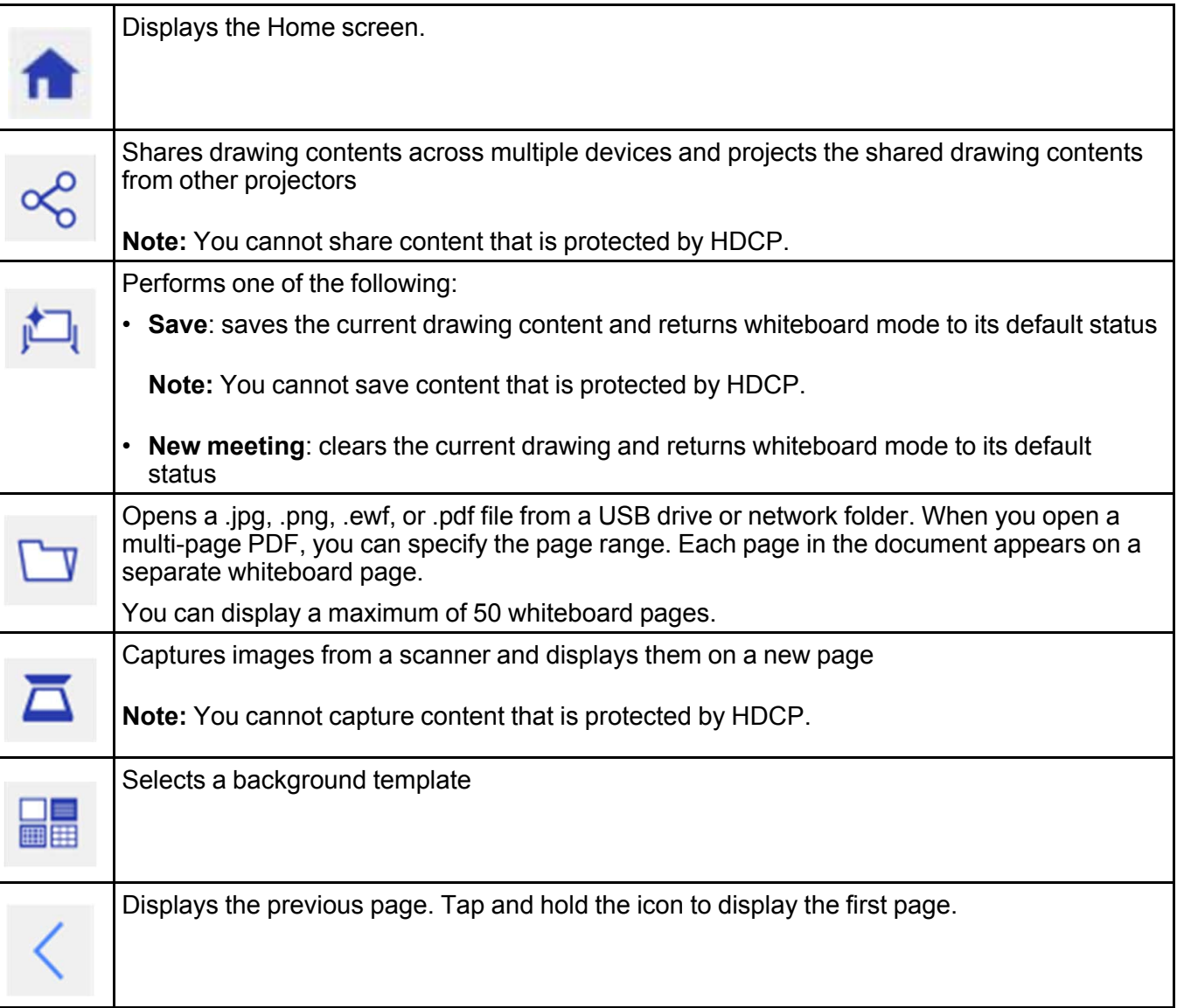

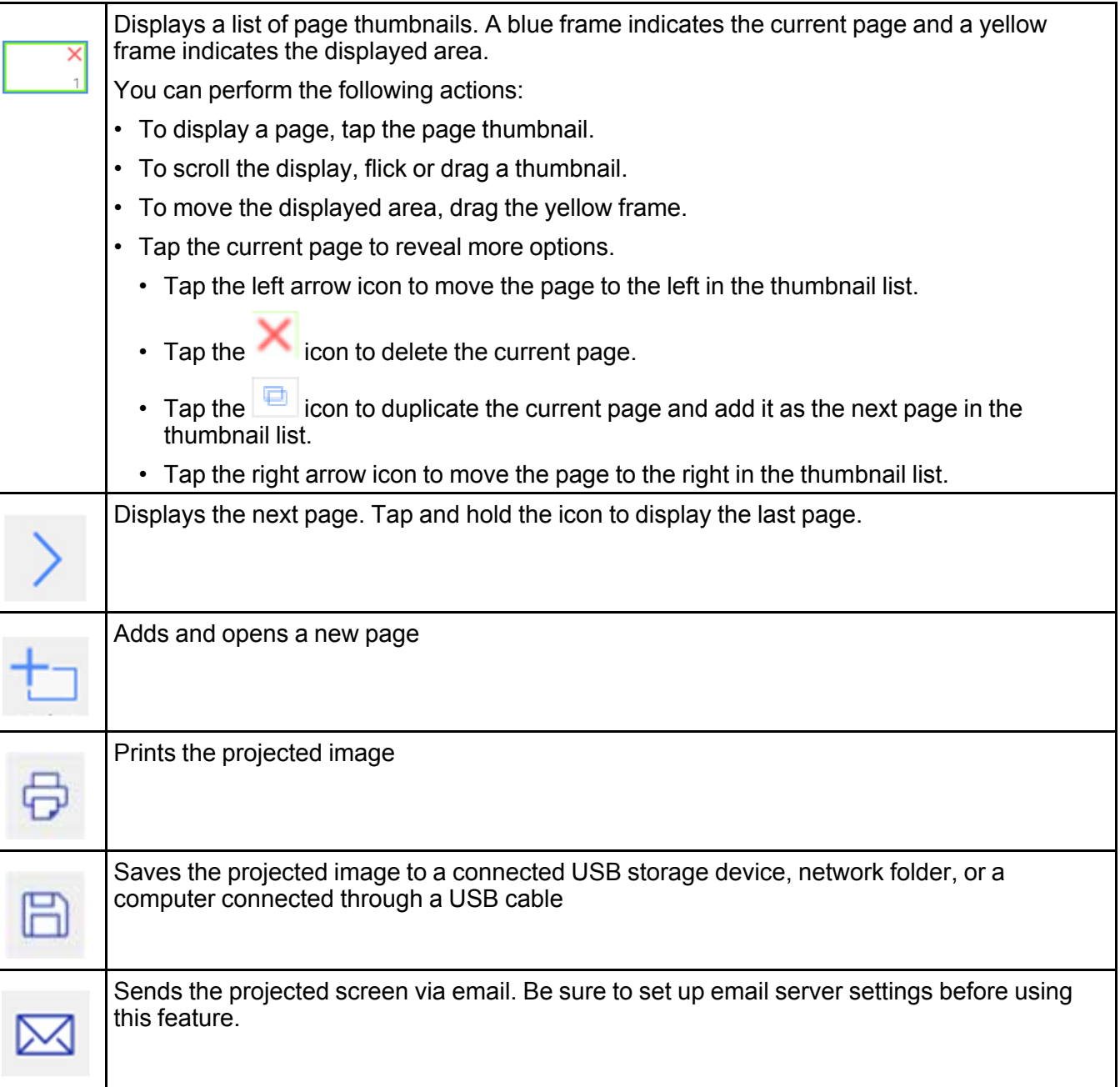

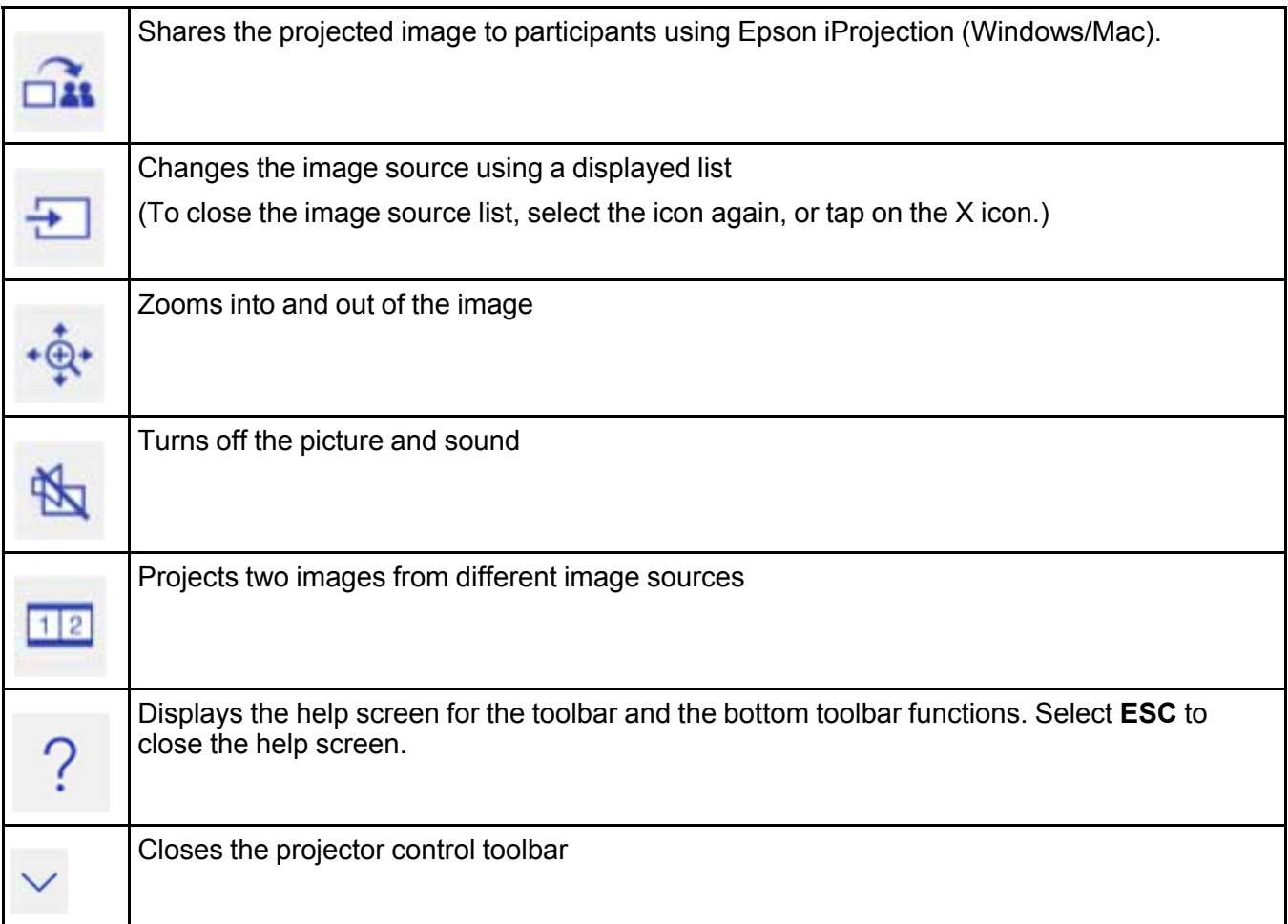

**Parent topic:** [Whiteboard](#page-219-1) Mode

## <span id="page-230-0"></span>**Selecting Whiteboard Settings**

Follow the instructions in these sections to select settings for capturing, scanning, saving, printing, and emailing in whiteboard mode.

**Note:** If the **Whiteboard Protection** password setting is set to **On**, you cannot change settings in the **Whiteboard Settings** menu.

Selecting Basic [Whiteboard](#page-231-0) Settings and Policies Selecting [Whiteboard](#page-234-0) Print Settings Selecting Settings for Saving [Whiteboard](#page-235-0) Pages Selecting Settings for Emailing [Whiteboard](#page-237-0) Pages [Selecting](#page-239-0) Settings for a Directory Server

**Parent topic:** [Whiteboard](#page-219-1) Mode

#### **Related tasks**

Setting a [Password](#page-166-0) Selecting [Password](#page-167-0) Security Types [Selecting](#page-239-0) Settings for a Directory Server

#### <span id="page-231-0"></span>**Selecting Basic Whiteboard Settings and Policies**

You can select the whiteboard features you want to use and control the way whiteboard pages are saved in the projector.

- 1. Press the **Menu** button on the remote control.
- 2. Select the **Extended** menu and press **Enter**.

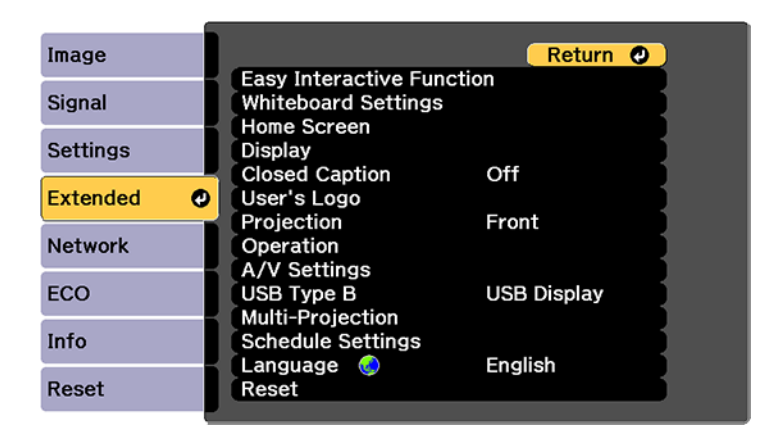

3. Select **Whiteboard Settings** and press **Enter**.

4. Select the **Basic** menu and press **Enter**.

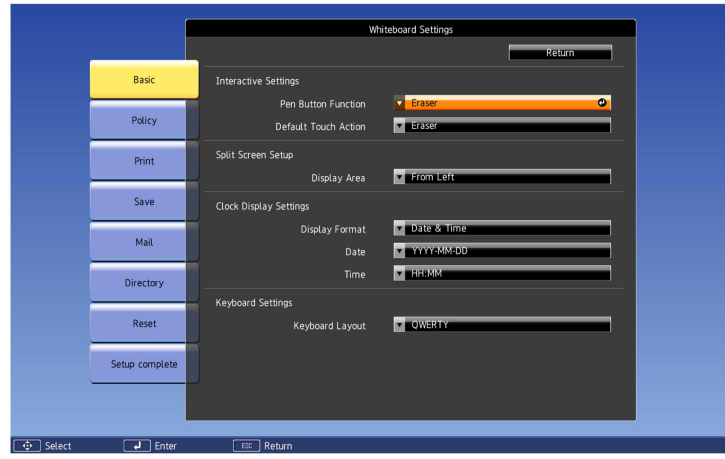

- 5. Select the following options as necessary:
	- **Pen Button Function** selects the operation performed by the button on the side of the interactive pen
	- **Default Touch Action** lets you select the default action when you switch to whiteboard mode
	- **Display Area** selects the displayed area of the whiteboard in split screen mode
	- **Display Format**, **Date**, and **Time** let you customize the date and time display on the bottom whiteboard toolbar
	- **Keyboard Layout** lets you select the onscreen keyboard layout

6. Select the **Policy** menu and press **Enter**.

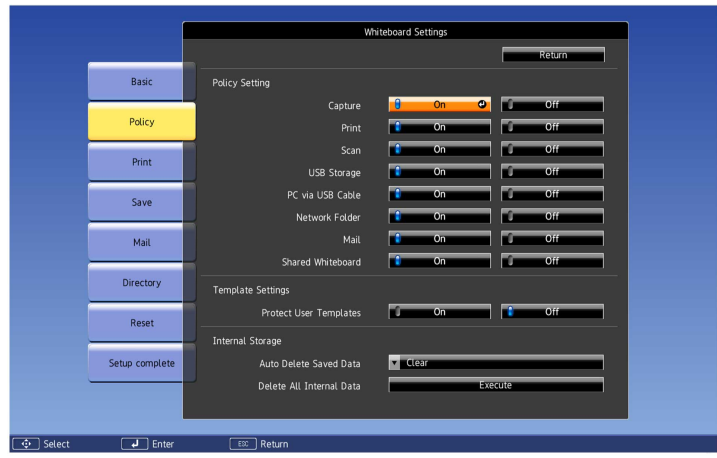

- 7. Select the following policy options as necessary:
	- **Policy Setting** options let you disable capturing, printing, scanning, USB storage, PC connections, network storage, emailing, or sharing from the projector. All features are enabled by default.
	- **Protect User Templates** restricts the ability to add or remove user templates. When set to **On**, you can only add or remove user templates through the web browser interface. When set to **Off**, you can add or remove user templates in whiteboard mode.
	- **Auto Delete Saved Data** lets you clear or retain the contents of the whiteboard when turning off the projector. When set to **Clear**, you are prompted to save the whiteboard contents when powering off the projector.
	- **Delete All Internal Data** lets you delete data stored in the projector. If you have problems with internal storage, or need to dispose of the projector or have it repaired, select **Execute** to delete all stored data.

**Note:** Stored data includes user templates, the address book, and whiteboard connection logs.

8. When you finish selecting settings, select **Setup complete** and follow the on-screen instructions to save your settings and exit the menus.

**Parent topic:** Selecting [Whiteboard](#page-230-0) Settings

#### <span id="page-234-0"></span>**Selecting Whiteboard Print Settings**

You can select the default settings for printing whiteboard pages from the projector.

- 1. Press the **Menu** button.
- 2. Select the **Extended** menu and press **Enter**.

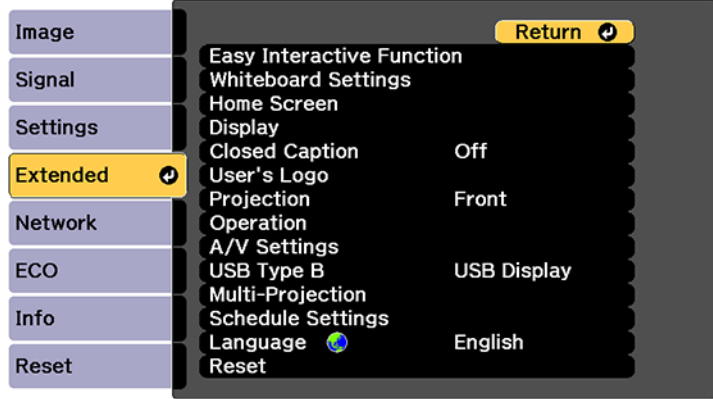

- 3. Select **Whiteboard Settings** and press **Enter**.
- 4. Select **Print** and press **Enter**.

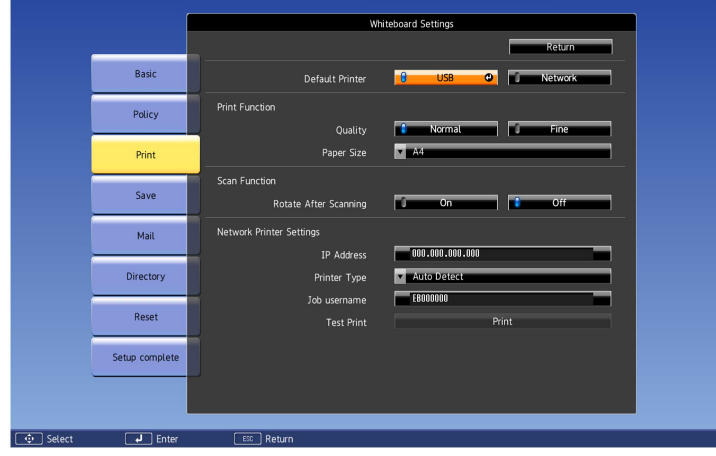

- 5. Select the following printing options as necessary:
	- **Default Printer** lets you select either **USB** or **Network** as the printer connection. You can change this setting when you print in whiteboard mode, but not in annotation mode.

**Note:** Selecting **USB** will also enable scanning from Epson all-in-one printers.

- **Quality** lets you select the default print quality.
- **Paper Size** lets you select either **Letter**, **A4**, or **A3** as the default paper size.
- **IP Address** lets you enter an IP address for a printer connected to the same network as the projector.
- **Printer Type** lets you manually select the printer type or let the projector automatically determine the printer type
- **Job username** lets you assign a user name for print jobs up to 31 alphanumeric characters long. Do not use a colon (":") or spaces in the user name.
- **Test Print** lets you send a test page to the connected printer.

**Note:** Use the displayed keyboard to enter the IP address if necessary. Press the arrow buttons on the remote control to highlight numbers and press **Enter** to select them.

6. When you finish selecting settings, select **Setup Complete** and follow the on-screen instructions to save your settings and exit the menus.

#### **Parent topic:** Selecting [Whiteboard](#page-230-0) Settings

#### <span id="page-235-0"></span>**Selecting Settings for Saving Whiteboard Pages**

You can select the default settings for saving whiteboard pages from the projector.

1. Press the **Menu** button.

2. Select the **Extended** menu and press **Enter**.

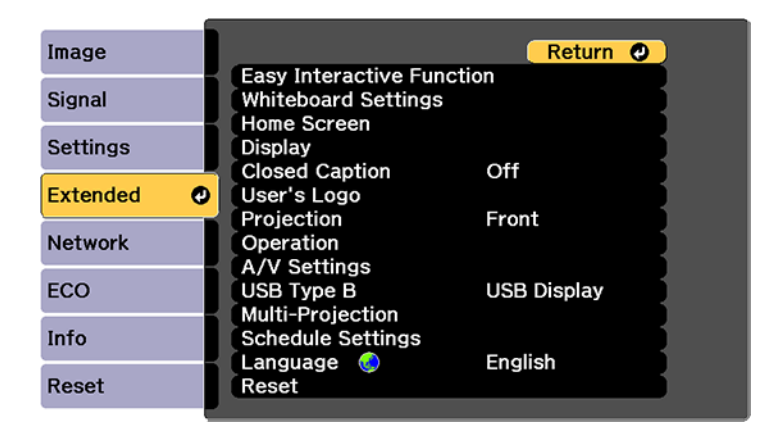

- 3. Select **Whiteboard Settings** and press **Enter**.
- 4. Select the **Save** menu and press **Enter**.

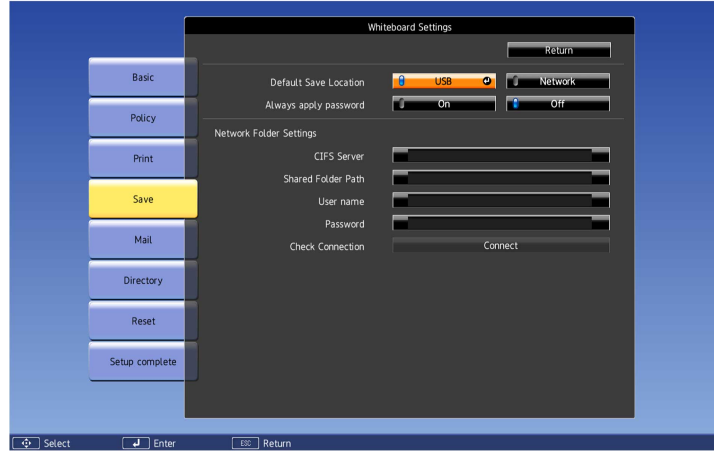

- 5. Select the following options as necessary:
	- **Default Save Location** lets you select the default location for saving whiteboard pages. Select **USB** to save them on a USB flash drive or **Network** to save them on a network folder.
- **Always apply password** lets you require that whiteboard files must be saved as passwordprotected PDF or EWF files.
- **CIFS Server** lets you set the CIFS server's IP address or fully qualified domain name (FQDN). You can enter up to 63 alphanumeric characters.

**Note:** You cannot use the following characters: " ' + , : ; < = > ? [ \ ] ` | or spaces. If you need to enter more characters, enter them using the Web Config utility. To use a FQDN, you must configure a DNS server. Enter a port number by adding it after the address or name and separating it with a colon, for example, FQDN:port\_number or IP\_address:port\_number. You cannot use the following IP addresses: 127.x.x.x, 192.0.2.x, or 224.0.0.0 to 255.255.255.255.

- **Shared Folder Path** lets you enter the network folder name in this format: share\_name\folder\_name. You can enter up to 63 alphanumeric characters. You cannot use the following characters: " $'$  / : < > ? or |.
- **User name** lets you enter a user name with read/write privileges on the network folder. You can enter up to 64 alphanumeric characters. You can enter a domain name by adding it before the user name and separating them with a backslash in this format: domain\username.
- **Password** lets you enter a password for the user name you entered. You can enter up to 64 alphanumeric characters. After you enter the password and select **Setup complete**, the password is hidden.
- **Check Connection** lets you test the network connection.

**Note:** Use the displayed keyboard to enter the address, user name, and password if necessary. Press the arrow buttons on the remote control to highlight numbers and press **Enter** to select them.

6. When you finish selecting settings, select **Setup Complete** and follow the on-screen instructions to save your settings and exit the menus.

#### **Parent topic:** Selecting [Whiteboard](#page-230-0) Settings

#### <span id="page-237-0"></span>**Selecting Settings for Emailing Whiteboard Pages**

You can select the settings for emailing whiteboard pages from the projector.

1. Press the **Menu** button on the remote control.

2. Select the **Extended** menu and press **Enter**.

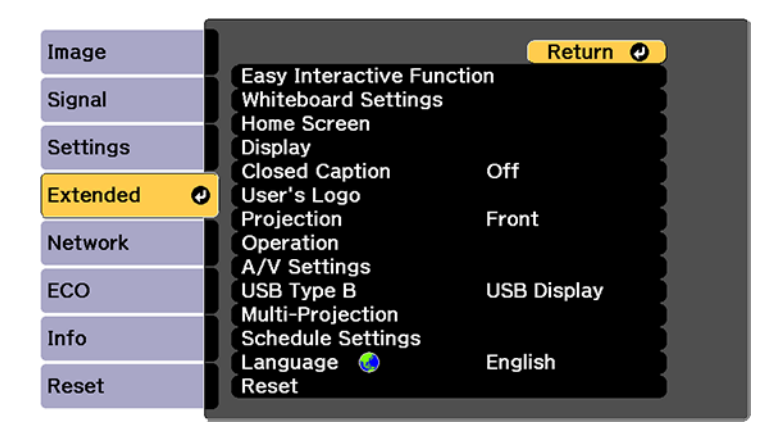

- 3. Select **Whiteboard Settings** and press **Enter**.
- 4. Select the **Mail** menu and press **Enter**.

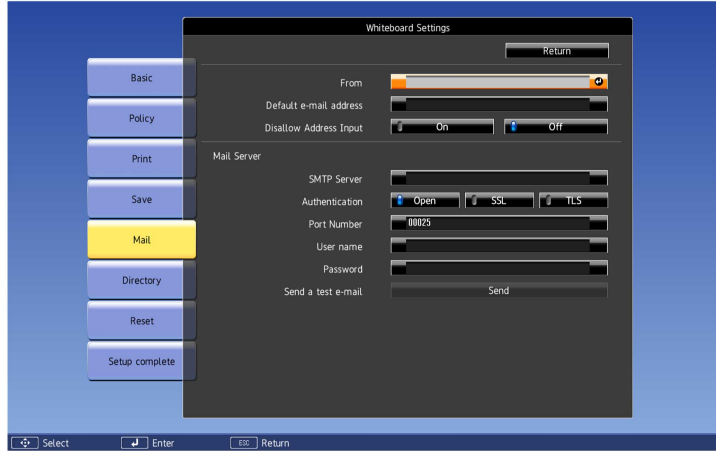

- 5. Select the following options for emailing as necessary:
	- **From** lets you enter the email address to be displayed to the sender. You can enter up to 64 alphanumeric characters. Do not use spaces or the following symbols: " ( ) , : ; < > [ \ ]
- **Default e-mail address** lets you enter an optional address for testing. You can enter up to 64 alphanumeric characters. Do not use spaces or the following symbols: " $( )$ , : ; < > [ \ ]
- **Disallow Address Input** controls whether you can enter email addresses manually. When enabled, you can only choose email addresses from an address book or directory service.
- **SMTP Server** lets you enter the IP address or host name for the mail server. You can enter up to 63 alphanumeric characters. If you specify a host name, you must configure a DNS server. Do not use spaces or the following symbols: "' +, : ; < = > ? [ \]' |

**Note:** You cannot use the following IP addresses: 127.x.x.x, 192.0.2.x, or 224.0.0.0 to 255.255.255.255.

- **Authentication** lets you set the type of authentication expected by the mail server
- **Port Number** lets you enter a port number for the SMTP server. The default port is 25 when set to **Open**, 465 for **SSL**, and 587 for **TLS**.
- **User name** lets you enter a user name for the mail server. You can enter up to 64 alphanumeric characters. Do not use a colon (":") or spaces.
- **Password** lets you enter a password for the mail server. You can enter up to 64 alphanumeric characters. Do not use a colon (":") or spaces.
- **Send a test e-mail** lets you connect to the SMTP server and send a test email to the address you set as the default.

**Note:** Use the displayed keyboard to enter the addresses. Press the arrow buttons on the remote control to highlight numbers or characters and press **Enter** to select them.

6. When you finish selecting settings, select **Setup Complete** and follow the on-screen instructions to save your settings and exit the menus.

**Parent topic:** Selecting [Whiteboard](#page-230-0) Settings

#### <span id="page-239-0"></span>**Selecting Settings for a Directory Server**

You can select the settings for specifying a email directory server for your projector.

1. Press the **Menu** button on the remote control.

2. Select the **Extended** menu and press **Enter**.

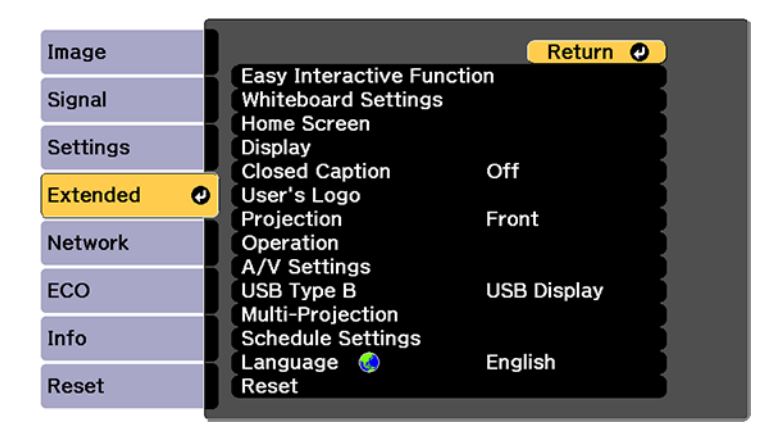

- 3. Select **Whiteboard Settings** and press **Enter**.
- 4. Select **Directory** and press **Enter**.

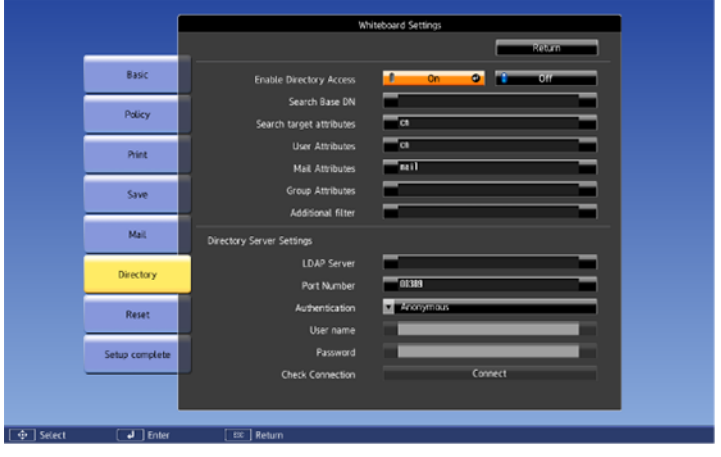

- 5. Select the following options as necessary:
	- **Enable Directory Access** specifies whether to search a directory server for user names and email addresses.

• **Search Base DN** lets you enter the DN (Distinguished Name) where the search for user names and email addresses should start. You can enter up to 63 alphanumeric characters. Do not use a colon (":") or spaces. This field is case-sensitive.

**Note:** Make sure you specify the OU (Organizational Unit) and DC (Domain Component) as necessary, with OU first in this format: OU=accounts,DC=example,DC=com. The DN must be at or below the DC level in the database structure.

- **Search Target Attributes** lets you enter the search attributes for user name, email address, and user group name. You can enter up to 63 alphanumeric characters. Do not use a colon (":") or spaces. This field is case-sensitive.
- **User Attributes** lets you enter a user name. You can enter up to 63 alphanumeric characters. Do not use a colon (":") or spaces. This field is case-sensitive.
- **Mail Attributes** lets you enter the attribute for the mail address. You can enter up to 63 alphanumeric characters. Do not use a colon (":") or spaces. This field is case-sensitive.
- **Group Attributes** lets you enter the attribute for the user group name. You can enter up to 63 alphanumeric characters. Do not use a colon (":") or spaces. This field is case-sensitive.
- **Additional Filter** lets you enter an additional filter to Search Target Attributes. You can enter up to 63 alphanumeric characters. Do not use a colon (":") or spaces. This field is case-sensitive.
- **LDAP Server** let you enter the IP address or host name for the LDAP server. You can enter up to 63 alphanumeric characters. Do not use spaces or the following symbols: " ' + , : ; < = > ? [ \ ] ` |. If you specify a host name, you must configure a DNS server.

**Note:** You cannot use the following IP addresses: 127.x.x.x, 192.0.2.x, or 224.0.0.0 to 255.255.255.255.

- **Port Number** lets you enter a port number for the LDAP server. The default port is 389.
- **Authentication** lets you set the type of authentication expected by the LDAP server. If you are using **Digest-MD5** or simple authentication and the **LDAP Server** setting is set to an IP address, you must enable reverse DNS lookup on the DNS server.
- **User name** lets you enter a user name for the mail server. You can enter up to 64 alphanumeric characters. Do not use a colon (":") or spaces.
- **Password** lets you enter a password for the mail server. You can enter up to 64 alphanumeric characters. Do not use a colon (":") or spaces.

• **Check Connection** tests the network connection.

**Note:** Use the displayed keyboard to enter the addresses. Press the arrow buttons on the remote control to highlight numbers or characters and press **Enter** to select them.

6. When you finish selecting settings, select **Setup Complete** and follow the on-screen instructions to save your settings and exit the menus.

**Parent topic:** Selecting [Whiteboard](#page-230-0) Settings

### <span id="page-242-0"></span>**Scanning an Image into a Whiteboard Page**

You can scan a document or image into a new page in whiteboard mode using a supported Epson all-inone printer connected to the control pad or to your network.

You cannot scan with the following:

- Standalone scanners
- Printers that have run out of ink or cannot print.

You cannot use the following scanning functions, even if they are available on your product:

- The scan button
- Partial document or image scanning
- Double-sided scanning with an Automatic Document Feeder (ADF)
- Scanning more than 10 pages at a time with the ADF
- 1. Place your original on the product for scanning.

**Note:** You can place up to 10 sheets in the ADF. If you want to scan a longer document, scan the pages in batches of 10.

2. Select the Scan icon on the projector control toolbar and select **Advanced**.

You see the Scan screen:

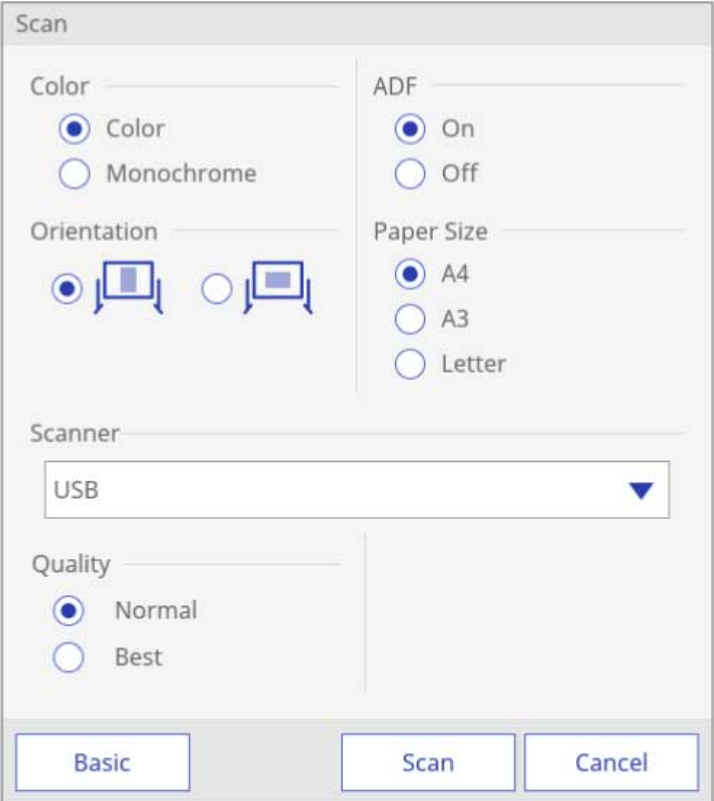

- 3. Select the scan settings as necessary.
- 4. When you are ready to scan, select **Scan**.

After a moment, your document or image appears on the projected screen. Multi-page documents appear on multiple whiteboard pages.

[Whiteboard](#page-244-1) Scan Settings

**Parent topic:** [Whiteboard](#page-219-1) Mode

#### <span id="page-244-1"></span>**Whiteboard Scan Settings**

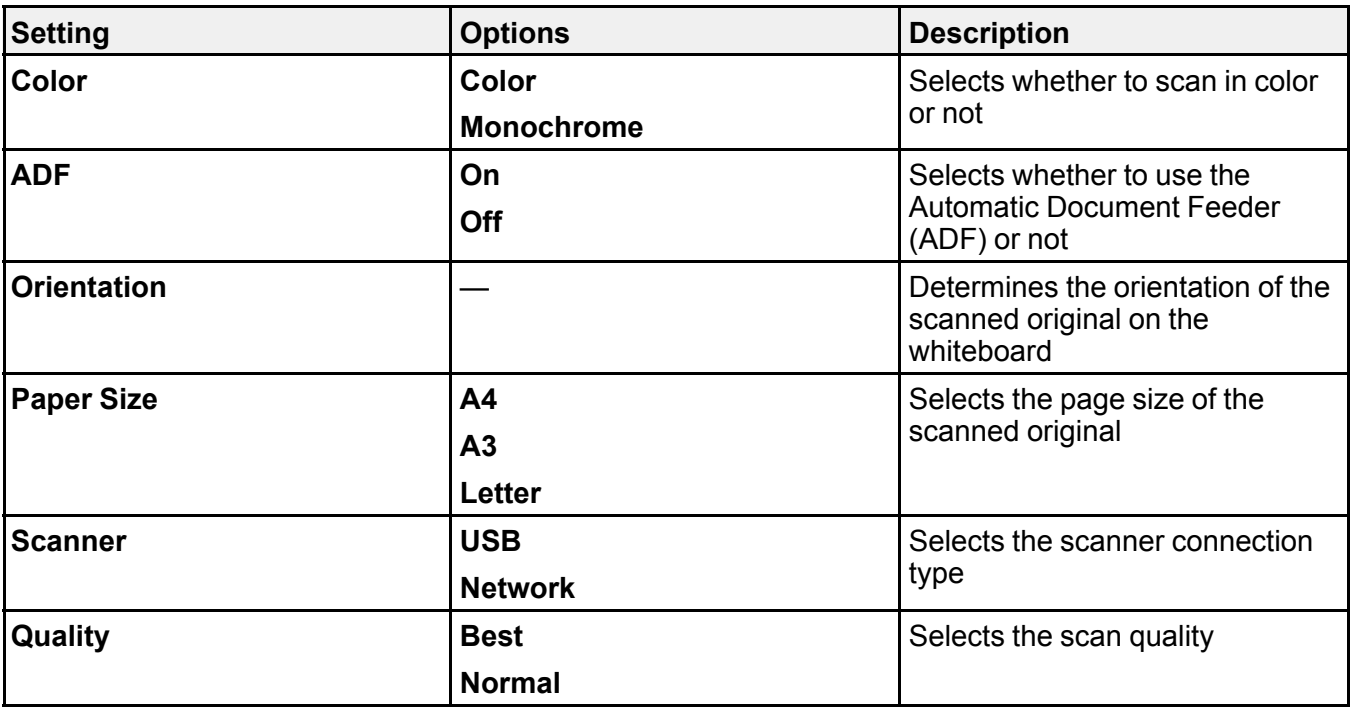

**Parent topic:** Scanning an Image into a [Whiteboard](#page-242-0) Page

## <span id="page-244-0"></span>**Selecting a Networked Device Source**

You can project an image from up to 50 devices connected to the projector via a network. You can select the image source from computers running EasyMP Multi PC ProjectionEpson iProjection (Windows/Mac) and smartphones or tablets running the Epson iProjection app.

1. Select the  $\overline{z}$  Source Select icon on the projector control toolbar.

You see an image source list:

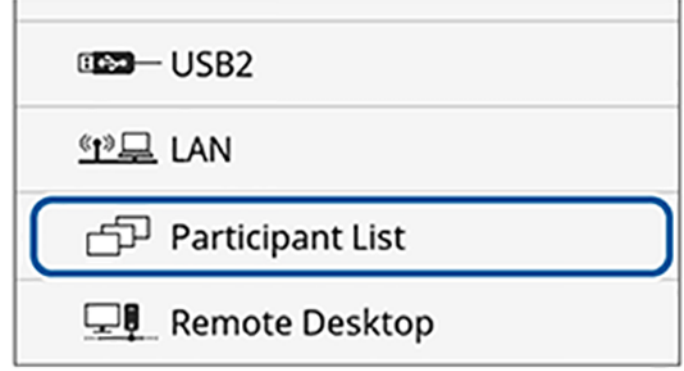

#### 2. Select **Participant List**.

You see a list of available devices. The icon next to a user name indicates the currently selected source.

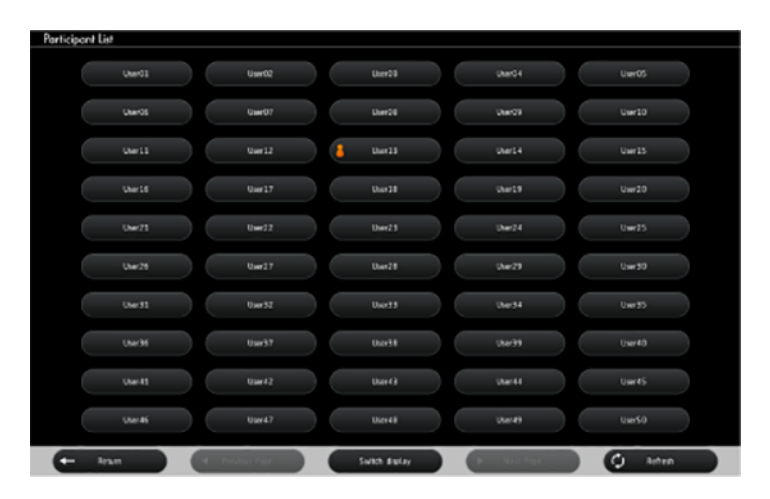

3. Select the user name for the device from which you want to project.

**Note:** Select **Refresh** to update the user list.

#### 4. Select **Return**.

You see the screen image from the selected device.

While the user selection screen is displayed, you cannot do the following:

- Select a different image source
- Use other interactive features
- Control the projector from the bottom toolbar
- Connect to multiple projectors
- Hear sound from the projector
- Project an image using EasyMP Multi PC ProjectionEpson iProjection (Windows/Mac)

**Note:** You cannot access the **Participant List** screen when connecting to multiple projectors by using Epson iProjection (Windows/Mac) and projecting the same image (mirroring).

**Parent topic:** [Whiteboard](#page-219-1) Mode

## <span id="page-246-0"></span>**Saving Pages in Whiteboard Mode**

You can save your whiteboard pages as PDF, EWF, or PNG files and select the location where you want to store your files.

**Note:** For best results, connect directly to the projector or control pad to save whiteboard pages.

1. Press the **Save** button on the control pad or remote control, or select the **B** Save icon on the bottom toolbar.

You see a screen like the following:

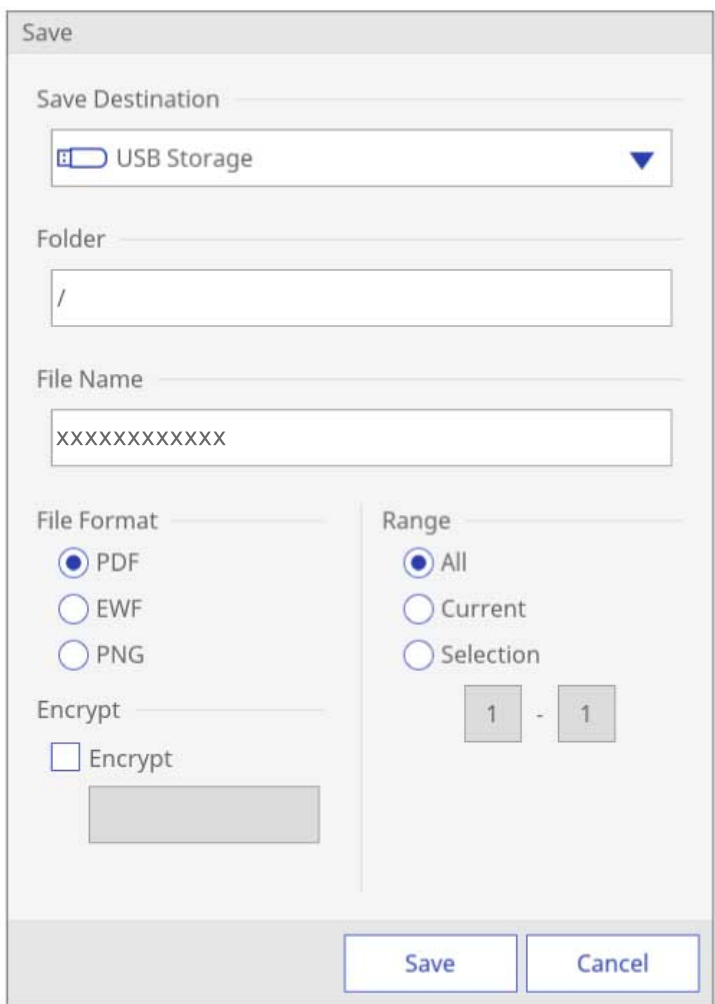

- 2. Select one of the following as the destination where you want to save your file and select **OK**:
	- **USB Storage** or **Network Folder** to save to a connected USB storage device or network folder
	- **PC via USB Cable** to temporarily save the file on the projector and make it available for copying from a computer. After you copy the file, it is erased
- **Browser Participants** to temporarily save the file on the projector and distribute to the participants in the sharing session for download through a Web browser. After the participants have copied the file, select **Done**. The file is erased.
- 3. Select the folder where you want to save your file.
- 4. To enter a file name, select the **File Name** text box, use the on-screen keyboard to enter a file name, and select **OK**.
- 5. Select the file format. If you choose **PDF** or **EWF** (Epson Whiteboard Format), you can encrypt the file and add a password. If you choose **EWF**, you can reopen the file later and continue editing.

**Note:** PNG files are saved as 1920 × 1200 pixels.

- 6. Select one of the following as the **Range** setting:
	- **All** to save all the pages in the current whiteboard session (PDF or EWF)
	- **Current** to save only the current whiteboard page
	- **Selection** to save a range of pages (available for PDF or EWF)
- 7. When you are ready to save the whiteboard, select **Save**.

**Parent topic:** [Whiteboard](#page-219-1) Mode

## <span id="page-248-0"></span>**Printing Whiteboard Pages**

You can print your whiteboard pages directly to a printer and select various print settings for them.

The projector supports the following printer control commands:

- Network connection: ESC P/R, ESC/Page, ESC/Page-Color, and PCL6
- USB connection: ESC P/R
- 1. Select the **Print icon on the projector control toolbar and select Advanced.**

You see a screen like the following:

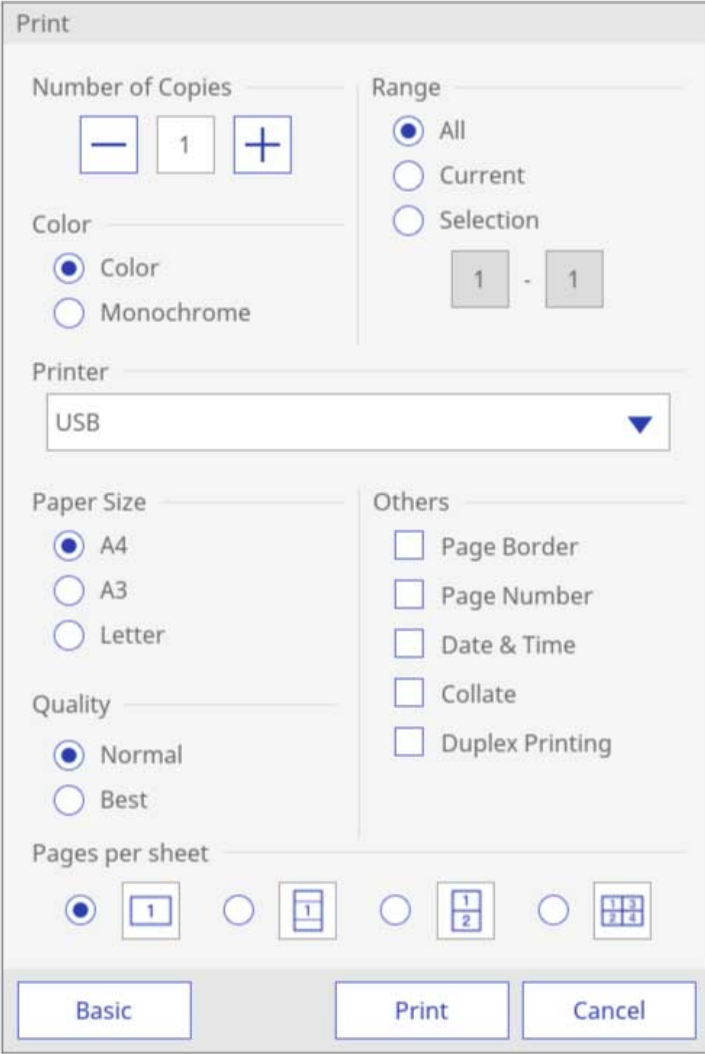

- 2. Select any of the print settings as necessary.
- 3. When you are ready, select **Print**.

### [Whiteboard](#page-250-0) Print Settings

### **Parent topic:** [Whiteboard](#page-219-1) Mode

### <span id="page-250-0"></span>**Whiteboard Print Settings**

**Note:** Depending on the connected printer, not all settings may be available.

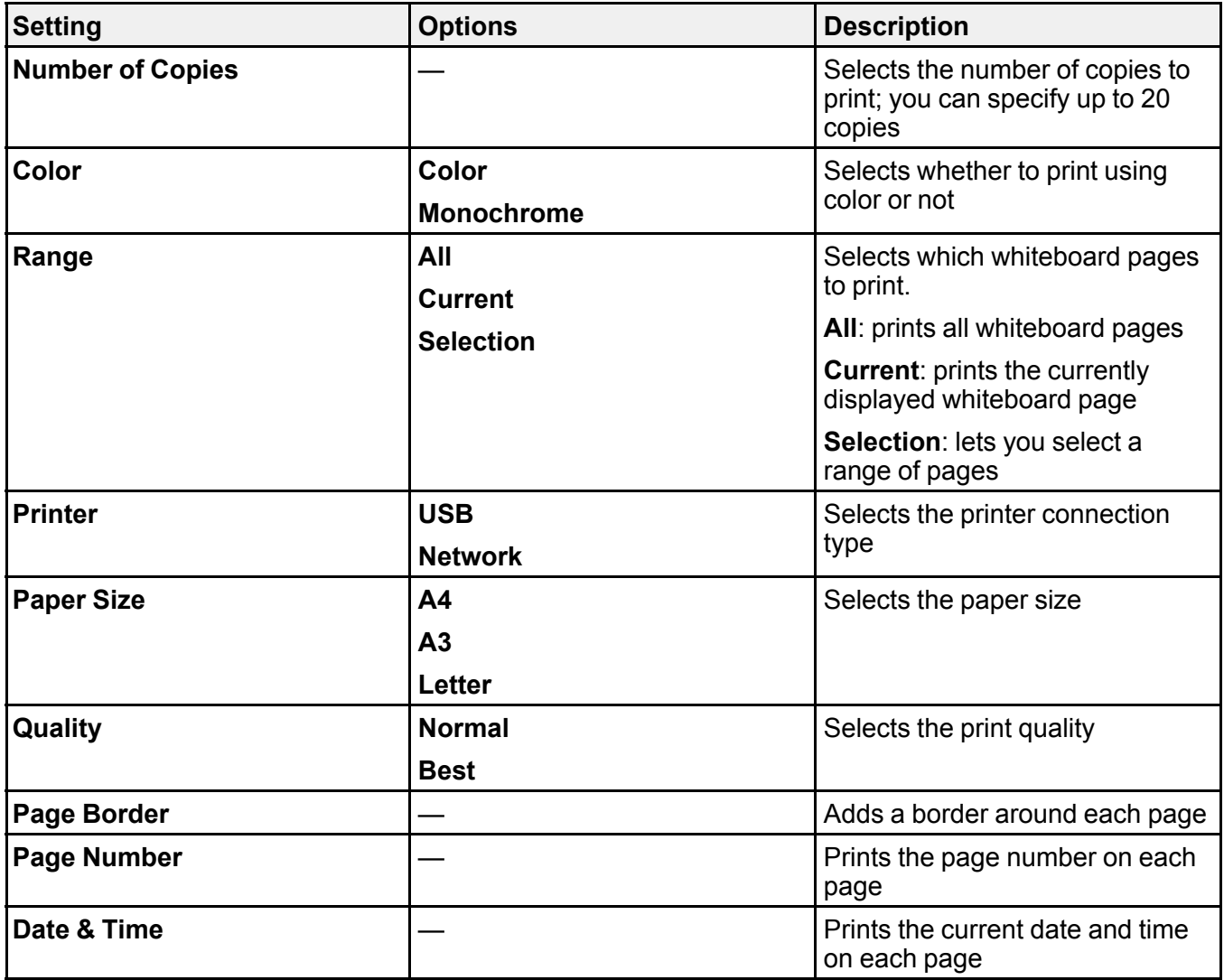

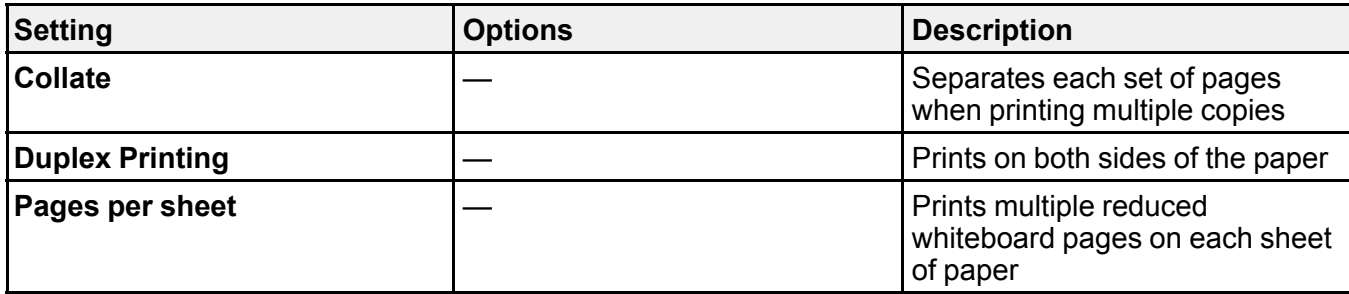

**Parent topic:** Printing [Whiteboard](#page-248-0) Pages

### <span id="page-251-0"></span>**Emailing Whiteboard Pages**

If your projector is set up on a network and configured to use an email server, you can email your whiteboard pages as an email attachment directly from the projector.

- 1. Select the projector's mail server settings using the **Whiteboard Settings** options on the Extended menu.
- 2. Select the Email icon on the projector control toolbar.
You see a screen like the following:

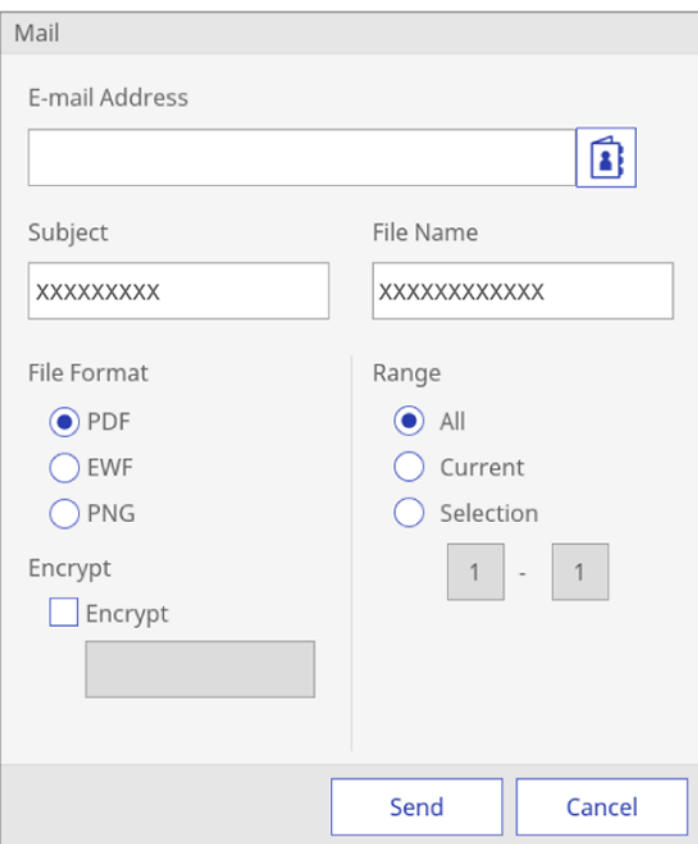

3. Tap the **E-mail Address** text box, enter the recipient's email address using the on-screen keyboard, and select **OK**.

**Note:** If you imported an address book or set up a directory service, you can select up to 50 email addresses by selecting the address book icon.

- 4. Tap the **Subject** text box and enter the email subject using the on-screen keyboard, and select **OK**.
- 5. Tap the **File Name** text box and enter the name of the email attachment using the on-screen keyboard, and select **OK**.
- 6. Select the file format for the email attachment. If you choose **PDF** or **EWF** (Epson Whiteboard Format), you can encrypt the file and add a password.
- 7. Select one of the following under **Range**:
	- **All** to attach all the pages in the current whiteboard session (PDF or EWF format)
	- **Current** to attach only the current whiteboard page
	- **Selection** to attach a range of pages (available for PDF or EWF).
- 8. When you are ready to email the whiteboard pages, select **Send**.

**Parent topic:** [Whiteboard](#page-219-0) Mode

#### **Related tasks**

[Creating](#page-95-0) an Address Book Selecting Settings for Emailing [Whiteboard](#page-237-0) Pages

### <span id="page-253-1"></span>**Sharing the Whiteboard**

Follow the instructions in these sections to share the whiteboard screen with other projectors, devices, and computers.

Starting a Shared [Whiteboard](#page-253-0) Session Connecting to a Shared [Whiteboard](#page-257-0) from a Computer or Other Device Supported Web Browsers for Sharing a [Whiteboard](#page-257-1) Web Browser [Toolbars](#page-258-0) Connecting to a Shared [Whiteboard](#page-260-0) from a Projector

**Parent topic:** [Whiteboard](#page-219-0) Mode

#### <span id="page-253-0"></span>**Starting a Shared Whiteboard Session**

You can share the whiteboard with up to 15 devices on the same network as the projector, including computers, devices, and other projectors that support whiteboard sharing.

**Note:** First set up the projector on a network using port 80. If using SSL, also open port 443. Check with your network administrator for details.

1. Press the **Whiteboard** button on the remote control or control pad, or select the whiteboard icon on the main toolbar. (You can also press the **Home** button on the remote control or projector and select **Whiteboard Sharing** on the Home screen.)

The projector displays the whiteboard.

2. Select the share icon on the projector control toolbar. You see the following screen:

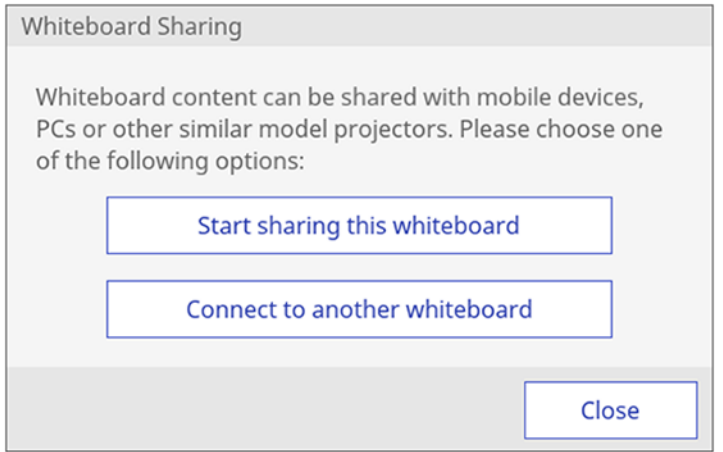

3. Select **Start sharing this whiteboard**.

#### You see a screen like this:

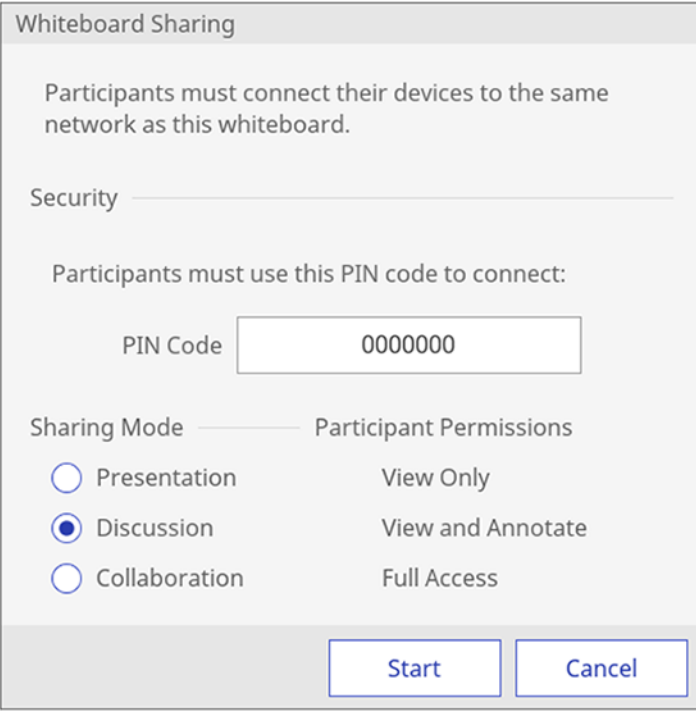

4. Users connecting to the shared whiteboard must enter the displayed PIN code. To customize the PIN code, tap the PIN code text box and enter a 7-digit code using the on-screen keyboard.

**Note:** You cannot change the PIN code until you start a new whiteboard sharing session.

- 5. Select one of the following as the **Sharing Mode** setting to control access to whiteboard features:
	- **Presentation**: to allow viewing and saving the whiteboard screen.
	- **Discussion**: to allow drawing on the shared screen.
	- **Collaboration**: to provide access to all available features except creating a new session.

**Note:** The projector displays connection information about the shared whiteboard under **Network Information**.

### 6. Select the **Start** button.

The Whiteboard Sharing screen is displayed.

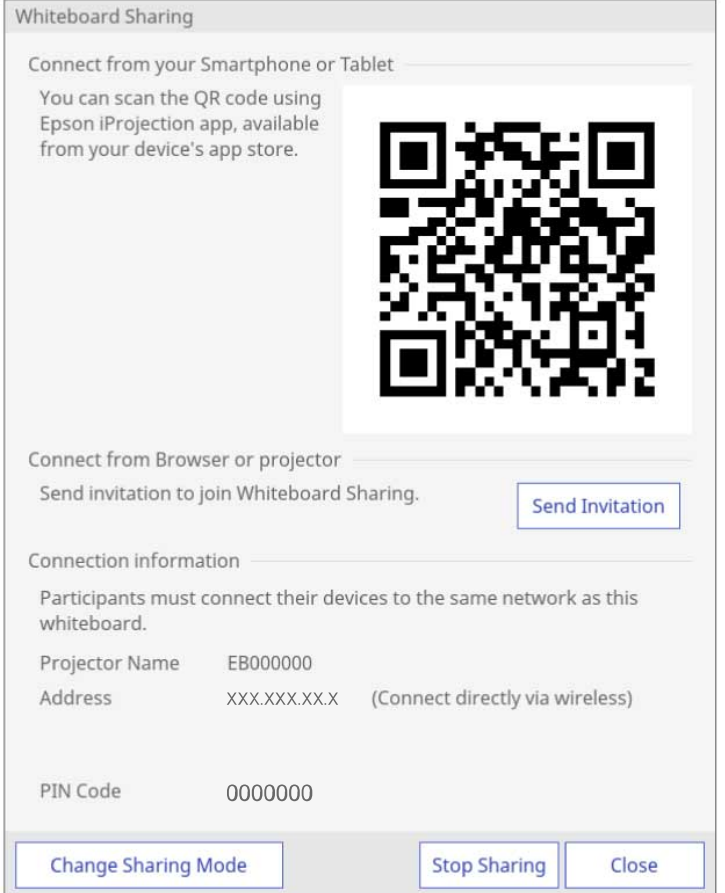

- 7. Select the following as necessary:
	- **Change Sharing Mode** to change the permissions for connected users
	- **Send Invitation** to send email invitations with a link to the shared whiteboard
- 8. To hide the connection information, select **Close**.
- 9. When you finish sharing the whiteboard, select **Stop Sharing**.

#### **Parent topic:** Sharing the [Whiteboard](#page-253-1)

**Related concepts**

Wired Network [Projection](#page-65-0)

Wireless Network [Projection](#page-69-0)

#### <span id="page-257-0"></span>**Connecting to a Shared Whiteboard from a Computer or Other Device**

You can connect to a shared whiteboard from a computer or device on the same network using a supported web browser. You can view, save, and draw on the shared whiteboard from your connected computer or device.

Note: Select the share icon on the projector control toolbar to display the IP address and PIN code for the shared whiteboard.

1. On the computer or other device, open a web browser and enter the whiteboard IP address.

**Note:** If you received an invitation email, you can use the provided link to access the shared whiteboard session.

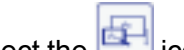

2. Select the  $\mathbb{E}$  icon on the web page.

You see a prompt to enter a PIN code.

3. Enter the PIN code and select **Connect**.

You see the shared whiteboard content and toolbar on your computer or device.

**Parent topic:** Sharing the [Whiteboard](#page-253-1)

#### **Related references**

Supported Web Browsers for Sharing a [Whiteboard](#page-257-1) Web Browser [Toolbars](#page-258-0)

#### <span id="page-257-1"></span>**Supported Web Browsers for Sharing a Whiteboard**

You can connect to a shared whiteboard using these web browsers.

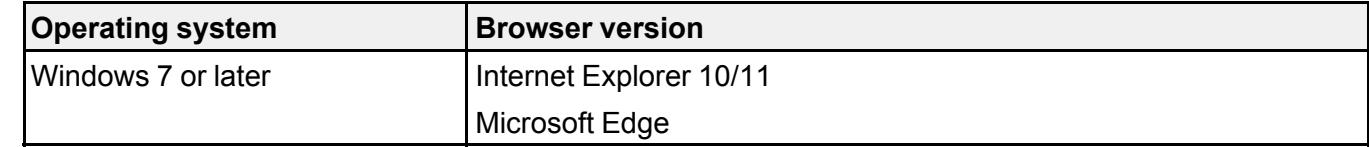

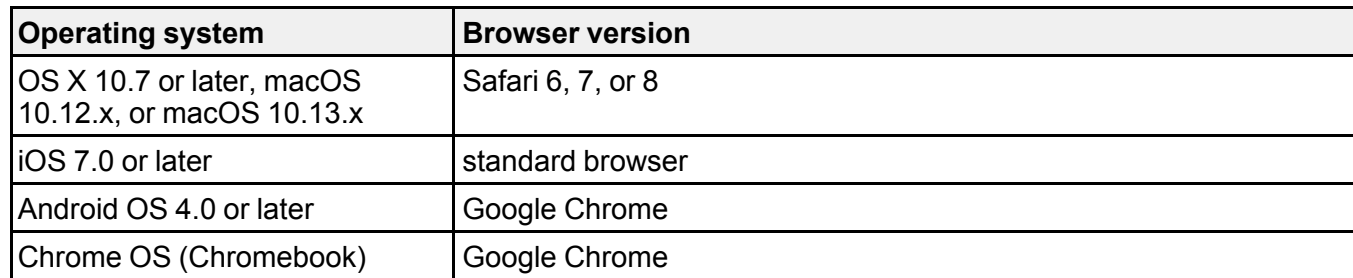

**Note:** The available drawing range narrows depending on the screen size of the device.

**Parent topic:** Sharing the [Whiteboard](#page-253-1)

### <span id="page-258-0"></span>**Web Browser Toolbars**

When connected through a web browser, the whiteboard toolbars allow you to interact with the shared whiteboard. The available tools depend on the **Sharing Mode** setting you selected.

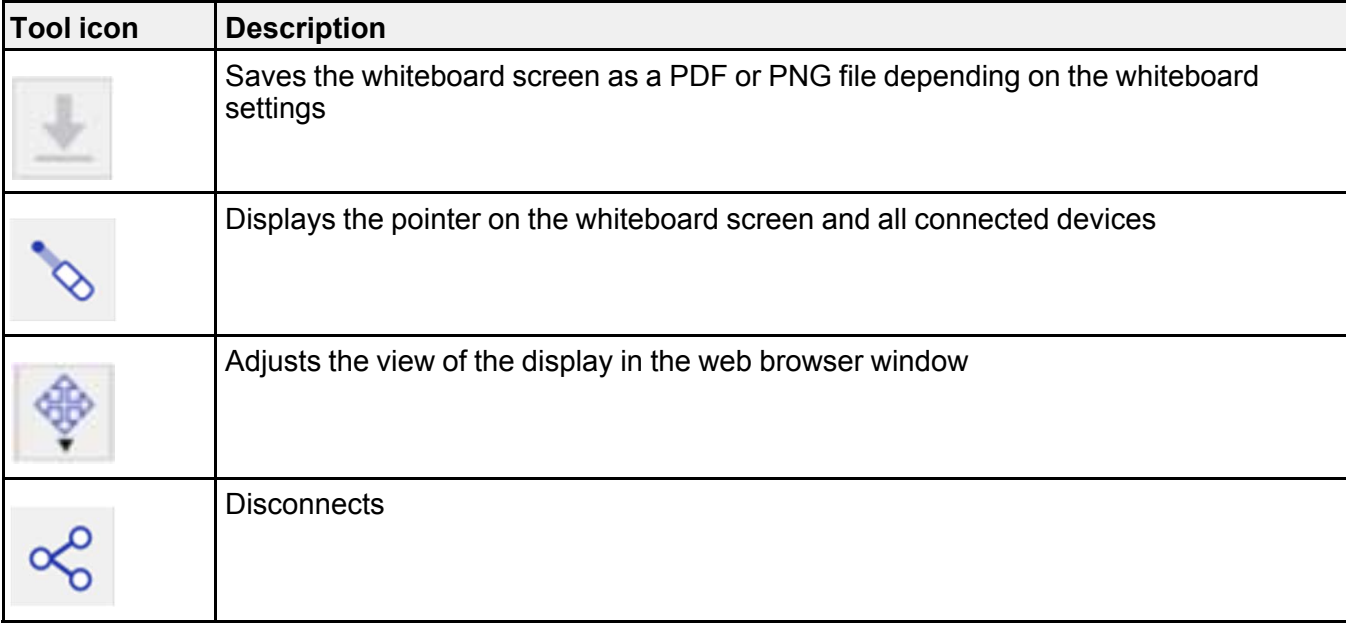

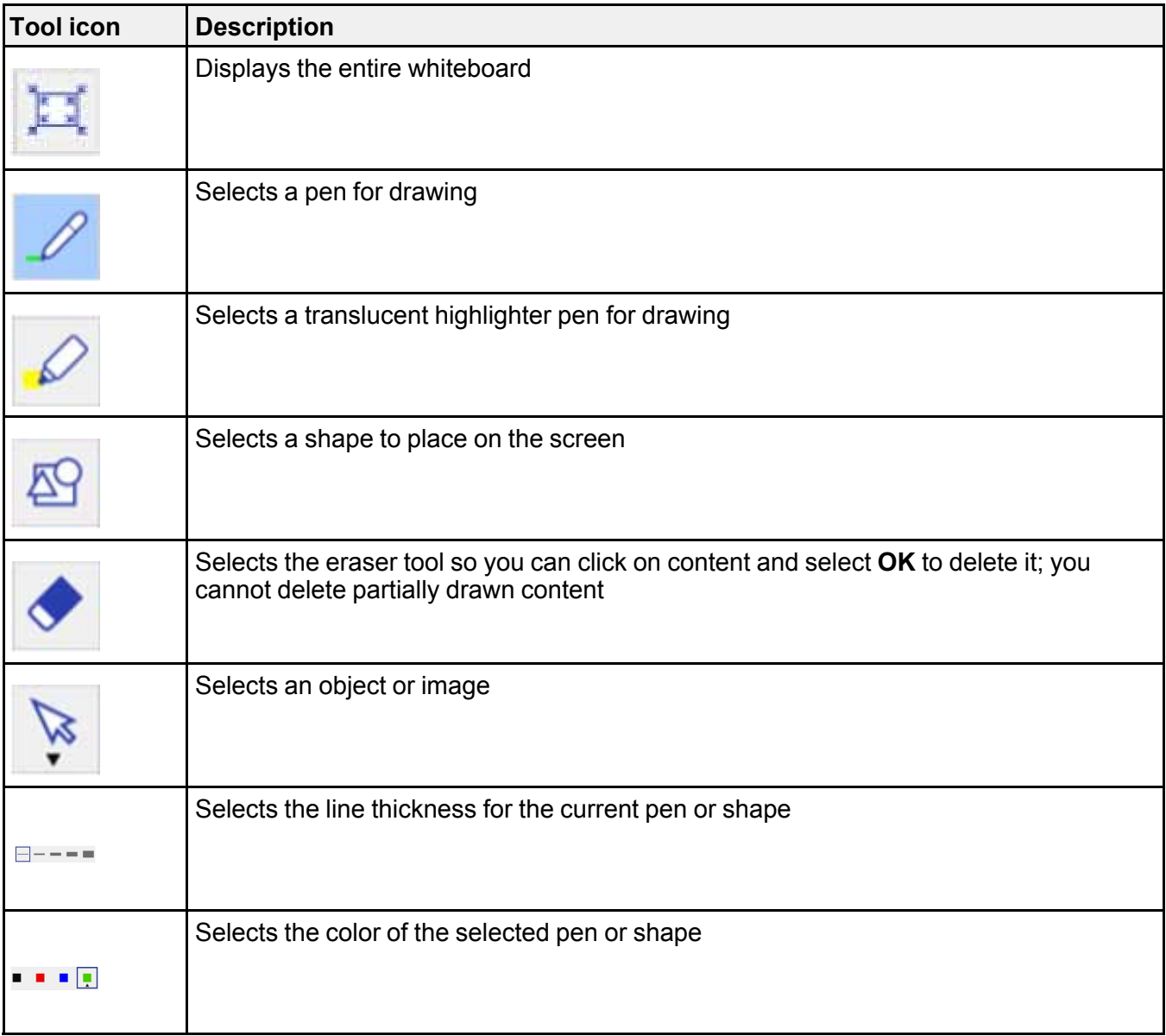

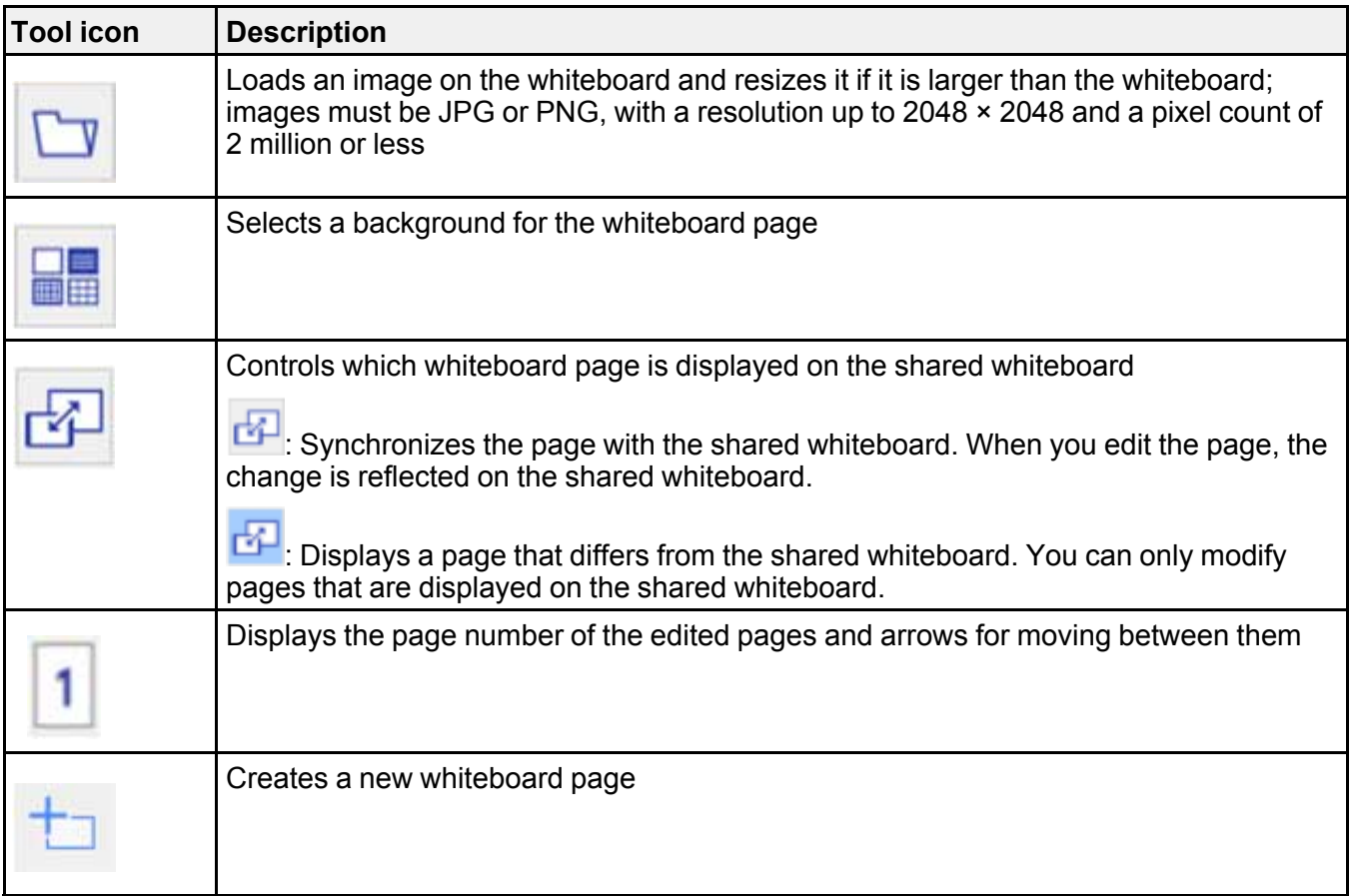

**Parent topic:** Sharing the [Whiteboard](#page-253-1)

### **Related tasks**

Starting a Shared [Whiteboard](#page-253-0) Session

### <span id="page-260-0"></span>**Connecting to a Shared Whiteboard from a Projector**

You can connect to a shared whiteboard from another projector on the same network.

- 1. Make sure the main projector has started a shared whiteboard session.
- 2. Press the **Whiteboard** button on the remote control or control pad on the client projector, or select

the source icon on the projector control toolbar. (You can also press the **Home** button on the remote control or projector and select the **Whiteboard** source on the Home screen.)

The projector displays the whiteboard.

3. Select the share icon on the projector control toolbar. You see the following screen:

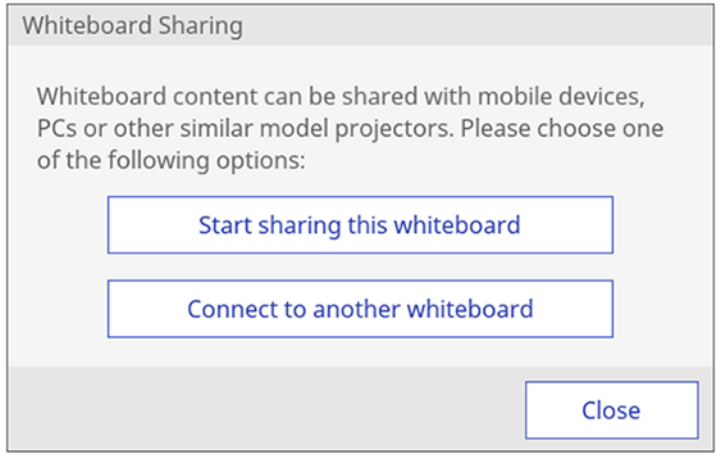

### 4. Select **Connect to another whiteboard**.

You see a screen like this:

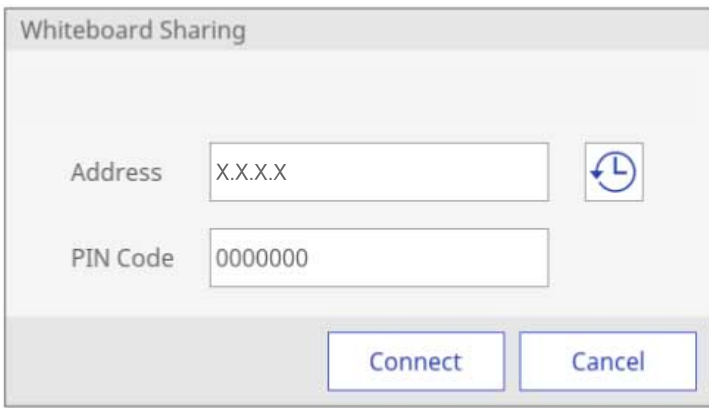

5. Enter the IP address and PIN code for the projector you want to connect to in the **Address** and **PIN Code** text boxes using the on-screen keyboard.

Note: To display addresses for the last ten projector connections, select the **ightar** icon next to the address field.

6. Select **Connect**.

Both projectors display the shared whiteboard screen.

To disconnect from the shared whiteboard, select the share icon on the projector control toolbar and select **Stop Sharing**.

**Parent topic:** Sharing the [Whiteboard](#page-253-1)

### <span id="page-262-1"></span>**Using BrightLink Without a Computer**

You can use the pens or your finger to write or draw on the projection surface simultaneously without connecting a computer (PC Free annotation). This lets you annotate images from a document camera, iPad, DVD player, or other source.

Using the Built-in [Annotation](#page-262-0) Mode Built-in Tools for Use Without a [Computer](#page-264-0) [Changing](#page-267-0) Pen Width and Color Using the Built-in Toolbar [Projector](#page-267-1) Control Toolbar

**Parent topic:** Using the [Interactive](#page-183-0) Features

### <span id="page-262-0"></span>**Using the Built-in Annotation Mode**

You can use either pen with the built-in toolbar, both pens at the same time, your finger, or a combination of both pen and finger touch.

- 1. Select the source for the image you want to annotate. If you simply want to use a blank screen, select any unused source.
- 2. To activate the toolbar, tap the projection surface with the pen or your finger.

You see **a** arrow icons on the left and right side of the projected image.

**Note:** The toolbar arrows disappear if you do not use them. To make them reappear, tap the projection surface with the pen or your finger.

3. To display the toolbar, select one of the  $\Box$  arrows.

**Note:** You can use the pen or your finger to move the arrows up or down.

4. To close the toolbar, select the  $\overline{\mathbb{R}^n}$  icon at the bottom of the toolbar.

Note: If you want to hide the toolbar automatically after drawing, select the **interpretent than the bottom of the** toolbar.

**Parent topic:** Using [BrightLink](#page-262-1) Without a Computer

### <span id="page-264-0"></span>**Built-in Tools for Use Without a Computer**

The built-in annotation toolbar is embedded in the projector and allows you to draw and write on the projected screen.

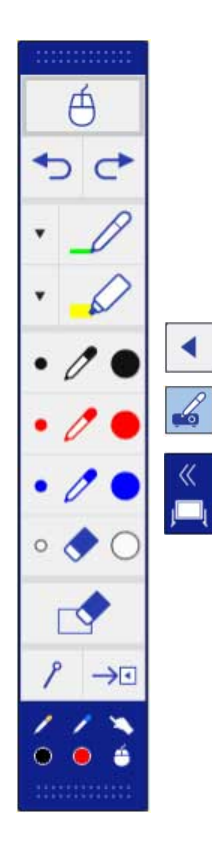

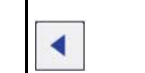

Shows or hides the toolbar. You can move the arrows up or down to reposition the toolbar.

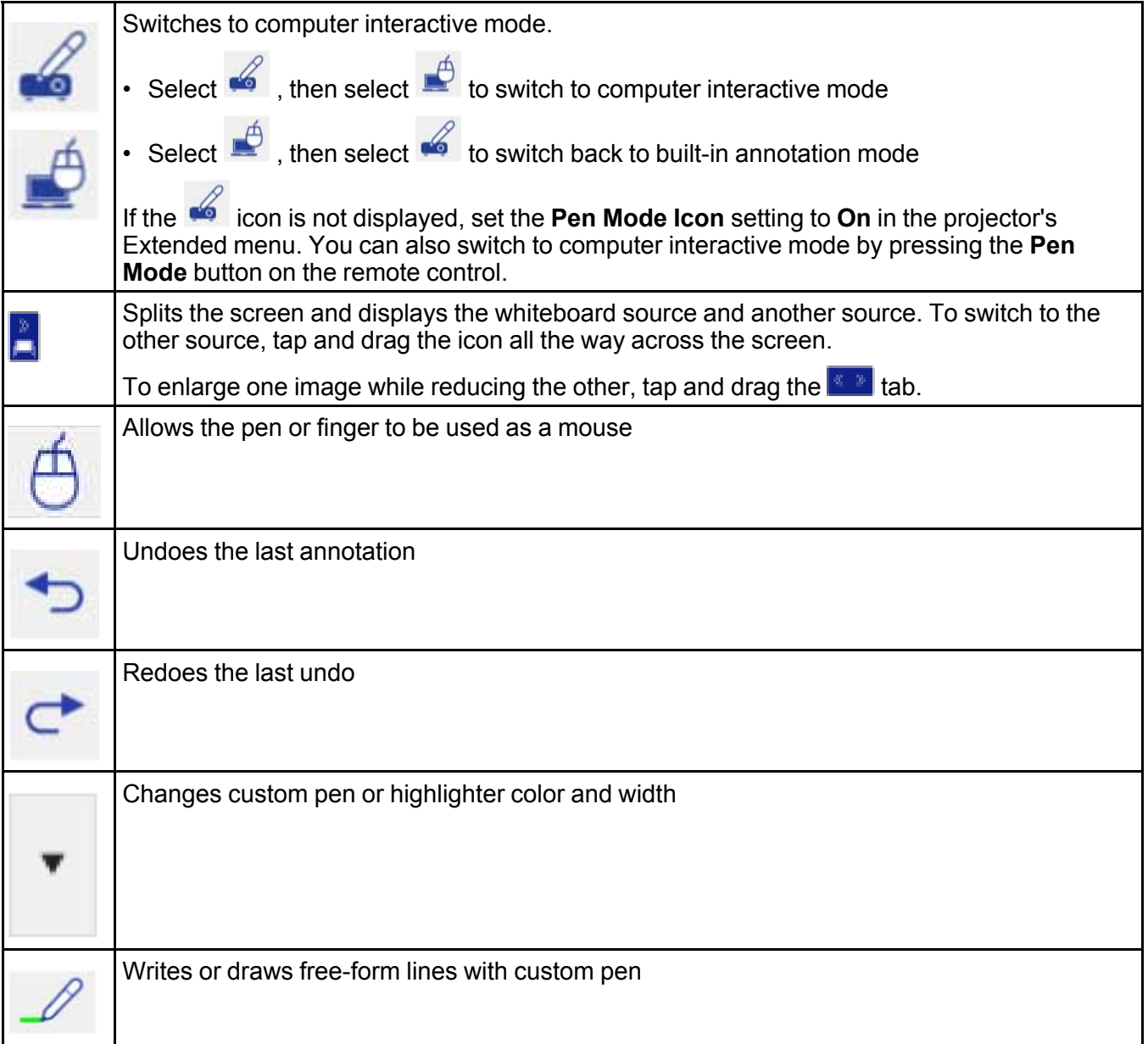

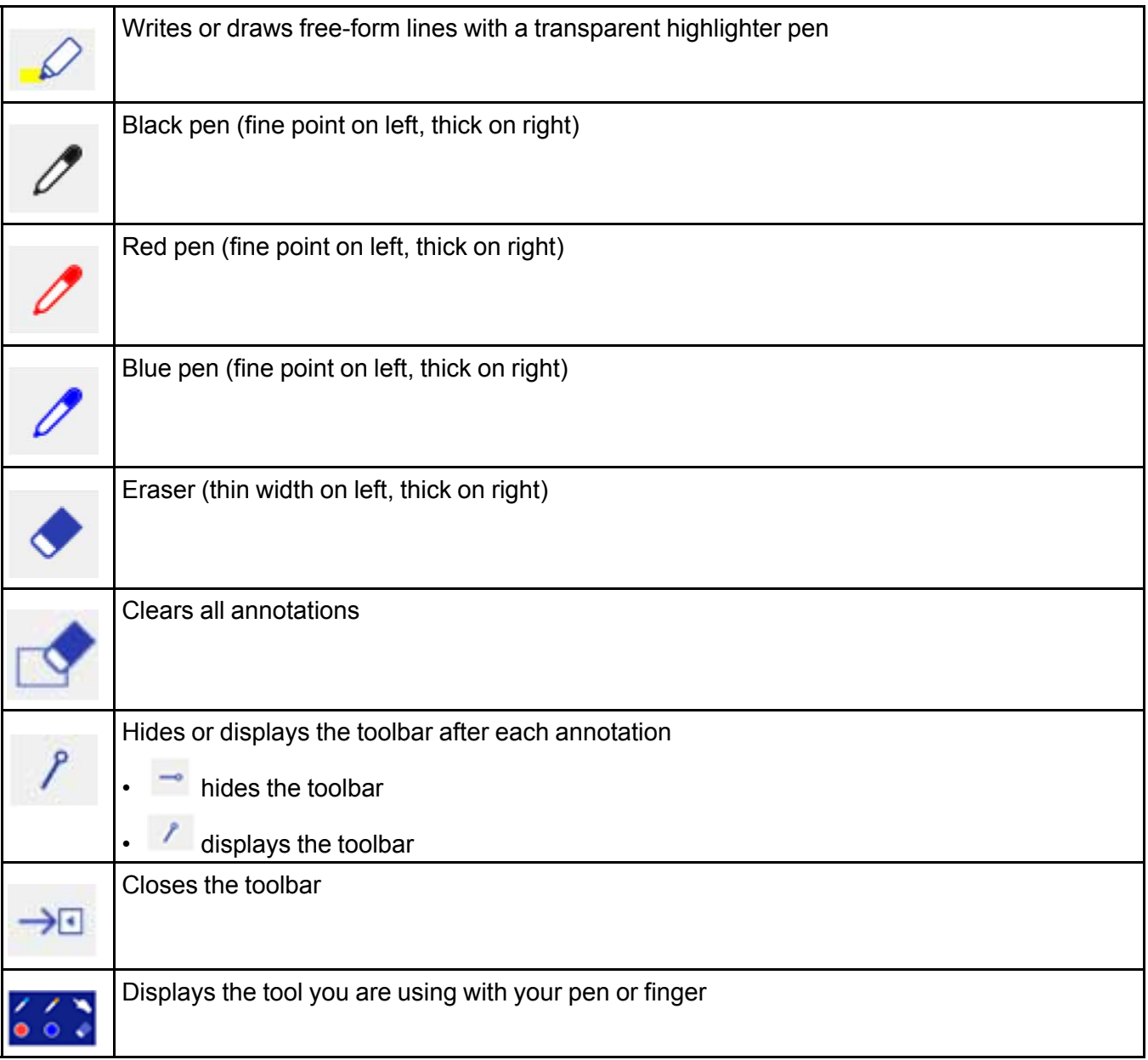

**Parent topic:** Using [BrightLink](#page-262-1) Without a Computer

### **Related references**

Projector Setup Settings - [Extended](#page-286-0) Menu

### <span id="page-267-0"></span>**Changing Pen Width and Color Using the Built-in Toolbar**

When you use the  $\mathbb Z$  custom pen or highlighter tools, you can select different colors and line widths.

You can also select the Black, Red, or Blue pen on the toolbar, and select the small circle on the left of the pen for a thin line, or the large circle on the right for a thick line.

**Note:** When multiple users draw on the projected screen using multiple pens, you can select different colors and line widths for each pen. When using finger touch operations, all users share the same color and line width

- 1. Select the  $\frac{1}{\sqrt{2}}$  arrow next to the  $\frac{1}{\sqrt{2}}$  custom Pen or  $\frac{1}{\sqrt{2}}$  Highlighter pen on the toolbar.
- 2. Select the color and line width you want.
- 3. Select the right arrow icon to close the selection window.

**Parent topic:** Using [BrightLink](#page-262-1) Without a Computer

### <span id="page-267-1"></span>**Projector Control Toolbar**

The projector control toolbar lets you control the projector with your pen or finger from the projected screen just as you would using the remote control.

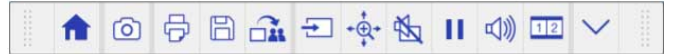

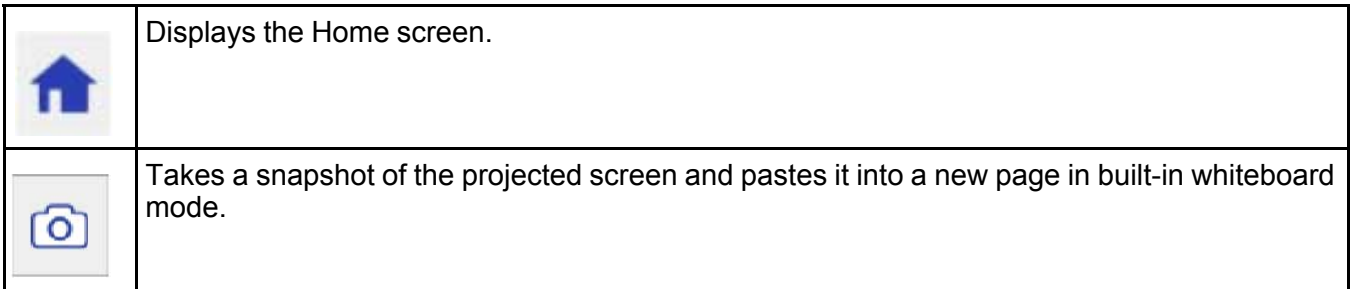

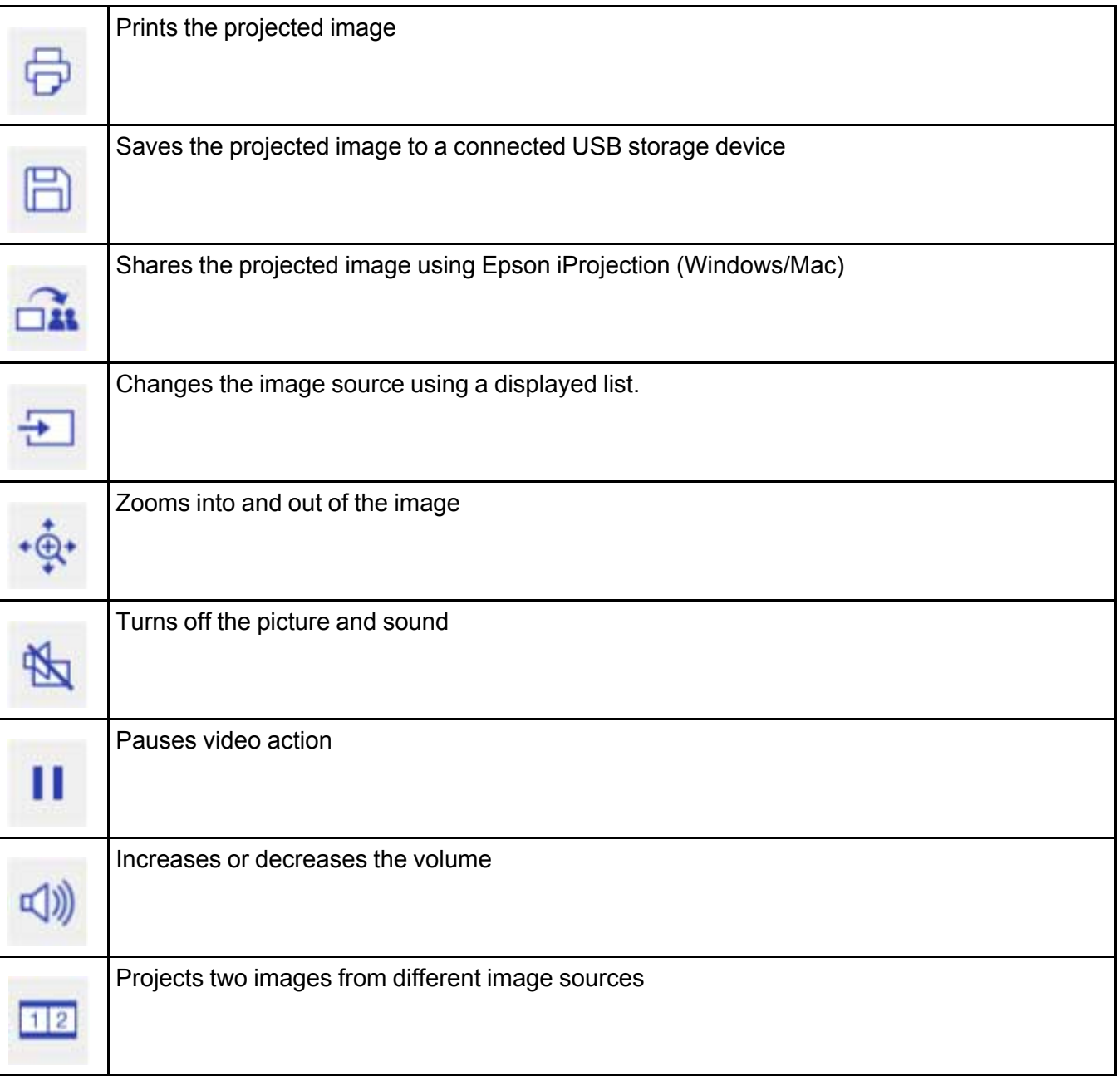

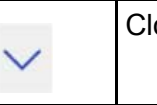

**Parent topic:** Using [BrightLink](#page-262-1) Without a Computer

### <span id="page-269-0"></span>**Splitting the Interactive Screen**

You can split the screen and project from two sources at the same time. You can annotate and interact with both sources.

**Note:** If you make adjustments such as **Brightness**, **Contrast**, **Color Saturation**, **Tint**, **Sharpness**, **Noise Reduction**, and **Deinterlacing**, they are only applied to the image on the left. Default adjustments are made to the image on the right.

1. Press the **Split** button on the remote control and select the Split tool on the bottom toolbar, or

select the  $\frac{1}{2}$  Split tool directly.

**Note:** If you press the **Split** button, the current image is reduced and appears on the left side of the projection surface.

You see a screen like this:

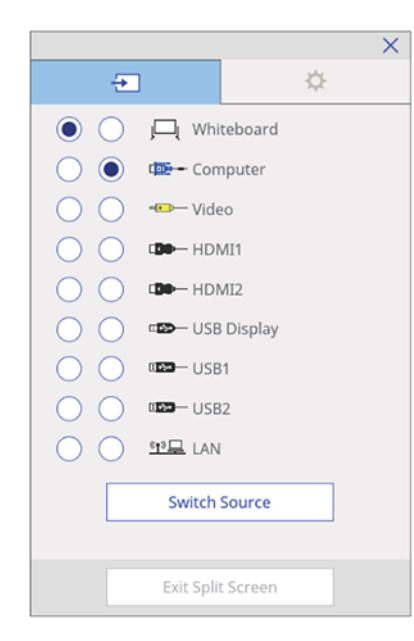

- 2. Select the two sources you want to display, keeping the following in mind:
	- Not all combinations of sources are valid.
	- If you want to write on a blank screen, select any unused source.
	- Unused sources display the color selected in the **Display Background** setting.
	- The **Logo** option will display a blue background.
- 3. Press the **Switch Source** button to display the two sources.
- 4. Do any of the following as necessary:
	- To change to a different source at any time, press the **Menu** button on the remote control and

select **Source**, or select the **SPLITE** Split icon on the projector control toolbar.

- To annotate on the right screen, press the **Menu** button on the remote control, select **Target Pen Mode**, and select **Screen Right**. Set the **Pen Mode** setting to **PC Free Annotation**.
- To use PC interactive mode on the right screen, press the **Menu** button on the remote control, select **Target Pen Mode**, and select **Screen Right**. Set the **Pen Mode** setting to **PC Interactive**.

**Note:** If you select **Video**, **USB1**, or **USB2** as a source, you cannot use PC interactive mode.

- To reverse the left and right images, press the **Menu** button on the remote control and select **Swap Screens**.
- To make one image larger, press the **Menu** button on the remote control, select **Screen Size**, and select **Larger Left** or **Larger Right**.
- To align the images with the top of the screen, press the **Menu** button on the remote control, select **Align**, and select **Top**.
- To outline the drawing area, press the **Menu** button, select **Display Drawing Area**, and select **On**.
- 5. To return to displaying one image, press the **Split** or **Esc** button on the remote control, or press the

Split Screen icon on the bottom toolbar and select **Exit Split Screen**.

You cannot perform the following operations during split screen projection:

- Menu settings
- E-Zoom
- Switching aspect mode
- **User** button operations
- Auto Iris

Selecting [Interactive](#page-271-0) Split Screen Settings

**Parent topic:** Using the [Interactive](#page-183-0) Features

### **Related references**

Projector Setup Settings - [Extended](#page-286-0) Menu

### <span id="page-271-0"></span>**Selecting Interactive Split Screen Settings**

You can select split screen projection settings using the projector control toolbar.

- 1. Select the  $\frac{1}{2}$  Split icon on the projector control toolbar.
- 2. Select the input sources for the left and right screen.
- 3. Select **Switch Source**.
- 4. Select the  $\frac{1}{2}$  Split icon on the projector control toolbar again.

5. Select the  $\frac{1}{2}$  tab.

You see a screen like this:

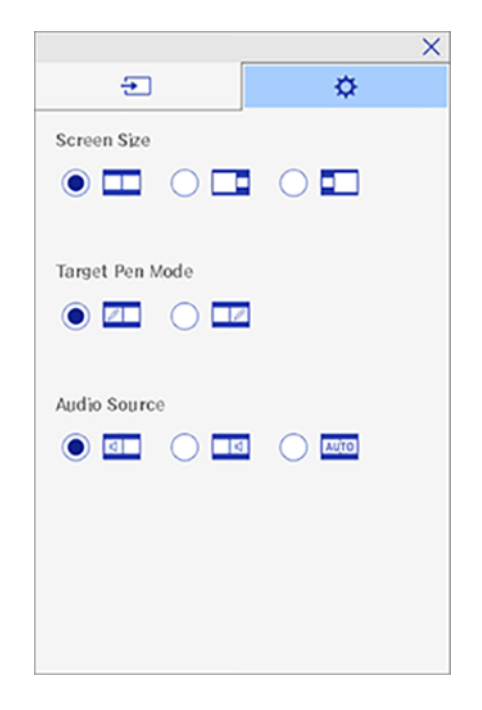

- 6. Do any of the following as necessary:
	- To make one image larger than the other, select a **Screen Size** setting.
	- To use the interactive pen as a mouse with a computer source, select a **Target Pen Mode** setting.
	- To select the audio from either screen, select an **Audio Source** setting. Select **Auto** to hear audio from the left screen or larger screen.
- 7. Select the  $\frac{1}{x}$  icon to exit the settings screen.

**Parent topic:** Splitting the [Interactive](#page-269-0) Screen

### <span id="page-273-1"></span>**Using Interactive Features with Two Projectors (DuoLink)**

You can use your projector's interactive features while projecting with two projectors installed side by side. To get started, download and install the software from the website.

See the installation guide that came with your projector mount for instructions on installing multiple projectors and selecting settings for interactive features. See the online *DuoLink Setup Guide* for additional information.

**Note:** You may not be able to write and draw across the border of the images.

[Temporarily](#page-273-0) Using Interactive Features on One Projector

**Parent topic:** Using the [Interactive](#page-183-0) Features

### <span id="page-273-0"></span>**Temporarily Using Interactive Features on One Projector**

When you use the interactive features on an image projected by two side-by-side projectors, you can temporarily limit the interactive features to one of the projectors.

1. Press the **Home** button on the remote control or projector or the icon on the projector control toolbar.

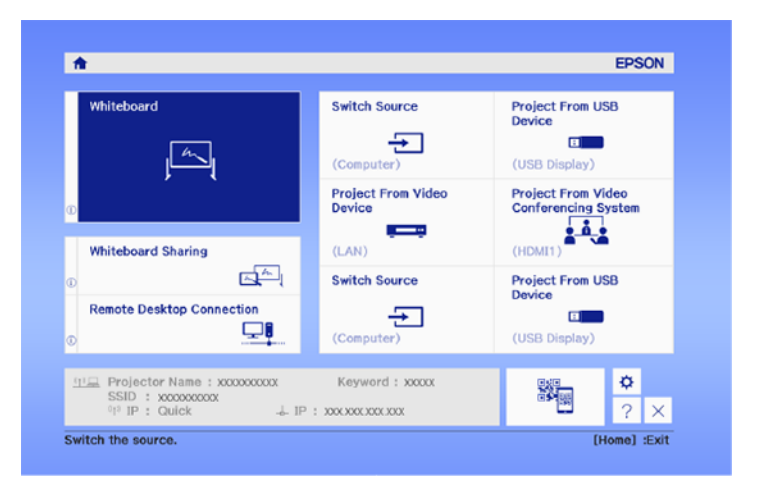

You see a screen like this:

2. Press the  $\overrightarrow{\mathbf{Q}}$  icon.

You see a screen like this:

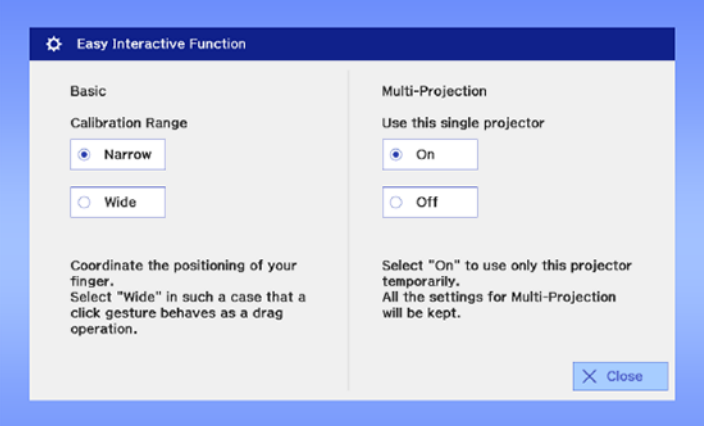

3. Set the **Use this single projector** setting to **On**.

You can now use the interactive features on the current projector only. When the projector turns off, the **Use this single projector** setting returns to **Off**.

**Parent topic: Using [Interactive](#page-273-1) Features with Two Projectors (DuoLink)** 

# <span id="page-275-1"></span>**Adjusting the Menu Settings**

Follow the instructions in these sections to access the projector menu system and change projector settings.

Using the [Projector's](#page-275-0) Menus Image Quality [Settings](#page-277-0) - Image Menu Input Signal [Settings](#page-280-0) - Signal Menu [Projector](#page-282-0) Feature Settings - Settings Menu Projector Setup Settings - [Extended](#page-286-0) Menu [Projector](#page-297-0) Network Settings - Network Menu [Projector](#page-301-0) Setup Settings - ECO Menu Projector [Information](#page-304-0) Display - Info Menu [Projector](#page-308-0) Reset Options - Reset Menu

## <span id="page-275-0"></span>**Using the Projector's Menus**

You can use the projector's menus to adjust the settings that control how your projector works. The projector displays the menus on the screen.

1. Press the **Menu** button on the control panel or remote control.

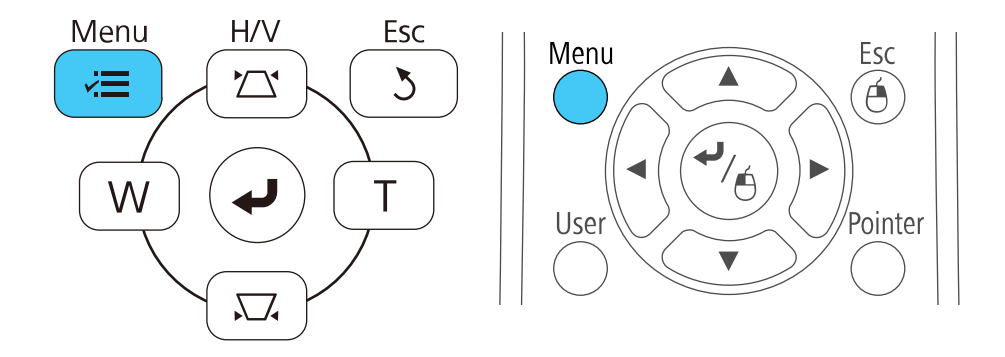

You see the menu screen displaying the Image menu settings.

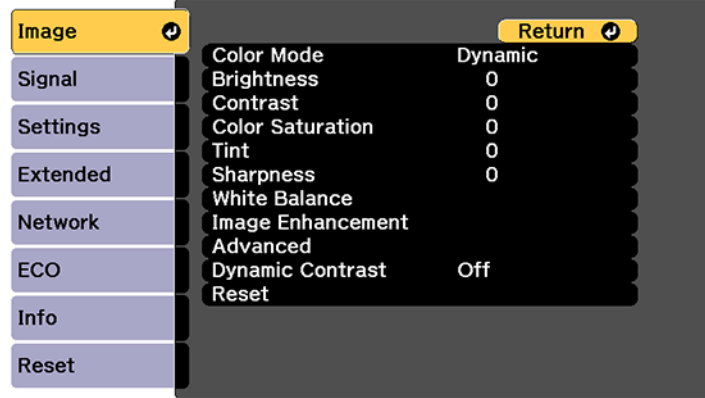

2. Press the up or down arrow button to move through the menus listed on the left. The settings for each menu are displayed on the right.

**Note:** The available settings depend on the current input source.

- 3. To change settings in the displayed menu, press **Enter**.
- 4. Press the up or down arrow button to move through the settings.
- 5. Change the settings using the buttons listed on the bottom of the menu screens.
- 6. To return all the menu settings to their default values, select **Reset**.
- 7. When you finish changing settings on a menu, press **Esc**.
- 8. Press **Menu** or **Esc** to exit the menus.

**Parent topic:** [Adjusting](#page-275-1) the Menu Settings

# <span id="page-277-0"></span>**Image Quality Settings - Image Menu**

Settings on the Image menu let you adjust the quality of your image for the input source you are currently using. The available settings depend on the currently selected input source.

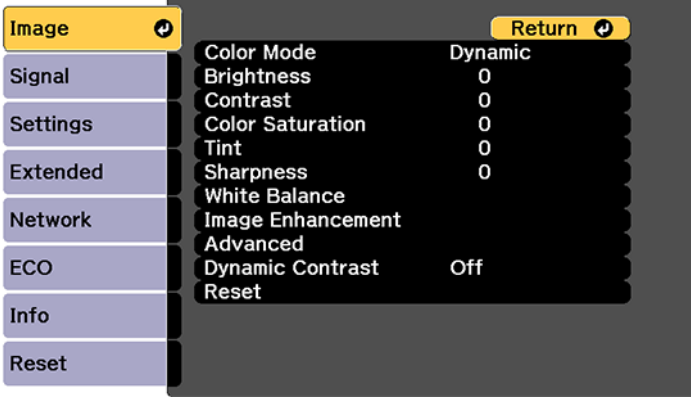

To change settings for an input source, make sure the source is connected and select that source.

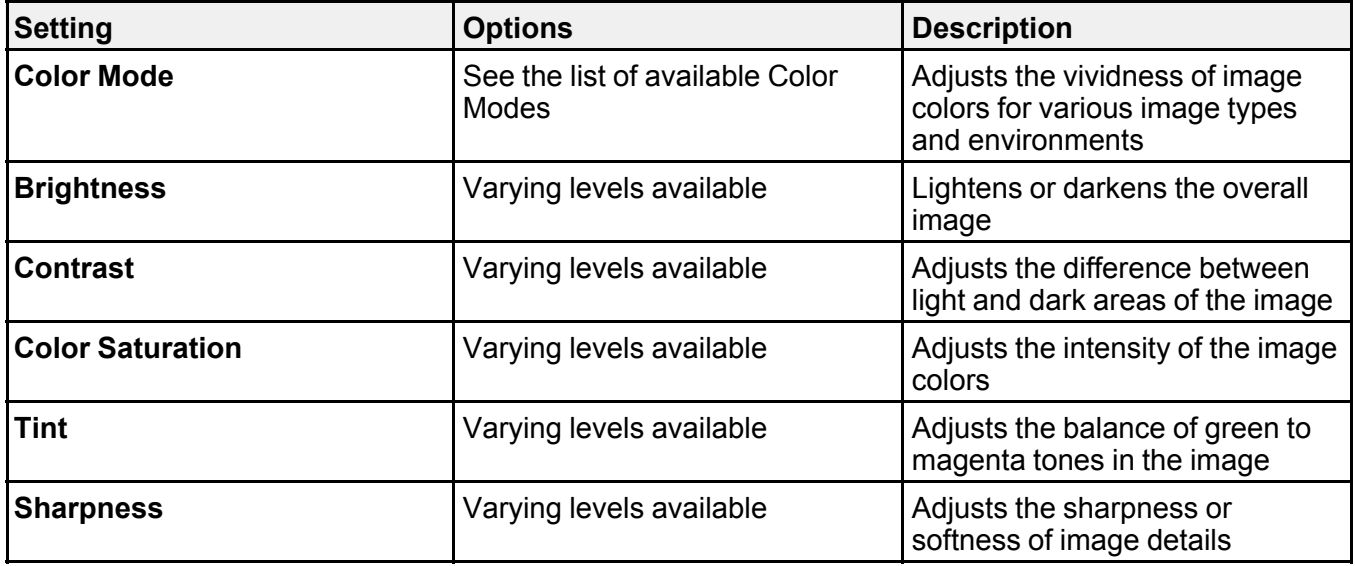

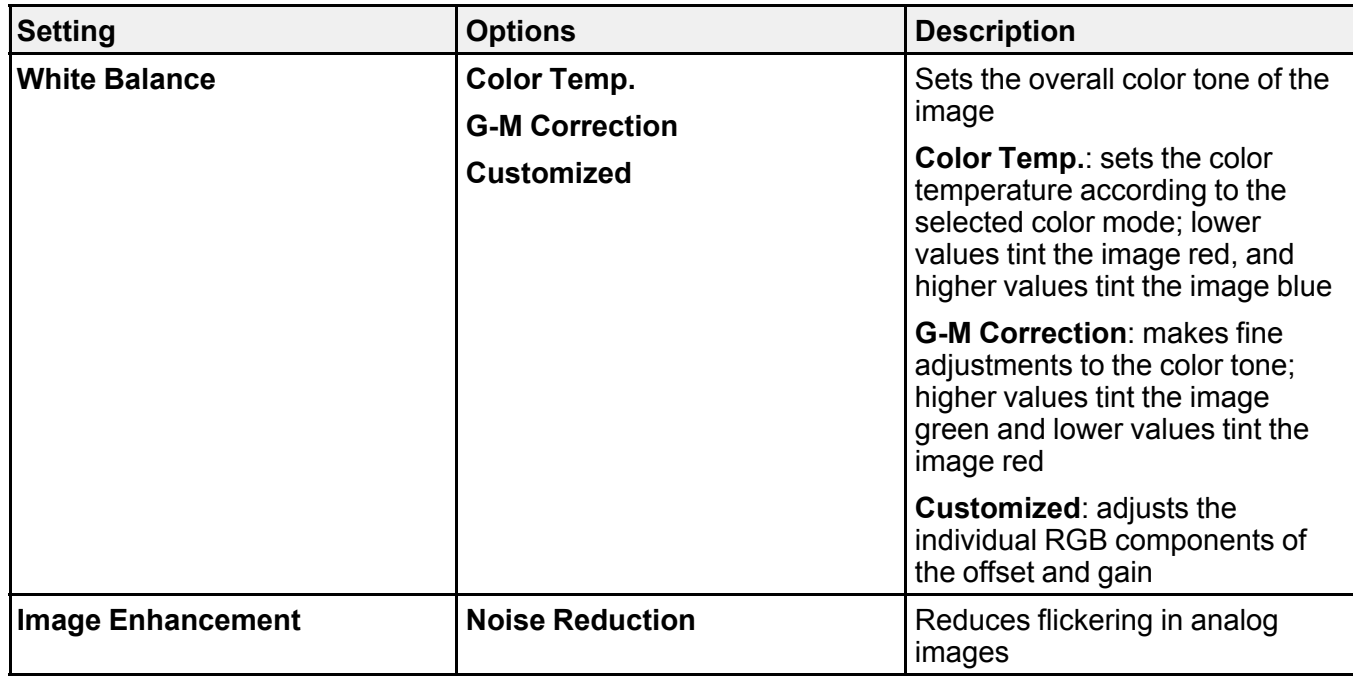

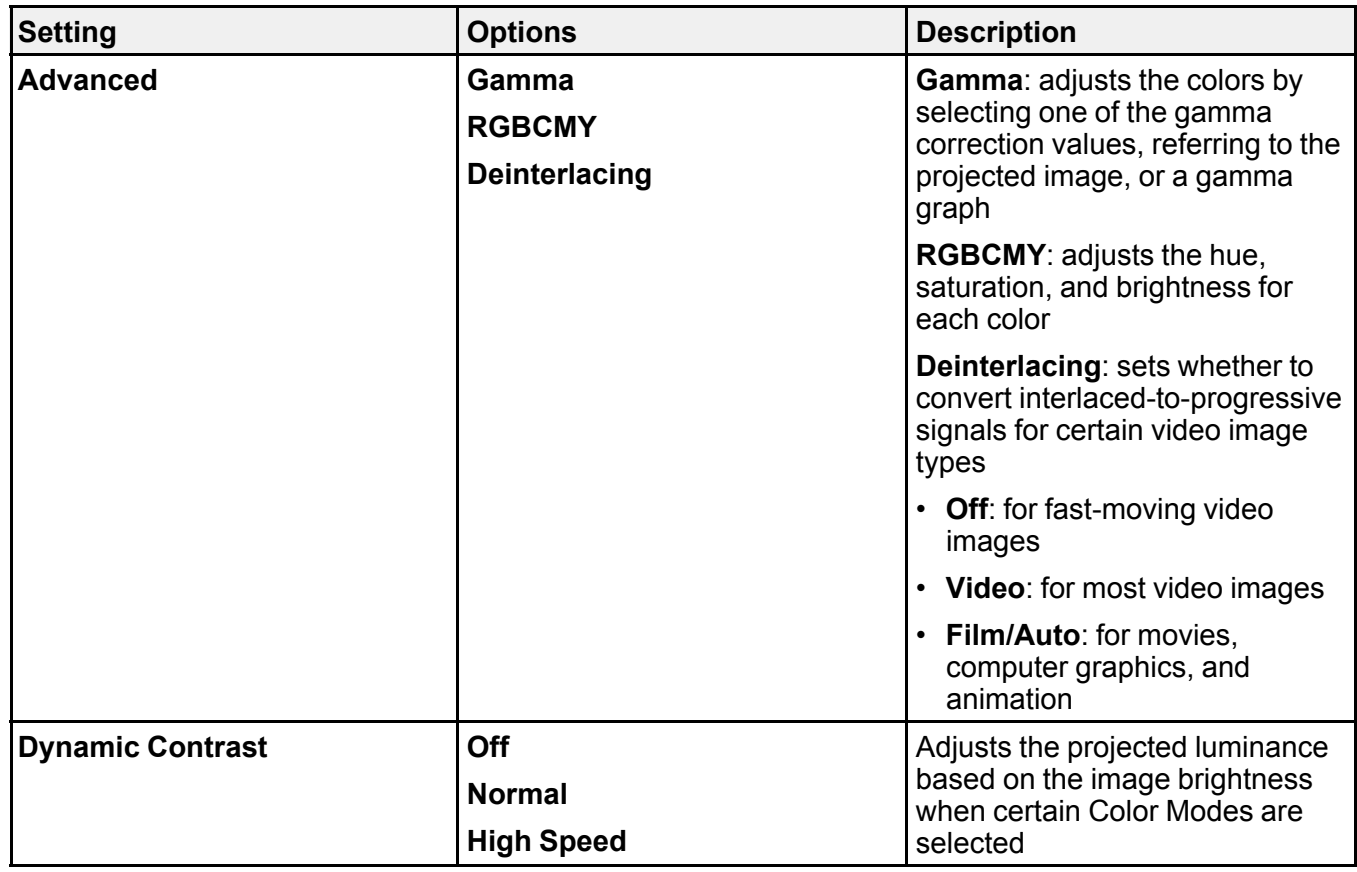

**Note:** The **Brightness** setting does not affect laser brightness. To change the laser brightness mode, use the **Brightness Settings** setting in the Eco menu.

**Parent topic:** [Adjusting](#page-275-1) the Menu Settings

### **Related references**

[Available](#page-132-0) Color Modes [Projector](#page-301-0) Setup Settings - ECO Menu

### **Related tasks**

[Changing](#page-131-0) the Color Mode Turning On Automatic Luminance [Adjustment](#page-133-0)

# <span id="page-280-0"></span>**Input Signal Settings - Signal Menu**

Normally the projector detects and optimizes the input signal settings automatically. If you need to customize the settings, you can use the Signal menu. The available settings depend on the currently selected input source.

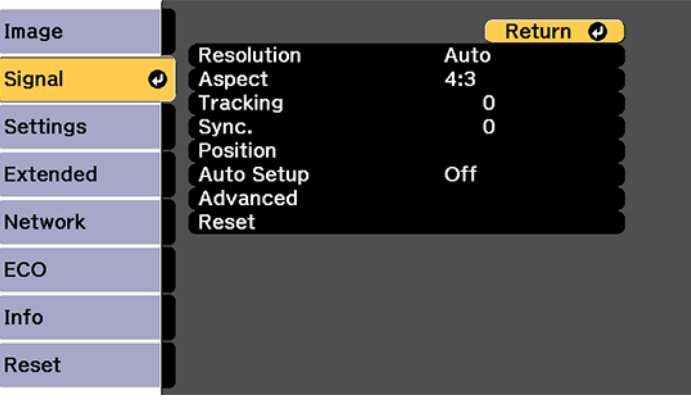

**Note:** You can restore the default settings of the **Position**, **Tracking**, and **Sync** settings by pressing the **Auto** button on the remote control.

To change settings for an input source, make sure the source is connected and select that source.

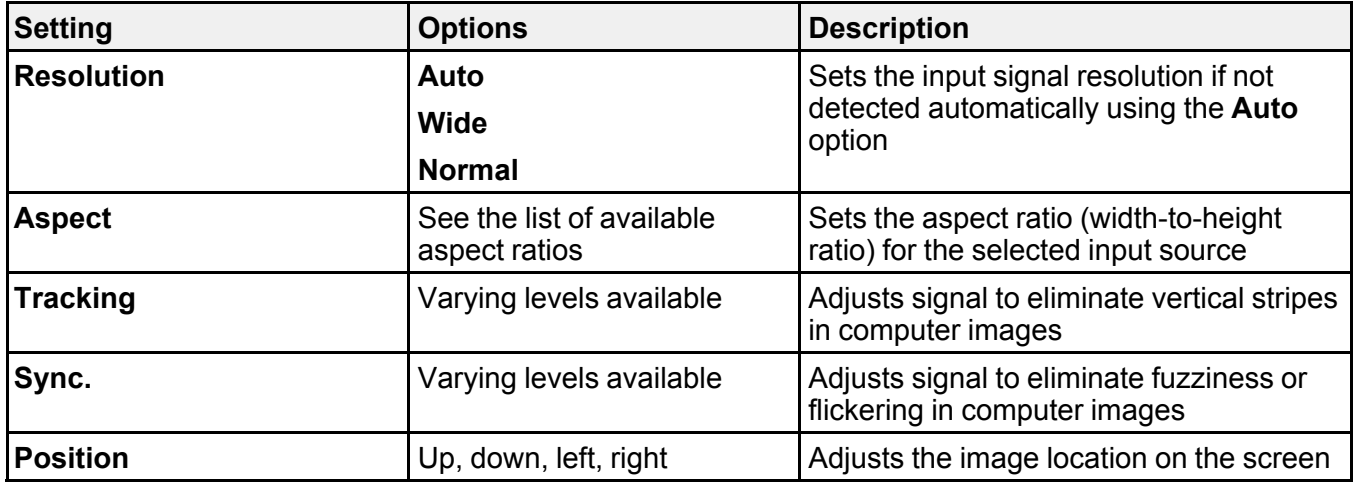

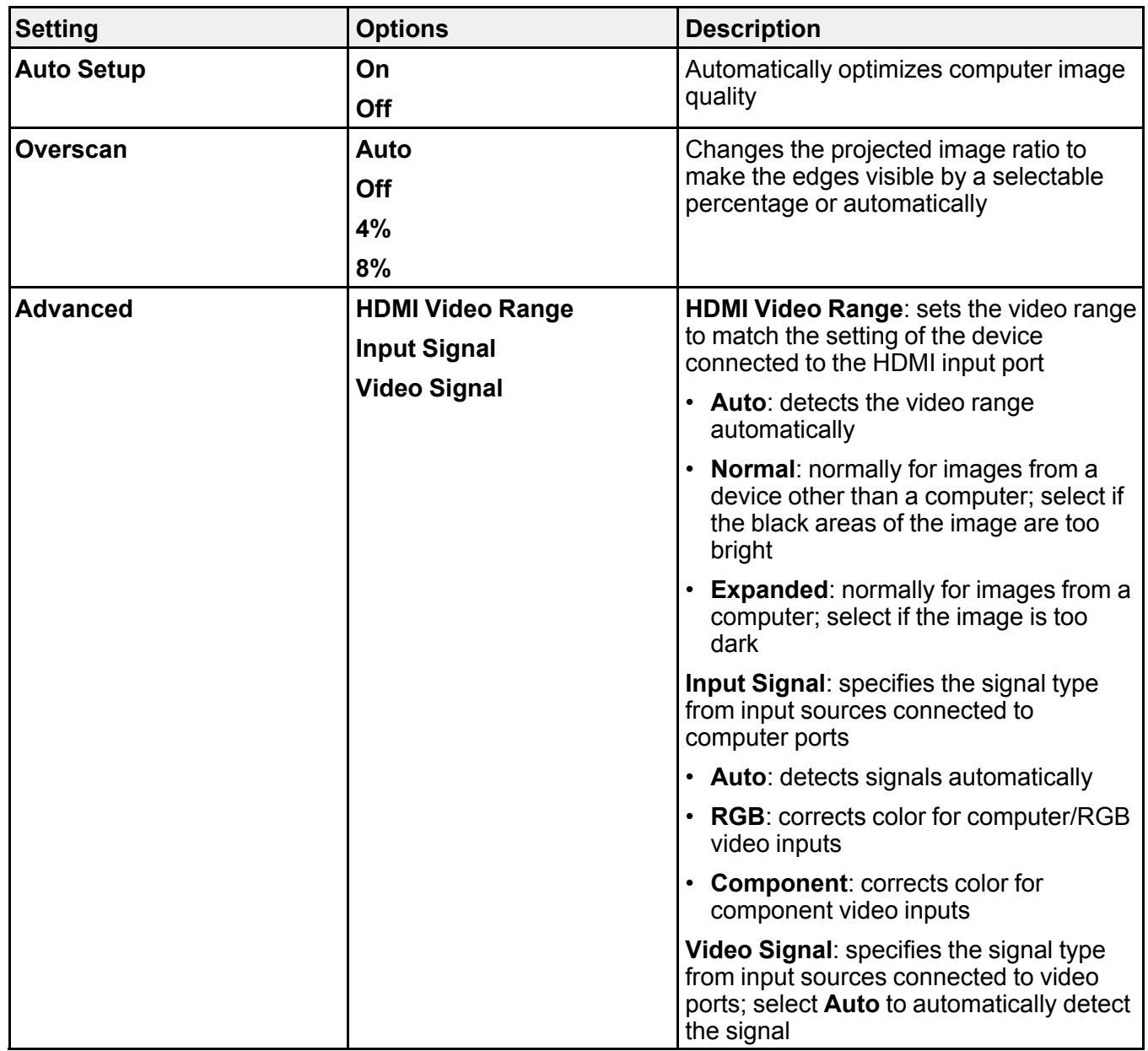

**Parent topic:** [Adjusting](#page-275-1) the Menu Settings

### **Related concepts**

Image [Aspect](#page-129-0) Ratio

**Related references**

[Available](#page-130-0) Image Aspect Ratios

### **Related tasks**

[Changing](#page-129-1) the Image Aspect Ratio

# <span id="page-282-0"></span>**Projector Feature Settings - Settings Menu**

Options on the Settings menu let you customize various projector features.

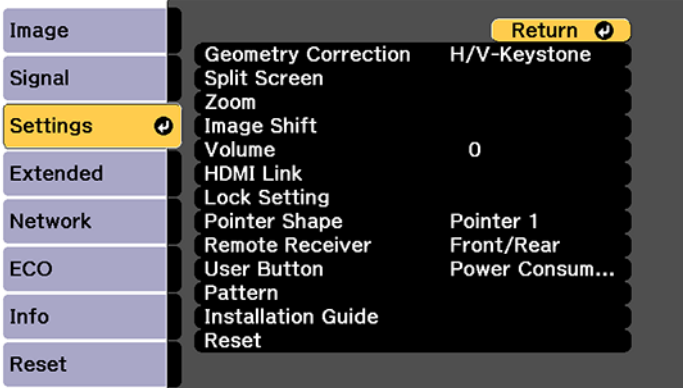

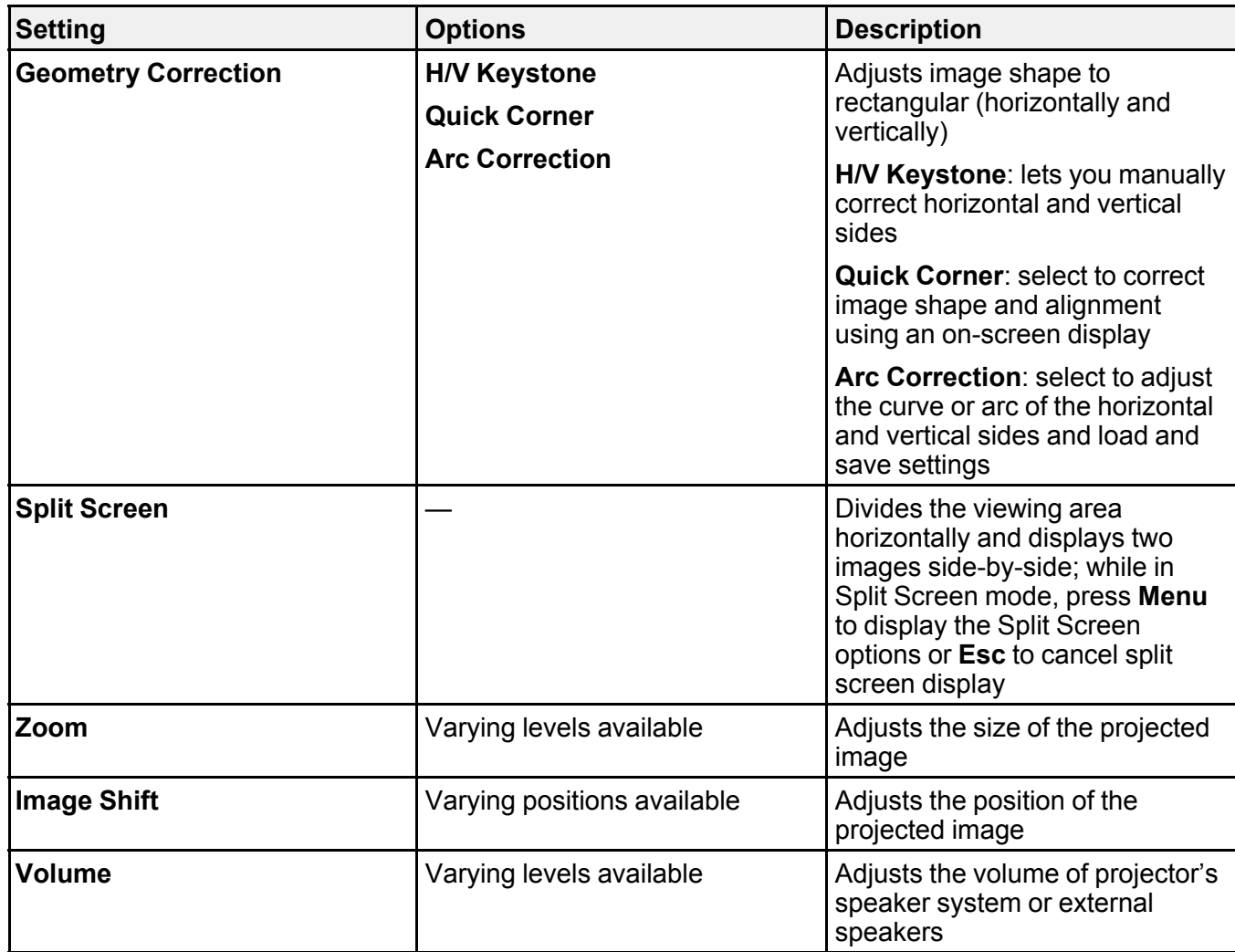

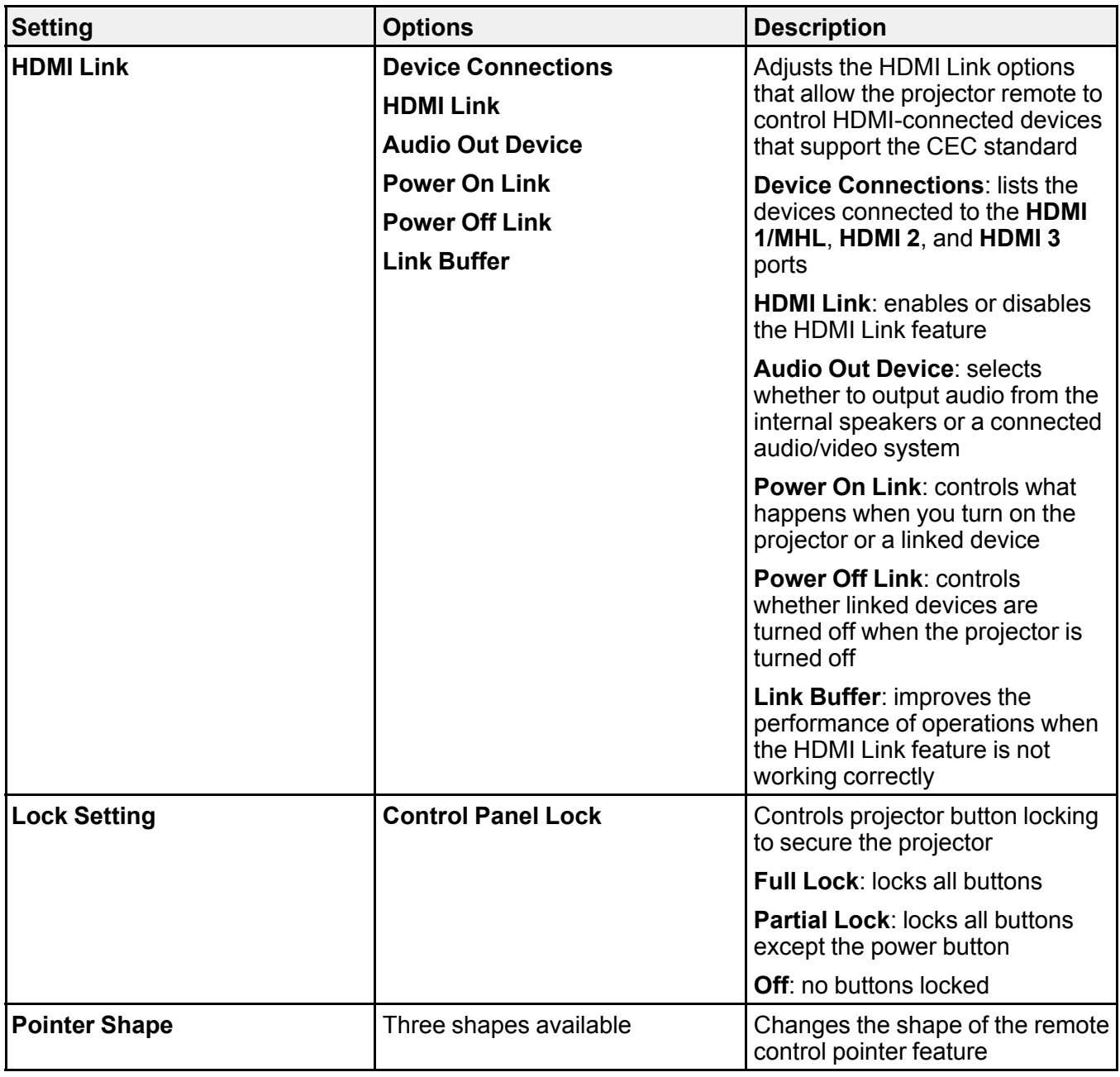

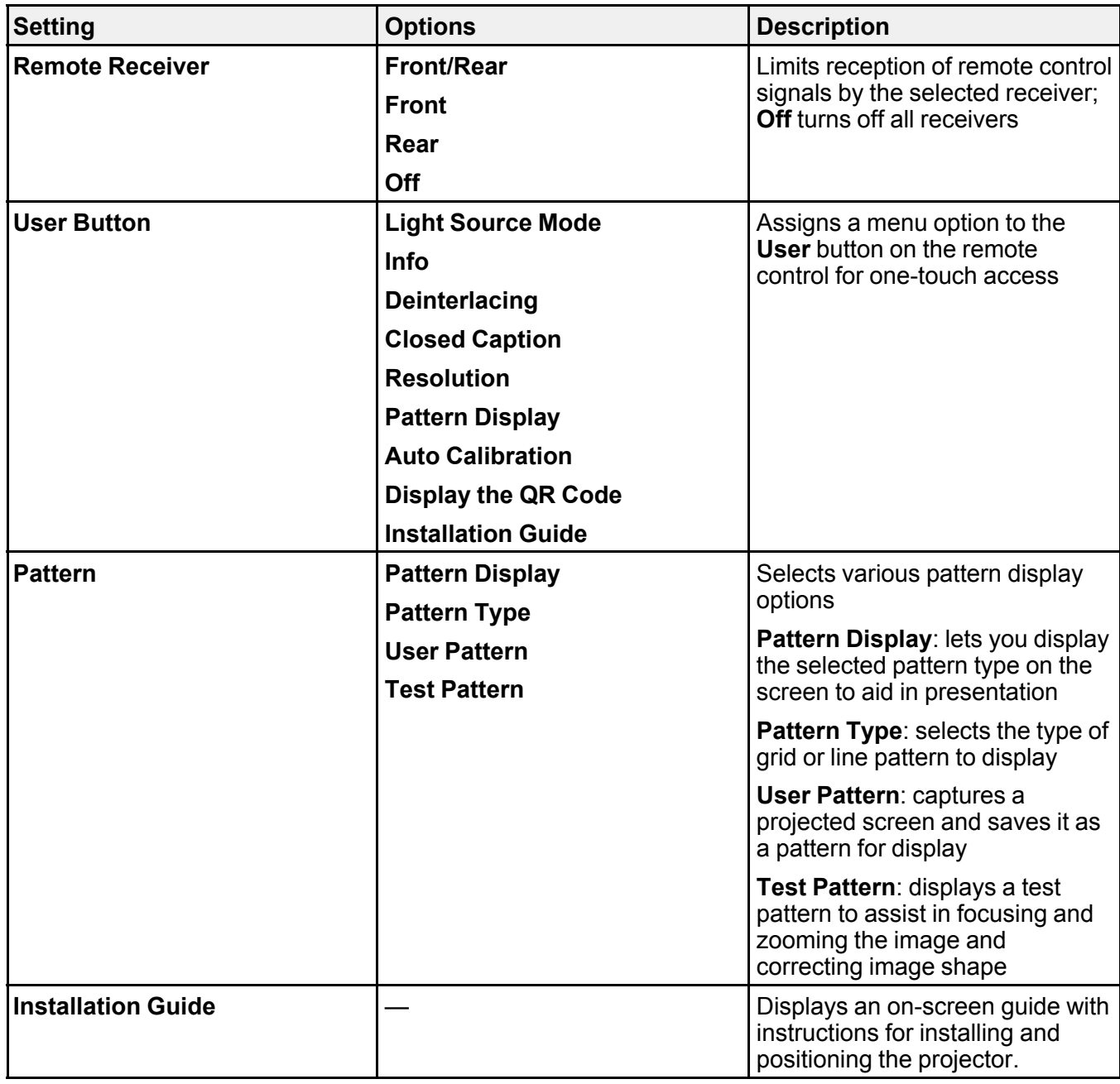

### **Parent topic:** [Adjusting](#page-275-1) the Menu Settings

### **Related tasks**

[Correcting](#page-112-0) Image Shape with the Keystone Buttons [Correcting](#page-115-0) Image Shape with Quick Corner Correcting Image Shape with Arc [Correction](#page-117-0) [Adjusting](#page-119-0) the Image Position Locking the [Projector's](#page-172-0) Buttons Unlocking the [Projector's](#page-173-0) Buttons

# <span id="page-286-0"></span>**Projector Setup Settings - Extended Menu**

Settings on the Extended menu let you customize various projector setup features that control its operation.

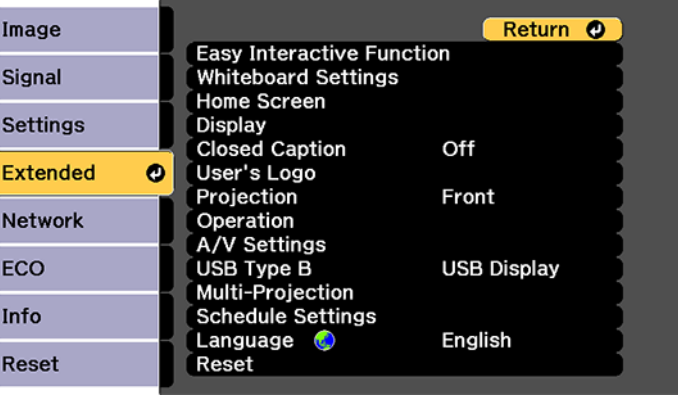

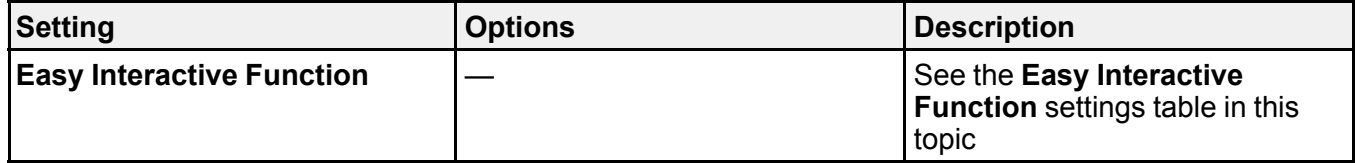

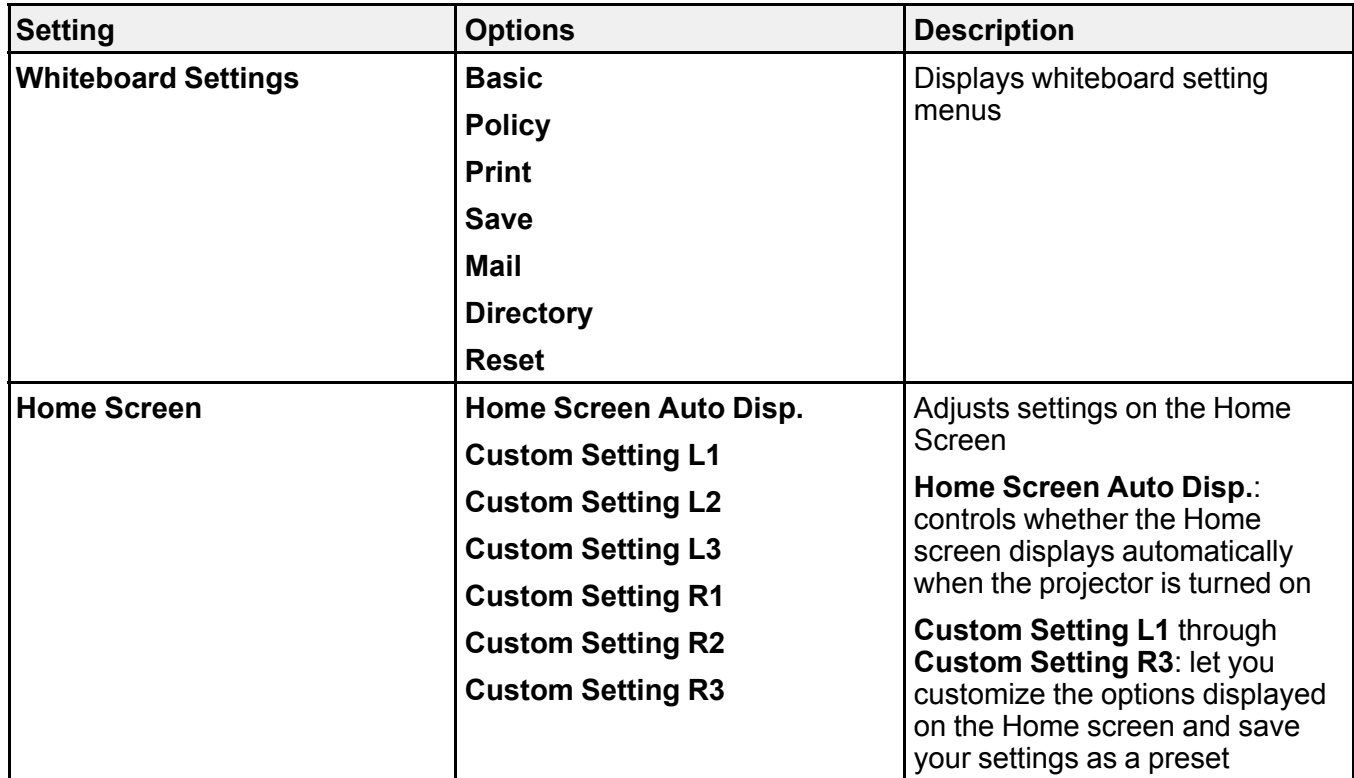
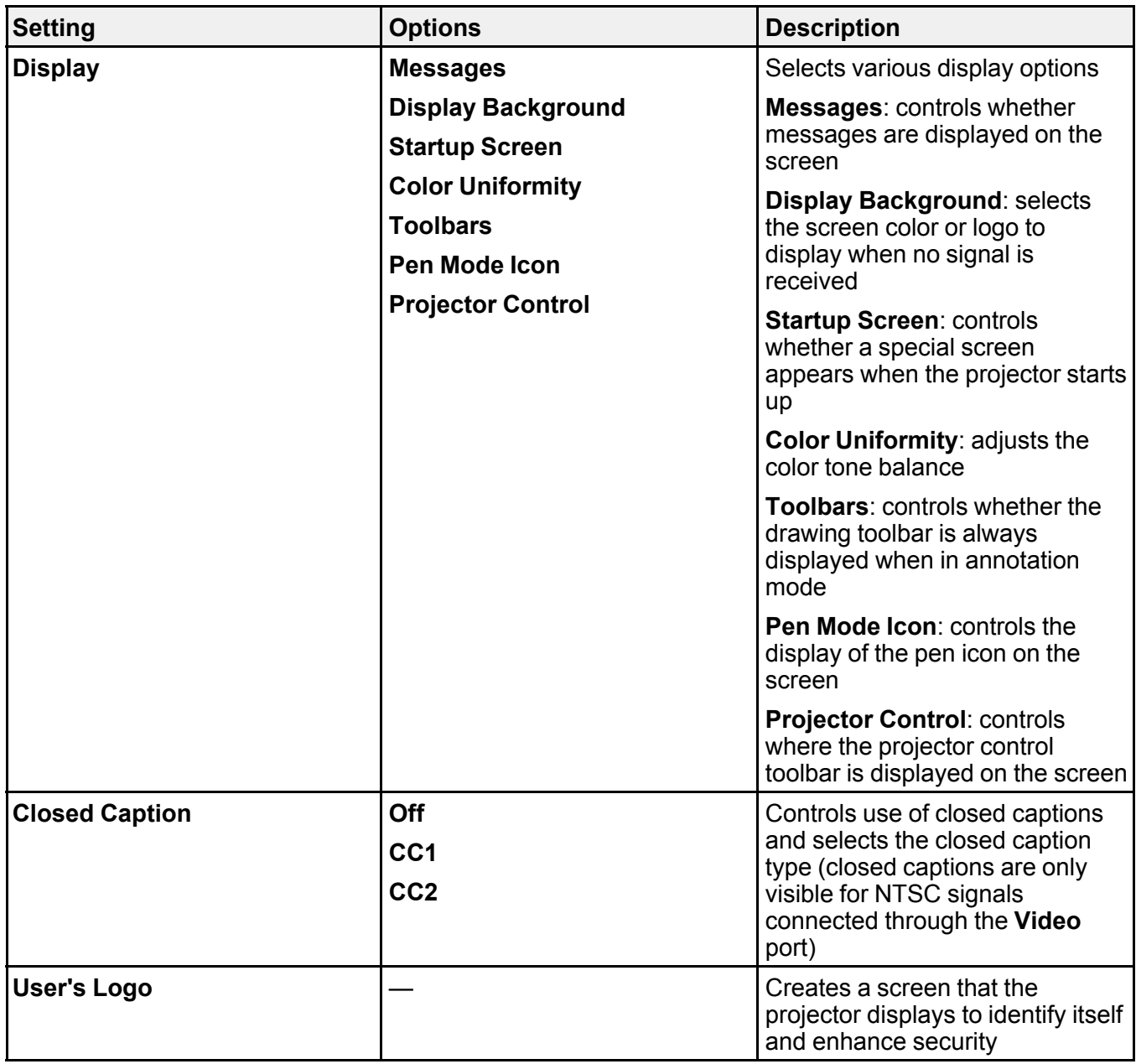

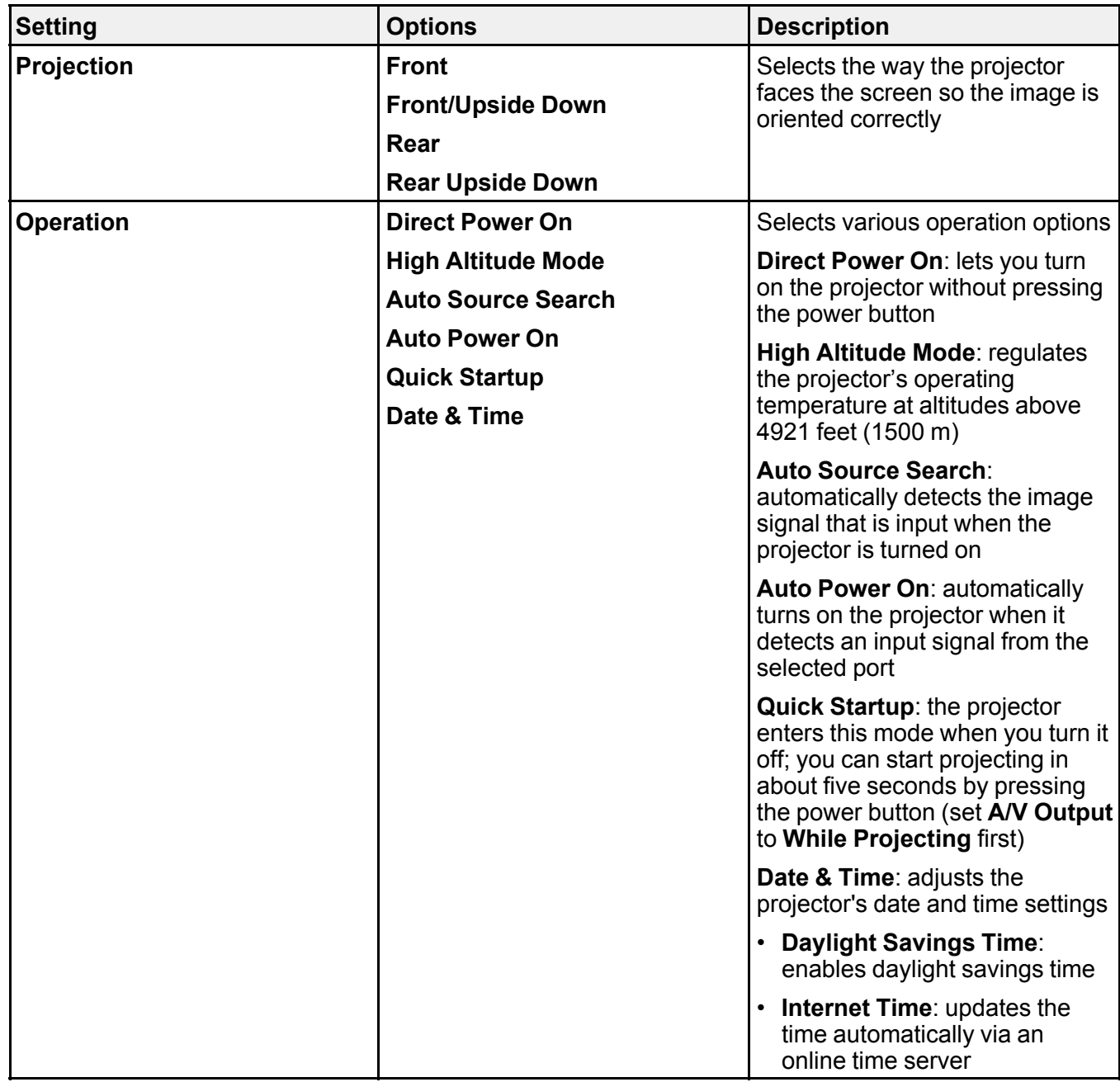

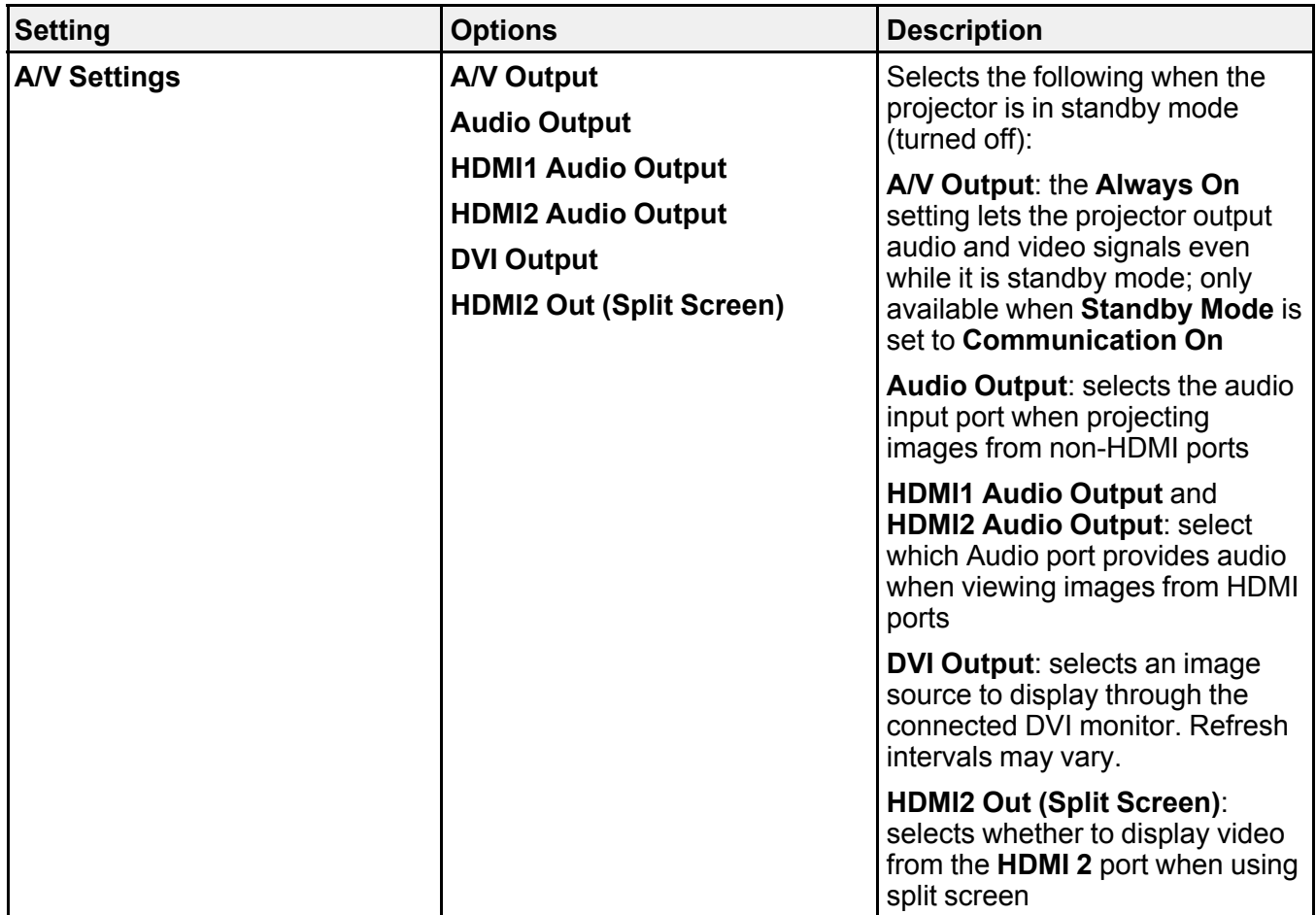

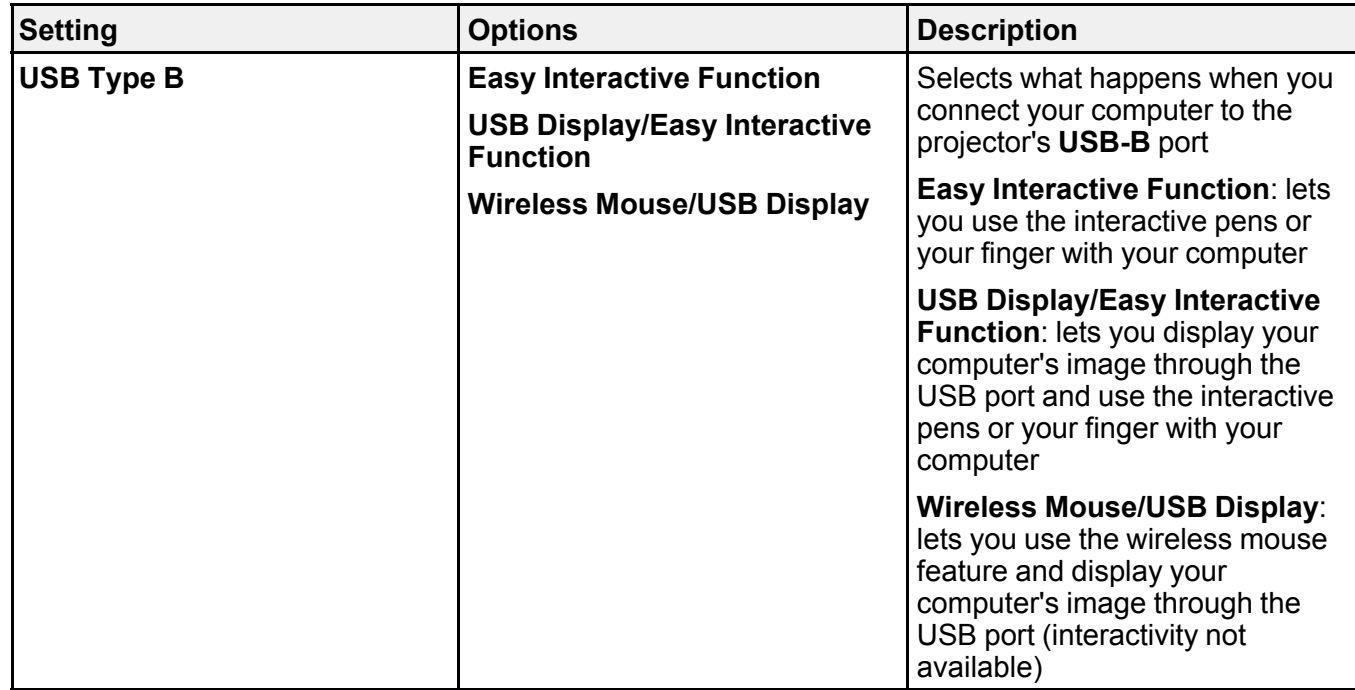

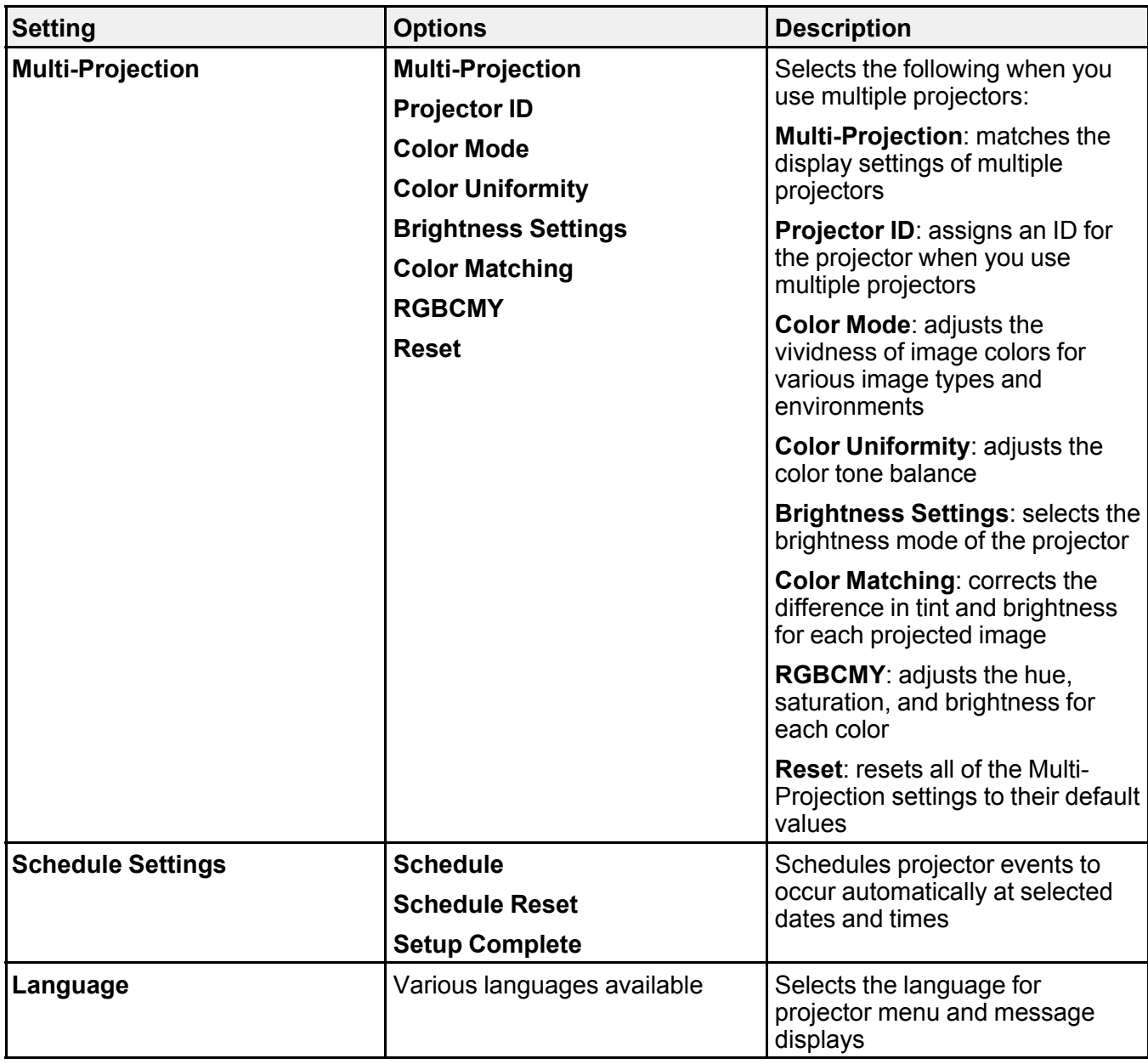

### **Easy Interactive Function Settings**

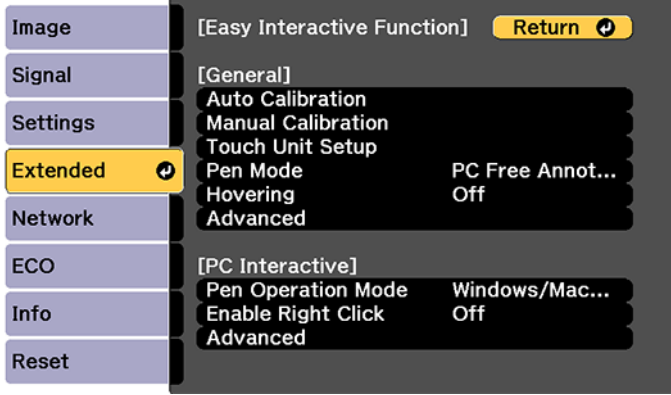

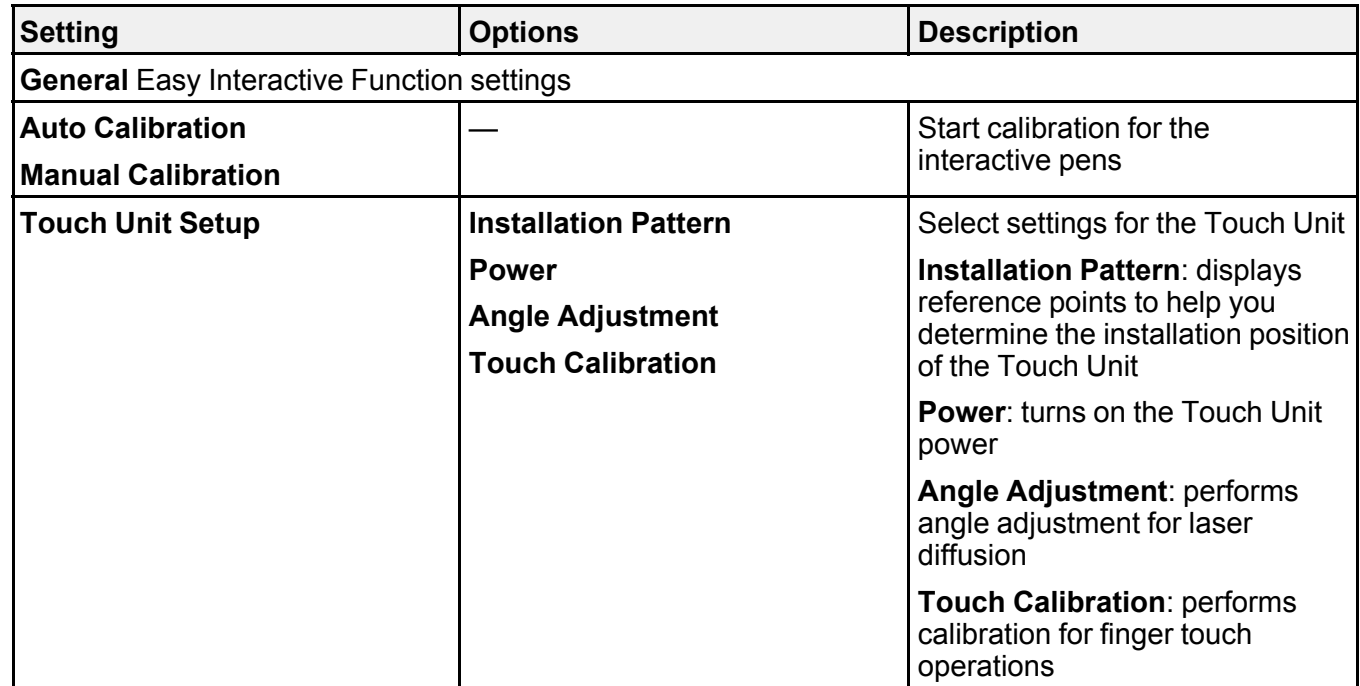

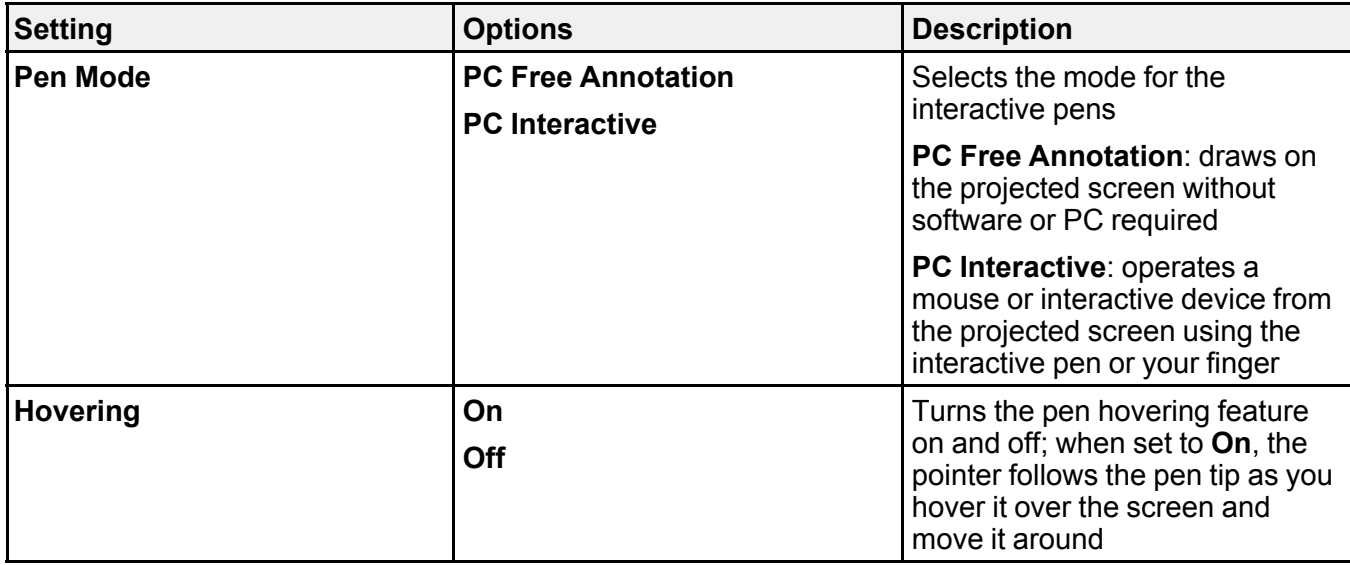

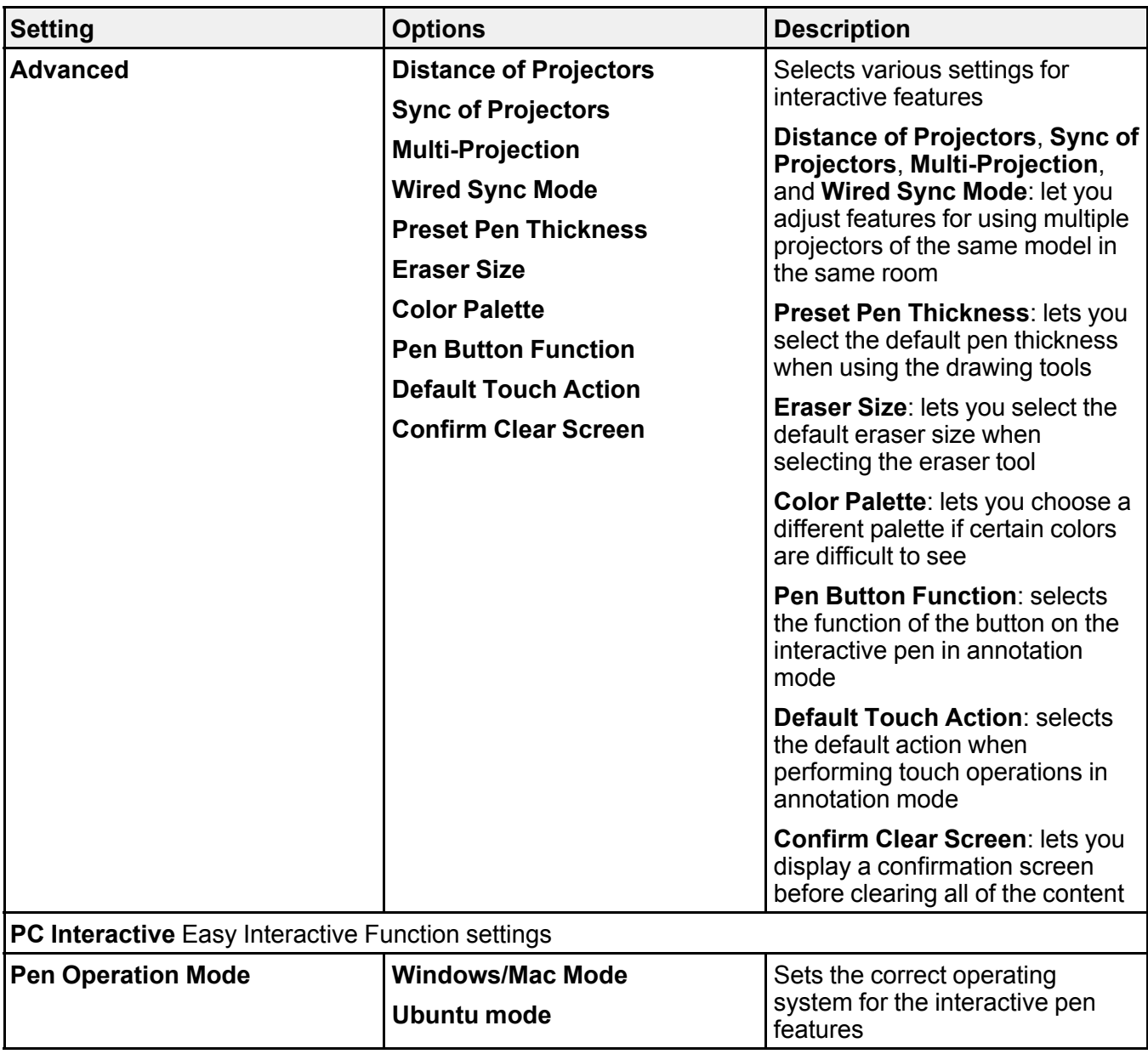

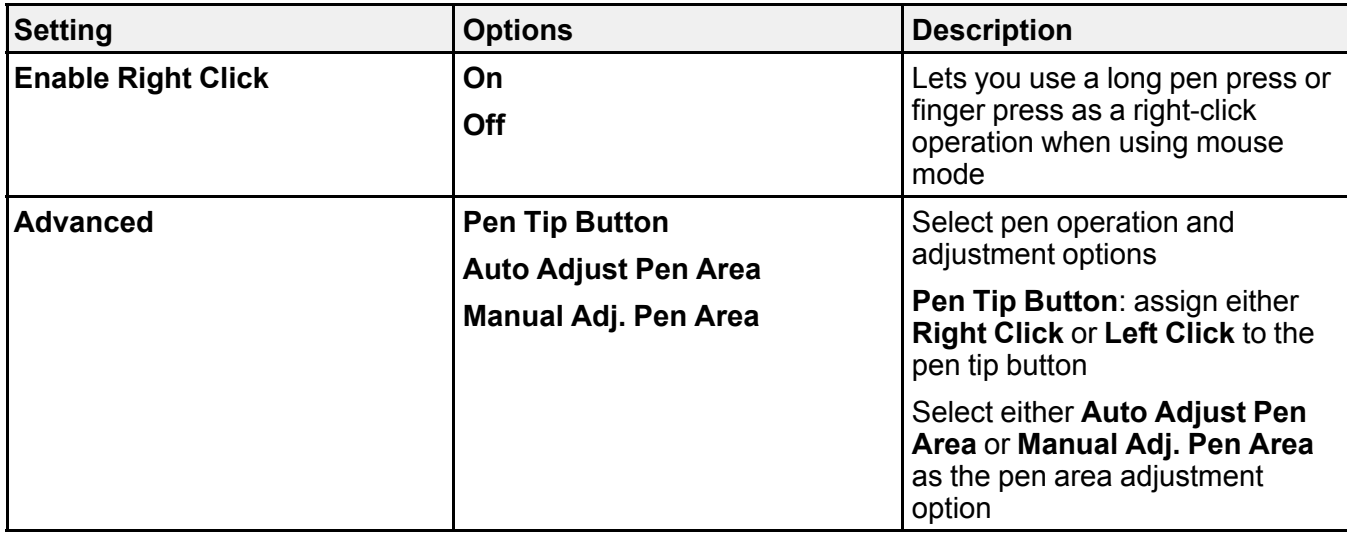

**Note:** You cannot reset the following settings using the **Reset** option in the Extended menu:

- **Easy Interactive Function**
- **Color Uniformity**
- **User's Logo**
- **Projection**
- **High Altitude Mode**
- **Date & Time**
- **A/V Output**
- **DVI Output**
- **USB Type B**
- **Projector ID**
- **Color Mode**
- **Color Matching**
- **Schedule Settings**
- **Language**

**Parent topic:** [Adjusting](#page-275-0) the Menu Settings

#### **Related tasks**

Selecting Basic [Whiteboard](#page-231-0) Settings and Policies Selecting [Whiteboard](#page-234-0) Print Settings Selecting Settings for Saving [Whiteboard](#page-235-0) Pages Selecting Settings for Emailing [Whiteboard](#page-237-0) Pages [Selecting](#page-239-0) Settings for a Directory Server Selecting the [Language](#page-110-0) for the Projector Menus Turning On the [Projector](#page-105-0) Using the Home [Screen](#page-107-0) Saving a [Scheduled](#page-161-0) Event Viewing [Scheduled](#page-163-0) Events Editing a [Scheduled](#page-164-0) Event Changing the [Projection](#page-128-0) Mode Using the Menus [Connecting](#page-43-0) to a Computer for Pen Use or USB Mouse Control

## <span id="page-297-0"></span>**Projector Network Settings - Network Menu**

Settings on the Network menu let you view network information and set up the projector for monitoring and control over a network.

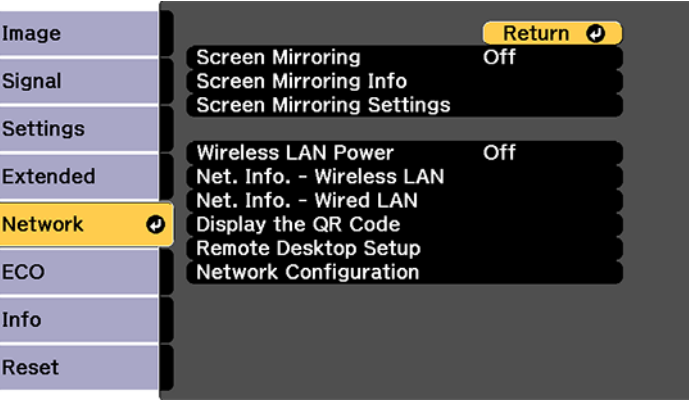

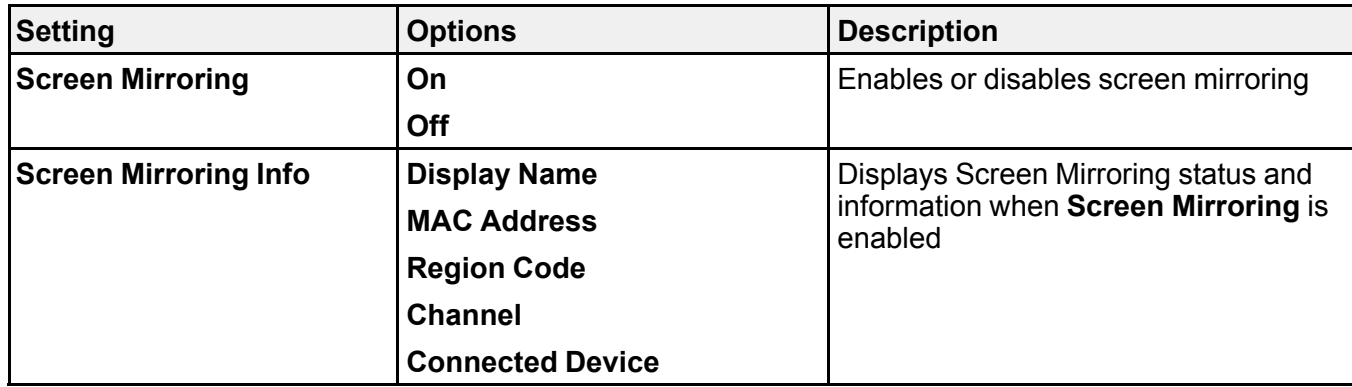

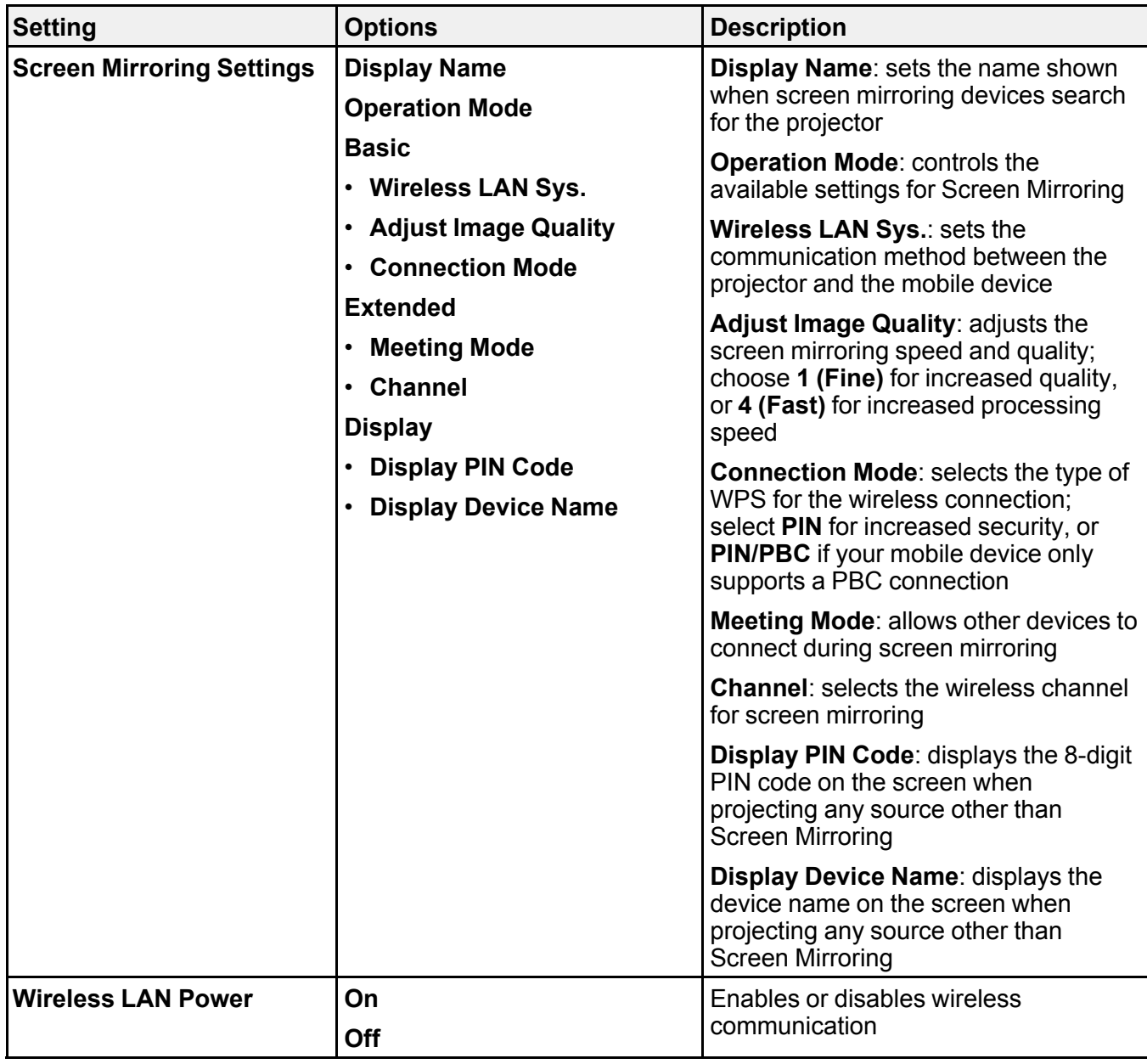

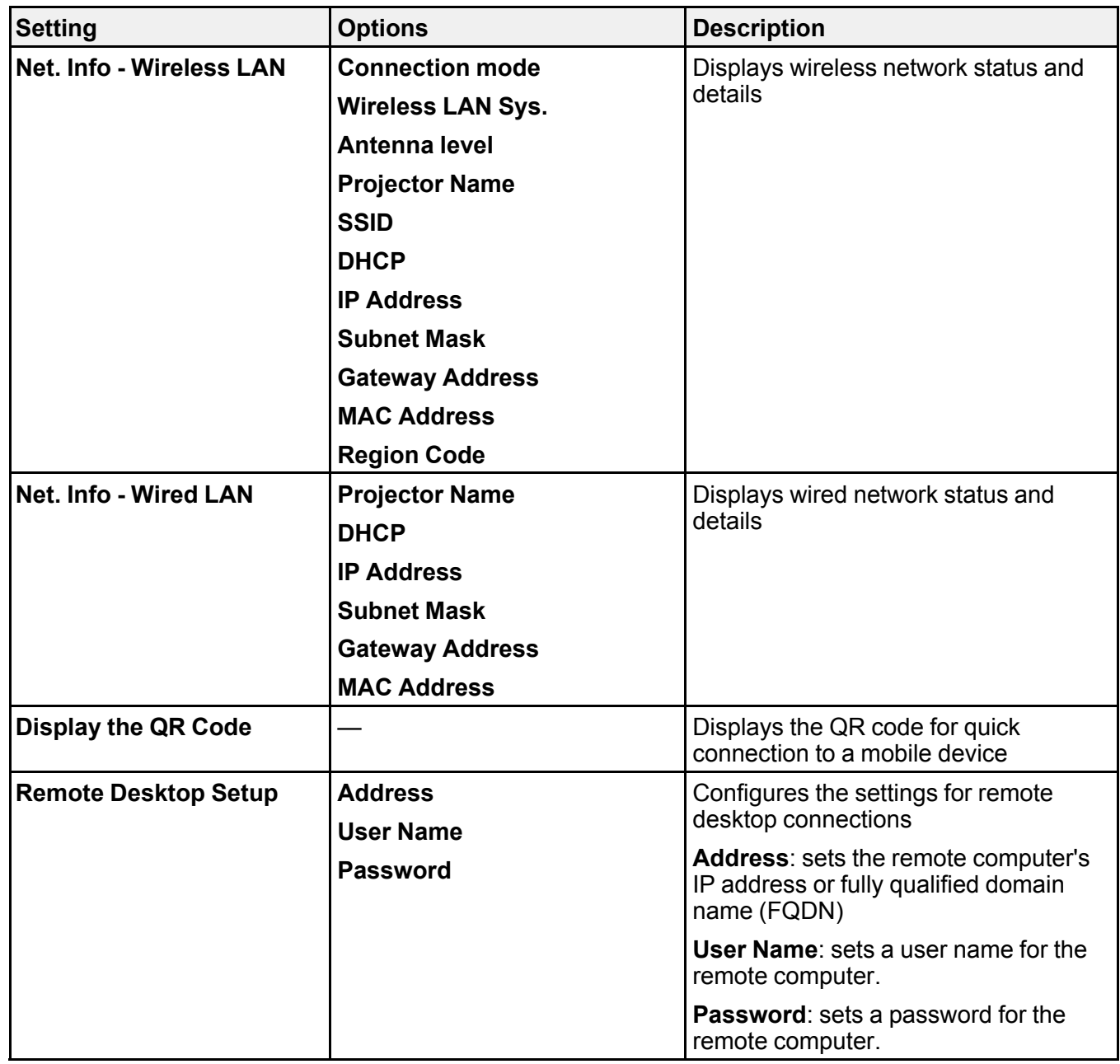

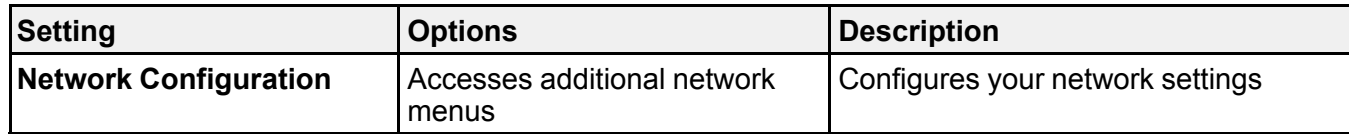

**Parent topic:** [Adjusting](#page-275-0) the Menu Settings

**Related concepts** Wired Network [Projection](#page-65-0) Wireless Network [Projection](#page-69-0)

#### **Related references**

[Wireless](#page-80-0) LAN Menu Settings

# **Projector Setup Settings - ECO Menu**

Settings on the ECO menu let you customize projector functions to save power. When you select a power-saving setting, a leaf icon appears next to the menu item.

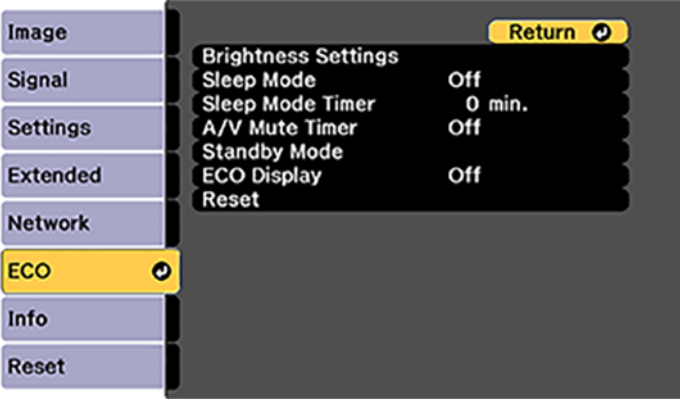

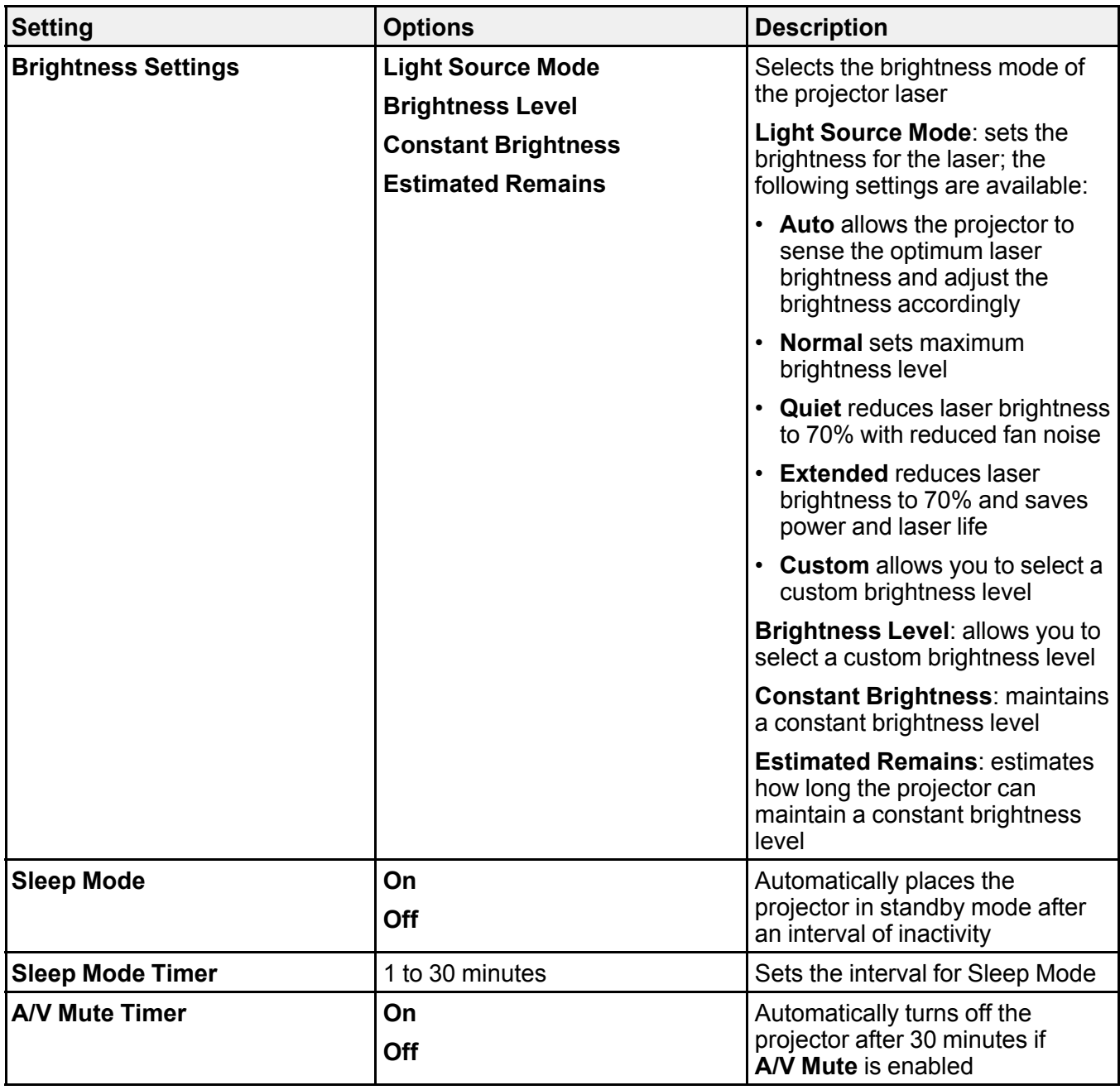

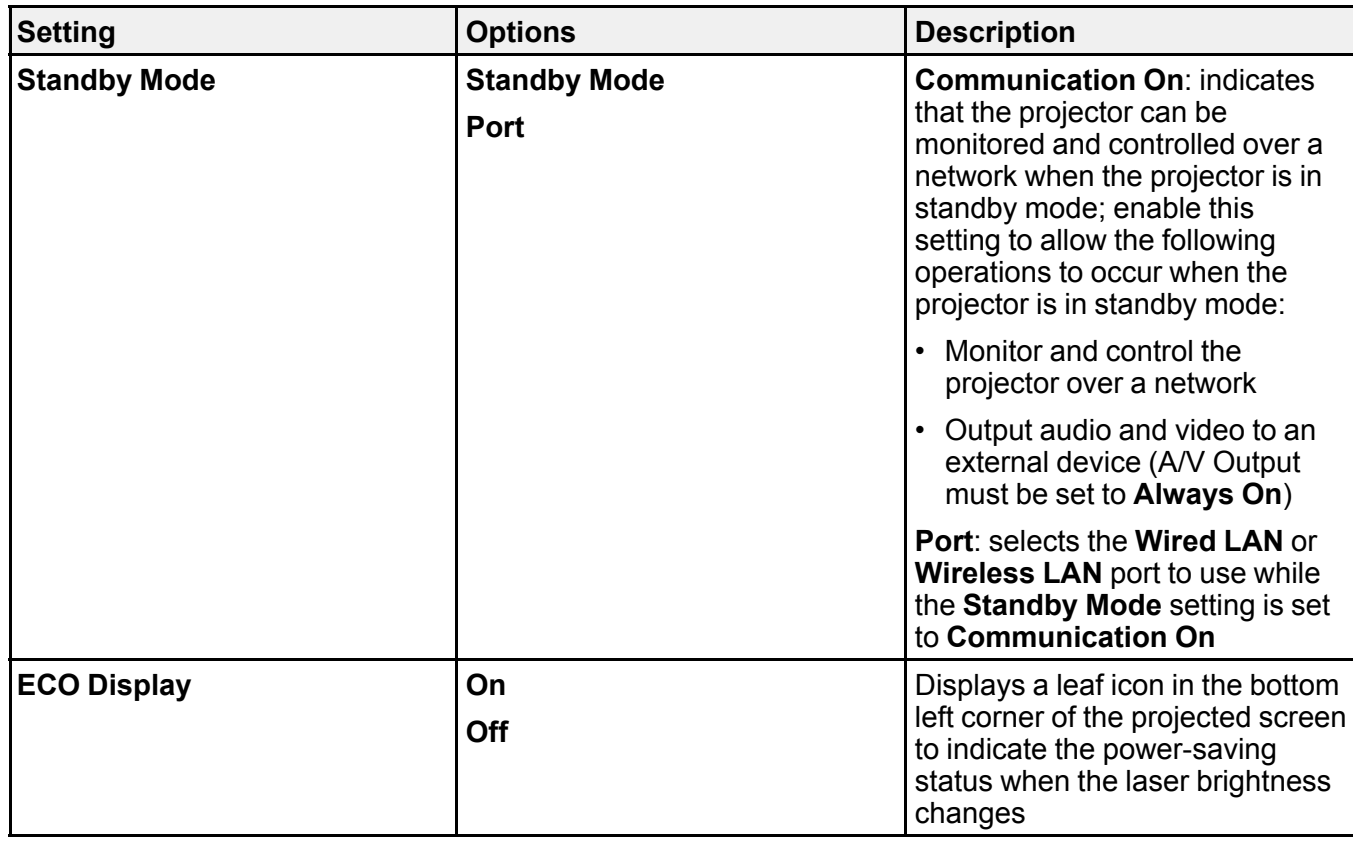

**Note:** The **Light Source Mode** setting is disabled if you turn on the **Multi-Projection** setting in the Extended menu.

**Parent topic:** [Adjusting](#page-275-0) the Menu Settings

### **Related references**

Projector Light Source [Specifications](#page-356-0)

# <span id="page-304-0"></span>**Projector Information Display - Info Menu**

You can display information about the projector and input sources by viewing the Info menu. However, you cannot change any settings in the menu.

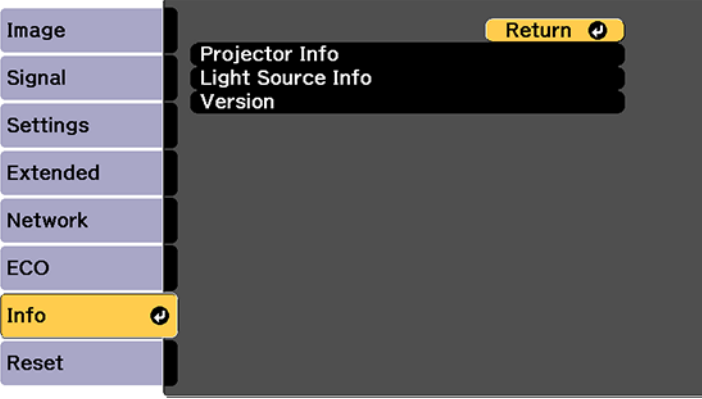

Select **Version** to display the projector's firmware version. Select **Light Source Info** to display the projector's light source information. Select **Projector Info** to display the settings described below.

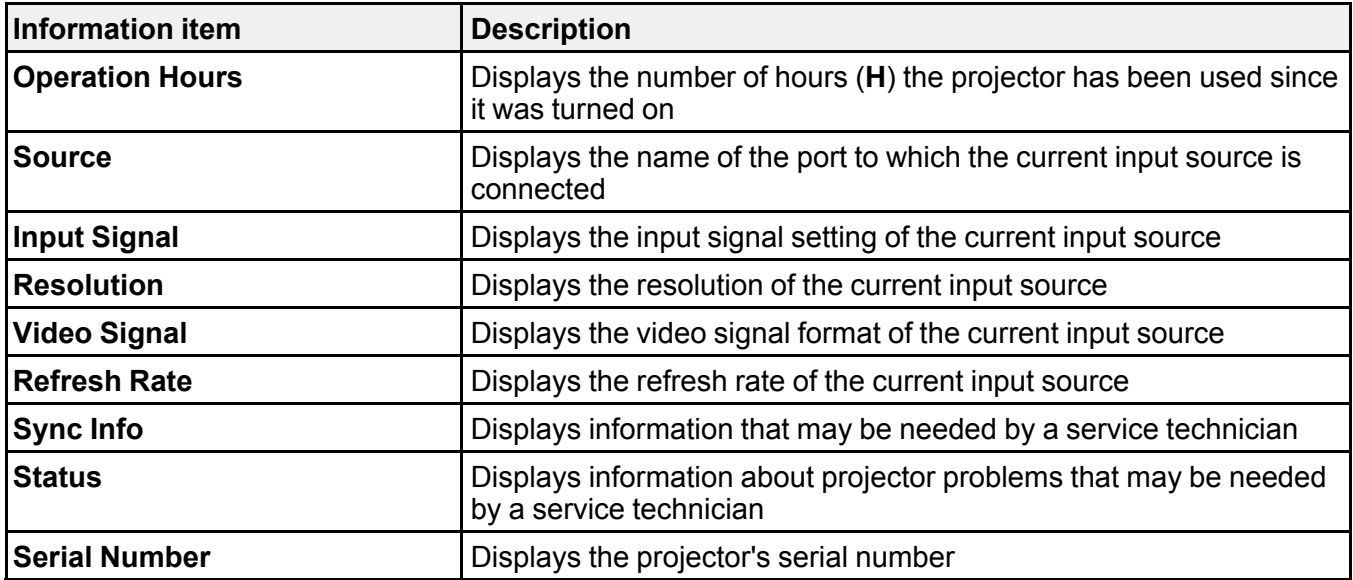

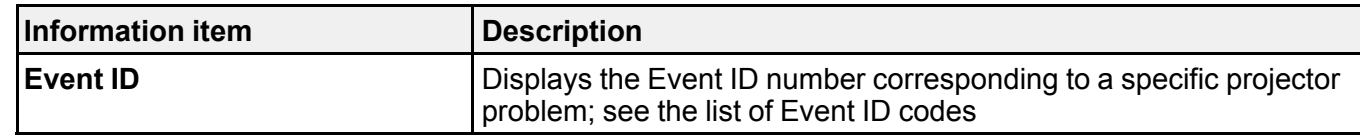

[Event](#page-305-0) ID Code List

**Parent topic:** [Adjusting](#page-275-0) the Menu Settings

### <span id="page-305-0"></span>**Event ID Code List**

If the **Event ID** option on the Info menu displays a code number, check this list of Event ID codes for the solution to the projector problem associated with the code.

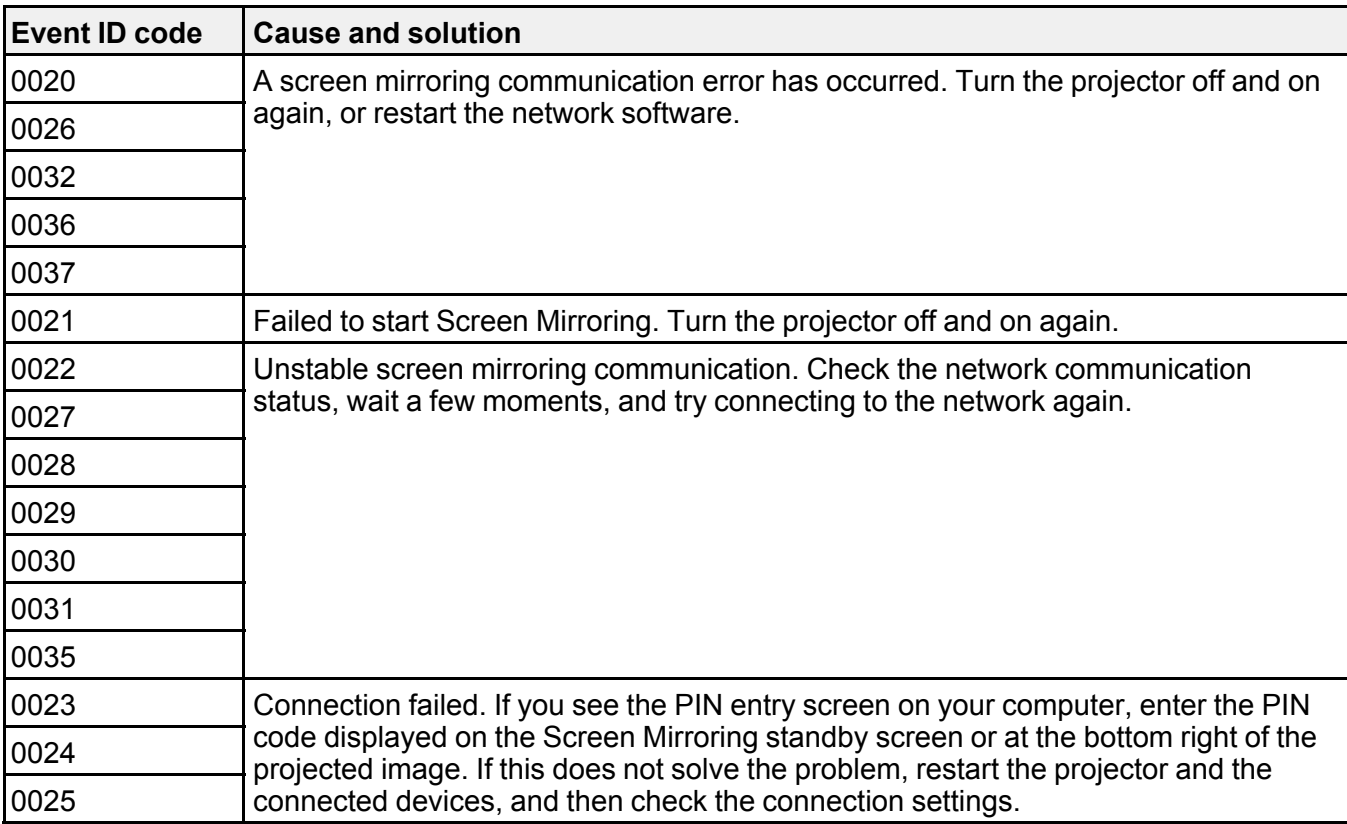

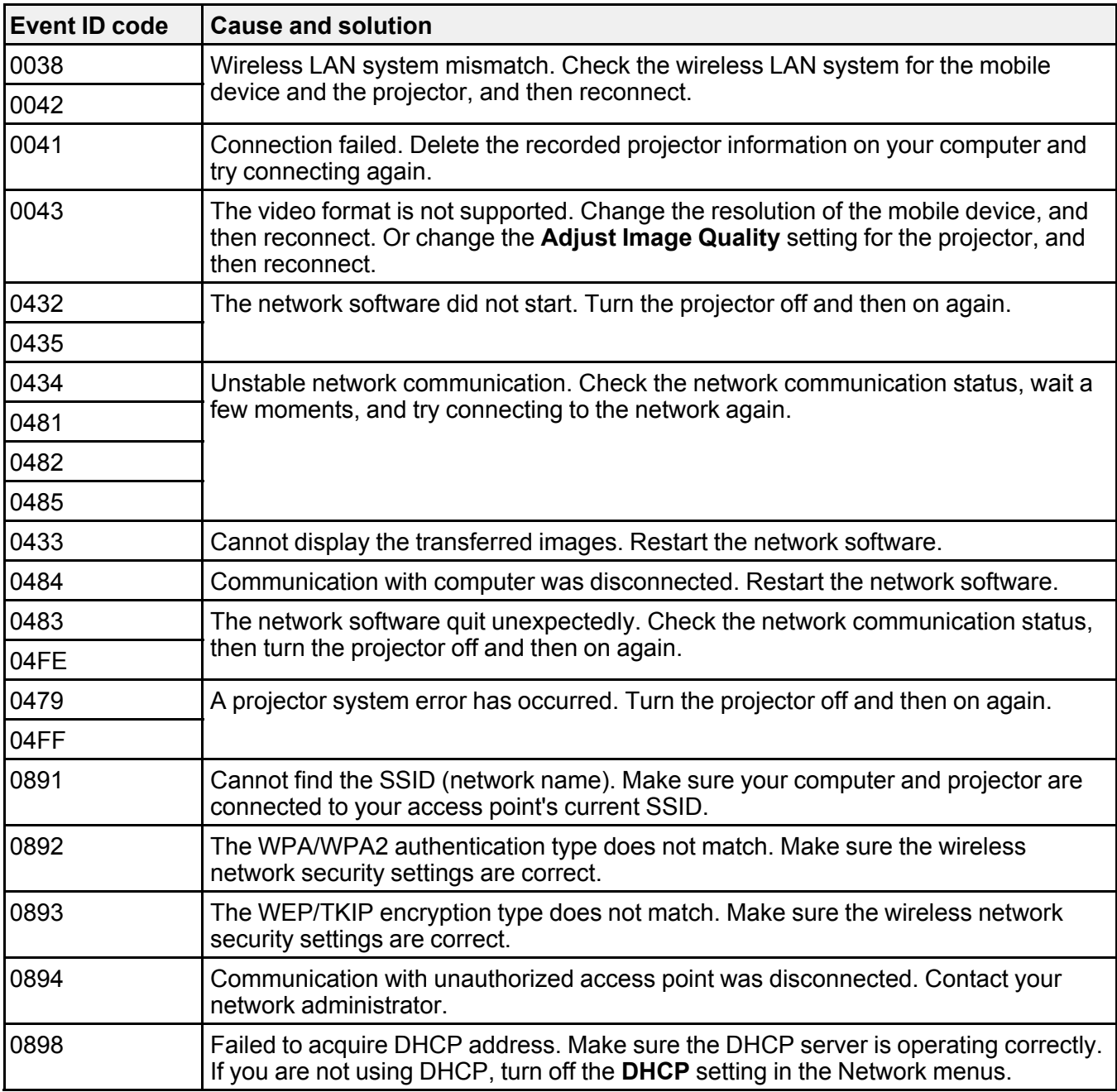

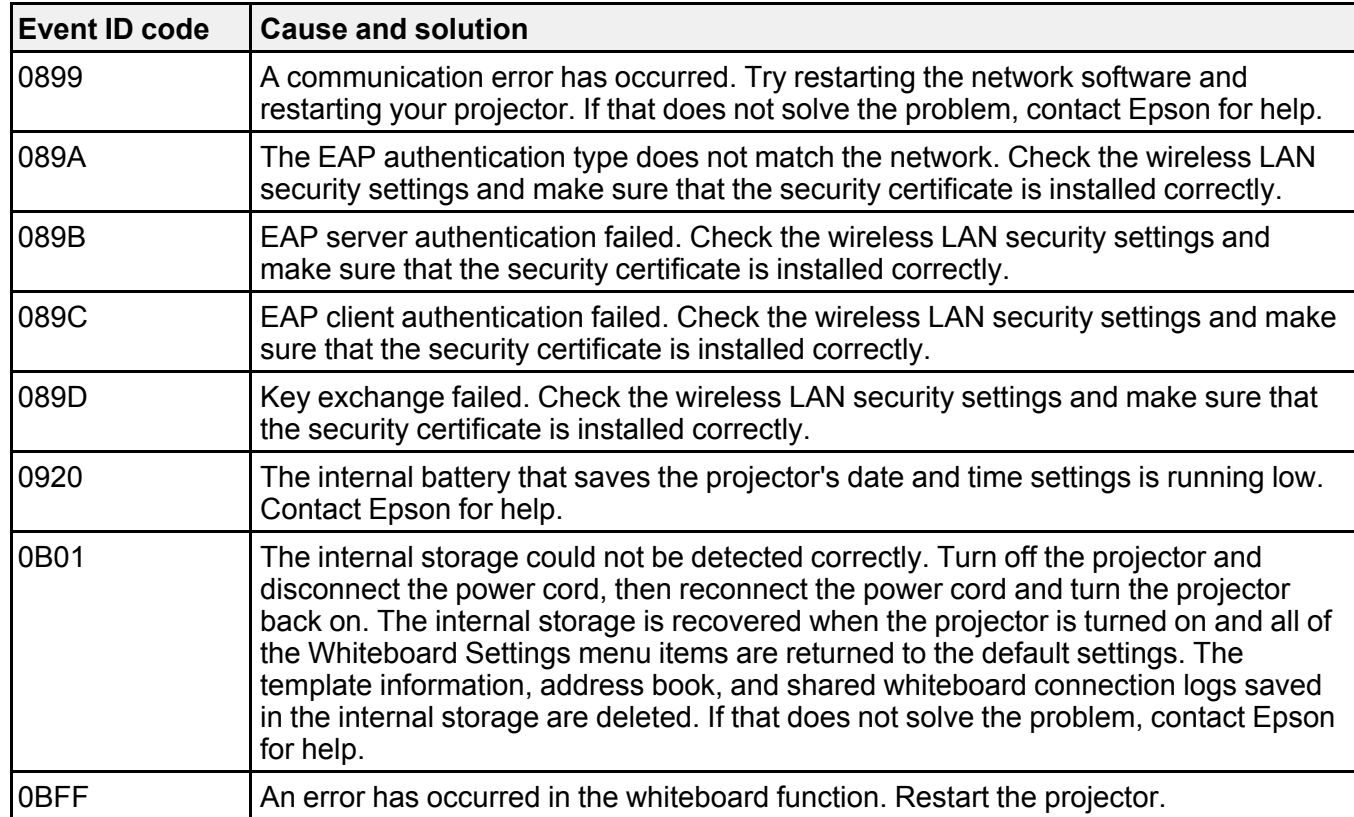

**Parent topic:** Projector [Information](#page-304-0) Display - Info Menu

#### **Related references**

[Projector](#page-297-0) Network Settings - Network Menu

#### **Related tasks**

Setting Up [Wireless](#page-83-0) Network Security

# **Projector Reset Options - Reset Menu**

You can reset most of the projector settings to their default values using the **Reset All Config** option on the Reset menu.

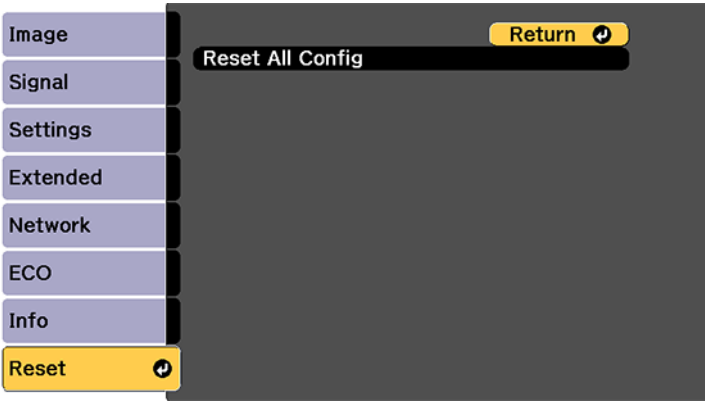

You cannot reset the following settings using the **Reset All Config** option:

- Input Signal
- Zoom
- Image Shift
- Whiteboard Settings
- User's Logo
- Color Uniformity
- Color Matching
- Schedule Settings
- Language
- Date & Time
- Network menu items (Screen Mirroring, Screen Mirroring Settings, Wireless LAN Power, Remote Desktop Setup)
- Password
- Operation Hours

• Light Source Info

**Parent topic:** [Adjusting](#page-275-0) the Menu Settings

# <span id="page-310-2"></span>**Maintaining and Transporting the Projector**

Follow the instructions in these sections to maintain your projector and transport it from place to place.

Projector [Maintenance](#page-310-0) Air Filter and Vent [Maintenance](#page-312-0) [Replacing](#page-319-0) the Remote Control Batteries [Replacing](#page-320-0) the Hard Pen Tips [Replacing](#page-322-0) the Soft Pen Tips [Transporting](#page-325-0) the Projector

### <span id="page-310-0"></span>**Projector Maintenance**

Your projector needs little maintenance to keep working at its best.

You may need to clean the projection window and obstacle sensor periodically, and clean the air filter and air vents to prevent the projector from overheating due to blocked ventilation.

The only parts you should replace are the air filter, pen batteries and tips, control pad batteries, and remote control batteries. If any other part needs replacing, contact Epson or an authorized Epson servicer.

This projector uses a sealed laser light source which does not need servicing and cannot be replaced.

**Warning:** Before cleaning any part of the projector, turn it off and unplug the power cord. Never open any cover on the projector, except as specifically explained in this manual. Dangerous electrical voltages in the projector can injure you severely.

**Warning:** Do not try to service this product yourself, except as specifically explained in this manual. Refer all other servicing to qualified servicers.

Cleaning the [Projection](#page-310-1) Window Cleaning the [Obstacle](#page-311-0) Sensor Cleaning the [Projector](#page-312-1) Case **Parent topic:** Maintaining and [Transporting](#page-310-2) the Projector

### <span id="page-310-1"></span>**Cleaning the Projection Window**

Clean the projection window periodically, or whenever you notice dust or smudges on the surface.

- To remove dust or smudges, gently wipe the projection window with lens-cleaning paper.
- To remove stubborn smudges, moisten a soft, lint-free cloth with lens cleaner and gently wipe the projection window.

**Warning:** Do not use a lens cleaner that contains flammable gas. The high heat generated by the projector may cause a fire.

**Caution:** Do not use canned air, or the gases may leave a flammable residue.

**Parent topic:** Projector [Maintenance](#page-310-0)

**Related tasks**

Turning Off the [Projector](#page-109-0)

### <span id="page-311-0"></span>**Cleaning the Obstacle Sensor**

Clean the projector's obstacle sensor glass (circled in red) periodically, or if you see a message telling you to remove any obstacles that are interfering with the projection area.

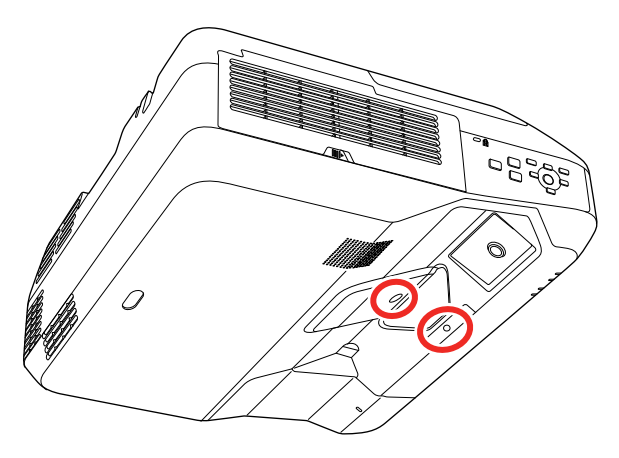

- To remove dust or smudges, gently wipe the obstacle sensor glass with lens-cleaning paper.
- To remove stubborn smudges, moisten a soft, lint-free cloth with lens cleaner and gently wipe the obstacle sensor glass.

**Warning:** Do not use a lens cleaner that contains flammable gas. The high heat generated by the projector may cause a fire.

**Caution:** Do not use canned air, or the gases may leave a flammable residue.

**Parent topic:** Projector [Maintenance](#page-310-0)

#### **Related tasks**

Turning Off the [Projector](#page-109-0)

### <span id="page-312-1"></span>**Cleaning the Projector Case**

Before cleaning the projector case, turn off the projector and unplug the power cord.

- To remove dust or dirt, use a soft, dry, lint-free cloth.
- To remove stubborn dirt, use a soft cloth moistened with water and mild soap. Do not spray liquid directly on the projector.

**Caution:** Do not use wax, alcohol, benzine, paint thinner, or other chemicals to clean the projector case. These can damage the case. Do not use canned air, or the gases may leave a flammable residue.

**Parent topic:** Projector [Maintenance](#page-310-0)

#### **Related tasks**

Turning Off the [Projector](#page-109-0)

## <span id="page-312-0"></span>**Air Filter and Vent Maintenance**

Regular filter maintenance is important to maintaining your projector. Your Epson projector is designed with an easily accessible, user-replaceable filter to protect your projector and make regular maintenance simple. Filter maintenance intervals will depend on the environment.

If regular maintenance is not performed, your Epson projector will notify you when the temperature inside the projector has reached a high level. Do not wait until this warning appears to maintain your projector filter as prolonged exposure to high temperatures may reduce the life of your projector or laser.

Damage due to the failure to properly maintain the projector or its filter may not be covered by the projector's Limited Warranty.

[Cleaning](#page-313-0) the Air Filter and Vents

[Replacing](#page-316-0) the Air Filter

**Parent topic:** Maintaining and [Transporting](#page-310-2) the Projector

### <span id="page-313-0"></span>**Cleaning the Air Filter and Vents**

Clean the projector's air filter or vents if they get dusty, or if you see a message telling you to clean them.

**Caution:** Do not use water or any detergent to clean the air filter. Do not use canned air, or the gases may leave a flammable residue.

- 1. Turn off the projector and unplug the power cord.
- 2. Slide the air filter cover latch and open the air filter cover.

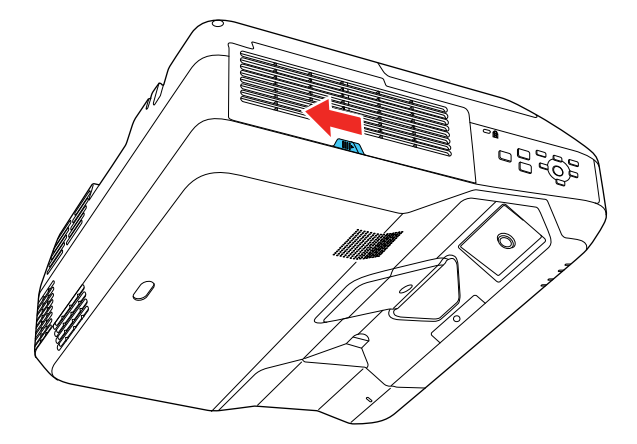

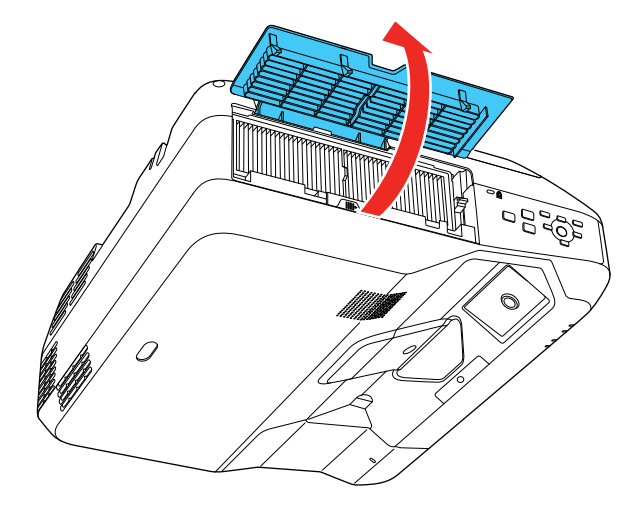

3. Pull the air filter out of the projector.

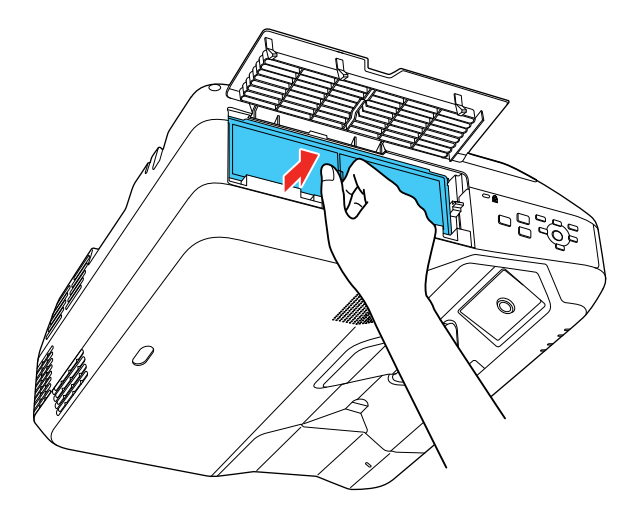

4. Tap each side of the filter 4 to 5 times to shake off any excess dust. Do this outside the room or away from the projector.

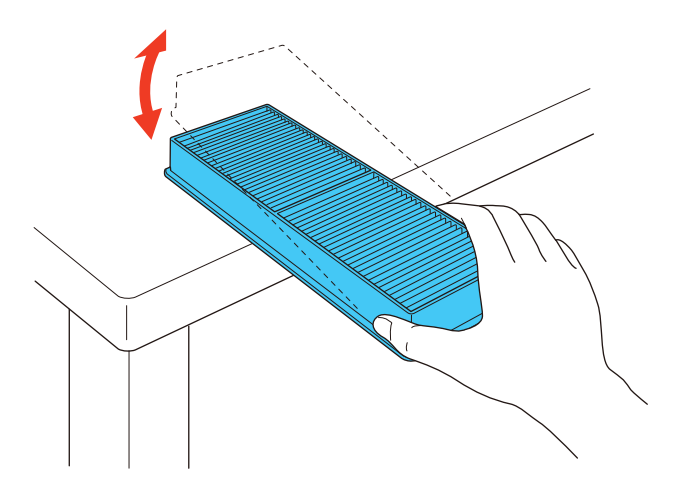

**Caution:** Do not use excessive force when tapping the air filter, or it may crack and become unusable. Do not rinse the air filter in water, or use any detergent or solvent to clean it. Do not use canned air; the gases may leave a flammable residue, or push dust and debris into the projector's optics or other sensitive areas.

5. Vacuum the front of the air filter (the side with the tabs) to remove any remaining dust.

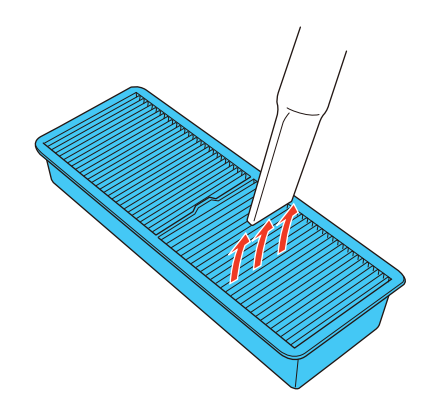

**Note:** If dust is difficult to remove or the air filter is damaged, replace the air filter.

6. Place the air filter back in the projector as shown.

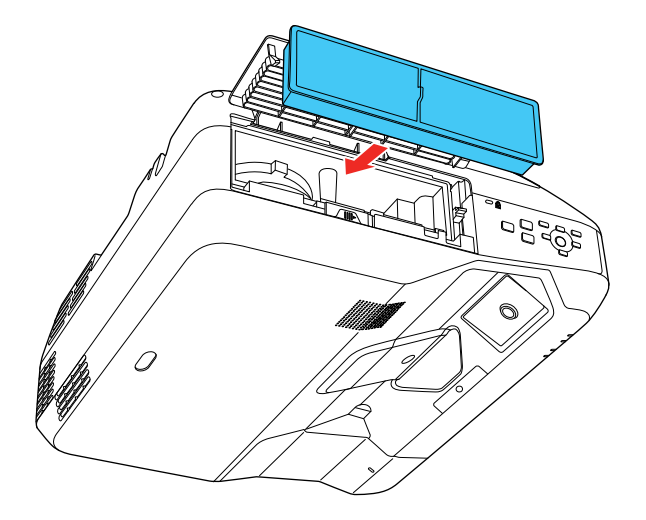

7. Close the air filter cover. **Parent topic:** Air Filter and Vent [Maintenance](#page-312-0)

#### **Related tasks**

Turning Off the [Projector](#page-109-0)

## <span id="page-316-0"></span>**Replacing the Air Filter**

You need to replace the air filter in the following situations:

- After cleaning the air filter, you see a message telling you to clean or replace it
- The air filter is torn or damaged

You can replace the air filter while the projector is mounted on the wall or ceiling.

1. Turn off the projector and unplug the power cord.

2. Slide the air filter cover latch and open the air filter cover.

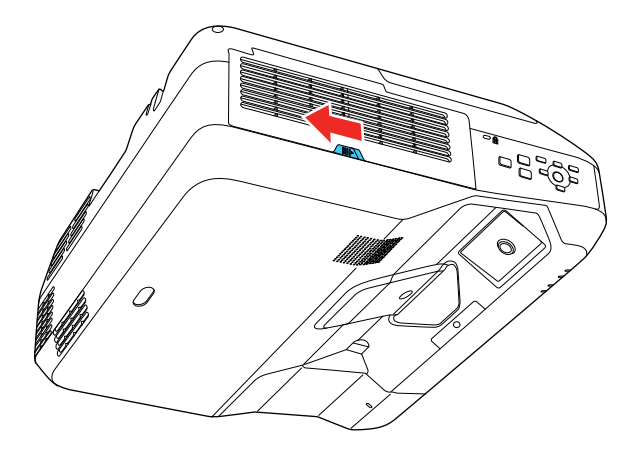

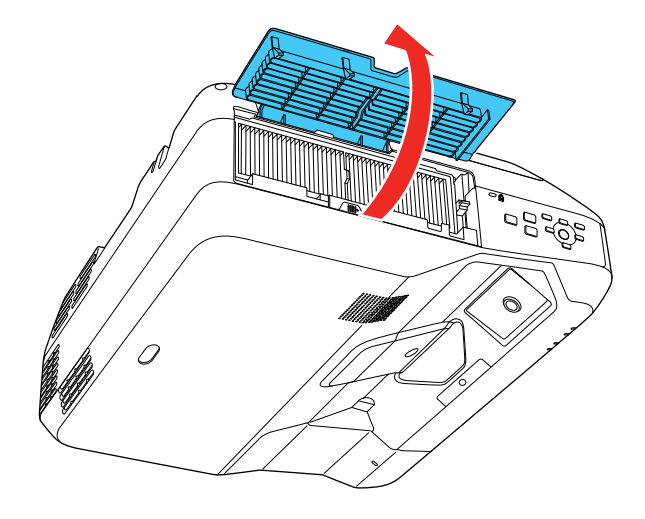

3. Pull the air filter out of the projector.

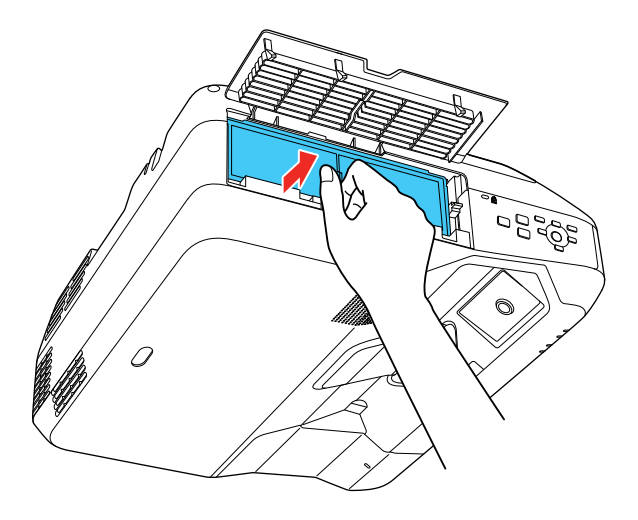

**Note:** Air filters contain polypropylene. Dispose of used air filters according to local regulations.

4. Place the new air filter in the projector as shown.

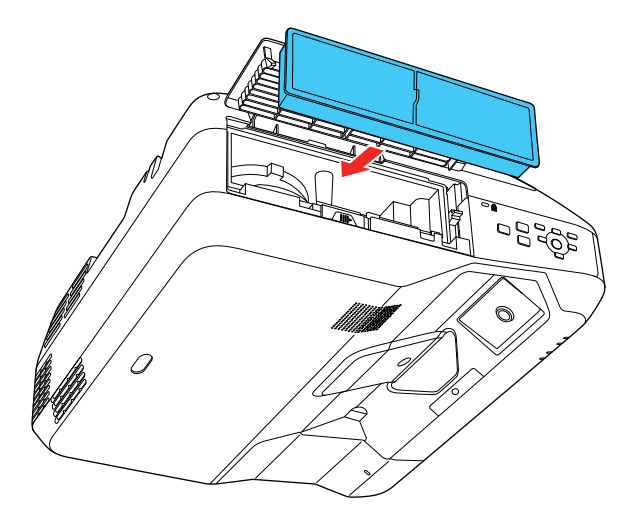

5. Close the air filter cover. **Parent topic:** Air Filter and Vent [Maintenance](#page-312-0) **Related tasks** Turning Off the [Projector](#page-109-0)

## <span id="page-319-0"></span>**Replacing the Remote Control Batteries**

The remote control uses two AA manganese or alkaline batteries. Replace the batteries as soon as they run out.

**Caution:** Use only the type of batteries specified in this manual. Do not install batteries of different types, or mix new and old batteries.

1. Remove the battery cover as shown.

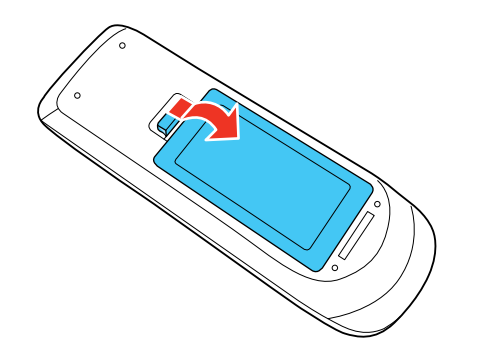

2. Remove the old batteries.

**Warning:** If the battery fluid has leaked, wipe it away with a soft cloth and avoid getting the fluid on your hands. If it gets on your hands, wash them immediately to avoid injury.

3. Insert the batteries with the **+** and **–** ends facing as shown.

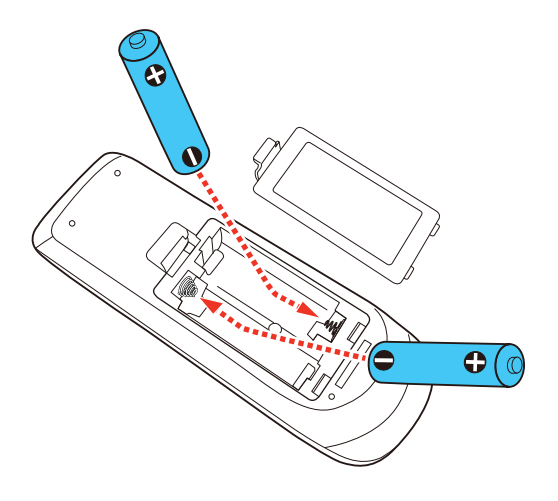

4. Replace the battery cover and press it down until it clicks into place.

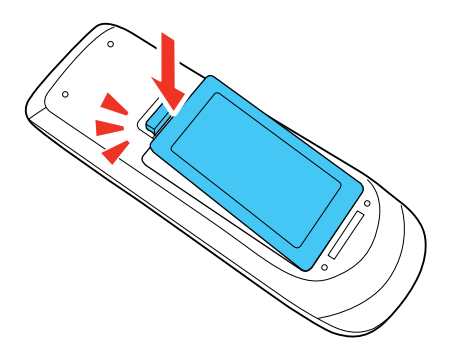

**Warning:** Dispose of used batteries according to local regulations. Do not expose batteries to heat or flame. Keep batteries out of the reach of children; they are choking hazards and are very dangerous if swallowed.

**Parent topic:** Maintaining and [Transporting](#page-310-2) the Projector

## <span id="page-320-0"></span>**Replacing the Hard Pen Tips**

If the pen tips become damaged or no longer work correctly, you can replace them.

1. Twist off the tip of the pen to remove it.

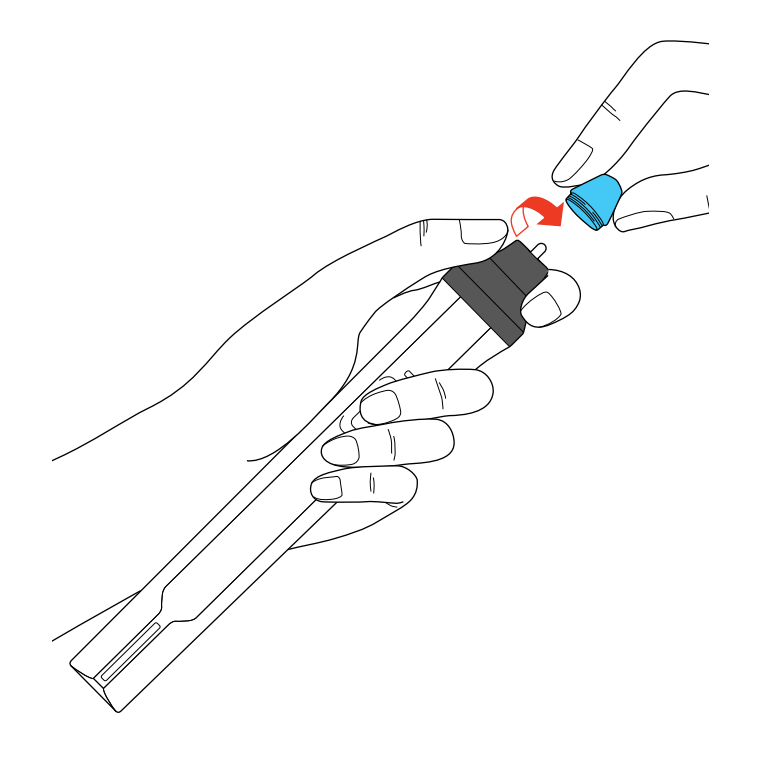

2. Twist on the new tip.

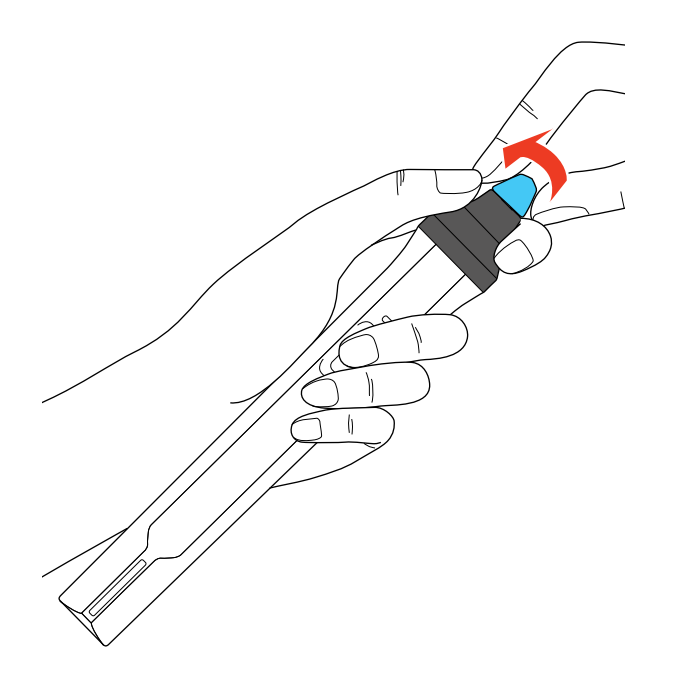

**Parent topic:** Maintaining and [Transporting](#page-310-2) the Projector

# <span id="page-322-0"></span>**Replacing the Soft Pen Tips**

If the pen tips become damaged or no longer work correctly, you can replace them.

1. Twist off the tip of the pen to remove it.

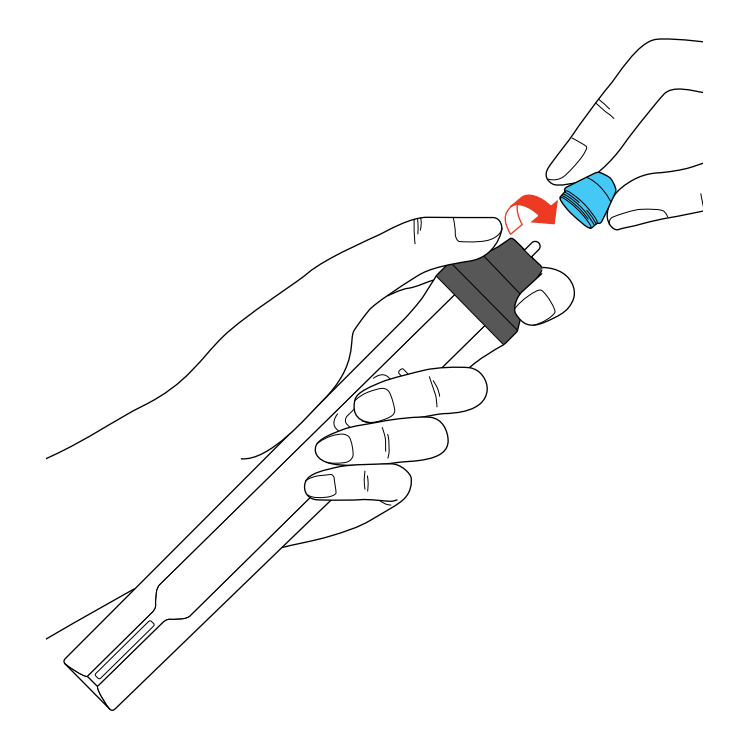

2. Remove the soft tip.

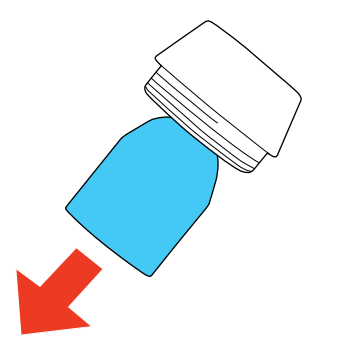
3. Insert the new tip.

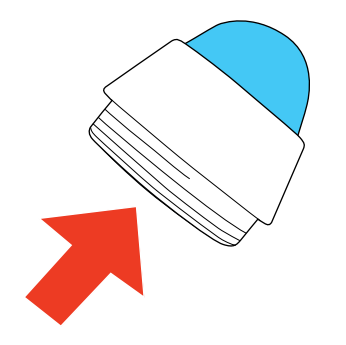

4. Twist on the pen tip.

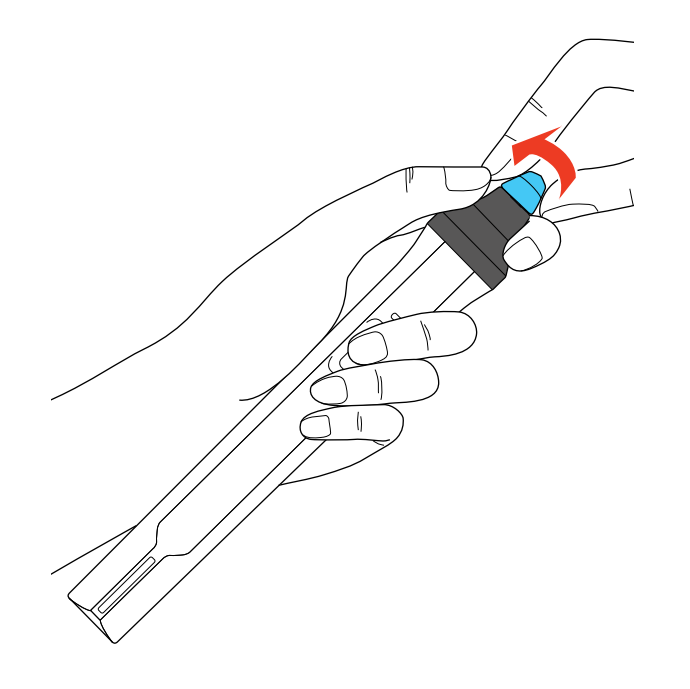

**Parent topic:** Maintaining and [Transporting](#page-310-0) the Projector

# **Transporting the Projector**

The projector contains precision parts, some of which are glass. Follow the guidelines here to transport, ship, or store the projector safely.

- 1. Remove any equipment connected to the projector.
- 2. Do one of the following:
	- When transporting the projector a long distance or as checked luggage, pack it in a firm box with cushioning around it and mark the box "Fragile."
	- When shipping the projector for repairs, place it in its original packing materials, if possible, or use equivalent materials with cushioning around the projector. Mark the box "Fragile."

**Note:** Epson shall not be liable for any damages incurred during transportation.

**Parent topic:** Maintaining and [Transporting](#page-310-0) the Projector

# <span id="page-326-1"></span>**Solving Problems**

Check the solutions in these sections if you have any problems using the projector.

[Projection](#page-326-0) Problem Tips [Projector](#page-327-0) Light Status Using the [Projector](#page-330-0) Help Displays Solving Image or Sound [Problems](#page-330-1) Solving Projector or Remote Control [Operation](#page-339-0) Problems Solving Network [Problems](#page-342-0) Solving [Interactive](#page-345-0) Problems [Where](#page-352-0) to Get Help

# <span id="page-326-0"></span>**Projection Problem Tips**

If the projector is not working properly, try turning it off and unplugging it. Then plug it back in and turn it on.

If this does not solve the problem, check the following:

- The lights on the projector may indicate what the problem is.
- The Help option on the Home screen can display information about common problems, if the projector is operating.
- The solutions in this manual can help you solve many problems.

If none of these solutions help, you can contact Epson for technical support.

**Parent topic:** Solving [Problems](#page-326-1)

#### **Related references**

Projector Setup Settings - [Extended](#page-286-0) Menu [Projector](#page-327-0) Light Status

### **Related tasks**

Cleaning the [Obstacle](#page-311-0) Sensor [Cleaning](#page-313-0) the Air Filter and Vents [Replacing](#page-316-0) the Air Filter Turning Off the [Projector](#page-109-0)

# <span id="page-327-0"></span>**Projector Light Status**

The lights on the projector indicate the projector status and let you know when a problem occurs. Check the status and color of the lights and look for a solution in the table here.

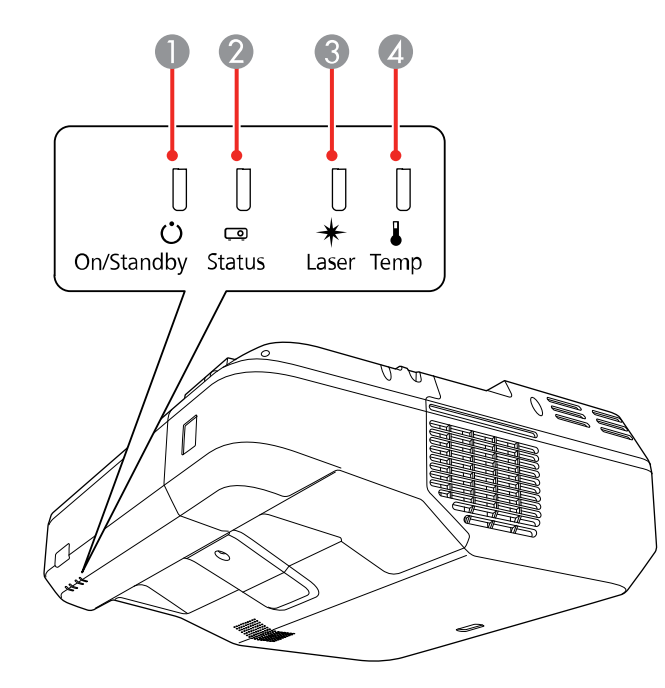

- 1 On/Standby light
- 2 Status light
- 3 Laser light
- 4 Temp (temperature) light

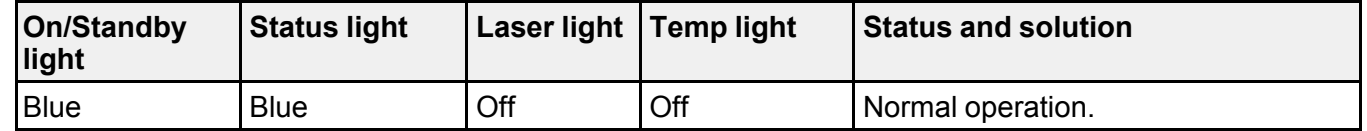

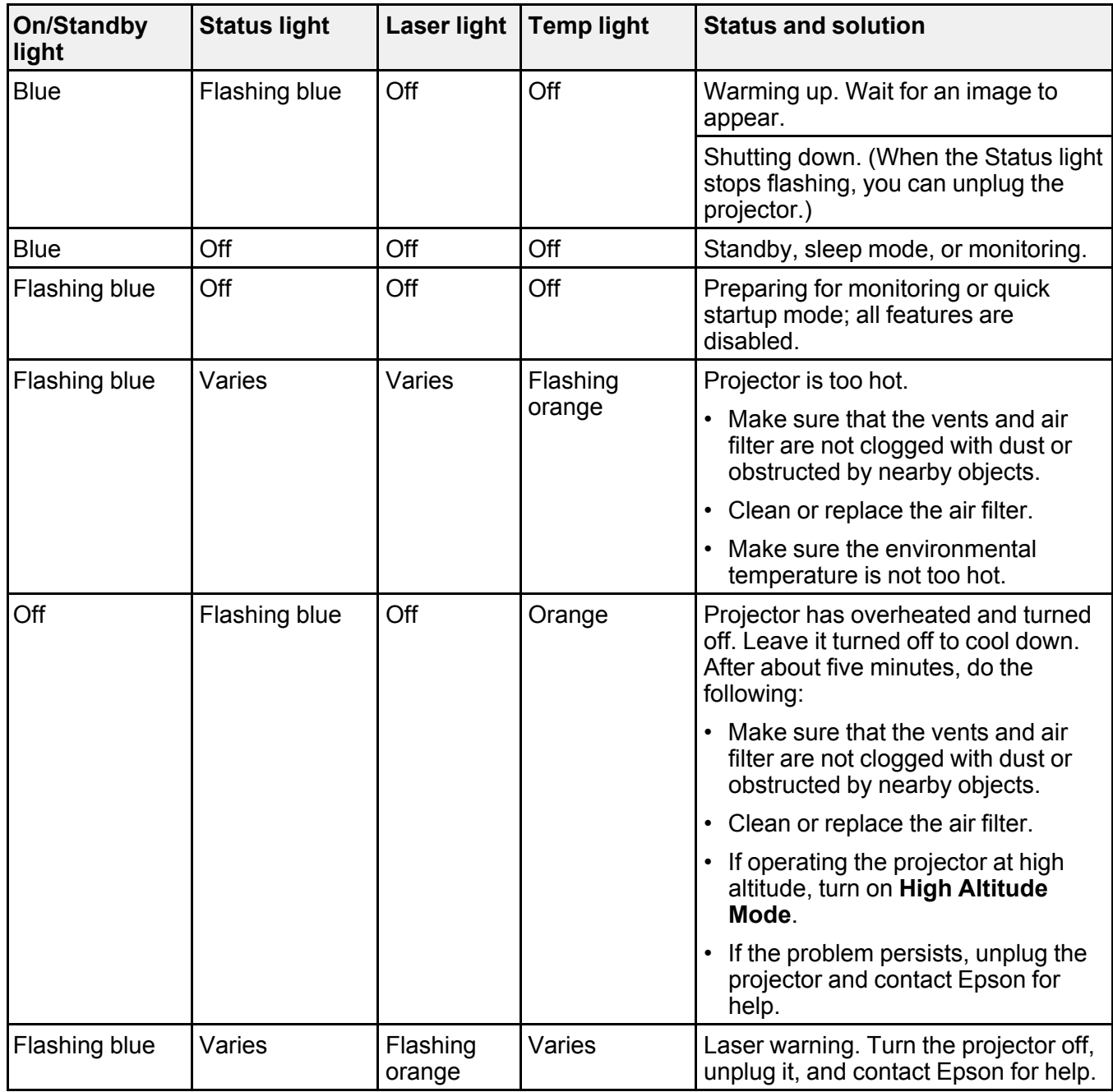

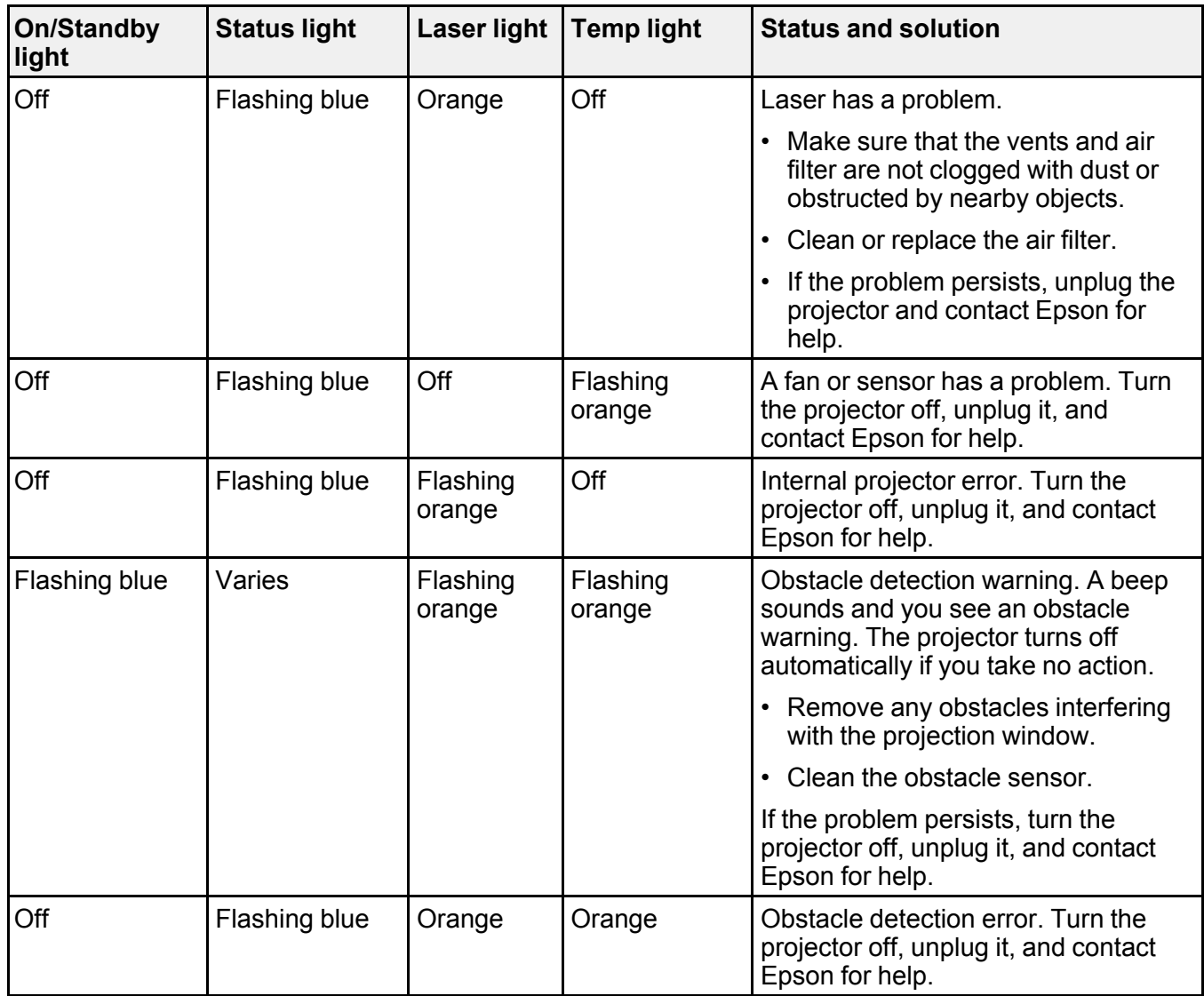

**Note:** If the lights display a pattern not listed in the table above, turn the projector off, unplug it, and contact Epson for help.

**Parent topic:** Solving [Problems](#page-326-1)

#### **Related references**

Projector Setup Settings - [Extended](#page-286-0) Menu

# <span id="page-330-0"></span>**Using the Projector Help Displays**

You can display information to help you solve common problems using the projector's Help system.

- 1. Turn on the projector.
- 2. Press the **Home** button on the projector or the remote control.
- 3. Press the arrow buttons to select the help icon and press **Enter**.
- 4. Select **Display the Help menu**.
- 5. Press **Enter**.

You see the Help menu.

- 6. Press the up and down arrow buttons to highlight the problem you want to solve.
- 7. Press **Enter** to view the solutions.
- 8. When you are finished, do one of the following:
	- To select another problem to solve, press **Esc**.
	- To exit the help system, press **Home**.

**Parent topic:** Solving [Problems](#page-326-1)

# <span id="page-330-1"></span>**Solving Image or Sound Problems**

Check the solutions in these sections if you have any problems with projected images or sound.

[Solutions](#page-331-0) When No Image Appears [Solutions](#page-332-0) When Image is Incorrect Using the USB Display Function [Solutions](#page-333-0) When "No Signal" Message Appears Solutions When "Not [Supported"](#page-334-0) Message Appears [Solutions](#page-334-1) When Only a Partial Image Appears Solutions When the Image is Not [Rectangular](#page-335-0) [Solutions](#page-336-0) When the Image Contains Noise or Static [Solutions](#page-337-0) When the Image is Fuzzy or Blurry Solutions When the Image [Brightness](#page-338-0) or Colors are Incorrect Solutions to Sound [Problems](#page-338-1)

**Parent topic:** Solving [Problems](#page-326-1)

### <span id="page-331-0"></span>**Solutions When No Image Appears**

If no image appears, try the following solutions:

- Press the **A/V Mute** button on the remote control to see if the image was temporarily turned off.
- Make sure all necessary cables are securely connected and the power is on for the projector and connected video sources.
- Make sure the image being projected is not completely black (only when projecting computer images).
- Press the projector's power button to wake it from standby or sleep mode. Also see if your connected computer is in sleep mode or displaying a blank screen saver.
- Press the **Menu** button. If the projector menu is able to display, there may be a problem with the connected video source, cable connection, or port.
- Check the settings on the Signal menu to make sure they are correct for the current video source.
- Adjust the **Brightness** setting on the Image menu.
- Adjust the **Brightness Settings** on the Eco menu.
- Check the **Display** setting to make sure **Messages** is set to **On**.
- If the projector does not respond when you press the control panel buttons, the buttons may be locked. Unlock the buttons.
- If the projector does not respond when you press buttons on the remote control, make sure the remote receivers are turned on.
- For images projected with Windows Media Center, reduce the screen size from full screen mode.
- For images projected from applications using Windows DirectX, turn off DirectX functions.
- The projector may not be able to project copyrighted videos that you play back on a computer. For details, see the manual supplied with your computer.
- If the other solutions do not solve the problem, reset all of the projector settings using the options on the **Reset** menu.

**Parent topic:** Solving Image or Sound [Problems](#page-330-1)

#### **Related references**

Input Signal [Settings](#page-280-0) - Signal Menu [Projector](#page-282-0) Feature Settings - Settings Menu

### **Related tasks**

[Controlling](#page-133-0) the Volume with the Volume Buttons [Selecting](#page-125-0) an Image Source Unlocking the [Projector's](#page-173-0) Buttons

### <span id="page-332-0"></span>**Solutions When Image is Incorrect Using the USB Display Function**

If no image appears or if the image appears incorrectly using the USB Display function, try the following solutions:

- Press the **USB** button on the remote control.
- Press the **Source Search** button on the control pad, remote control, or control panel and select **USB Display**.
- Make sure the USB Display software has installed correctly. Install it manually if necessary.
- Make sure the **USB Type B** setting in the Extended menu is set to one of the **USB Display** options.
- On a Mac, select the **USB Display** icon in the Dock or from the **Applications** folder.
- For images projected with Windows Media Center, reduce the screen size from full screen mode.
- For images projected from applications using Windows DirectX, turn off DirectX functions.
- If the mouse cursor flickers, select **Make the movement of the mouse pointer smooth** in the Epson USB Display Settings program on your computer.
- Turn off the **Transfer layered window** setting in the Epson USB Display Settings program on your computer.
- If you are projecting using the WUXGA (1920 × 1200) video format and change the computer resolution during projection, the video quality and performance may decline.
- Make sure you are using the most recent version of the USB Display software. You can download the latest version from the Epson web site. Go to [epson.com/support](http://www.epson.com/support) (U.S.) or [epson.ca/support](http://www.epson.ca/support) (Canada) and select your projector.

**Parent topic:** Solving Image or Sound [Problems](#page-330-1)

#### **Related references**

Projector Setup Settings - [Extended](#page-286-0) Menu

#### **Related tasks**

[Selecting](#page-125-0) an Image Source

### <span id="page-333-0"></span>**Solutions When "No Signal" Message Appears**

If the "No Signal" message appears, try the following solutions:

- Press the **Source Search** button and wait a few seconds for an image to appear.
- Press the **Home** button on the remote control to select from a list of available sources (shown in black text).
- Turn on the connected computer or video source, and press its play button to begin your presentation, if necessary.
- Check the connection from the projector to your video sources.
- If you are projecting from a laptop computer, make sure it is set up to display on an external monitor.
- If necessary, turn the projector and the connected computer or video source off and then on again.
- If you are projecting from an HDMI source, replace the HDMI cable with a shorter one.
- Connect the video source directly to the projector.
- If the other solutions do not solve the problem, reset all of the projector settings using the options on the **Reset** menu.

[Displaying](#page-333-1) From a PC Laptop

[Displaying](#page-334-2) From a Mac Laptop

**Parent topic:** Solving Image or Sound [Problems](#page-330-1)

#### **Related tasks**

[Selecting](#page-125-0) an Image Source

#### **Related topics**

[Connecting](#page-40-0) to Computer Sources [Connecting](#page-46-0) to Video Sources

### <span id="page-333-1"></span>**Displaying From a PC Laptop**

If you see the "No Signal" message when you display from a PC laptop, you need to set up the laptop to display on an external monitor.

1. Hold down the laptop's **Fn** key and press the key labeled with a monitor icon or **CRT/LCD**. (See your laptop manual for details.) Wait a few seconds for an image to appear. To display on both the laptop's monitor and the projector, try pressing the same keys again.

**Note:** On Windows 7 or later, hold down the Windows key and press **P** at the same time, then click **Duplicate**.

- 2. If the same image is not displayed by the laptop and projector, check the Windows **Display** utility to make sure the external monitor port is enabled and extended desktop mode is disabled. (See your computer or Windows manual for instructions.)
- 3. If necessary, check your video card settings and set the multiple display option to **Clone**, **Mirror**, or **Duplicate**.

**Parent topic:** [Solutions](#page-333-0) When "No Signal" Message Appears

#### <span id="page-334-2"></span>**Displaying From a Mac Laptop**

If you see the "No Signal" message when you display from a Mac laptop, you need to set up the laptop for mirrored display. (See your laptop manual for details.)

- 1. Open the **System Preferences** utility and select **Displays**, **Display**, or **Color LCD**.
- 2. Click the **Arrange** or **Arrangement** tab.
- 3. Select the **Mirror Displays** checkbox.

**Parent topic:** [Solutions](#page-333-0) When "No Signal" Message Appears

### <span id="page-334-0"></span>**Solutions When "Not Supported" Message Appears**

If the "Not Supported" message appears, try the following solutions:

- Make sure the input signal is supported by the projector.
- Make sure the computer's display resolution does not exceed the projector's resolution and frequency limit. If necessary, select a different display resolution for your computer. (See your computer manual for details.)
- As a test, try setting the computer's display resolution to the lowest possible setting, and then gradually increase it as necessary.

**Parent topic:** Solving Image or Sound [Problems](#page-330-1)

#### **Related references**

Input Signal [Settings](#page-280-0) - Signal Menu

### <span id="page-334-1"></span>**Solutions When Only a Partial Image Appears**

If only a partial computer image appears, try the following solutions:

- Make sure the **Resolution** setting in the Signal menu is set correctly for the input signal.
- Try adjusting the image position using the **Position** menu setting.
- Press the **Aspect** button on the remote control to select a different image aspect ratio.
- If you zoomed into or out of the image using the **E-Zoom** buttons, press the **Esc** button until the projector returns to a full display.
- Check your computer display settings to disable dual display and set the resolution within the projector's limits. (See your computer manual for details.)
- Check the resolution assigned to your presentation files to see if they are created for a different resolution than you are projecting in. (See your software help for details.)
- Make sure you selected the correct **Projection** setting.
- Try adjusting the image position using the **Image Shift** setting.
- If you are passing the video signal through another device, make sure the device is set up correctly, then try connecting the video source directly to the projector.

**Parent topic:** Solving Image or Sound [Problems](#page-330-1)

### **Related references**

Input Signal [Settings](#page-280-0) - Signal Menu

### **Related tasks**

[Changing](#page-129-0) the Image Aspect Ratio [Zooming](#page-160-0) Into and Out of Images

### <span id="page-335-0"></span>**Solutions When the Image is Not Rectangular**

If the projected image is not evenly rectangular, try the following solutions:

- If the projector is not mounted on the wall or ceiling, place it directly in front of the center of the screen, facing it squarely, if possible.
- Use the **Image Shift** setting to adjust the image position, rather than moving the projector.
- Press the keystone buttons on the projector to adjust the image shape.
- Adjust the image shape using the **Geometry Correction** menu settings.

**Note:** Adjusting **Quick Corner**, **H/V-Keystone**, and **Arc Correction** settings may affect focus and pen calibration.

**Note:** If the projector is mounted on the wall, always use the adjustment dials on the mount to center the image.

**Parent topic:** Solving Image or Sound [Problems](#page-330-1)

### **Related tasks**

[Correcting](#page-112-0) Image Shape with the Keystone Buttons [Correcting](#page-115-0) Image Shape with Quick Corner Correcting Image Shape with Arc [Correction](#page-117-0)

### <span id="page-336-0"></span>**Solutions When the Image Contains Noise or Static**

If the projected image seems to contain electronic interference (noise) or static, try the following solutions:

- Check the cables connecting your computer or video source to the projector. They should be:
	- Separated from the power cord to prevent interference
	- Securely connected at both ends
	- Not connected to an extension cable
	- No longer than 10 feet (3 m) for VGA/computer cables or 24 feet (7.3 m) for HDMI cables
- Check the settings on the projector's Signal menu to make sure they match the video source. If available for your video source, adjust the **Deinterlacing** and **Noise Reduction** settings.
- Select a computer video resolution and refresh rate that are compatible with the projector.
- If you are projecting from a computer, press the **Auto** button on the remote control to automatically adjust the tracking and sync. If the problem remains, display a uniformly patterned image on the screen and manually adjust the **Tracking** and **Sync** settings.
- If you adjusted the image shape using the projector controls, try decreasing the **Sharpness** setting to improve image quality.
- If you connected an extension power cable, try projecting without it to see if it caused interference in the signal.
- If you are using the USB Display function, turn off the **Transfer layered window** setting in the Epson USB Display Settings program on your computer.

**Parent topic:** Solving Image or Sound [Problems](#page-330-1)

### **Related references**

Input Signal [Settings](#page-280-0) - Signal Menu [Supported](#page-359-0) Video Display Formats

### **Related topics**

[Connecting](#page-40-0) to Computer Sources [Connecting](#page-46-0) to Video Sources

### <span id="page-337-0"></span>**Solutions When the Image is Fuzzy or Blurry**

If the projected image is fuzzy or blurry, try the following solutions:

- Adjust the image focus.
- Clean the projection window.

**Note:** To avoid condensation on the lens after bringing the projector in from a cold environment, let the projector warm up to room temperature before using it.

- Position the projector close enough to the screen, and directly in front of it.
- Verify that the throw distance from the projector to your projection surface meets the specifications in the *Installation Guide* included with your mount.
- Position the projector so the keystone adjustment angle is not so wide that it distorts the image.
- Adjust the **Sharpness** setting to improve image quality.
- If you are projecting from a computer using a VGA cable, press the **Auto** button on the remote control to automatically adjust the tracking and sync. If any bands or overall blurriness remain, display a uniformly patterned image on the screen and manually adjust the **Tracking** and **Sync** settings.
- If you are projecting from a computer, adjust the computer's resolution to match the projector's native resolution, if possible.
- Reset the keystone, **Quick Corner**, and **Arc Correction** settings to their factory defaults and refocus the image.

**Note:** If the projector is mounted on the wall, always use the adjustment dials on the mount to center the image.

• Make sure the screen is flat.

**Parent topic:** Solving Image or Sound [Problems](#page-330-1)

#### **Related references**

Input Signal [Settings](#page-280-0) - Signal Menu Image Quality [Settings](#page-277-0) - Image Menu

#### **Related tasks**

[Focusing](#page-120-0) the Image

### <span id="page-338-0"></span>**Solutions When the Image Brightness or Colors are Incorrect**

If the projected image is too dark or light, or the colors are incorrect, try the following solutions:

- Press the **Color Mode** button on the remote control to try different color modes for the image and environment.
- Check your video source settings.
- Adjust the available settings on the Image menu for the current input source, such as **Brightness**, **Contrast**, **Tint**, **White Balance**, and/or **Color Saturation**.
- Make sure you selected the correct **Input Signal** or **Video Signal** setting on the Signal menu, if available for your image source.
- Make sure you selected the correct **Gamma** or **RGBCMY** setting in the Image menu.
- Make sure all the cables are securely connected to the projector and your video device. If you connected long cables, try connecting shorter cables.
- Make sure the **Brightness Settings** in the Eco menu is set correctly.
- Position the projector close enough to the screen.
- If the above solutions do not correct your image, try resetting all of the projector's settings using the Reset menu.

**Parent topic:** Solving Image or Sound [Problems](#page-330-1)

### **Related references**

Input Signal [Settings](#page-280-0) - Signal Menu [Projector](#page-301-0) Setup Settings - ECO Menu Image Quality [Settings](#page-277-0) - Image Menu

### **Related topics**

[Connecting](#page-40-0) to Computer Sources [Connecting](#page-46-0) to Video Sources

### <span id="page-338-1"></span>**Solutions to Sound Problems**

If there is no sound when you expect it or the volume is too low or high, try the following solutions:

- Adjust the projector's volume settings.
- Press the **A/V Mute** button on the remote control to resume video and audio if they were temporarily stopped.
- Press the **Source Search** button to switch to the correct input source, if necessary.
- Check your computer or video source to make sure the volume is turned up and the audio output is set for the correct source.
- Try disconnecting and reconnecting the audio cable.
- Check the audio cable connections between the projector and your video source.
- If you do not hear sound from an HDMI source, set the connected device to PCM output.
- Make sure any connected audio cables are labeled "No Resistance".
- If you are using the USB Display function, turn on the **Output audio from the projector** setting in the Epson USB Display Settings program on your computer.
- If you are using a Mac and you do not hear sound from an HDMI source, make sure your Mac supports audio through the HDMI port. If not, you need to connect an audio cable.
- If you want to use a connected audio source when the projector is off, set the **Quick Startup** option to **Off** and make sure the **A/V Settings** options are set correctly.
- If the volume for the computer is set to the minimum while the projector's volume is set to maximum, the noise may be mixed. Turn up the computer's volume and decrease the projector's volume.
- Make sure the **Audio Output Device** option is set to the correct audio port for your video device.
- If you turn the projector on immediately after turning it off, the cooling fans may run at high speed momentarily and cause an unexpected noise. This is normal.

**Parent topic:** Solving Image or Sound [Problems](#page-330-1)

#### **Related references**

[Projector](#page-301-0) Setup Settings - ECO Menu

#### **Related tasks**

Shutting Off the Picture and Sound [Temporarily](#page-159-0)

# <span id="page-339-0"></span>**Solving Projector or Remote Control Operation Problems**

Check the solutions in these sections if you have problems operating the projector or remote control.

Solutions to Projector Power or Shut-Off [Problems](#page-340-0)

Solutions to [Problems](#page-340-1) with the Remote Control

Solutions to [Password](#page-341-0) Problems

**Parent topic:** Solving [Problems](#page-326-1)

### <span id="page-340-0"></span>**Solutions to Projector Power or Shut-Off Problems**

If the projector does not come on when you press the power button or it shuts off unexpectedly, try the following solutions:

- Make sure the power cord is securely connected to the projector and to a working electrical outlet.
- The projector's buttons may be locked for security. Unlock the buttons or use the remote control to turn on the projector.
- If the projector's laser shuts off unexpectedly, it may have entered standby mode after a period of inactivity. Press the power button to wake the projector and adjust the **Sleep Mode Timer** setting to change the sleep interval. The **A/V Mute Timer** may be set. Set the **A/V Mute Timer** to **Off** in the ECO menu.
- If the projector's laser shuts off, the Status light is flashing, and the Temp light is on, the projector has overheated and shut off. Check the solutions for this light status.
- If the power button on the remote control does not turn on the projector, check its batteries and make sure the **Remote Receiver** setting is turned on in the projector's menu, if available.
- Make sure **Sleep Mode** is not in effect.
- The power cord may be defective. Try another power cord. If that doesn't work, disconnect the cord and contact Epson.
- Temporarily remove the Ethernet cable and see if the problem continues.

**Parent topic:** Solving Projector or Remote Control [Operation](#page-339-0) Problems

#### **Related references**

[Projector](#page-327-0) Light Status [Projector](#page-282-0) Feature Settings - Settings Menu

#### **Related tasks**

Unlocking the [Projector's](#page-173-0) Buttons

### <span id="page-340-1"></span>**Solutions to Problems with the Remote Control**

If the projector does not respond to remote control commands, try the following solutions:

- Check that the remote control batteries are installed correctly and have power. If necessary, replace the batteries.
- Make sure you are operating the remote control within the reception angle and range of the projector.
- Make sure the projector is not warming up or shutting down.
- Check to see if a button on the remote control is stuck down, causing it to enter sleep mode. Release the button to wake the remote control up.
- Strong fluorescent lighting, direct sunlight, or infrared device signals may be interfering with the projector's remote receivers. Dim the lights or move the projector away from the sun or interfering equipment.
- If available, turn on one of the remote receivers in the projector's menu system, or check if all the remote receivers were turned off.
- If the remote receiver setting is off, press and hold the **Menu** button on the remote for at least 15 seconds to restore the default setting.
- If you assigned an ID number to the remote control to operate multiple projectors, you may need to check or change the ID setting (feature not available with all projectors).
- If you lose the remote control, you can purchase another from an authorized Epson reseller.

**Parent topic:** Solving Projector or Remote Control [Operation](#page-339-0) Problems

#### **Related references**

Remote Control [Operation](#page-122-0)

### **Related tasks**

[Replacing](#page-319-0) the Remote Control Batteries

### <span id="page-341-0"></span>**Solutions to Password Problems**

If you cannot enter or remember a password, try the following solutions:

- You may have turned on password protection without first setting a password. Try entering **0000** using the remote control.
- If you have entered an incorrect password too many times and see a message displaying a request code, write down the code and contact Epson. Do not attempt to enter the password again. Provide the request code and proof of ownership for assistance in unlocking the projector.
- If you set a Epson Web Control password and forgot the user ID or password, try entering the following:
	- User ID: **EPSONWEB**
	- Default password: **admin**
- If you set a Remote password (in Epson Web Control) and forgot the user ID or password, try entering the following:
	- User ID: **EPSONREMOTE**
- Default password: **guest**
- If you lose the remote control, you cannot enter a password. Order a new one from Epson.

**Parent topic:** Solving Projector or Remote Control [Operation](#page-339-0) Problems

#### **Related concepts**

[Projector](#page-165-0) Security Features

# <span id="page-342-0"></span>**Solving Network Problems**

Check the solutions in these sections if you have problems using the projector on a network.

Solutions When Wireless [Authentication](#page-342-1) Fails [Solutions](#page-342-2) When You Cannot Access the Projector Through the Web Solutions When Network Alert E-Mails are Not [Received](#page-343-0) Solutions When the Image Contains Static During Network [Projection](#page-344-0) [Solutions](#page-344-1) When You Cannot Connect Using Screen Mirroring [Solutions](#page-345-1) When the Image or Sound Contains Static When Using Screen Mirroring **Parent topic:** Solving [Problems](#page-326-1)

### <span id="page-342-1"></span>**Solutions When Wireless Authentication Fails**

If you cannot authenticate a wireless connection, try the following solutions:

- If the wireless settings are correct, but authentication fails, you may need to update the **Date & Time** settings on the Extended menu, if available.
- Make sure the **Wireless LAN Power** setting is set to **On**.
- Check the Security settings and passphrase in the Network Configuration menu.
- Check the Event ID number displayed in the Info menu and check the link below to identify the problem.

**Parent topic:** Solving Network [Problems](#page-342-0)

### **Related references**

[Projector](#page-297-0) Network Settings - Network Menu

### <span id="page-342-2"></span>**Solutions When You Cannot Access the Projector Through the Web**

If you are unable to access the projector through a web browser, make sure you are using the correct ID and password, which are case sensitive.

**Note:** You cannot change the user ID.

- You may need to log in to access some options on the Web Control screen. If you see a log in window, enter **EPSONWEB** as the user ID and enter the password set in the projector's Network menu as the password. The default password is **admin**.
- To display the Web Remote screen, enter **EPSONREMOTE** as the user ID and enter the password set in the projector's Network menu as the password. The default password is **guest**.
- Avoid connecting via a proxy server.
- Make sure you have access to the network the projector is on.
- Check the IP address on the projector, then reenter the IP address in the browser search bar.

**Note:** The user ID and password are case sensitive.

#### **Parent topic:** Solving Network [Problems](#page-342-0)

### <span id="page-343-0"></span>**Solutions When Network Alert E-Mails are Not Received**

If you do not receive an e-mail alerting you to problems with a projector over the network, try the following solutions:

- Make sure the projector is turned on and connected to the network correctly. (If an error shut down the projector, it cannot send an e-mail.)
- Make sure your electrical outlet or power source is functioning properly.
- Make sure you set up the projector e-mail alert settings correctly on the projector's network Notifications menu or in the network software.
- Set the **Standby Mode** setting to **Communication On** so the network software can monitor the projector in standby mode. Change the **Port** setting according to your network environment.

**Parent topic:** Solving Network [Problems](#page-342-0)

#### **Related references**

Network Projector E-mail Alert [Messages](#page-89-0)

#### **Related tasks**

Setting Up [Projector](#page-88-0) Network E-Mail Alerts

### <span id="page-344-0"></span>**Solutions When the Image Contains Static During Network Projection**

If the projected image contains static during network projection, try the following solutions:

- Check for any obstacles between the access point, the computer, the mobile device, and the projector. If necessary, change their positions to improve communication. Also, make sure that they are not too far apart. Move them closer together and try to connect again.
- If the wireless connection is slow or your projected image contains noise, check for interference from other equipment, such as a Bluetooth device or microwave. Move the interfering device farther away or expand your wireless bandwidth.
- If the connection speed declines, reduce the number of connected devices.

**Parent topic:** Solving Network [Problems](#page-342-0)

### <span id="page-344-1"></span>**Solutions When You Cannot Connect Using Screen Mirroring**

If you are unable to connect to the projector using Screen Mirroring , try the following solutions:

- Select **On** as the **Screen Mirroring** setting in the projector's Network menu.
- Make sure the **Display Name** setting does not contain a dash ("-") or it may not be displayed correctly on the mobile device.
- Select **Off** as the **Screen Mirroring** setting, then select **On** again.
- Change the **Operation Mode** setting and connect again.
- Make sure no other mobile device is connected to the projector.
- Make sure the mobile device settings are correct and restart the device.
- Make sure Screen Mirroring is activated on the mobile device.
- Change the **Channel** setting according to the wireless LAN environment.
- You may not be able to connect immediately after disconnecting from the projector. Wait a while and try connecting again.
- If you have previously connected to the projector using Screen Mirroring, the device may have saved the previous connection information. Delete the saved information and connect to the projector from the list of available devices.

**Parent topic:** Solving Network [Problems](#page-342-0)

### <span id="page-345-1"></span>**Solutions When the Image or Sound Contains Static When Using Screen Mirroring**

If the projected image or sound contains static when connecting using Screen Mirroring, try the following solutions:

- Avoid covering the Wi-Fi antenna of the mobile device.
- If you use a Screen Mirroring connection and an internet connection at the same time, the image may freeze or contain noise. Disconnect from the internet to improve the connection speed of the mobile device.
- Make sure the projection contents meet the Screen Mirroring requirements.
- Depending on the settings of the mobile device, the connection may be lost when the device enters power saving mode. Check the power saving settings on the mobile device.
- Make sure your mobile device has the latest version of its wireless driver and firmware installed.

### **Parent topic:** Solving Network [Problems](#page-342-0)

## <span id="page-345-0"></span>**Solving Interactive Problems**

Check the solutions in these sections if you have problems using the interactive system.

Solutions When "Error Occurred in the Easy [Interactive](#page-345-2) Function" Message Appears Solutions When the [Interactive](#page-346-0) Pens Do Not Work Solutions When the [Interactive](#page-347-0) Pen Position Is Not Accurate Solutions When Manual [Calibration](#page-348-0) Does Not Work Solutions When the [Interactive](#page-348-1) Pens Are Slow or Difficult to Use Solutions When the Interactive Pens Cause [Interference](#page-349-0) or Unwanted Effects Solutions When Finger Touch [Interactivity](#page-349-1) Does Not Work Solutions When You Cannot Operate a [Computer](#page-350-0) from the Projected Screen Solutions for Problems With [Capturing,](#page-350-1) Printing, Saving, or Scanning [Solutions](#page-351-0) When Inking Does Not Appear in Microsoft Office [Solutions](#page-351-1) When the Pen Does Not Work Over a Network or the Toolbars Do Not Appear Solutions for Problems with a Shared [Whiteboard](#page-352-1) Solutions When the Time is Incorrect in [Whiteboard](#page-352-2) Settings **Parent topic:** Solving [Problems](#page-326-1)

### <span id="page-345-2"></span>**Solutions When "Error Occurred in the Easy Interactive Function" Message Appears**

If the "Error occurred in the Easy Interactive Function" message appears, contact Epson for help.

**Parent topic:** Solving [Interactive](#page-345-0) Problems

### <span id="page-346-0"></span>**Solutions When the Interactive Pens Do Not Work**

If the interactive pens do not work, try the following solutions:

- The pens turn off automatically when not in use. Pick up the pen to turn it back on.
- Make sure you are not covering the black section near the tip of the pen.
- Make sure the pen tip is securely attached to the pen.
- If the pen tip is worn out, dirty, or damaged, you may need to replace it.
- Try replacing the soft pen tip with the hard pen tip.
- Make sure nothing is blocking the signal between the pen and the interactive pen receiver on the projector.
- Try holding the pen at a different angle so that your hand is not blocking the signal.
- Make sure the cable cover is in place to keep cables from blocking the signal.
- Make sure the pen battery has enough power. Press the button on the side of the pen to check remaining battery power. Try replacing the battery.
- If you are projecting from a computer, make sure the USB cable is connected to the computer and projector.
- Dim the room lights and turn off any fluorescent lights. Make sure the projection surface and pen receiver are not in direct sunlight or other sources of bright lighting.
- Remove any decorative lights from around the projector or projection surface.
- Make sure the interactive pen receiver on the projector is clean and free from dust.
- Make sure there is no interference from infrared remote controls, mice, or infrared microphones.
- Make sure the **USB Type B** option on the Extended menu is set to **Easy Interactive Function** or **USB Display/Easy Interactive Function**.
- Make sure you have calibrated the system. Try recalibrating.
- If you are using a Mac with your projector, make sure that you installed the Easy Interactive Tools software, and that you have downloaded and installed the latest Easy Interactive Driver from the Epson support site.
- Make sure the **Pen Mode** and **Pen Operation Mode** settings are set correctly in the **Easy Interactive Function** options on the Extended menu.
- If you are using multiple interactive projectors in the same room, make sure you are using a sync cable between the projectors and that the **Easy Interactive Function** > **Advanced** > **Sync of Projectors** setting in the Extended menu is set to **Wired**.
- If you are using the control pad, make sure the USB cables connecting the computer and projector to the control pad are configured correctly.

#### **Parent topic:** Solving [Interactive](#page-345-0) Problems

#### **Related tasks**

[Replacing](#page-319-0) the Remote Control Batteries [Replacing](#page-320-0) the Hard Pen Tips [Replacing](#page-322-0) the Soft Pen Tips

### <span id="page-347-0"></span>**Solutions When the Interactive Pen Position Is Not Accurate**

If the pen position is not the same as the mouse pointer, try the following solutions:

- Reset the keystone, **Quick Corner**, and **Arc Correction** settings to their factory defaults.
- If you mounted the projector using a wall mount and used keystone or other digital correction settings to adjust the image, return the settings to their factory defaults. Instead, use the adjustment dials on the wall mount to adjust the image shape; do not use any digital correction. Then focus the image and recalibrate.
- If you use the **E-Zoom +** button on the remote control to enlarge the image, the pen position is not accurate. When you return the image to the original size, the position should be correct.
- Select **Reset All Config** from the Reset menu to restore the projector settings to their default values.
- If you connected your projector through a video scaler, make sure the video scaler output resolution setting matches your projector's native resolution.
- Try adjusting the image shape using the adjustment dials on the projector mount, if you are using one.
- Focus the image to sharpen it.
- Make sure you have calibrated the system. Try manual calibration.
- Make sure the cable cover is in place to keep cables from blocking the signal.
- Try adjusting the pen operation area.
- In PC Interactive mode (in the Extended menu), turn off the **Auto Adjust Pen Area** setting and select the **Manual Adj. Pen Area** setting.

**Parent topic:** Solving [Interactive](#page-345-0) Problems

### **Related concepts**

Pen [Calibration](#page-193-0)

#### **Related references**

Projector Setup Settings - [Extended](#page-286-0) Menu General Projector [Specifications](#page-354-0)

### **Related tasks**

Adjusting the Pen [Operation](#page-209-0) Area [Removing](#page-38-0) and Attaching the Cable Cover [Zooming](#page-160-0) Into and Out of Images

### <span id="page-348-0"></span>**Solutions When Manual Calibration Does Not Work**

If you are having trouble calibrating manually, try the following solutions:

- If the circle does not move to the next position, or it moves automatically, dim or turn off any bright lights near the projection surface.
- Make sure the projector is not too close to the projection surface.
- Select **Reset All Config** from the Reset menu to restore the projector settings to their default values.

**Parent topic:** Solving [Interactive](#page-345-0) Problems

### <span id="page-348-1"></span>**Solutions When the Interactive Pens Are Slow or Difficult to Use**

If the pens are difficult to use or respond too slowly, try the following solutions:

- For easier operation, hold the pen perpendicular to the projection surface.
- For the best performance, connect your computer to the projector using a VGA or HDMI cable for display and the USB cable for interactivity.
- If you are using USB Display in Windows, you may need to disable Windows Aero in the Epson USB Display Settings program on your computer.
- If you are having difficulty double-clicking on a Mac, go to the **System Preferences** menu, select **Mouse**, **Trackpad**, or **Mouse & Trackpad**, and reduce the **Double-click speed**.
- Set the **Extended** > **Easy Interactive Function** > **Hovering** setting to **Off**.

**Parent topic:** Solving [Interactive](#page-345-0) Problems

#### **Related tasks**

[Using](#page-190-0) the Pens

### <span id="page-349-0"></span>**Solutions When the Interactive Pens Cause Interference or Unwanted Effects**

If the pens are causing interference or unwanted effects, try the following solutions:

- When you use two pens at the same time, make sure to use them at least 4 inches (10.16 cm) apart.
- Do not rest the pens on the image area of an interactive table to avoid interference with your computer's mouse.
- Make sure that nothing is blocking the direct line to the infrared site on the projector.
- Turn off hovering.

**Parent topic:** Solving [Interactive](#page-345-0) Problems

### **Related references**

Projector Setup Settings - [Extended](#page-286-0) Menu

### <span id="page-349-1"></span>**Solutions When Finger Touch Interactivity Does Not Work**

If finger touch interactivity does not work, try the following solutions:

- Make sure the Touch Unit is installed correctly and the power cable is properly connected. See your projector's *Touch Unit and Control Pad Installation Guide* for details.
- If the light on the Touch Unit is not on, check the **Touch Unit Setup** settings in the **Easy Interactive Function** option on the Extended menu and make sure the **Power** setting is set to **On**.
- If you are using a Mac with your projector, make sure that you installed the Easy Interactive Tools software, and that you have downloaded and installed the latest Easy Interactive Driver from the Epson support site.
- Adjust the angle on the Touch Unit. See your projector's *Touch Unit and Control Pad Installation Guide* for details.
- Make sure there are no obstacles (such as cables) between the Touch Unit's laser diffusion ports and the projection surface.
- Remove any decorative lights from around the projector or projection surface.
- If you are having difficulty double-clicking on a Mac, go to the **System Preferences** menu, select **Mouse**, **Trackpad**, or **Mouse & Trackpad**, and reduce the **Double-click speed**.
- Make sure there is no interference from infrared remote controls, mice, or infrared microphones.
- Make sure you have performed pen calibration and finger touch calibration. Try recalibrating.
- Keep your clothing or parts of your body more than 0.4 inches (1 cm) away from the projection surface.

• If touch operation does not work correctly even after calibration, press the  $\mathbf{\Omega}$  icon on the Home screen and check the **Calibration Range** setting. Select **Wide** if you drag items when touching the screen or **Narrow** if mouse operations do not work smoothly.

**Parent topic:** Solving [Interactive](#page-345-0) Problems

#### **Related concepts**

Pen [Calibration](#page-193-0)

#### **Related tasks**

Calibrating for Finger Touch [Interactivity](#page-202-0)

### <span id="page-350-0"></span>**Solutions When You Cannot Operate a Computer from the Projected Screen**

If you are unable to access a computer from the projected screen, try the following solutions:

- Make sure the **USB Type B** setting on the Extended menu is set to **Easy Interactive Function** or **USB Display/Easy Interactive Function**.
- Make sure you perform pen calibration when using the interactive pen for the first time so that the projector recognizes the position of the pen correctly.
- Press the **Pen Mode** button on the remote control to select **PC Interactive** as the Pen Mode setting. You can also select the **Pen Mode** setting from the projector's Extended menu.
- Make sure the USB cable is securely connected. Disconnect the USB cable, and then reconnect it.
- When projecting an image using two projectors installed side-by-side, you need to select the **Multi-Projection** setting in order to use the interactive features. You also need to download the Easy Interactive Driver Ver. 4.0 and install it on the computer that you want to operate from the projected screen.
- When projecting an image with only one of the two projectors installed side by side, you may not be

```
able to operate a computer from the projected screen. Select the \overrightarrow{P} icon on the Home screen, and
then set Use this single projector to On.
```
**Parent topic:** Solving [Interactive](#page-345-0) Problems

### <span id="page-350-1"></span>**Solutions for Problems With Capturing, Printing, Saving, or Scanning**

If you are having trouble capturing and pasting, or printing, saving, or scanning, try the following solutions:

• If you start a process using one of the pens, you must complete it using the pen. If you start using the remote control or control pad, you must complete the process using the remote control or control pad.

- If you are having trouble pasting a captured image, make sure the image is not HDCP protected.
- If a black frame appears around a pasted image, it may be because the image was shifted or resized.
- Connect only one printer or multifunction device at a time, and make sure the device is supported by the projector. Scanning and USB printing are only supported by Epson multifunction devices.
- When scanning from the ADF, make sure you load paper in advance.
- If you are having trouble printing or scanning, make sure the printer is not out of ink, jammed, or in any other error state.
- For USB printing or scanning, make sure a USB cable is connected between the projector's **USB-A** port and the **USB-B** port on the control pad. Make sure another USB cable is connected between the **Printer** port on the control pad and the printer itself.
- For USB printing or scanning, try connecting a different USB cable, and make sure the cables are less than 16 feet  $(4.9 \text{ m})$  long.
- Check the **Whiteboard Settings** on the Extended menu.

**Parent topic:** Solving [Interactive](#page-345-0) Problems

#### **Related references**

Projector Setup Settings - [Extended](#page-286-0) Menu

#### **Related tasks**

[Connecting](#page-58-0) a Printer to the Control Pad

### <span id="page-351-0"></span>**Solutions When Inking Does Not Appear in Microsoft Office**

If **Start Inking** does not appear on the Review tab in your Microsoft Office application, change the **Pen Operation Mode** setting.

**Parent topic:** Solving [Interactive](#page-345-0) Problems

#### **Related references**

Projector Setup Settings - [Extended](#page-286-0) Menu

### <span id="page-351-1"></span>**Solutions When the Pen Does Not Work Over a Network or the Toolbars Do Not Appear**

If you are having trouble using the pen with a network connection, or the toolbars do not appear on your projected image, try the following solutions:

• If you are using Epson iProjection (Windows/Mac) software, select **Set Options** and make sure **Use Interactive Pen** is enabled. Also, select the **Adjust performance** tab and select **Transfer layered window**.

**Parent topic:** Solving [Interactive](#page-345-0) Problems

### <span id="page-352-1"></span>**Solutions for Problems with a Shared Whiteboard**

If you are having problems with a shared whiteboard, try the following solutions:

- Connect the projector to the same network as the projector that is sharing its whiteboard.
- If you enter the wrong PIN code 10 times in 10 minutes, you cannot connect to the whiteboard for three minutes. Try again after three minutes.
- Make sure **Sharing** is displayed on the status bar. If it is not displayed, re-connect to the shared whiteboard.
- If you cannot share the whiteboard, you can save it to a device by selecting the Save icon on the projector control toolbar and using the **Distribute to Participants** feature.

**Parent topic:** Solving [Interactive](#page-345-0) Problems

### <span id="page-352-2"></span>**Solutions When the Time is Incorrect in Whiteboard Settings**

If the time is incorrect on the internal storage settings for whiteboard mode, you may need to update the **Date & Time** settings in the projector's Extended menu.

**Parent topic:** Solving [Interactive](#page-345-0) Problems

#### **Related references**

Projector Setup Settings - [Extended](#page-286-0) Menu

# <span id="page-352-0"></span>**Where to Get Help**

If you need to contact Epson for technical support services, use the following support options.

### **Internet Support**

Visit Epson's support website at [epson.com/support](http://www.epson.com/support) (U.S.), [epson.ca/support](http://www.epson.ca/support) (Canada), or [epson.com.jm/support](https://epson.com.jm/Support/sl/s) (Caribbean) and select your product for solutions to common problems with your projector. You can download utilities and documentation, get FAQs and troubleshooting advice, or e-mail Epson with your questions.

#### **Speak to a Support Representative**

To use the Epson PrivateLine Support service, call (800) 637-7661. This service is available for the duration of your warranty period. You may also speak with a projector support specialist by dialing (562) 276-4394 (U.S.) or (905) 709-3839 (Canada).

Support hours are 6 AM to 8 PM, Pacific Time, Monday through Friday and 7 AM to 4 PM, Pacific Time, Saturday.

Days and hours of support are subject to change without notice. Toll or long distance charges may apply.

Before you call, have the following information ready:

- Product name
- Product serial number (located on the bottom or rear of the projector, or in the menu system)
- Proof of purchase (such as a store receipt) and date of purchase
- Computer or video configuration
- Description of the problem

### **Purchase Supplies and Accessories**

You can purchase screens, other optional accessories, and replacement parts from an Epson authorized reseller. To find the nearest reseller, call 800-GO-EPSON (800-463-7766) in the U.S. or 800-807-7766 in Canada. Or you can purchase online at [epsonstore.com](http://www.epsonstore.com) (U.S. sales) or [epsonstore.ca](http://www.epsonstore.ca) (Canadian sales).

To purchase a replacement remote control, call (562) 276-4394 (U.S.) or (905) 709-3839 (for dealer referral in Canada).

**Parent topic:** Solving [Problems](#page-326-1)

### **Related references**

[Projector](#page-327-0) Light Status

# <span id="page-354-1"></span>**Technical Specifications**

These sections list the technical specifications of your projector.

General Projector [Specifications](#page-354-0) Projector Light Source [Specifications](#page-356-0) Interactive Pen [Specifications](#page-356-1) Touch Unit [Specifications](#page-357-0) Remote Control [Specifications](#page-357-1) Projector Dimension [Specifications](#page-357-2) Projector Electrical [Specifications](#page-357-3) Projector [Environmental](#page-358-0) Specifications Projector Safety and Approvals [Specifications](#page-359-1) [Supported](#page-359-0) Video Display Formats USB Display System [Requirements](#page-361-0)

# <span id="page-354-0"></span>**General Projector Specifications**

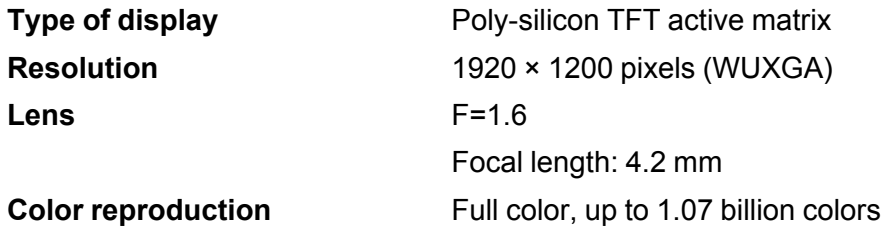

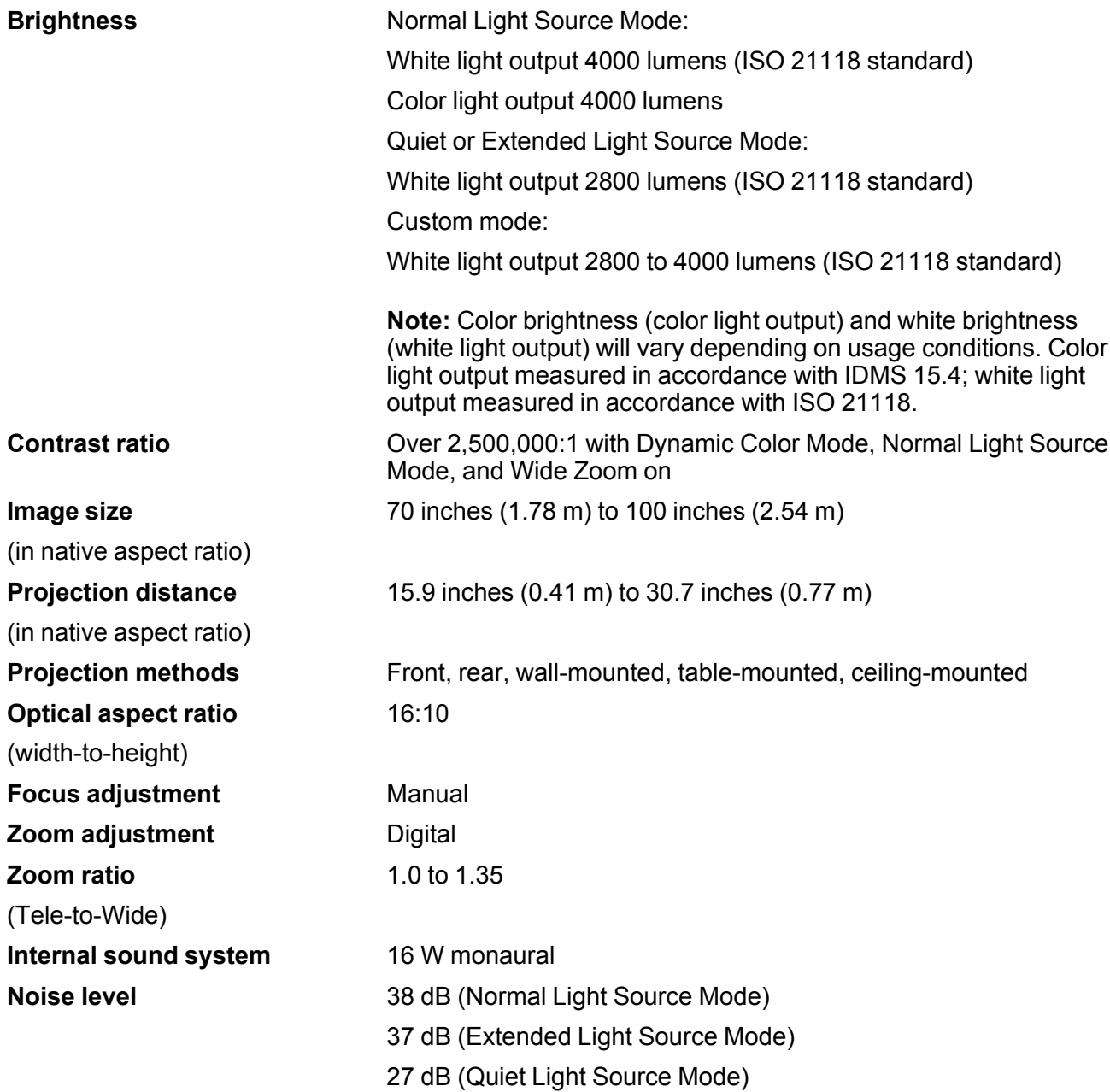

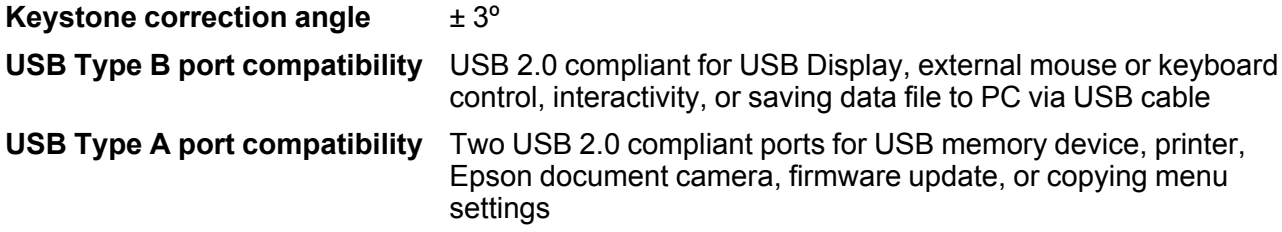

**Parent topic:** Technical [Specifications](#page-354-1)

# <span id="page-356-0"></span>**Projector Light Source Specifications**

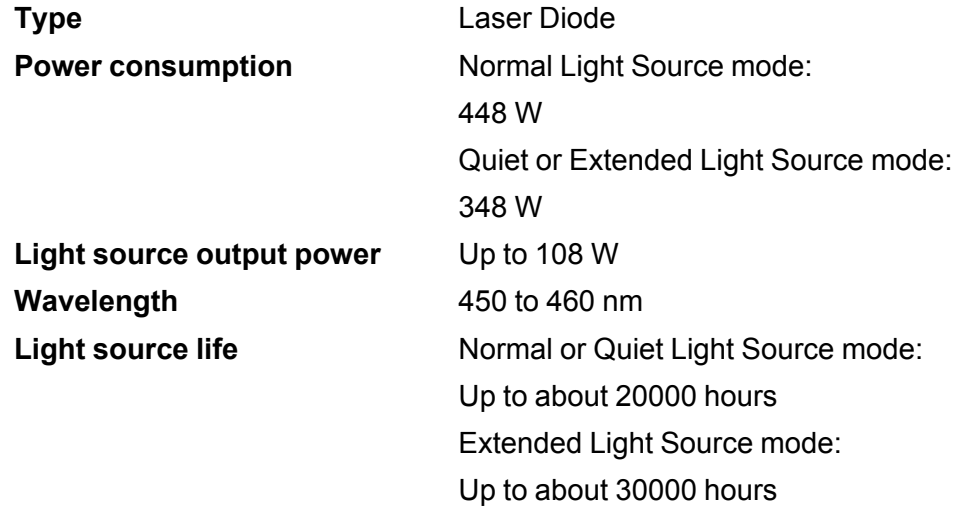

**Note:** Turn off this product when not in use to prolong the life of the projector. Laser life will vary depending upon mode selected, environmental conditions, and usage. Brightness decreases over time.

**Parent topic:** Technical [Specifications](#page-354-1)

# <span id="page-356-1"></span>**Interactive Pen Specifications**

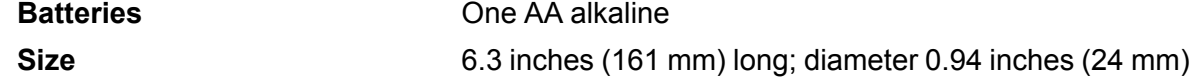

**Weight** (without battery) 1.06 oz (30 g)

**Parent topic:** Technical [Specifications](#page-354-1)

# <span id="page-357-0"></span>**Touch Unit Specifications**

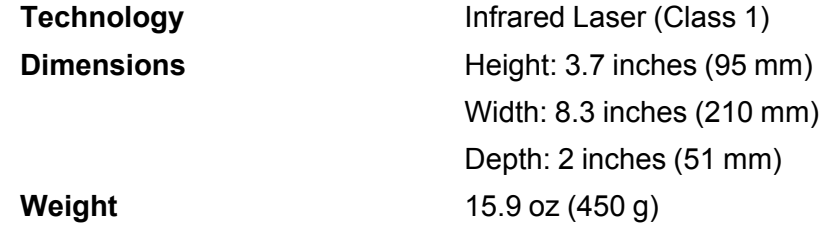

**Parent topic:** Technical [Specifications](#page-354-1)

# <span id="page-357-1"></span>**Remote Control Specifications**

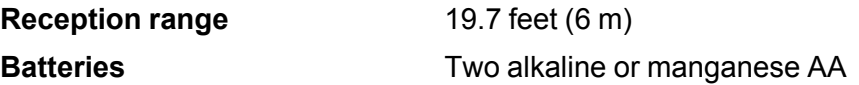

**Parent topic:** Technical [Specifications](#page-354-1)

# <span id="page-357-2"></span>**Projector Dimension Specifications**

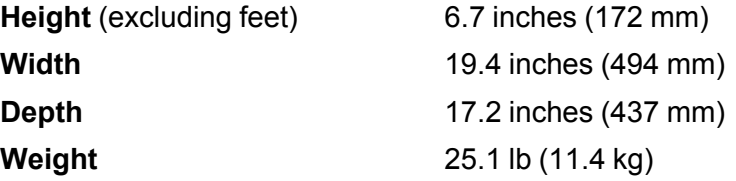

**Parent topic:** Technical [Specifications](#page-354-1)

# <span id="page-357-3"></span>**Projector Electrical Specifications**

**Rated frequency** 50/60 Hz

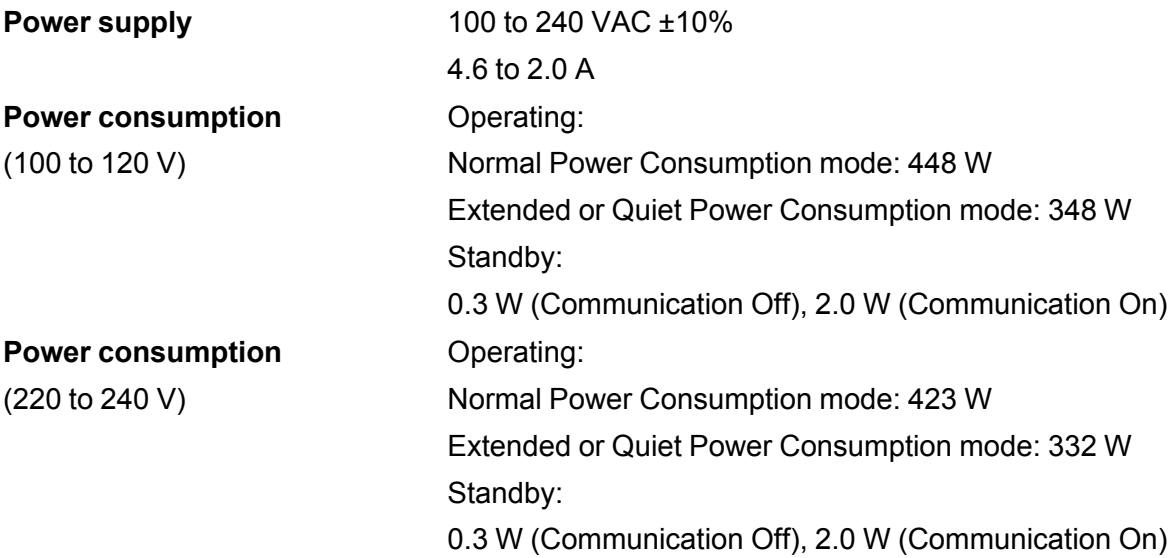

### **Parent topic:** Technical [Specifications](#page-354-1)

# <span id="page-358-0"></span>**Projector Environmental Specifications**

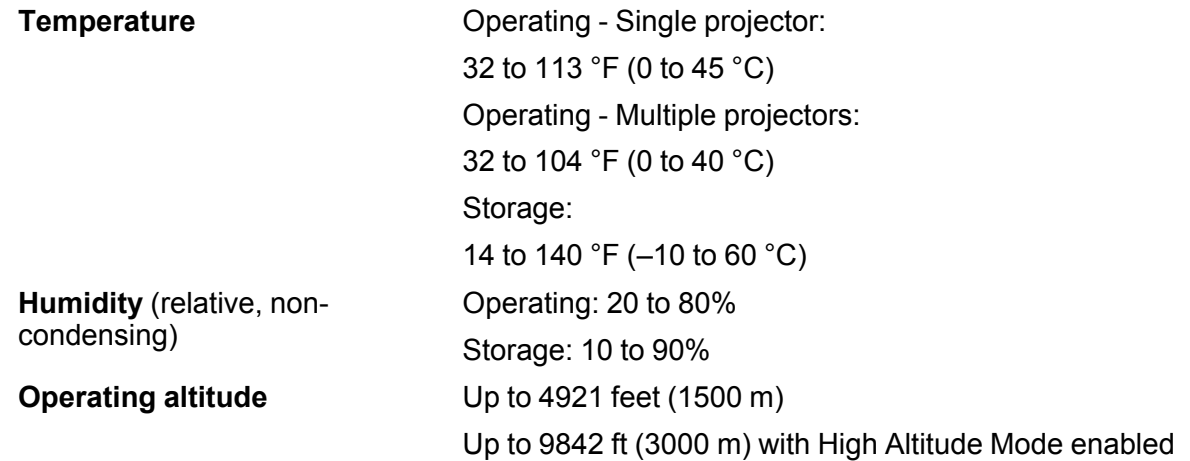

**Parent topic:** Technical [Specifications](#page-354-1)

# <span id="page-359-1"></span>**Projector Safety and Approvals Specifications**

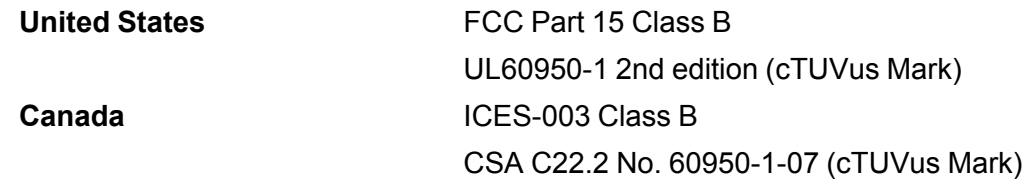

**Parent topic:** Technical [Specifications](#page-354-1)

# <span id="page-359-0"></span>**Supported Video Display Formats**

For best results, your computer's monitor port or video card resolution should be set to display in the projector's native resolution. However, your projector includes Epson's SizeWise chip that supports other computer display resolutions, so your image will be resized to fit automatically.

Your computer's monitor port or video card refresh rate (vertical frequency) must be compatible with the projector. (See your computer or video card manual for details.)

The table here lists the compatible refresh rate and resolution for each compatible video display format.

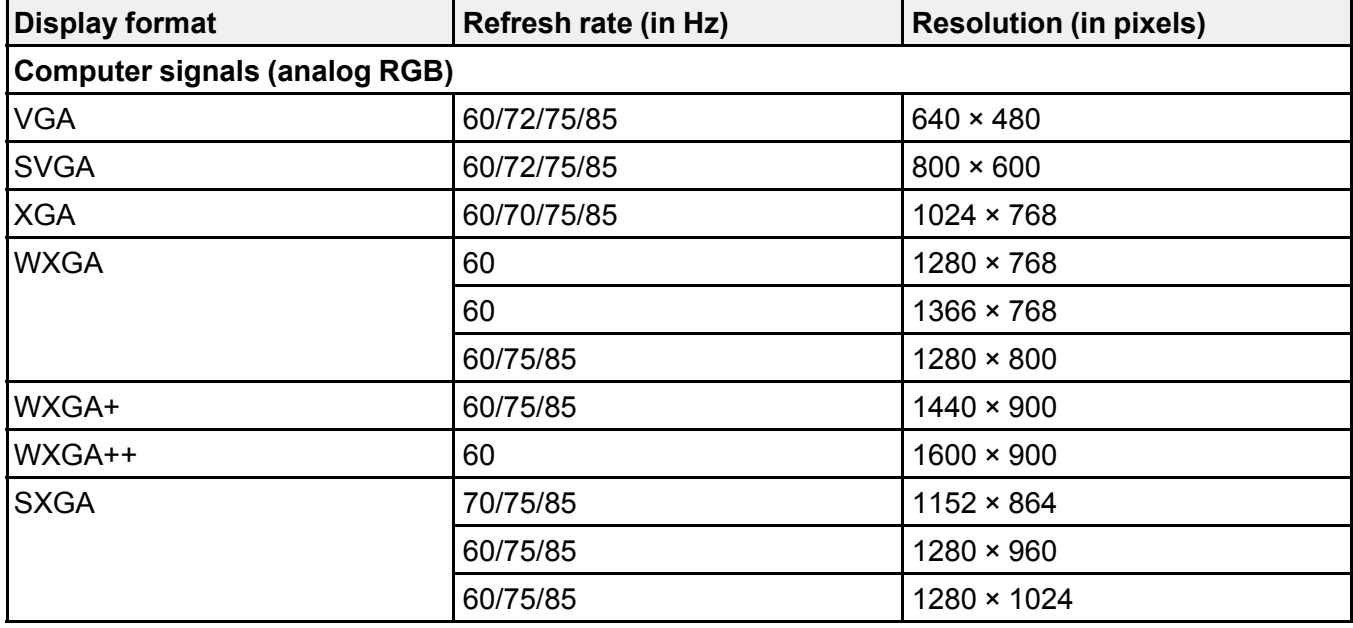
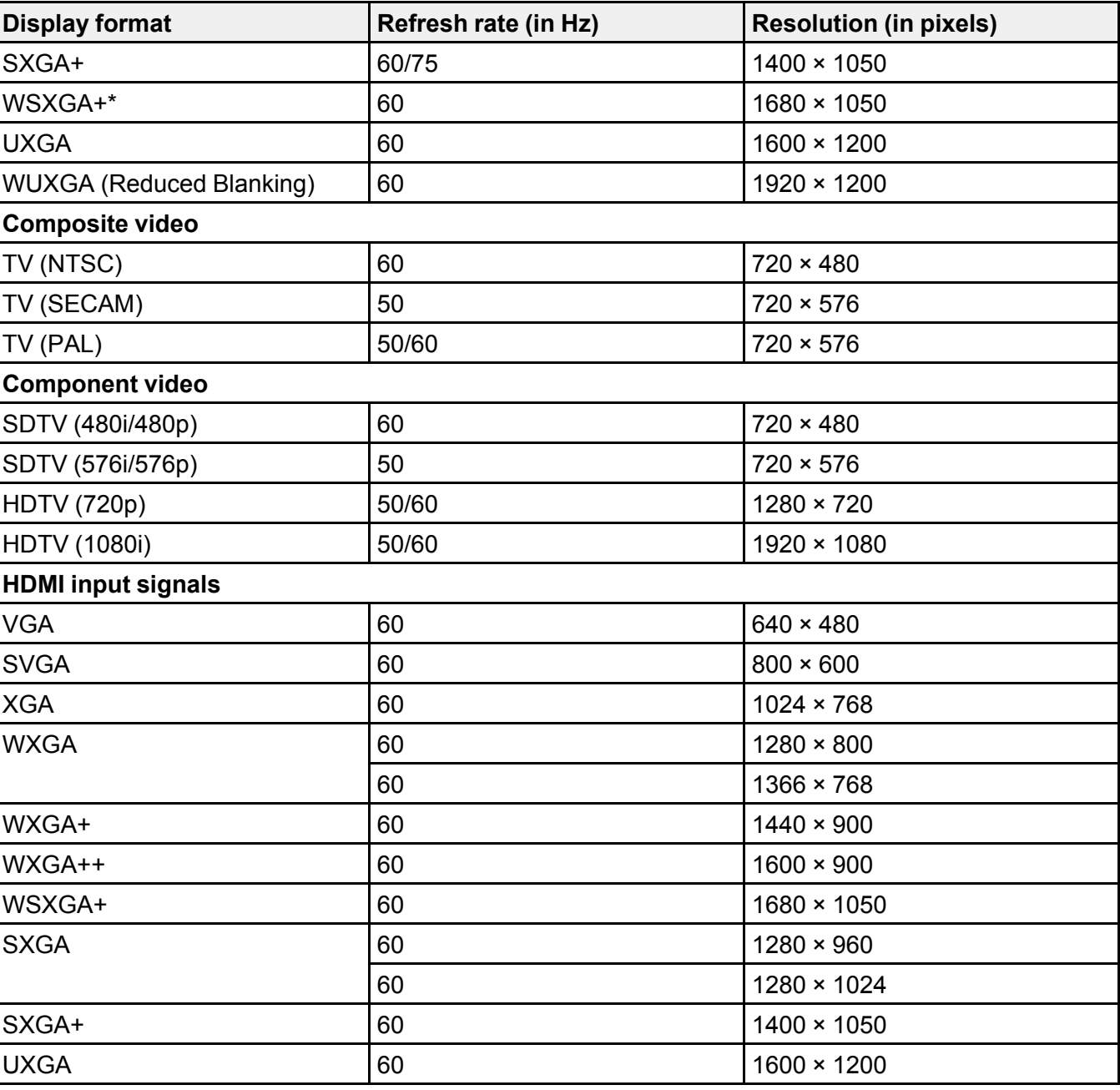

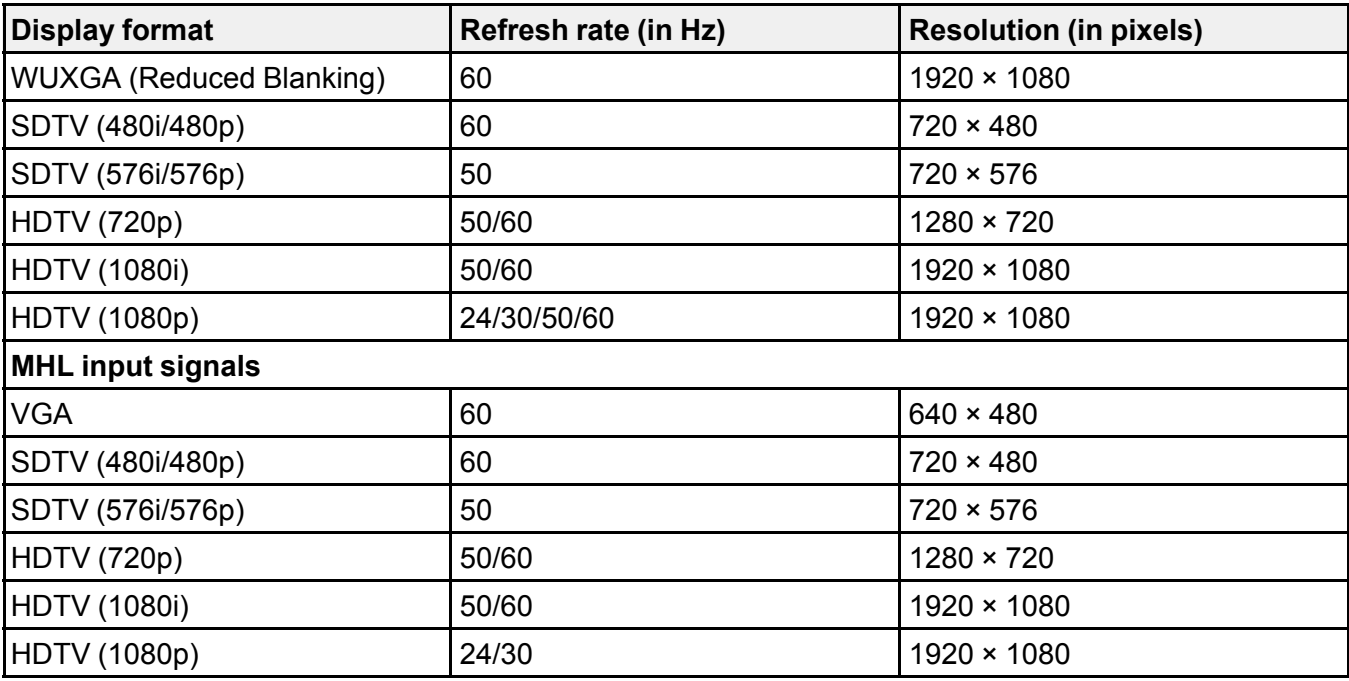

\* **Wide** resolution only

**Parent topic:** Technical [Specifications](#page-354-0)

# **USB Display System Requirements**

Your computer system must meet the system requirements here to use the projector's USB Display software.

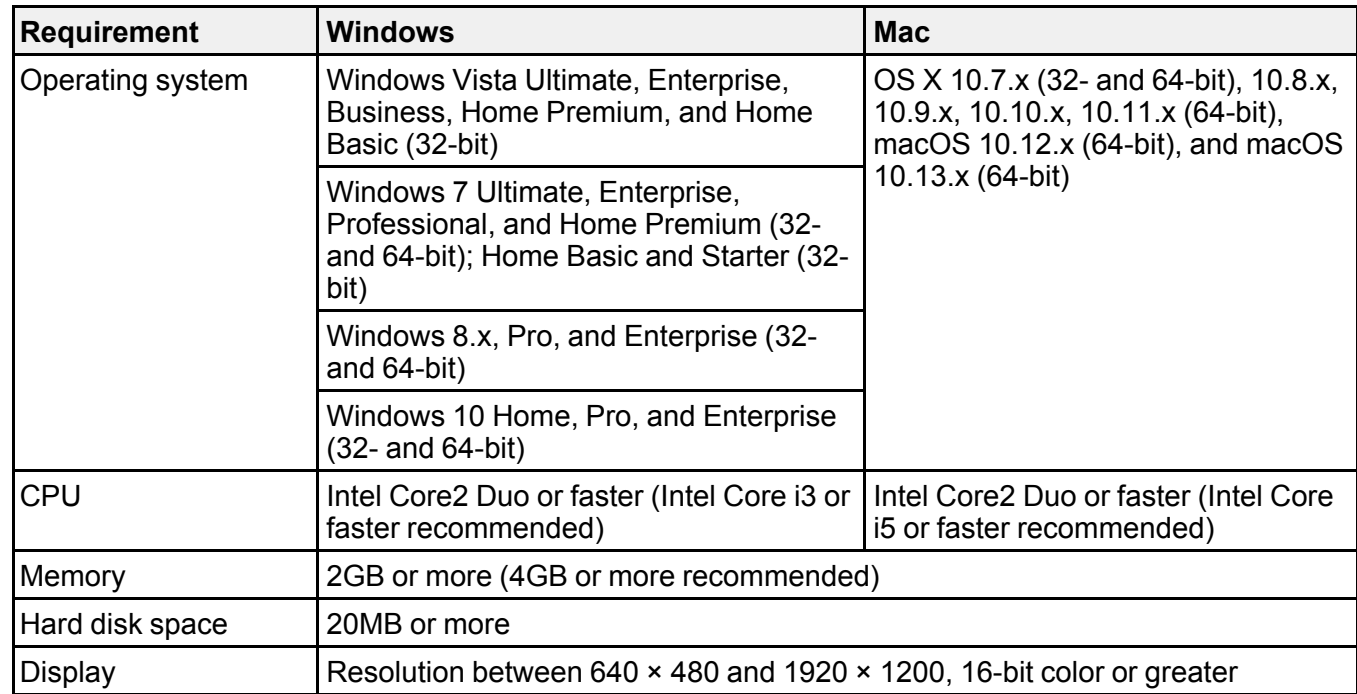

**Note:** Operation is not guaranteed for Windows Vista without any installed service packs or with Windows Vista Service Pack 1.

**Parent topic:** Technical [Specifications](#page-354-0)

### **Related references**

Projector Setup Settings - [Extended](#page-286-0) Menu

# <span id="page-363-2"></span>**Notices**

Check these sections for important notices about your projector.

**[Recycling](#page-363-0)** Important Safety [Information](#page-363-1) Laser Safety [Information](#page-364-0) Important Safety [Instructions](#page-366-0) List of Safety Symbols [\(corresponding](#page-369-0) to IEC60950-1 A2) FCC [Compliance](#page-372-0) Statement Binding [Arbitration](#page-373-0) and Class Waiver **[Trademarks](#page-376-0)** [Copyright](#page-377-0) Notice

## <span id="page-363-0"></span>**Recycling**

Epson offers a recycling program for end of life products. Please go to this [site](https://epson.com/recycle-program) for information on how to return your products for proper disposal.

**Parent topic:** [Notices](#page-363-2)

## <span id="page-363-1"></span>**Important Safety Information**

**Caution:** Never look into the projector lens when the laser is turned on; the bright light can damage your eyes. Never let children look into the lens when it is on. Never open any cover on the projector, except the filter covers. Dangerous electrical voltages inside the projector can severely injure you. Except as specifically explained in this *User's Guide*, do not attempt to service this product yourself. Refer all servicing to qualified service personnel.

**Warning:** The projector and its accessories come packaged in plastic bags. Keep plastic bags away from small children to avoid any risk of suffocation.

**Parent topic:** [Notices](#page-363-2)

## <span id="page-364-0"></span>**Laser Safety Information**

This projector is a Class 1 laser product that complies with the IEC/EN60825-1:2014 international standard for lasers. Follow these safety instructions when using the projector.

- If an error occurs in the projector or Touch Unit, turn off the power and unplug the projector and Touch Unit immediately. Continuing to use the projector or Touch Unit could result in an electric shock, fire, or visual impairment. Contact Epson support.
- Do not attempt to disassemble or modify the projector or Touch Unit. The projector contains a highpower laser component. Serious injury could result.
- Do not look into the lens during projection. Also, do not look into the lens using optical devices, such as a magnifying glass or telescope. This could cause visual impairment.
- When turning on the projector at a distance using the remote control, make sure no one is looking into the lens.
- Do not allow small children to operate the projector. Children must be accompanied by an adult.
- Do not apply optical devices, such as a magnifying glass or reflector, to the projected image. Using the projector may result in physical harm, fire, or an accident.
- Before using the projector, make sure there is nothing in the area that could reflect the projected image.
- When disposing of the projector, do not disassemble it. Dispose of the projector in accordance with your local or national laws and regulations.

Laser warning labels are attached to the projector in the following locations:

• **Inside**

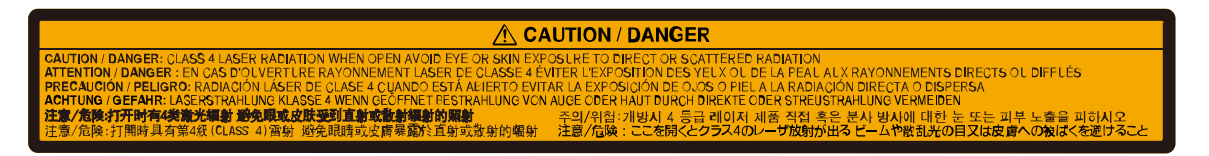

#### • **Side**

#### A CAUTION RISK GROUP 2

**CAUTION:** Possibly hazardous optical radiation emitted from this product.

ATTENTION: Rayonnement optique éventuellement dangereux émis par ce produit

PRECAUCIÓN: Este producto emite una radiación óptica potenticalmente peligrosa.

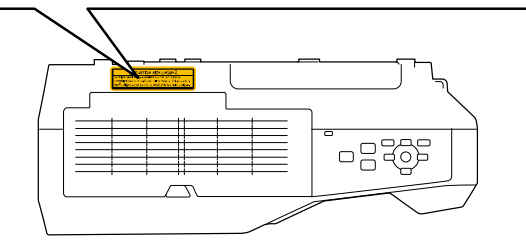

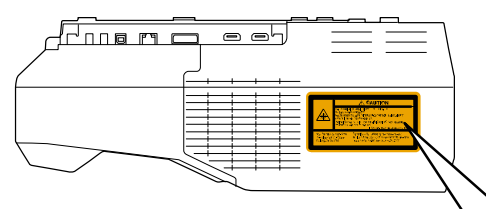

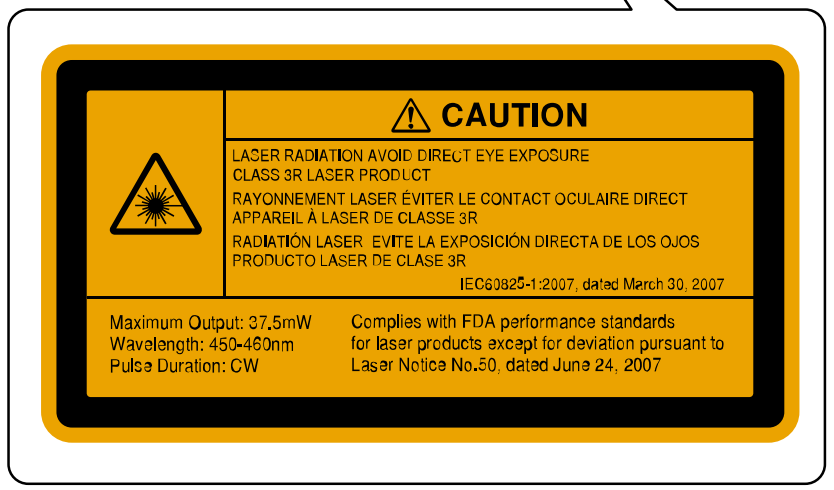

**Parent topic:** [Notices](#page-363-2)

### <span id="page-366-0"></span>**Important Safety Instructions**

Follow these safety instructions when setting up and using the projector:

- Do not look into the lens when the projector is on. The bright light can damage your eyes. Avoid standing in front of the projector so the bright light does not shine into your eyes.
- Do not place your hand or any object near the projection window. The high temperature of this area could cause burns, fire, or other damage.
- Do not place the projector on an unstable cart, stand, or table.
- Do not operate the projector on its side, or while tilted to one side. Do not tilt the projector more than 3° forward or back.
- If the projector is mounted on a ceiling or wall, it should be installed by qualified technicians using mounting hardware designed for use with this projector.
- When installing or adjusting a ceiling or wall mount, do not use adhesives to prevent the screws from loosening and do not use oils or lubricants. This may cause the projector case to crack and the projector to fall from its ceiling mount. This could cause serious injury to anyone under the mount and could damage the projector.
- Do not use the projector near water, sources of heat, high-voltage electrical wires, or sources of magnetic fields.
- Use the type of power source indicated on the projector. Use of a different power source may result in fire or electric shock. If you are not sure of the power available, consult your dealer or power company.
- Place the projector near a wall outlet where the plug can be easily unplugged.
- Take the following precautions when handling the plug: Do not hold the plug with wet hands. Do not insert the plug into a dusty outlet. Insert the plug firmly into the outlet. Do not pull the power cord when disconnecting the plug; always be sure to hold the plug when disconnecting it. Do not overload wall outlets, extension cords, or power strips. Failure to comply with these precautions could result in fire or electric shock.
- Do not place the projector where the cord can be walked on. This may result in fraying or damage to the plug.
- Unplug the projector from the wall outlet and allow to cool before cleaning. Use a dry cloth (or, for stubborn dirt or stains, a moist cloth that has been wrung dry) for cleaning. Do not use liquid or aerosol cleaners, any sprays containing flammable gas, or solvents such as alcohol, paint thinner, or benzine.
- Do not block the slots and openings in the projector case. They provide ventilation and prevent the projector from overheating. Do not operate the projector on a sofa, rug, or other soft surface, or set it

on top of loose papers. Do not cover the projector with a blanket, curtain, or tablecloth. If you are setting up the projector near a wall, leave at least 7.9 inches (20 cm) of space between the wall and the projector.

- Do not operate the projector in a closed-in cabinet unless proper ventilation is provided.
- Never allow objects of any kind to enter any openings in the projector. Do not leave objects, especially flammable objects, near the projector. Never spill liquid of any kind into the projector.
- If you are using two or more projectors side-by-side, leave at least 2 feet (60 cm) of space between the projectors to allow for proper ventilation.
- You may need to clean the air filter and vent. A clogged air filter or vent can block ventilation needed to cool the projector. Do not use canned air, or the gases may leave a residue.
- Do not store the projector outdoors for an extended length of time.
- Except as specifically explained in this manual, do not attempt to service this product yourself. Refer all servicing to qualified personnel. Opening or removing covers may expose you to dangerous voltages and other hazards.
- Never open any covers on the projector except as specifically explained in this manual. Never attempt to disassemble or modify the projector. Refer all repairs to qualified service personnel.
- Unplug the projector from the wall outlet and refer servicing to qualified service personnel under the following conditions: if it does not operate normally when you follow the operating instructions, or exhibits a distinct change in performance; if smoke, strange odors, or strange noises come from the projector; if the power cord or plug is damaged or frayed; if liquid or foreign objects get inside the projector, or if it has been exposed to rain or water; if it has been dropped or the housing has been damaged.
- Do not touch the plug during an electrical storm. Otherwise, you may receive an electric shock.
- Unplug the projector when it will not be used for extended periods.
- Do not use the projector where it may be exposed to rain, water, or excessive humidity.
- Do not use or store the projector where it may be exposed to smoke, steam, corrosive gases, excessive dust, vibration, or shock.
- Do not use the projector where flammable or explosive gases may be present.
- Do not use or store the projector or remote control in a hot location, such as near a heater, in direct sunlight, or in a closed vehicle.
- If you use the projector in a country other than where you purchased it, use the correct power cord for that country.
- Do not stand on the projector or place heavy objects on it.

• Do not use the projector outside of the required temperature range below:

32 to 113 °F (0 to 45 °C)

When using multiple projectors at the same time:

32 to 104 °F (0 to 40 °C)

Doing so may cause an unstable display and could lead to projector damage. Do not use or store the projector where it may be exposed to sudden changes in temperature.

- Do not store the projector outside of the required temperature range of 14 to 140 °F (-10 to 60 °C) or in direct sunlight for long periods of time. Doing so may cause damage to the case.
- Do not place anything that can become warped or damaged by heat near the exhaust vents. Do not bring your hands or face close to the vents while projection is in progress. Do not bring your face close to the projector while it is in use.
- Before you move the projector, make sure its power is turned off, the plug is disconnected from the outlet, and all cables are disconnected.
- Do not place the source of an open flame, such as a lit candle, on or near the projector.
- Do not block the lens during projection using a book or any other object. This could damage the projector or cause a fire.
- Do not modify the power cord. Do not place heavy objects on top of the power cord or bend, twist, or pull it excessively. Keep the power cord away from hot electrical appliances.
- Always lower the volume before turning off the projector. Turning on the projector with the volume too high can damage your ears.
- Do not store the interactive pens or the batteries in a hot location, such as near a heater, in direct sunlight, or in a closed vehicle.
- Remove the batteries from the interactive pens if you will not be using the pens for a long time.

[Restriction](#page-368-0) of Use

#### **Parent topic:** [Notices](#page-363-2)

### <span id="page-368-0"></span>**Restriction of Use**

When this product is used for applications requiring high reliability/safety such as transportation devices related to aviation, rail, marine, automotive; disaster prevention devices; various safety devices; or functional/precision devices, you should use this product only after giving consideration to including failsafes and redundancies into your design to maintain safety and total system reliability.

Because this product was not intended for use in applications requiring extremely high reliability/safety such as aerospace equipment, main communication equipment, nuclear power control equipment, or

medical equipment related to direct medical care, please make your own judgment on this product's suitability after a full evaluation.

**Parent topic:** Important Safety [Instructions](#page-366-0)

# <span id="page-369-0"></span>**List of Safety Symbols (corresponding to IEC60950-1 A2)**

The following table lists the meaning of the safety symbols labeled on the equipment.

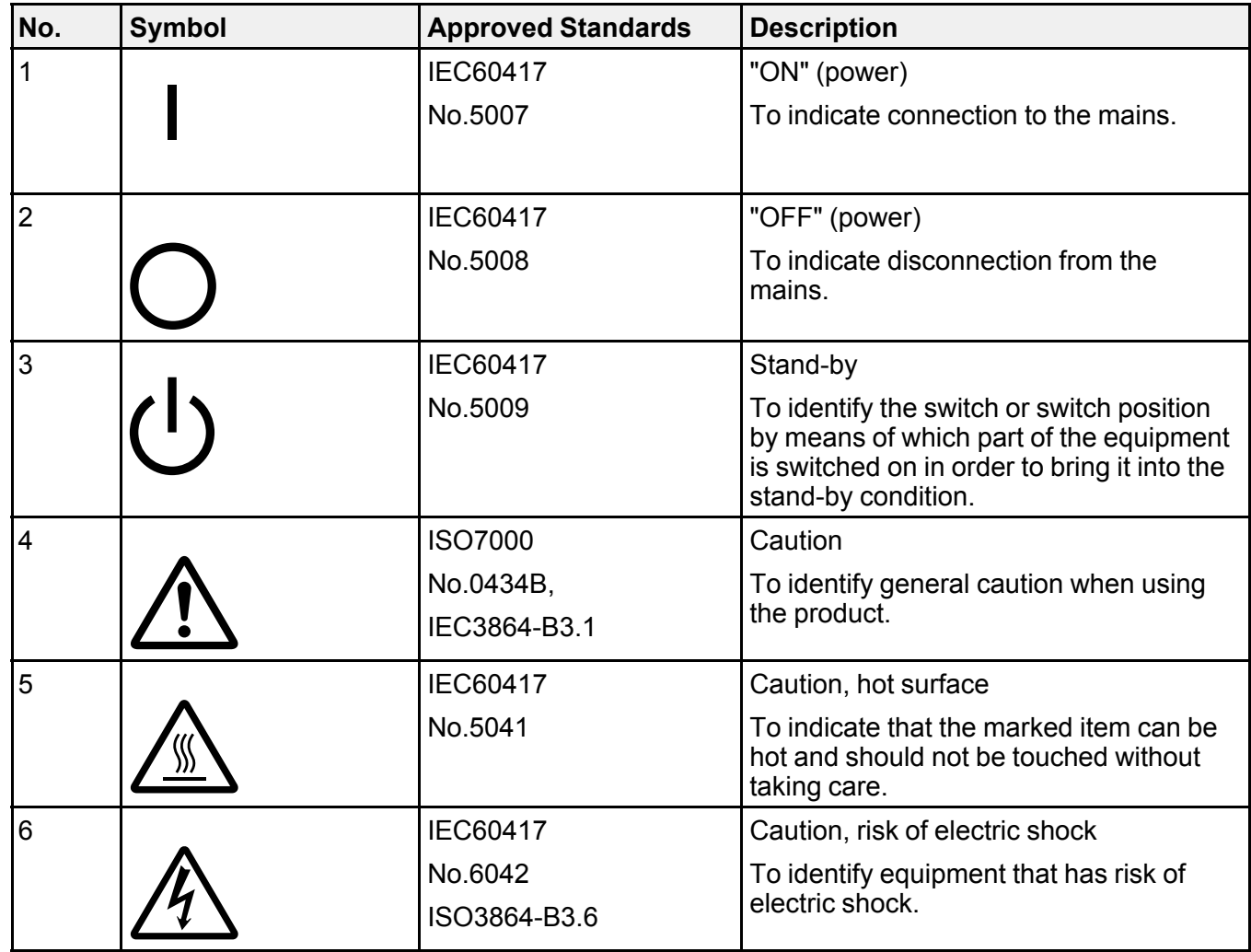

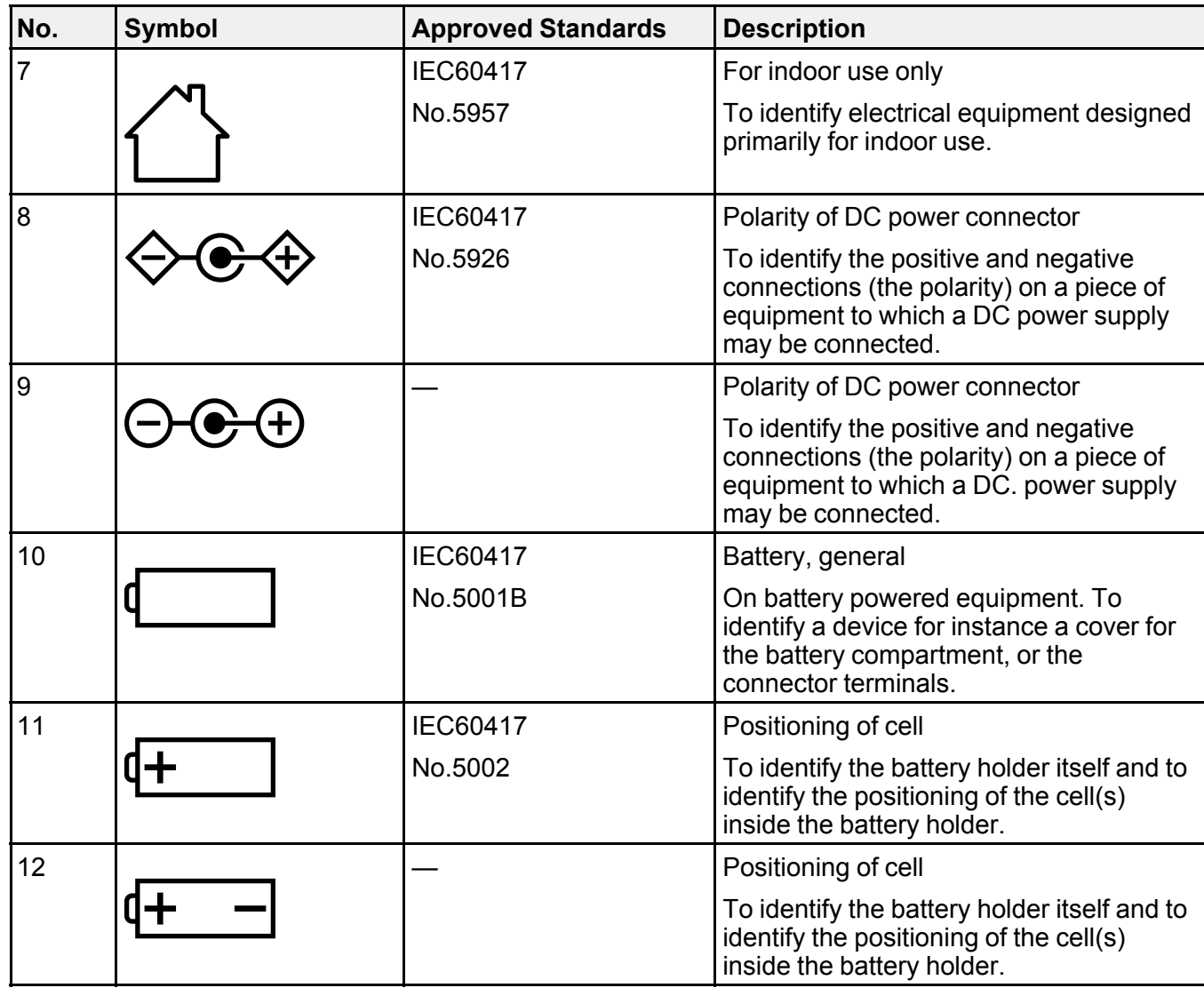

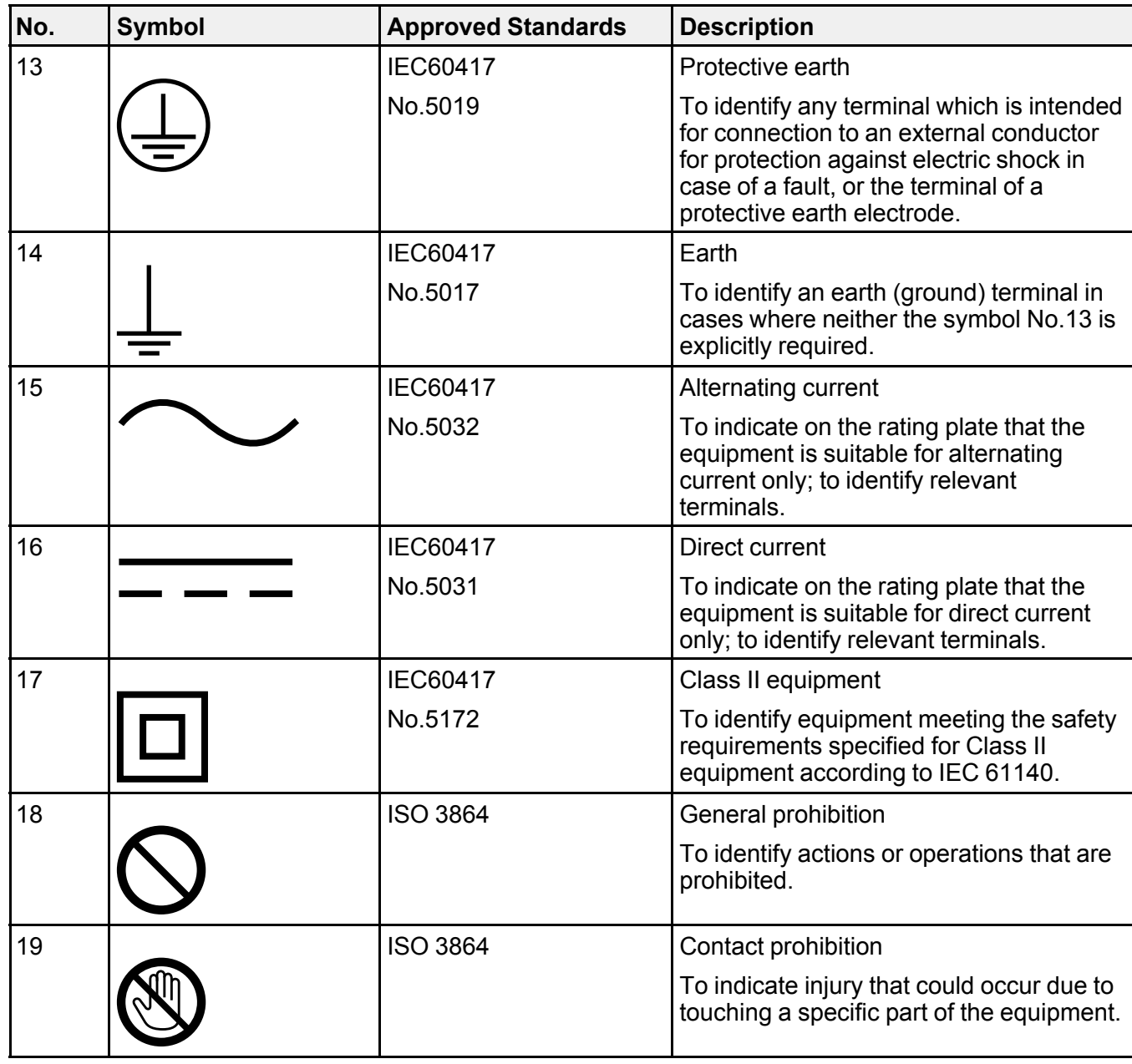

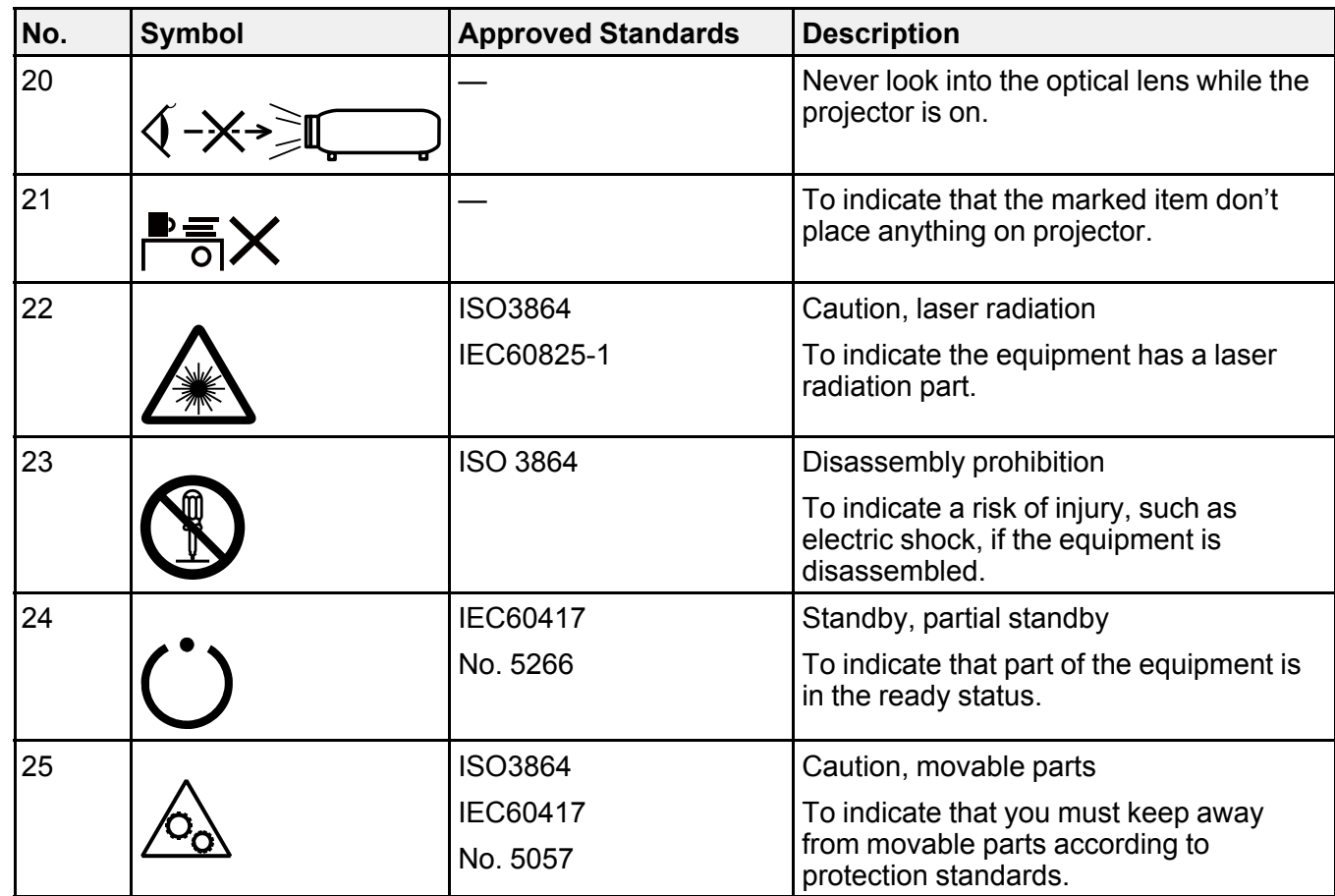

**Parent topic:** [Notices](#page-363-2)

### <span id="page-372-0"></span>**FCC Compliance Statement**

#### **For United States Users**

This equipment has been tested and found to comply with the limits for a Class B digital device, pursuant to Part 15 of the FCC Rules. These limits are designed to provide reasonable protection against harmful interference in a residential installation. This equipment generates, uses, and can radiate radio frequency energy and, if not installed and used in accordance with the instructions, may cause harmful interference to radio communications. However, there is no guarantee that interference will not occur in a particular installation. If this equipment does cause interference to radio and television reception, which

can be determined by turning the equipment off and on, the user is encouraged to try to correct the interference by one or more of the following measures:

- Reorient or relocate the receiving antenna.
- Increase the separation between the equipment and receiver.
- Connect the equipment into an outlet on a circuit different from that to which the receiver is connected.
- Consult the dealer or an experienced radio/TV technician for help.

#### **WARNING**

The connection of a non-shielded equipment interface cable to this equipment will invalidate the FCC Certification or Declaration of this device and may cause interference levels which exceed the limits established by the FCC for this equipment. It is the responsibility of the user to obtain and use a shielded equipment interface cable with this device. If this equipment has more than one interface connector, do not leave cables connected to unused interfaces. Changes or modifications not expressly approved by the manufacturer could void the user's authority to operate the equipment.

#### **For Canadian Users**

CAN ICES-3(B)/NMB-3(B)

**Parent topic:** [Notices](#page-363-2)

### <span id="page-373-0"></span>**Binding Arbitration and Class Waiver**

#### **1. DISPUTES, BINDING INDIVIDUAL ARBITRATION, AND WAIVER OF CLASS ACTIONS AND CLASS ARBITRATIONS**

1.1 **Disputes**. The terms of this Section 1 shall apply to all Disputes between you and Epson. The term "Dispute" is meant to have the broadest meaning permissible under law and includes any dispute, claim, controversy or action between you and Epson arising out of or relating to this Agreement, Epson branded products (hardware and including any related software), or other transaction involving you and Epson, whether in contract, warranty, misrepresentation, fraud, tort, intentional tort, statute, regulation, ordinance, or any other legal or equitable basis. "DISPUTE" DOES NOT INCLUDE IP CLAIMS, or more specifically, a claim or cause of action for (a) trademark infringement or dilution, (b) patent infringement, (c) copyright infringement or misuse, or (d) trade secret misappropriation (an "IP Claim"). You and Epson also agree, notwithstanding Section 1.6,that a court, not an arbitrator, may decide if a claim or cause of action is for an IP Claim.

1.2 **Binding Arbitration**. You and Epson agree that all Disputes shall be resolved by binding arbitration according to this Agreement. **ARBITRATION MEANS THAT YOU WAIVE YOUR RIGHT TO A JUDGE OR JURY IN A COURT PROCEEDING AND YOUR GROUNDS FOR APPEAL ARE LIMITED**. Pursuant to this Agreement, binding arbitration shall be administered by JAMS, a nationally recognized

arbitration authority, pursuant to its code of procedures then in effect for consumer related disputes, but excluding any rules that permit joinder or class actions in arbitration (for more detail on procedure, see Section 1.6 below). You and Epson understand and agree that (a) the Federal Arbitration Act (9 U.S.C. §1, et seq.) governs the interpretation and enforcement of this Section 1, (b) this Agreement memorializes a transaction in interstate commerce, and (c) this Section 1 shall survive termination of this Agreement.

1.3 **Pre-Arbitration Steps and Notice**. Before submitting a claim for arbitration, you and Epson agree to try, for sixty (60) days, to resolve any Dispute informally. If Epson and you do not reach an agreement to resolve the Dispute within the sixty (60) days), you or Epson may commence an arbitration. Notice to Epson must be addressed to: Epson America, Inc., ATTN: Legal Department, 3840 Kilroy Airport Way, Long Beach, CA 90806 (the "Epson Address"). The Dispute Notice to you will be sent to the most recent address Epson has in its records for you. For this reason, it is important to notify us if your address changes by emailing us at EAILegal@ea.epson.com or writing us at the Epson Address above. Notice of the Dispute shall include the sender's name, address and contact information, the facts giving rise to the Dispute, and the relief requested (the "Dispute Notice"). Following receipt of the Dispute Notice, Epson and you agree to act in good faith to resolve the Dispute before commencing arbitration.

1.4 **Small Claims Court**. Notwithstanding the foregoing, you may bring an individual action in the small claims court of your state or municipality if the action is within that court's jurisdiction and is pending only in that court.

1.5 **WAIVER OF CLASS ACTIONS AND CLASS ARBITRATIONS. YOU AND EPSON AGREE THAT EACH PARTY MAY BRING DISPUTES AGAINST THE OTHER PARTY ONLY IN AN INDIVIDUAL CAPACITY, AND NOT AS A PLAINTIFF OR CLASS MEMBER IN ANY CLASS OR REPRESENTATIVE PROCEEDING, INCLUDING WITHOUT LIMITATION FEDERAL OR STATE CLASS ACTIONS, OR CLASS ARBITRATIONS. CLASS ACTION LAWSUITS, CLASS-WIDE ARBITRATIONS, PRIVATE ATTORNEY-GENERAL ACTIONS, AND ANY OTHER PROCEEDING WHERE SOMEONE ACTS IN A REPRESENTATIVE CAPACITY ARE NOT ALLOWED. ACCORDINGLY, UNDER THE ARBITRATION PROCEDURES OUTLINED IN THIS SECTION, AN ARBITRATOR SHALL NOT COMBINE OR CONSOLIDATE MORE THAN ONE PARTY'S CLAIMS WITHOUT THE WRITTEN CONSENT OF ALL AFFECTED PARTIES TO AN ARBITRATION PROCEEDING.**

1.6 **Arbitration Procedure**. If you or Epson commences arbitration, the arbitration shall be governed by the rules of JAMS that are in effect when the arbitration is filed, excluding any rules that permit arbitration on a class or representative basis (the "JAMS Rules"), available at <http://www.jamsadr.com> or by calling 1-800-352-5267, and under the rules set forth in this Agreement. All Disputes shall be resolved by a single neutral arbitrator, and both parties shall have a reasonable opportunity to participate in the selection of the arbitrator. The arbitrator is bound by the terms of this Agreement. The arbitrator, and not any federal, state or local court or agency, shall have exclusive authority to resolve all disputes arising out of or relating to the interpretation, applicability, enforceability or formation of this Agreement, including any claim that all or any part of this Agreement is void or voidable. Notwithstanding this broad

delegation of authority to the arbitrator, a court may determine the limited question of whether a claim or cause of action is for an IP Claim, which is excluded from the definition of "Disputes" in Section 1.1 above. The arbitrator shall be empowered to grant whatever relief would be available in a court under law or in equity. The arbitrator may award you the same damages as a court could, and may award declaratory or injunctive relief only in favor of the individual party seeking relief and only to the extent necessary to provide relief warranted by that party's individual claim. In some instances, the costs of arbitration can exceed the costs of litigation and the right to discovery may be more limited in arbitration than in court. The arbitrator's award is binding and may be entered as a judgment in any court of competent jurisdiction.

You may choose to engage in arbitration hearings by telephone. Arbitration hearings not conducted by telephone shall take place in a location reasonably accessible from your primary residence, or in Orange County, California, at your option.

a) Initiation of Arbitration Proceeding. If either you or Epson decides to arbitrate a Dispute, both parties agree to the following procedure:

(i) Write a Demand for Arbitration. The demand must include a description of the Dispute and the amount of damages sought to be recovered. You can find a copy of a Demand for Arbitration at <http://www.jamsadr.com> ("Demand for Arbitration").

(ii) Send three copies of the Demand for Arbitration, plus the appropriate filing fee, to: JAMS, 500 North State College Blvd., Suite 600 Orange, CA 92868, U.S.A.

(iii) Send one copy of the Demand for Arbitration to the other party (same address as the Dispute Notice), or as otherwise agreed by the parties.

b) Hearing Format. During the arbitration, the amount of any settlement offer made shall not be disclosed to the arbitrator until after the arbitrator determines the amount, if any, to which you or Epson is entitled. The discovery or exchange of non-privileged information relevant to the Dispute may be allowed during the arbitration.

c) Arbitration Fees. Epson shall pay, or (if applicable) reimburse you for, all JAMS filings and arbitrator fees for any arbitration commenced (by you or Epson) pursuant to provisions of this Agreement.

d) Award in Your Favor. For Disputes in which you or Epson seeks \$75,000 or less in damages exclusive of attorney's fees and costs, if the arbitrator's decision results in an award to you in an amount greater than Epson's last written offer, if any, to settle the Dispute, Epson will: (i) pay you \$1,000 or the amount of the award, whichever is greater; (ii) pay you twice the amount of your reasonable attorney's fees, if any; and (iii) reimburse you for any expenses (including expert witness fees and costs) that your attorney reasonably accrues for investigating, preparing, and pursuing the Dispute in arbitration. Except as agreed upon by you and Epson in writing, the arbitrator shall determine the amount of fees, costs, and expenses to be paid by Epson pursuant to this Section 1.6d).

e) Attorney's Fees. Epson will not seek its attorney's fees and expenses for any arbitration commenced involving a Dispute under this Agreement. Your right to attorney's fees and expenses under Section

1.6d) above does not limit your rights to attorney's fees and expenses under applicable law; notwithstanding the foregoing, the arbitrator may not award duplicative awards of attorney's fees and expenses.

1.7 **Opt-out. You may elect to opt-out (exclude yourself) from the final, binding, individual arbitration procedure and waiver of class and representative proceedings specified in this Agreement by sending a written letter to the Epson Address within thirty (30) days of your assent to this Agreement (including without limitation the purchase, download, installation of the Software or other applicable use of Epson Hardware, products and services) that specifies (i) your name, (ii) your mailing address, and (iii) your request to be excluded from the final, binding individual arbitration procedure and waiver of class and representative proceedings specified in this Section 1. In the event that you opt-out consistent with the procedure set forth above, all other terms shall continue to apply, including the requirement to provide notice prior to litigation.**

1.8 **Amendments to Section 1**. Notwithstanding any provision in this Agreement to the contrary, you and Epson agree that if Epson makes any future amendments to the dispute resolution procedure and class action waiver provisions (other than a change to Epson's address) in this Agreement, Epson will obtain your affirmative assent to the applicable amendment. If you do not affirmatively assent to the applicable amendment, you are agreeing that you will arbitrate any Dispute between the parties in accordance with the language of this Section 1 (or resolve disputes as provided for in Section 1.7, if you timely elected to opt-out when you first assented to this Agreement).

1.9 **Severability**. If any provision in this Section 1 is found to be unenforceable, that provision shall be severed with the remainder of this Agreement remaining in full force and effect. **The foregoing shall not apply to the prohibition against class or representative actions as provided in Section 1.5. This means that if Section 1.5 is found to be unenforceable, the entire Section 1 (but only Section 1) shall be null and void.**

**Parent topic:** [Notices](#page-363-2)

### <span id="page-376-0"></span>**Trademarks**

EPSON®, EasyMP®, Instant Off®, and Quick Corner® are registered trademarks, and EPSON Exceed Your Vision is a registered logomark of Seiko Epson Corporation.

BrightLink<sup>®</sup> and PrivateLine<sup>®</sup> are registered trademarks; SizeWise<sup>™</sup> is a trademark; and Epson Store<sup>SM</sup> and Extra Care<sup>SM</sup> are service marks of Epson America, Inc.

Mac and OS X are trademarks of Apple Inc., registered in the U.S. and other countries.

Google® is a registered trademark and Android™, Chromebook™, and Google Play™ are trademarks of Google Inc.

HDMI and High-Definition Multimedia Interface are the trademarks or registered trademarks of HDMI Licensing LLC. **He LDITH** 

Miracast® is a registered trademark of Wi-Fi Alliance®.

General Notice: Other product names used herein are for identification purposes only and may be trademarks of their respective owners. Epson disclaims any and all rights in those marks.

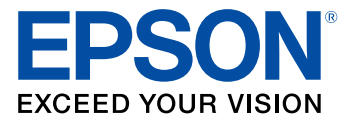

**Parent topic:** [Notices](#page-363-2)

## <span id="page-377-0"></span>**Copyright Notice**

All rights reserved. No part of this publication may be reproduced, stored in a retrieval system, or transmitted in any form or by any means, electronic, mechanical, photocopying, recording, or otherwise, without the prior written permission of Seiko Epson Corporation. The information contained herein is designed only for use with this Epson product. Epson is not responsible for any use of this information as applied to other products.

Neither Seiko Epson Corporation nor its affiliates shall be liable to the purchaser of this product or third parties for damages, losses, costs, or expenses incurred by purchaser or third parties as a result of: accident, misuse, or abuse of this product or unauthorized modifications, repairs, or alterations to this product, or (excluding the U.S.) failure to strictly comply with Seiko Epson Corporation's operating and maintenance instructions.

Seiko Epson Corporation shall not be liable for any damages or problems arising from the use of any options or any consumable products other than those designated as Original Epson Products or Epson Approved Products by Seiko Epson Corporation.

This information is subject to change without notice.

A Note Concerning [Responsible](#page-377-1) Use of Copyrighted Materials

Copyright [Attribution](#page-378-0)

**Parent topic:** [Notices](#page-363-2)

### <span id="page-377-1"></span>**A Note Concerning Responsible Use of Copyrighted Materials**

Epson encourages each user to be responsible and respectful of the copyright laws when using any Epson product. While some countries' laws permit limited copying or reuse of copyrighted material in certain circumstances, those circumstances may not be as broad as some people assume. Contact your legal advisor for any questions regarding copyright law.

**Parent topic:** [Copyright](#page-377-0) Notice

# <span id="page-378-0"></span>**Copyright Attribution**

© 2017 Epson America, Inc. 10/17 CPD-54281 **Parent topic:** [Copyright](#page-377-0) Notice